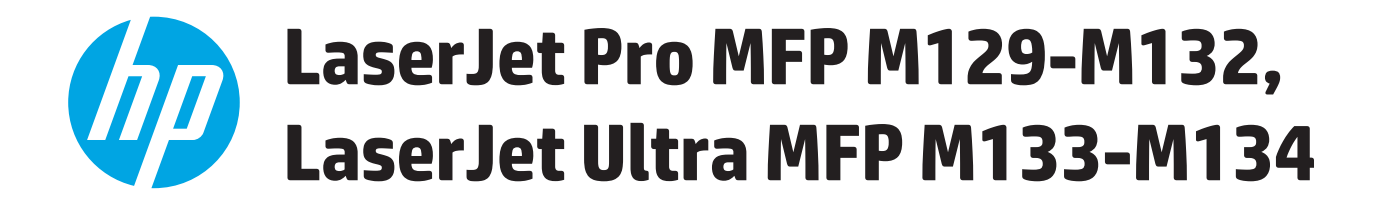

# **Guia do usuário**

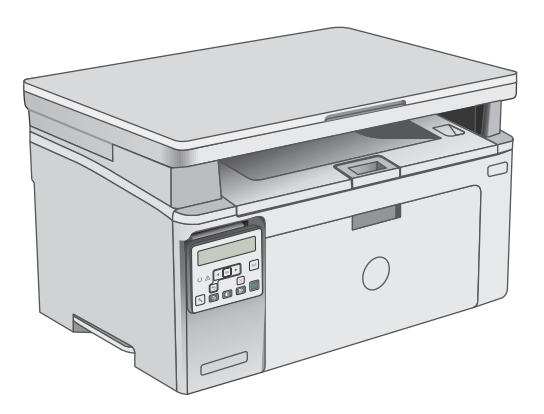

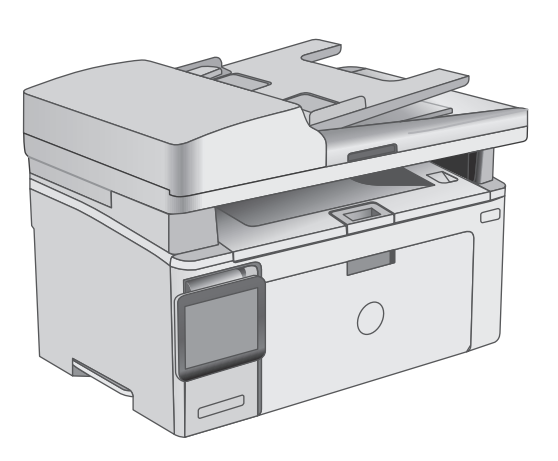

M129-M134

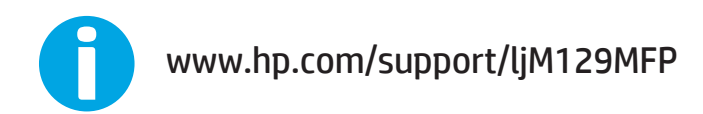

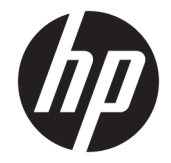

# HP LaserJet Pro MFP M129-M132, LaserJet Ultra MFP M133-M134

Guia do usuário

#### **Direitos autorais e licença**

© Copyright 2016 HP Development Company, L.P.

A reprodução, adaptação ou tradução sem permissão prévia por escrito é proibida, exceto quando permitido sob as leis de direitos autorais.

As informações contidas neste documento estão sujeitas a alterações sem aviso prévio.

As únicas garantias dos produtos e serviços HP são as estabelecidas nas declarações expressas de garantia que acompanham tais produtos e serviços. Nada contido neste documento deve ser interpretado como se constituísse uma garantia adicional. A HP não se responsabilizará por omissões nem por erros técnicos ou editoriais contidos neste documento.

Edition 2, 01/2019

#### **Créditos de marca registrada**

Adobe®, Adobe Photoshop®, Acrobat® e PostScript® são marcas comerciais da Adobe Systems Incorporated.

Apple e o logotipo da Apple são marcas comerciais da Apple Computer, Inc. registradas nos EUA e em outros países.

Apple e iMac são marcas comerciais da Apple Inc. registradas nos EUA e em outros países.

AirPrint é uma marca comercial da Apple Inc. registrada nos EUA e em outros países.

Microsoft®, Windows®, Windows® XP e Windows Vista® são marcas comerciais registradas da Microsoft Corporation nos EUA.

# **Conteúdo**

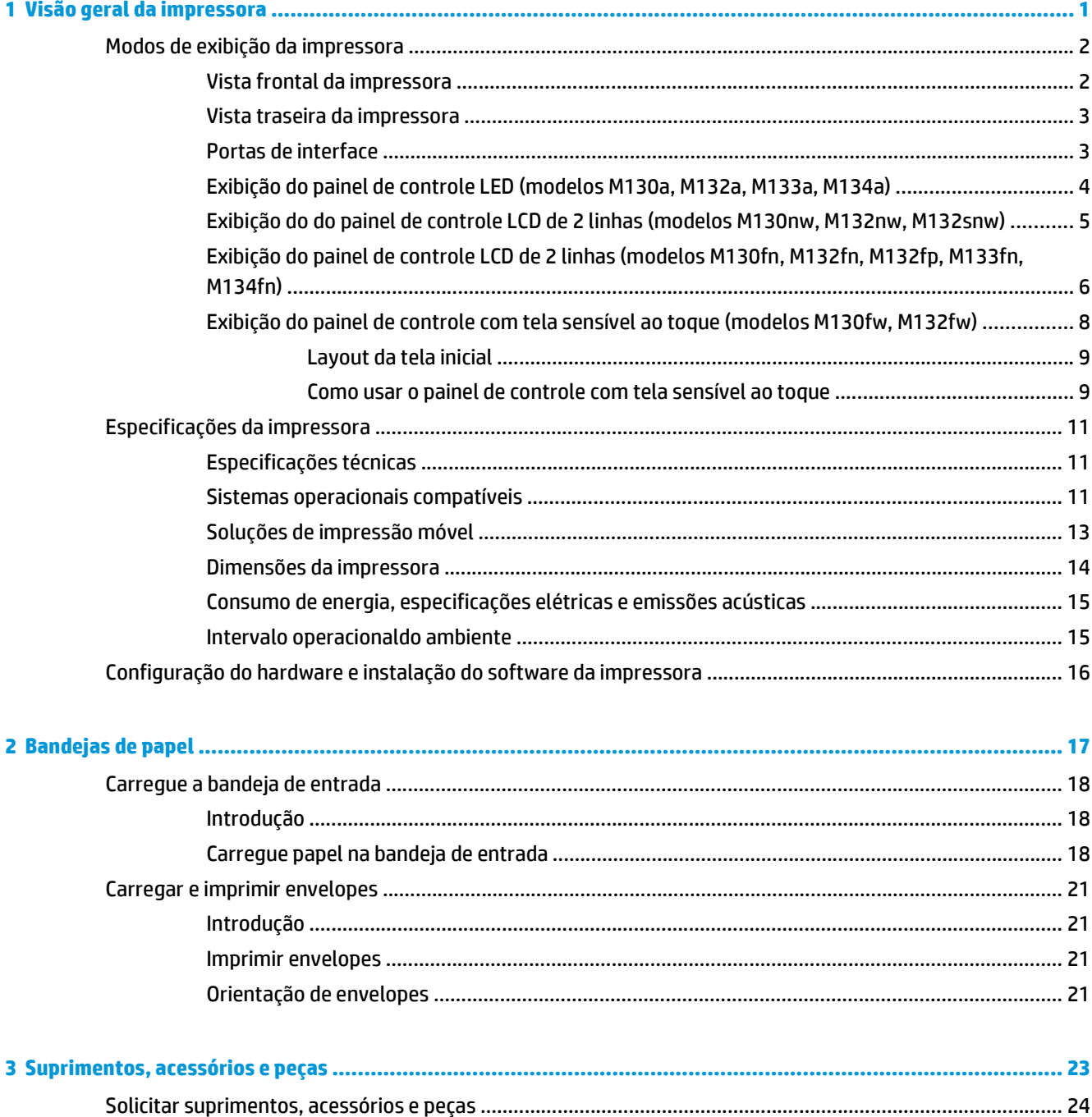

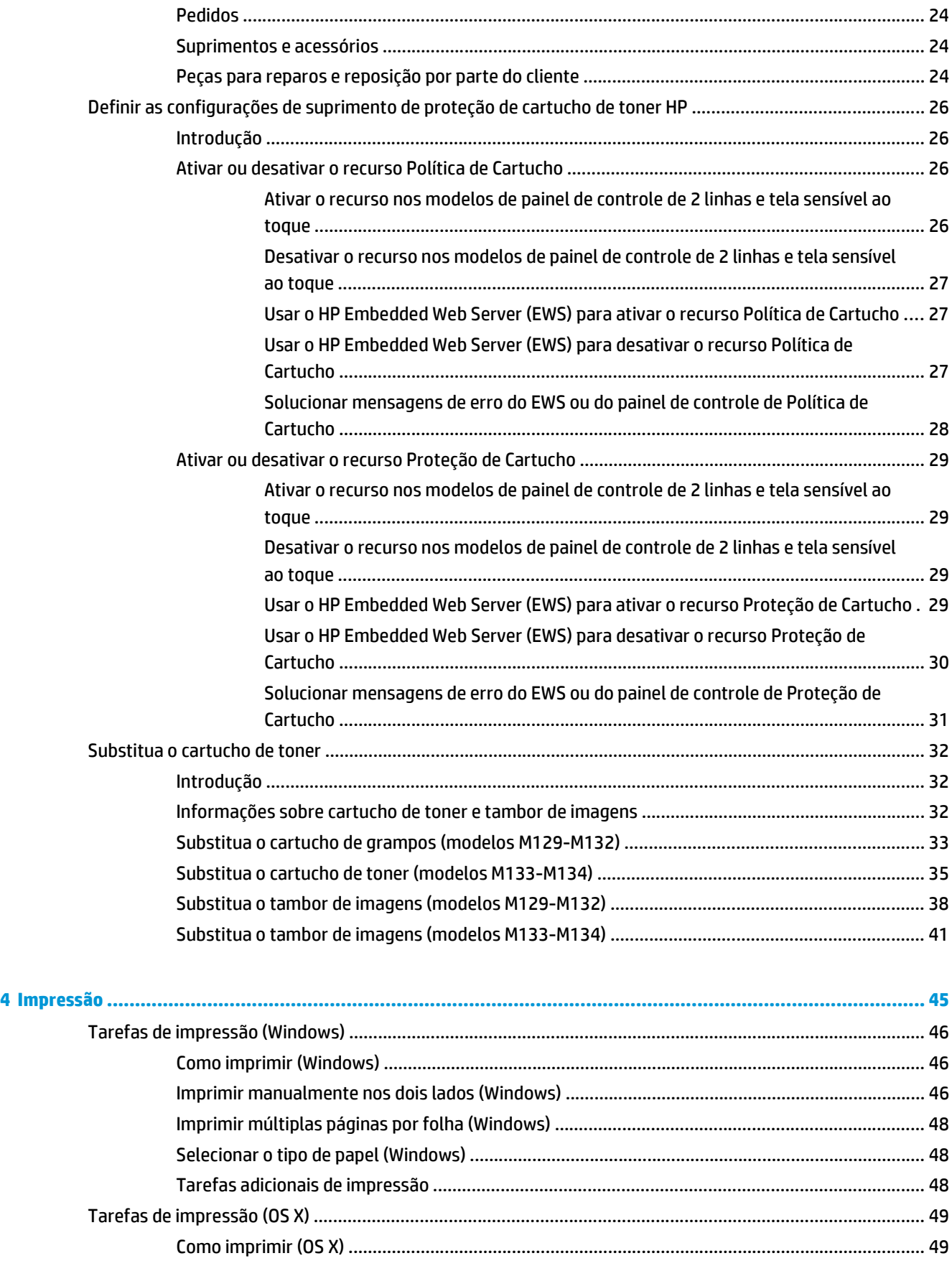

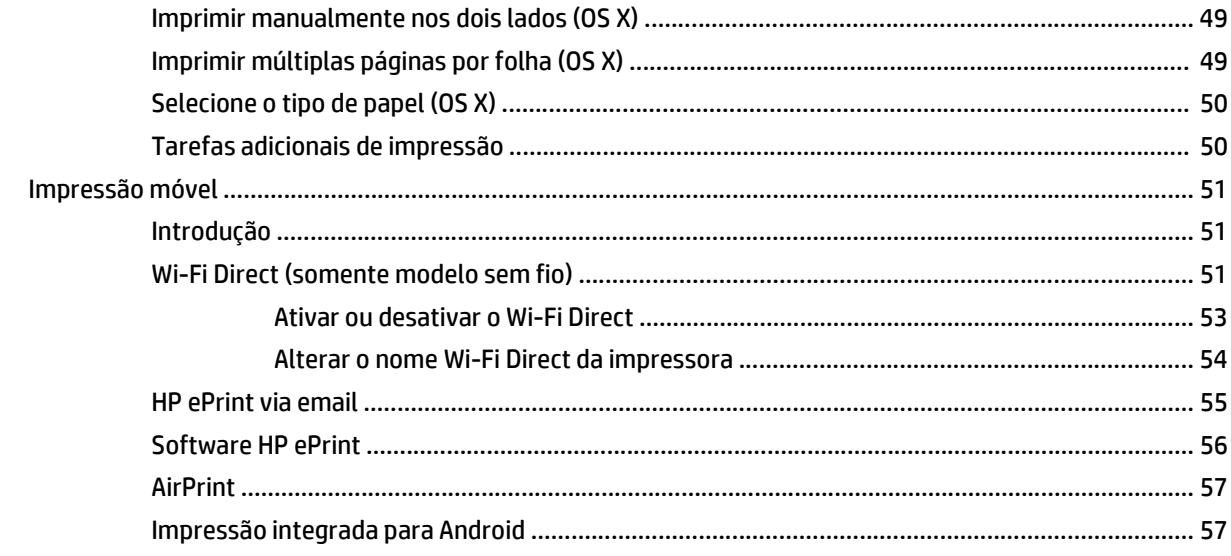

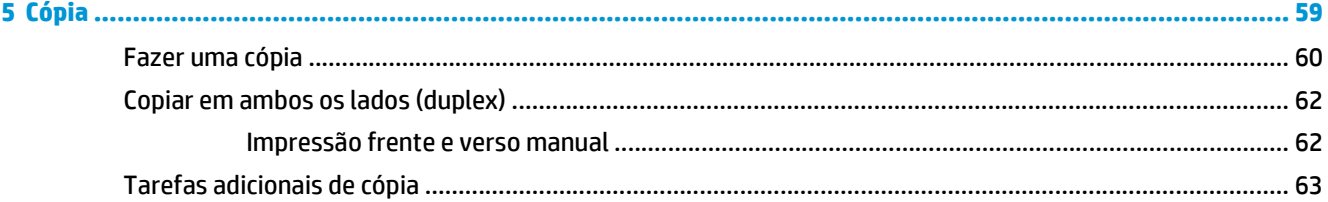

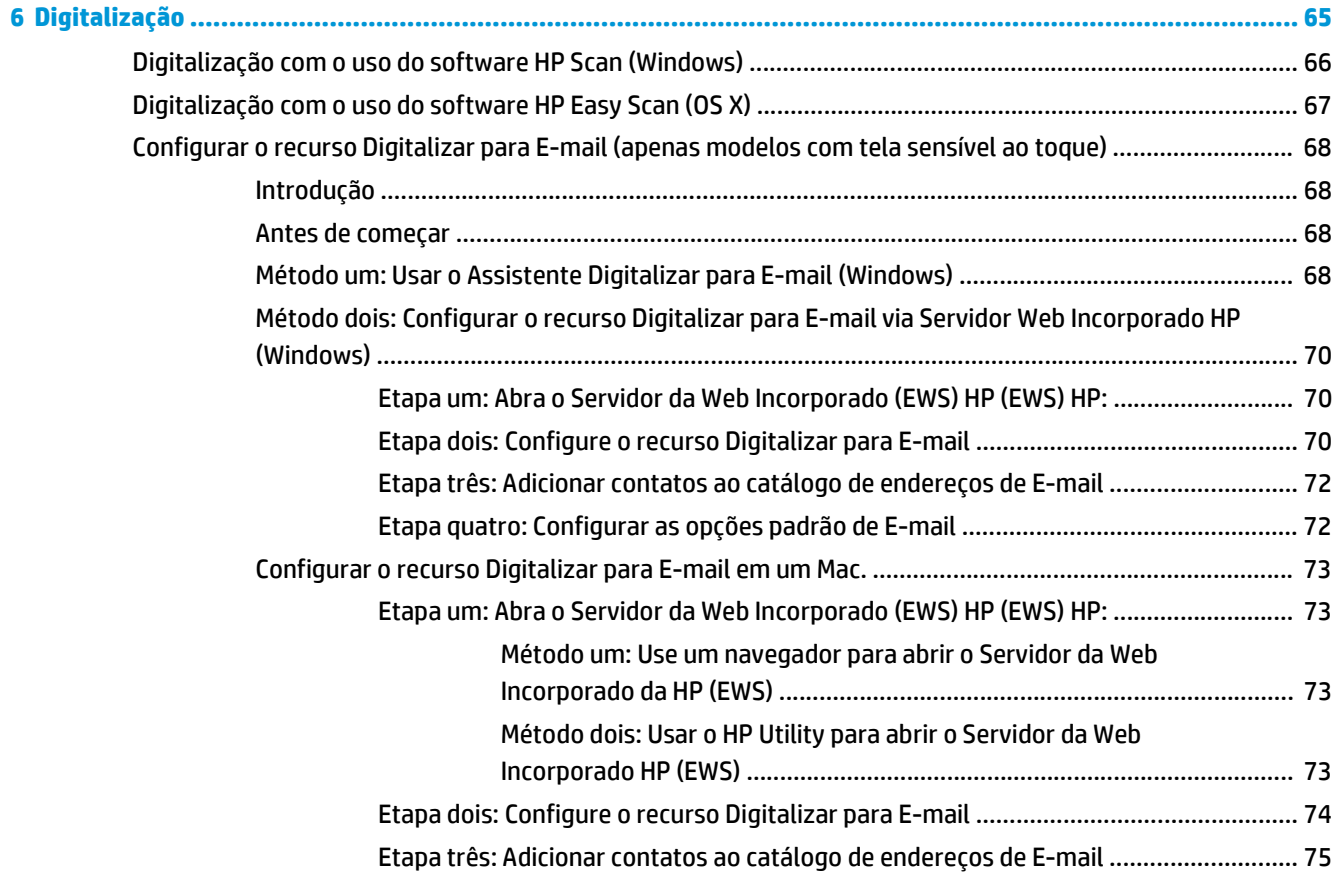

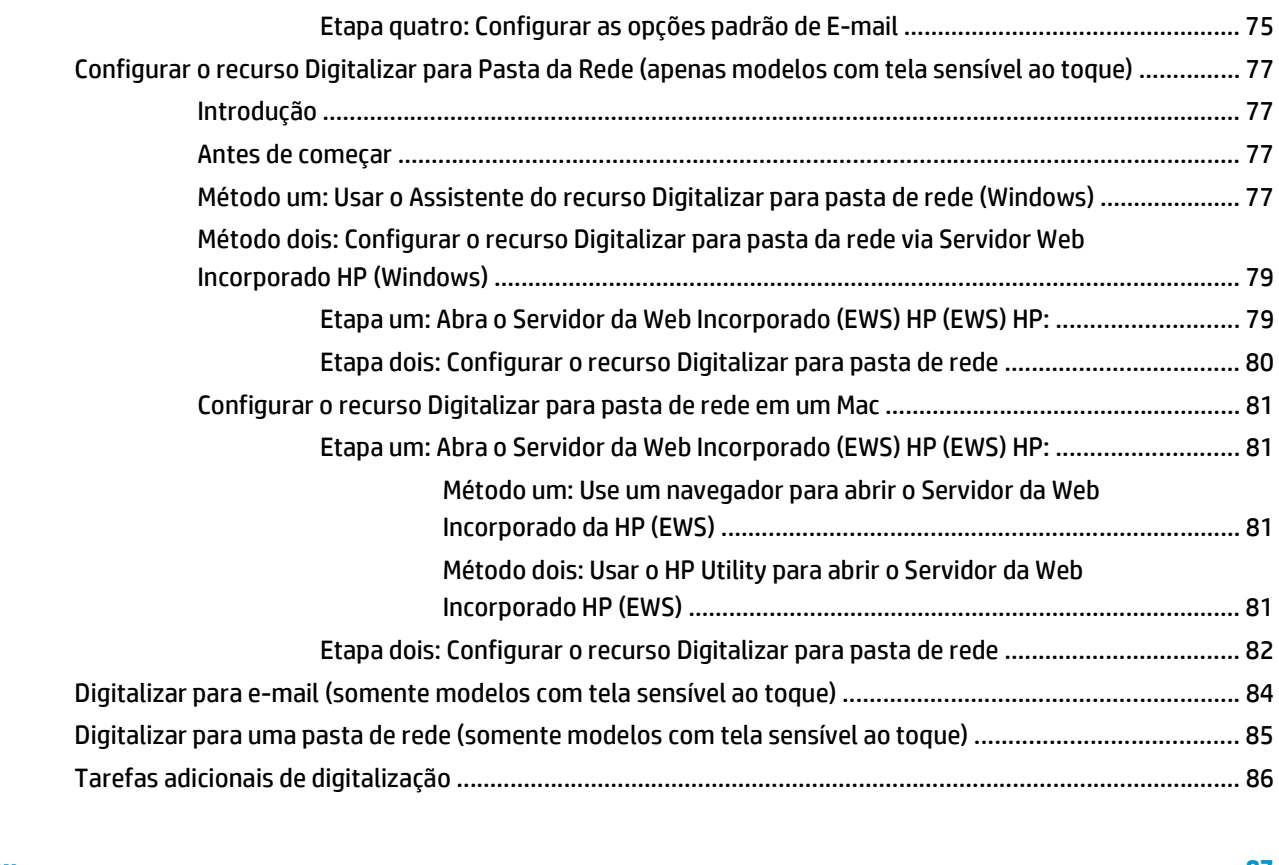

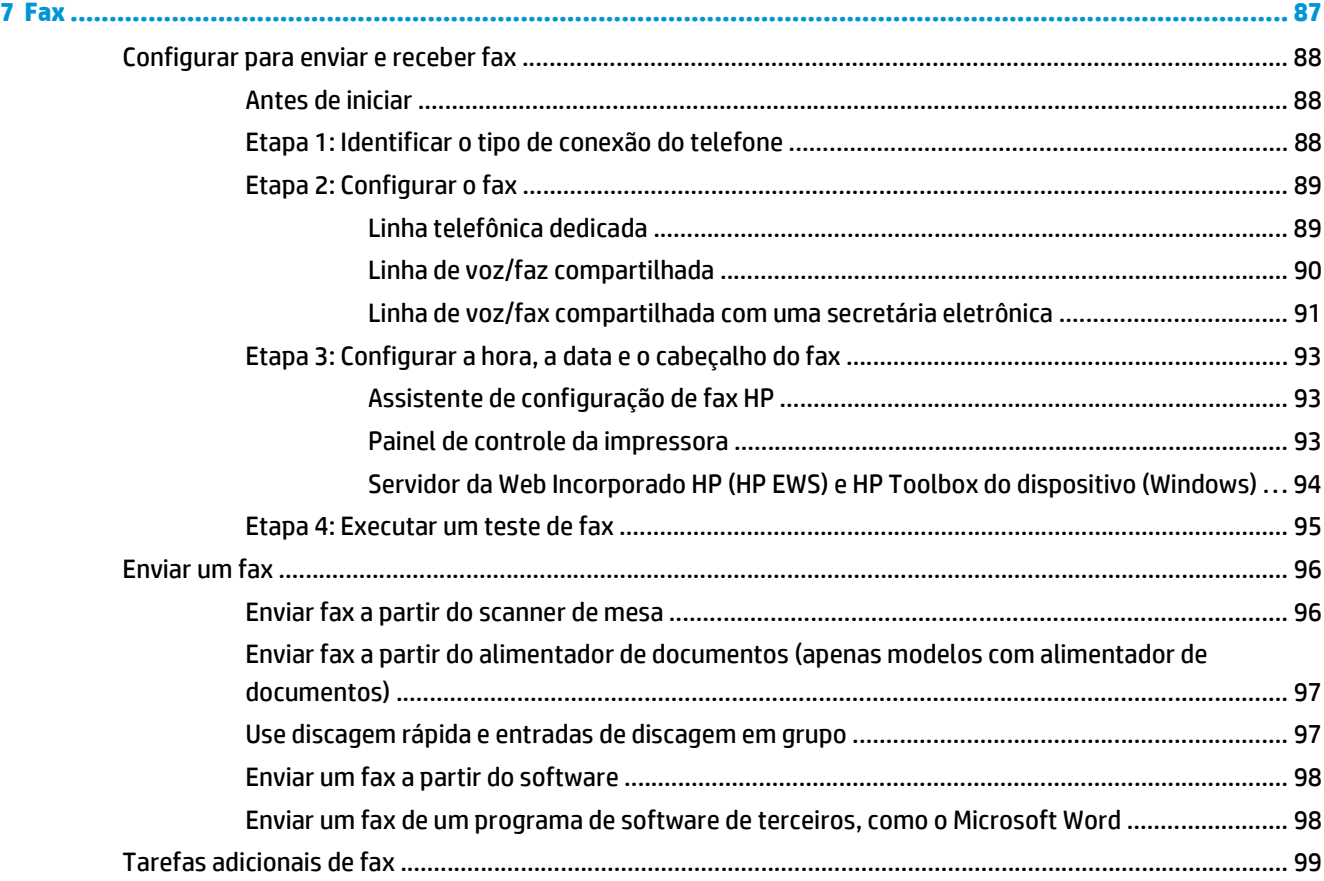

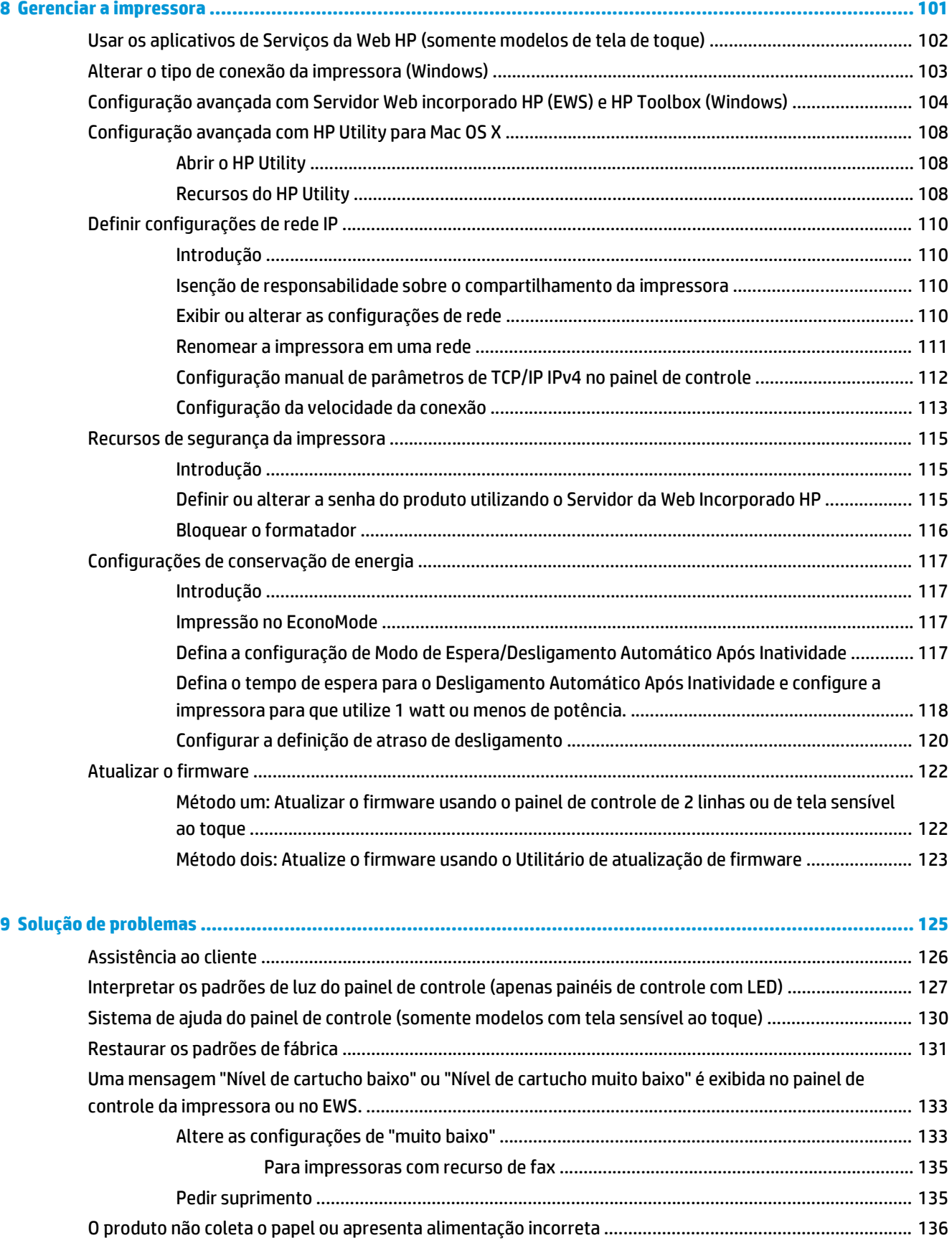

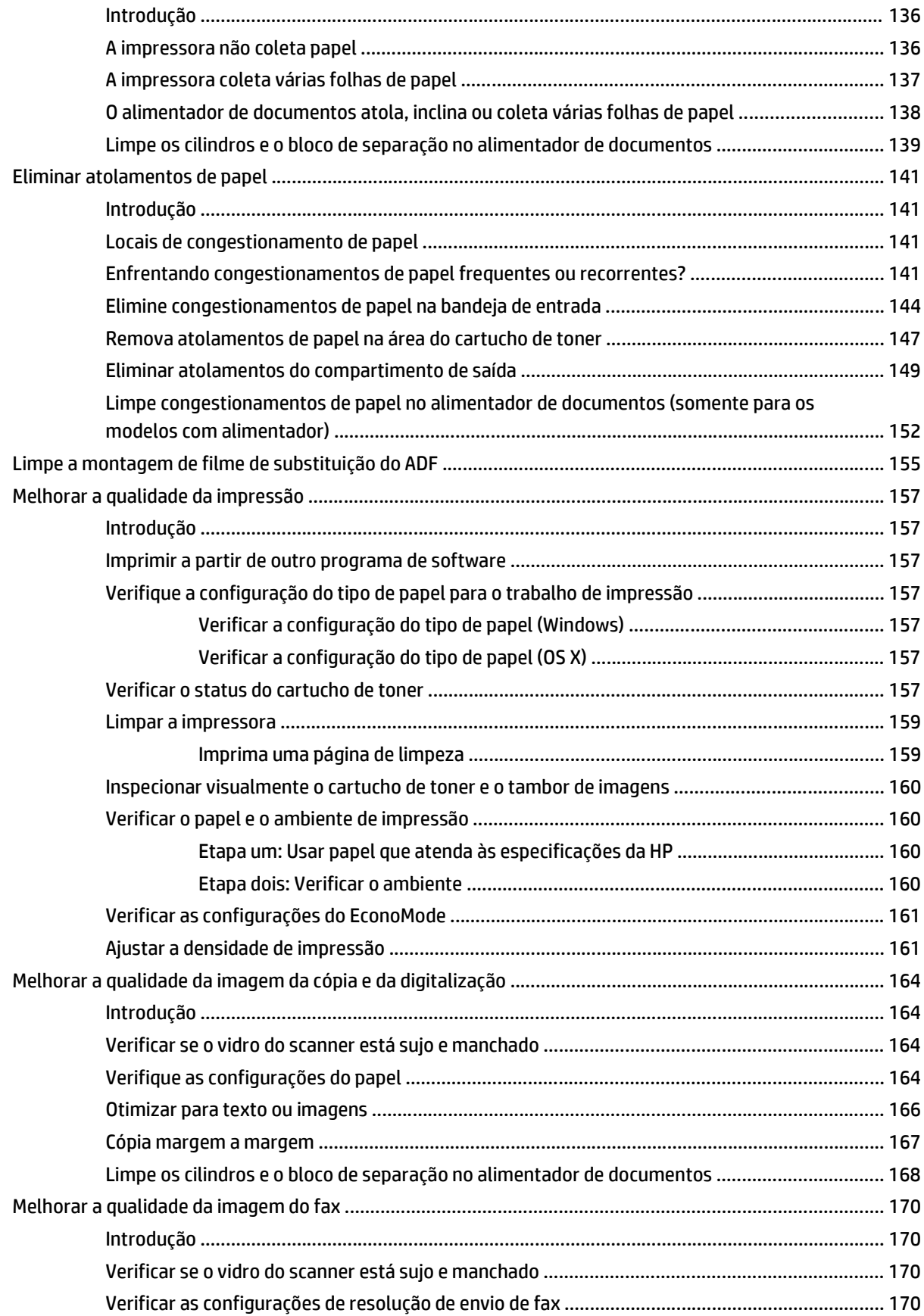

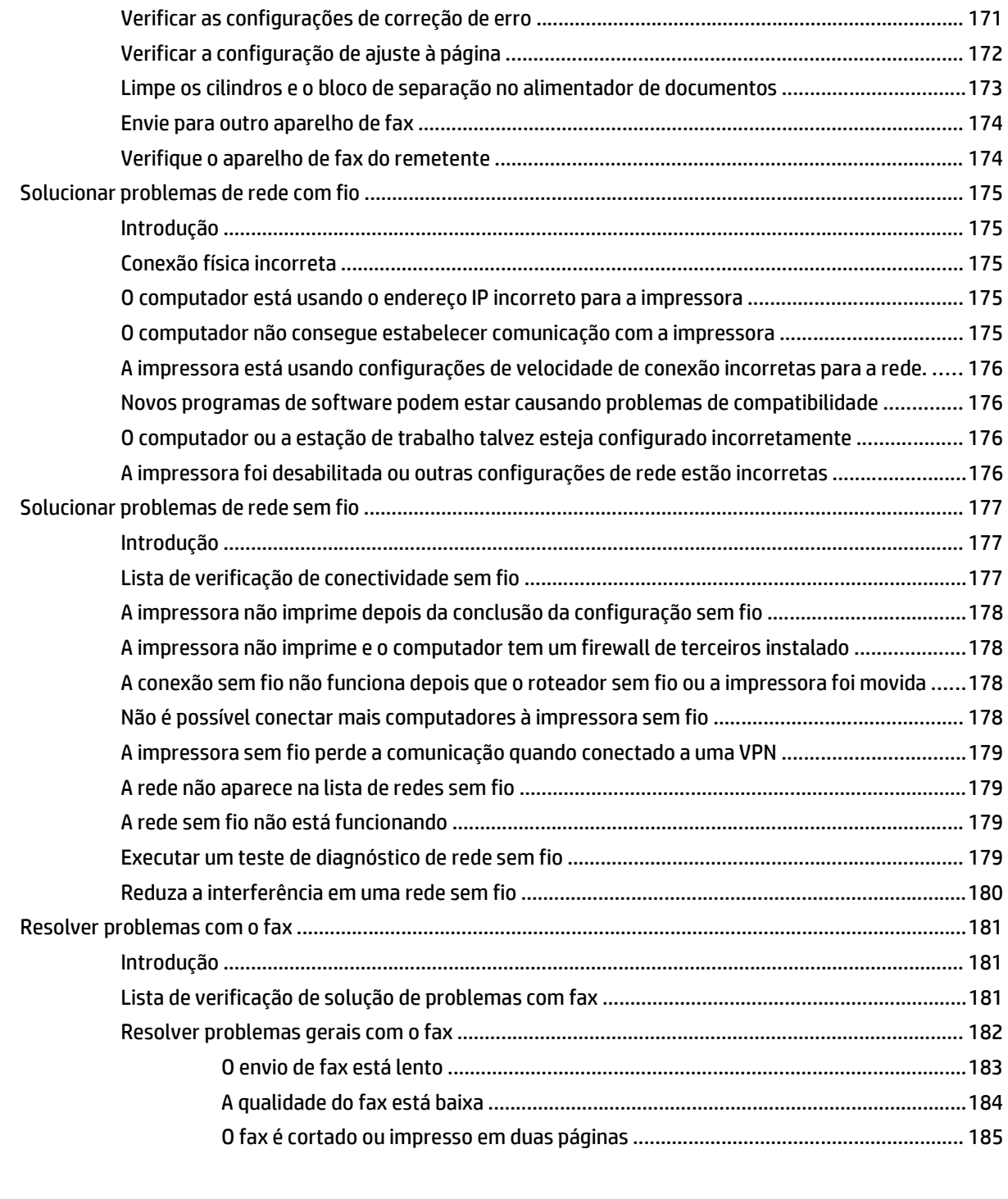

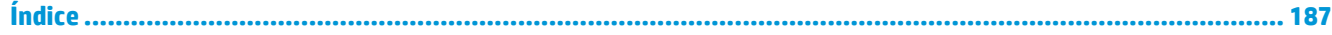

# <span id="page-12-0"></span>**1 Visão geral da impressora**

- [Modos de exibição da impressora](#page-13-0)
- [Especificações da impressora](#page-22-0)
- [Configuração do hardware e instalação do software da impressora](#page-27-0)

#### **Para obter mais informações:**

As informações a seguir estão corretas no momento da publicação. Para obter mais informações atuais, consulte [www.hp.com/support/ljM129MFP](http://www.hp.com/support/ljM129MFP) .

A ajuda integral da HP para a impressora inclui as seguintes informações:

- Instalar e configurar
- Conhecer e usar
- Solução de problemas
- Fazer download de atualizações de software e firmware
- Participar de fóruns de suporte
- Localizar informações de garantia e reguladoras

# <span id="page-13-0"></span>**Modos de exibição da impressora**

## **Vista frontal da impressora**

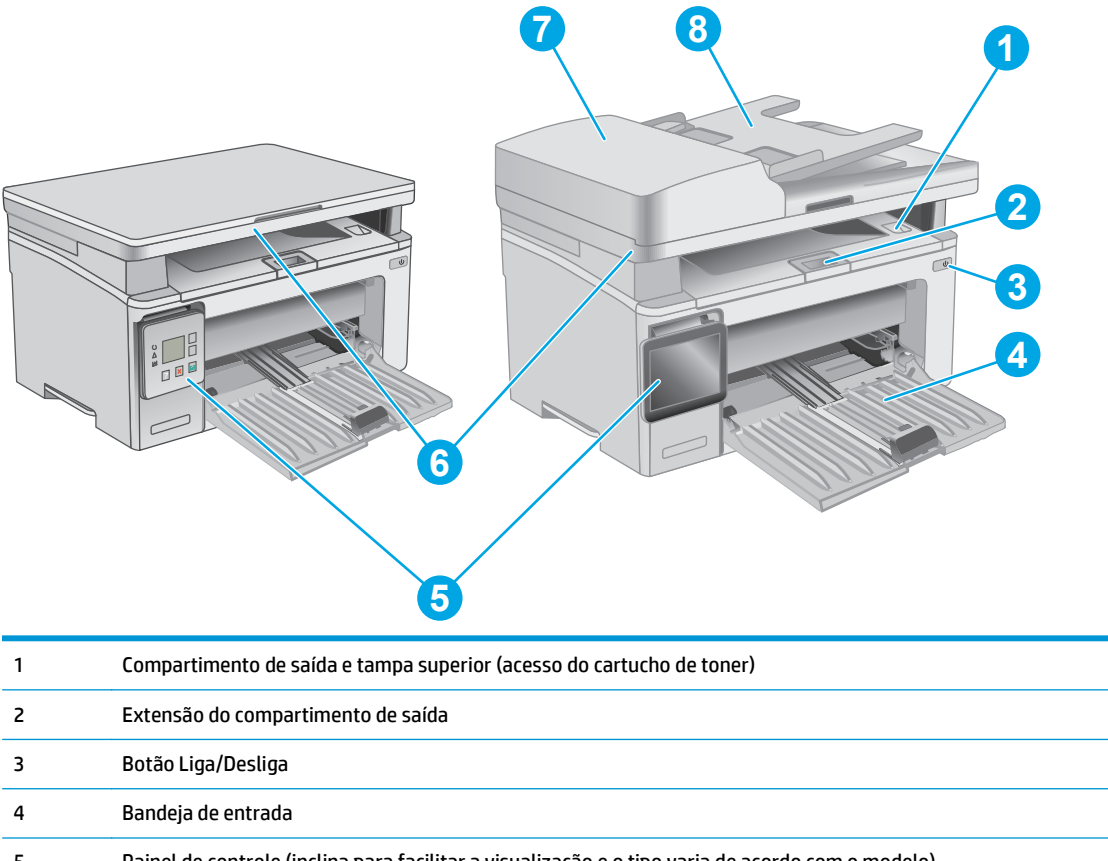

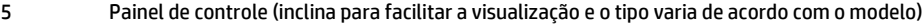

- 6 Scanner
- 7 Alimentador de documentos
- 8 Bandeja de entrada do alimentador de documentos

### <span id="page-14-0"></span>**Vista traseira da impressora**

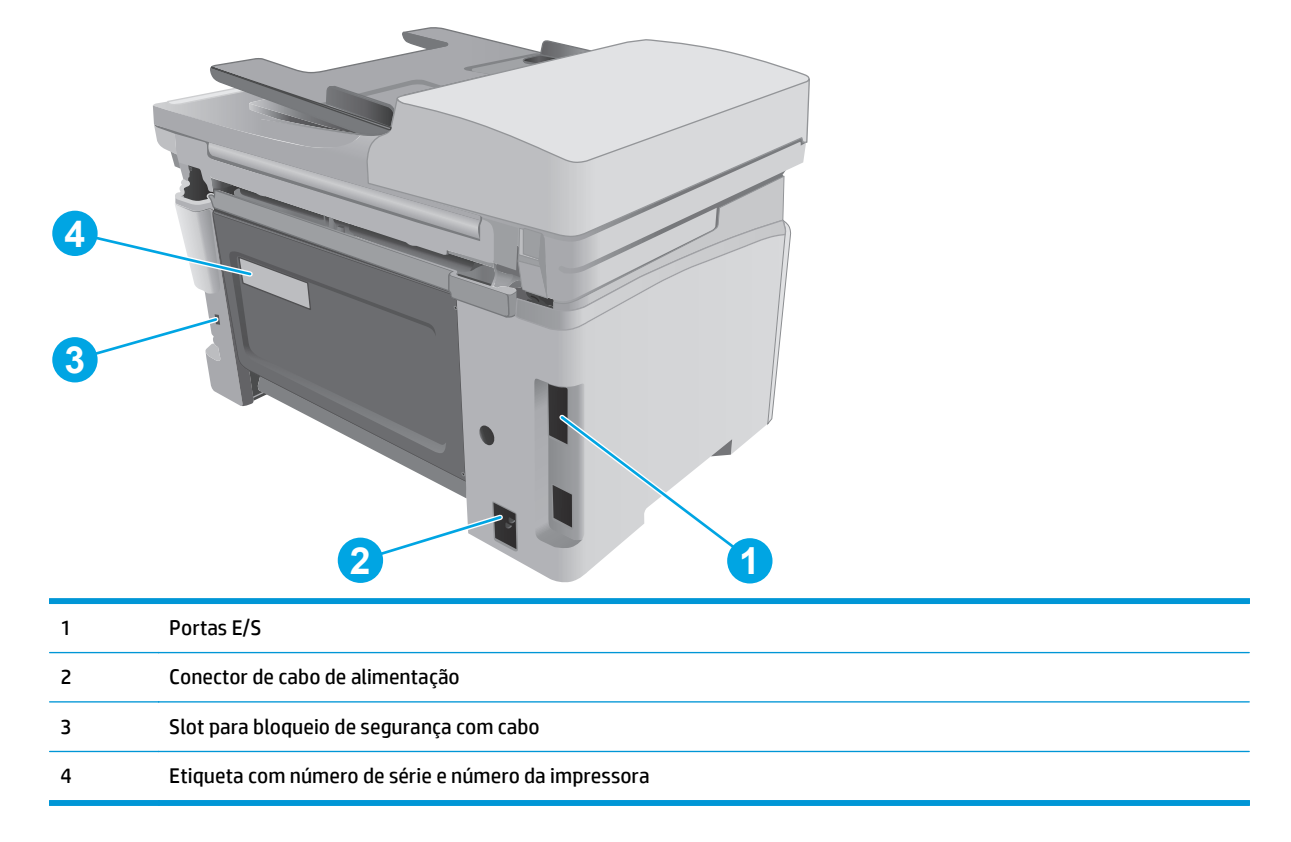

### **Portas de interface**

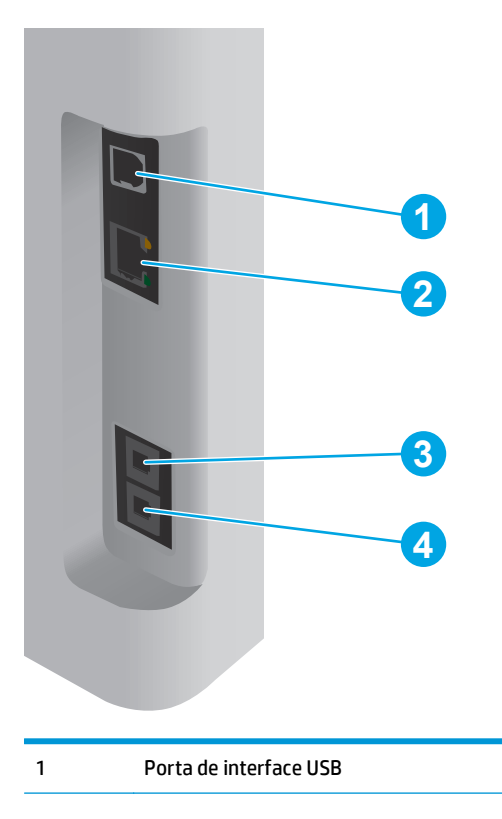

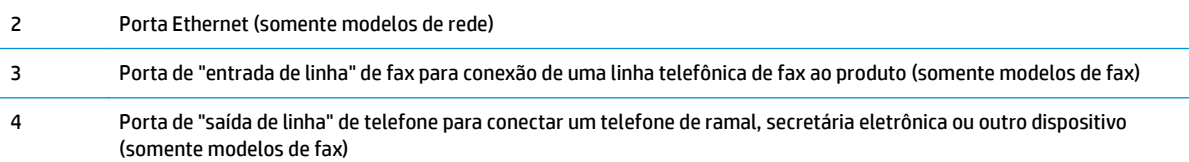

## **Exibição do painel de controle LED (modelos M130a, M132a, M133a, M134a)**

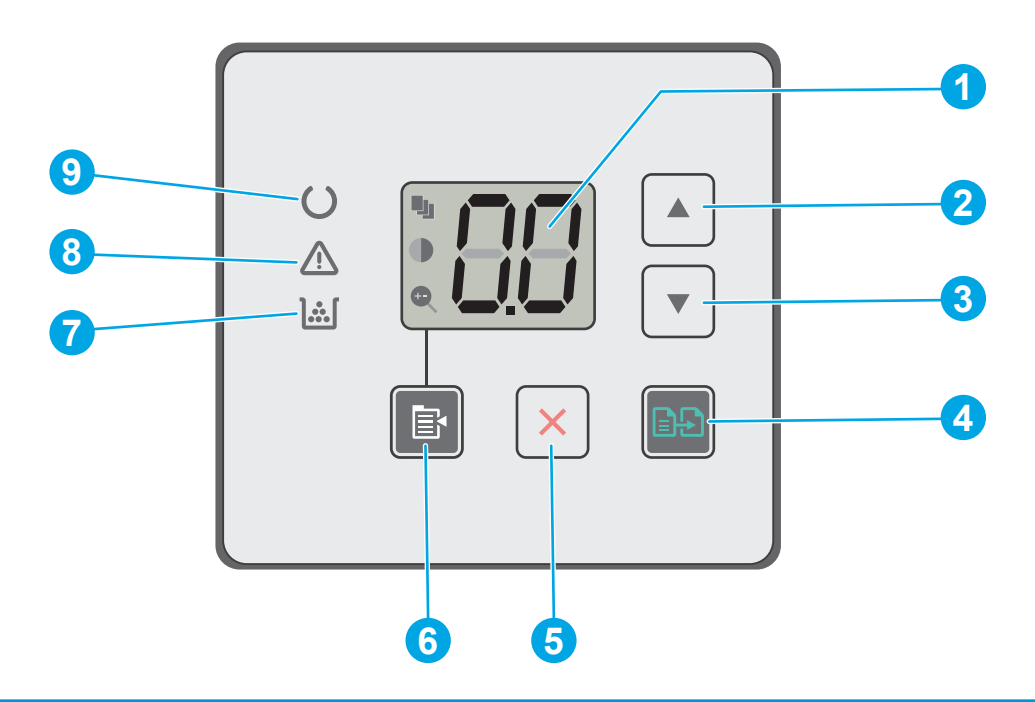

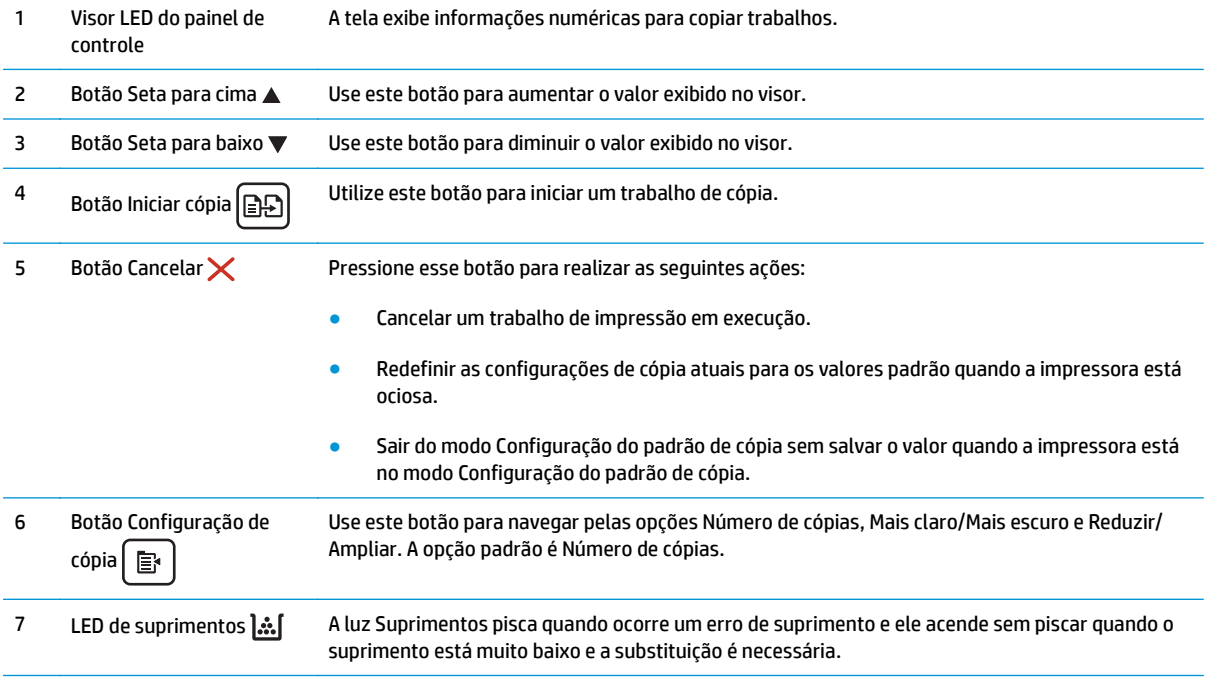

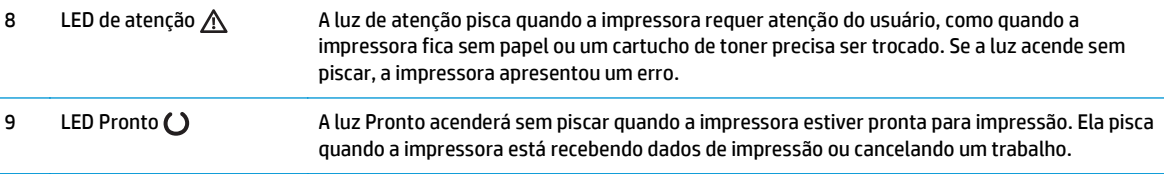

#### **Exibição do do painel de controle LCD de 2 linhas (modelos M130nw, M132nw, M132snw)**

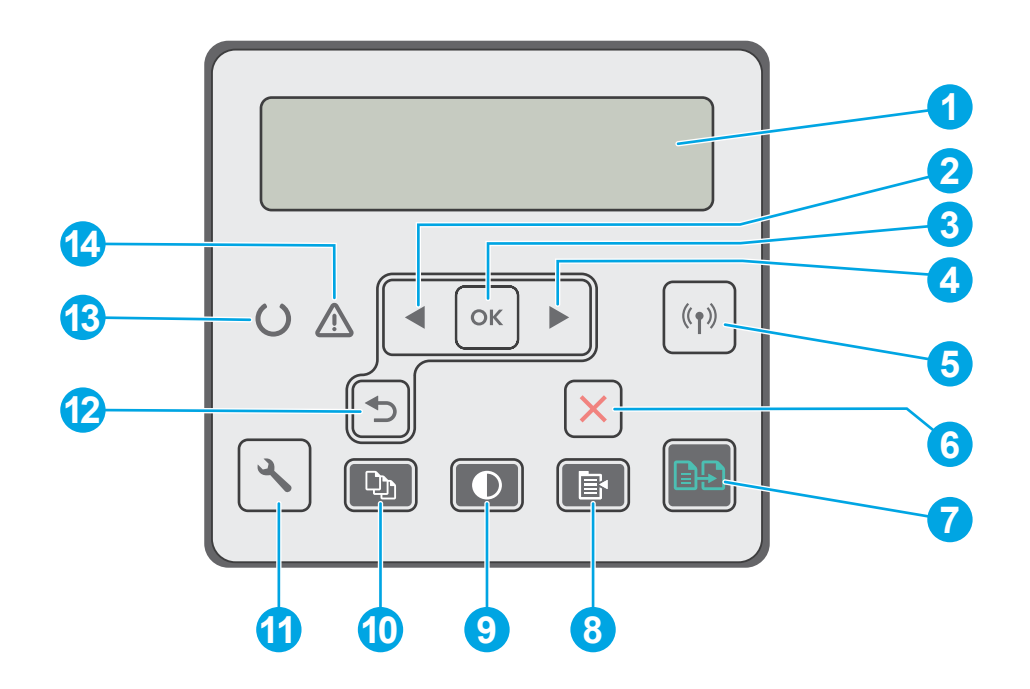

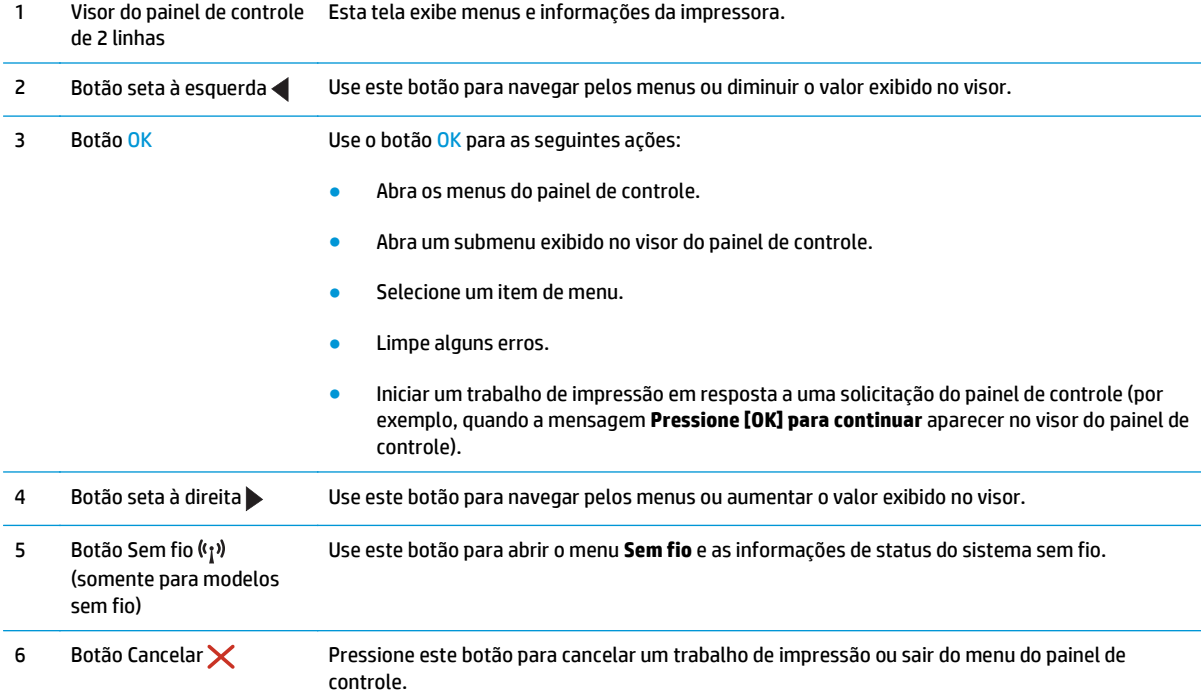

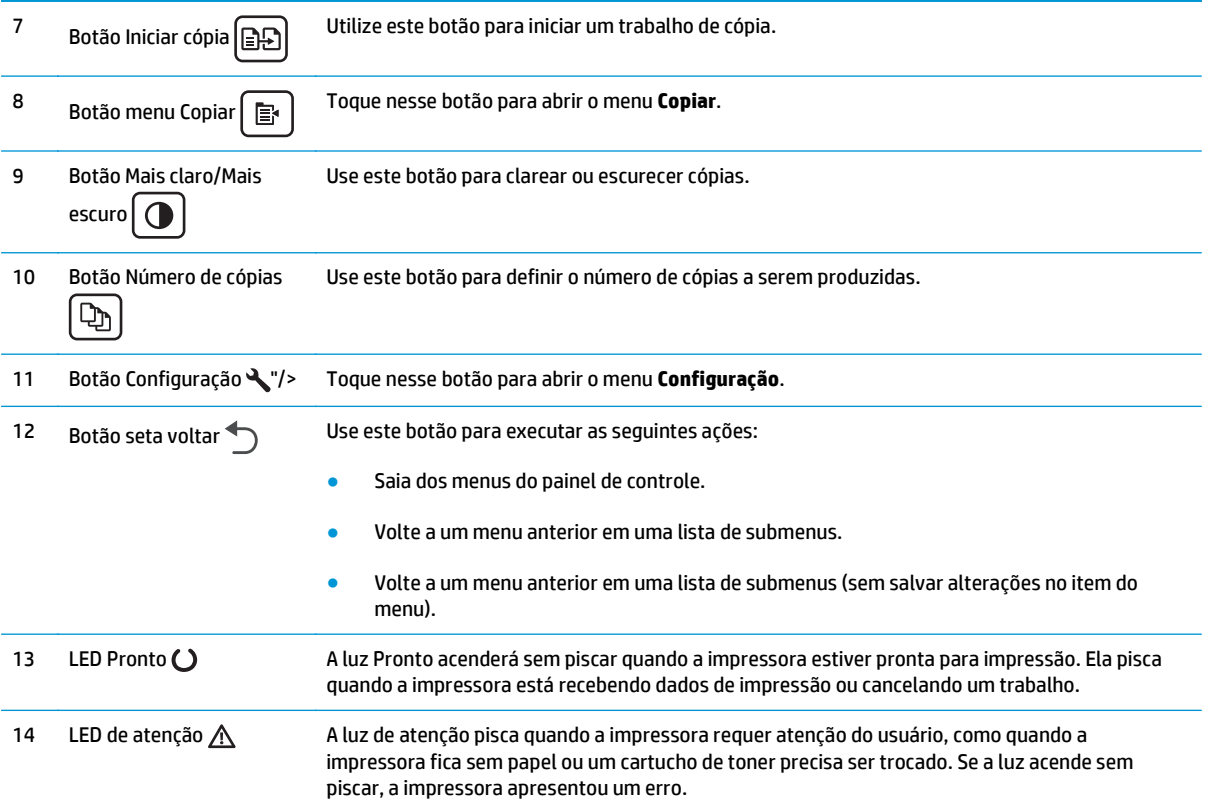

#### **Exibição do painel de controle LCD de 2 linhas (modelos M130fn, M132fn, M132fp, M133fn, M134fn)**

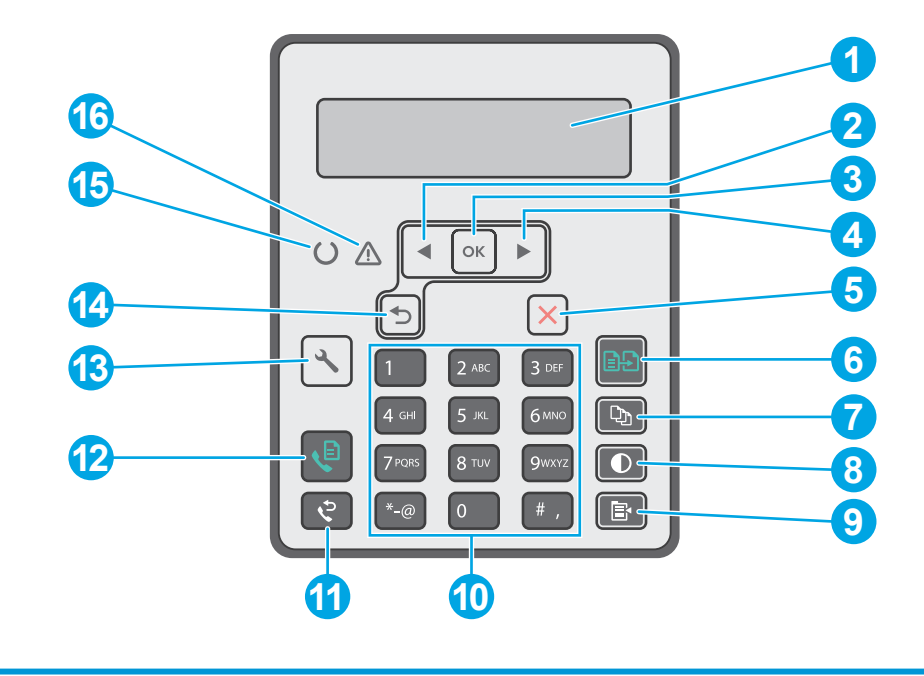

1 Visor do painel de controle Esta tela exibe menus e informações da impressora. de 2 linhas

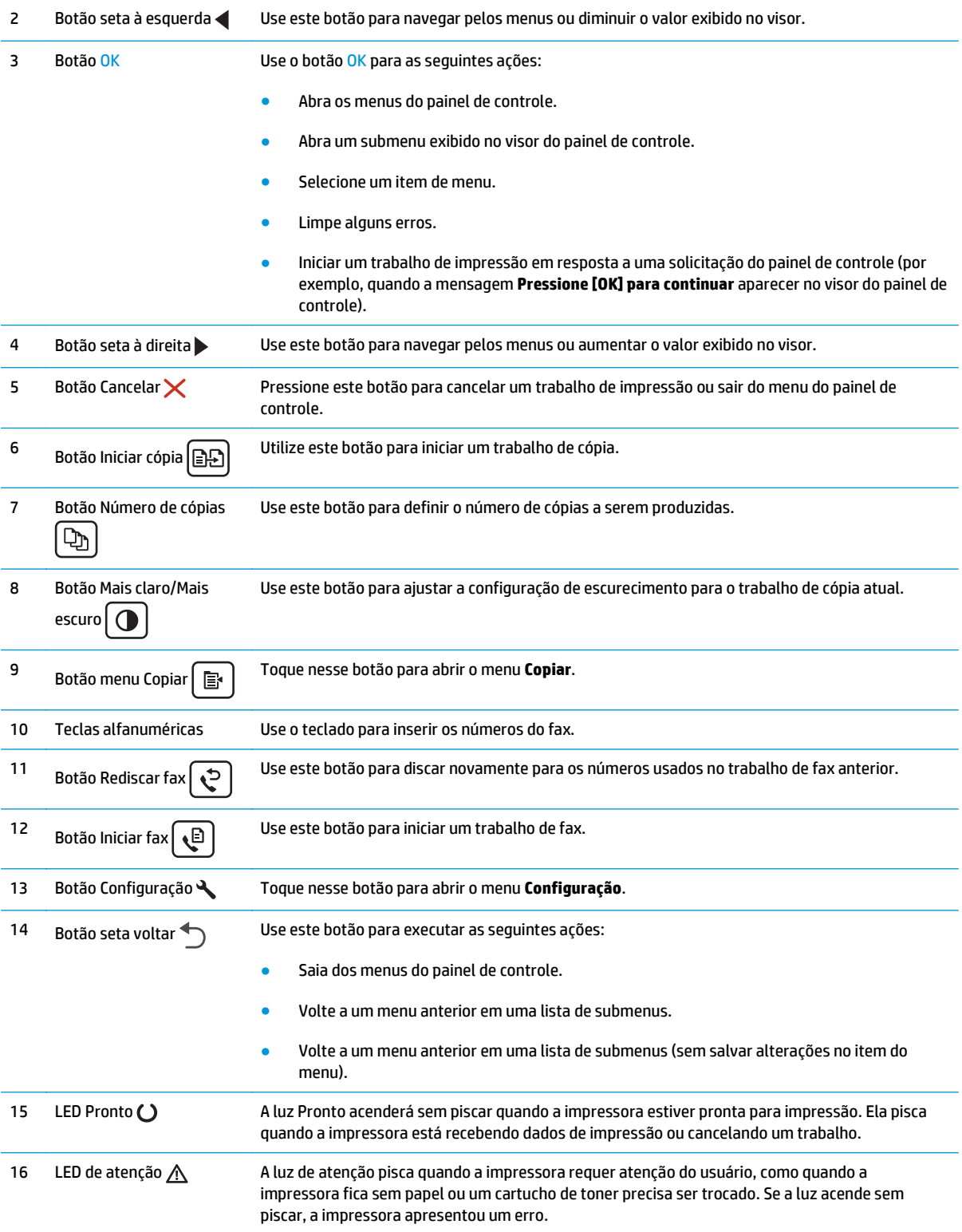

#### <span id="page-19-0"></span>**Exibição do painel de controle com tela sensível ao toque (modelos M130fw, M132fw)**

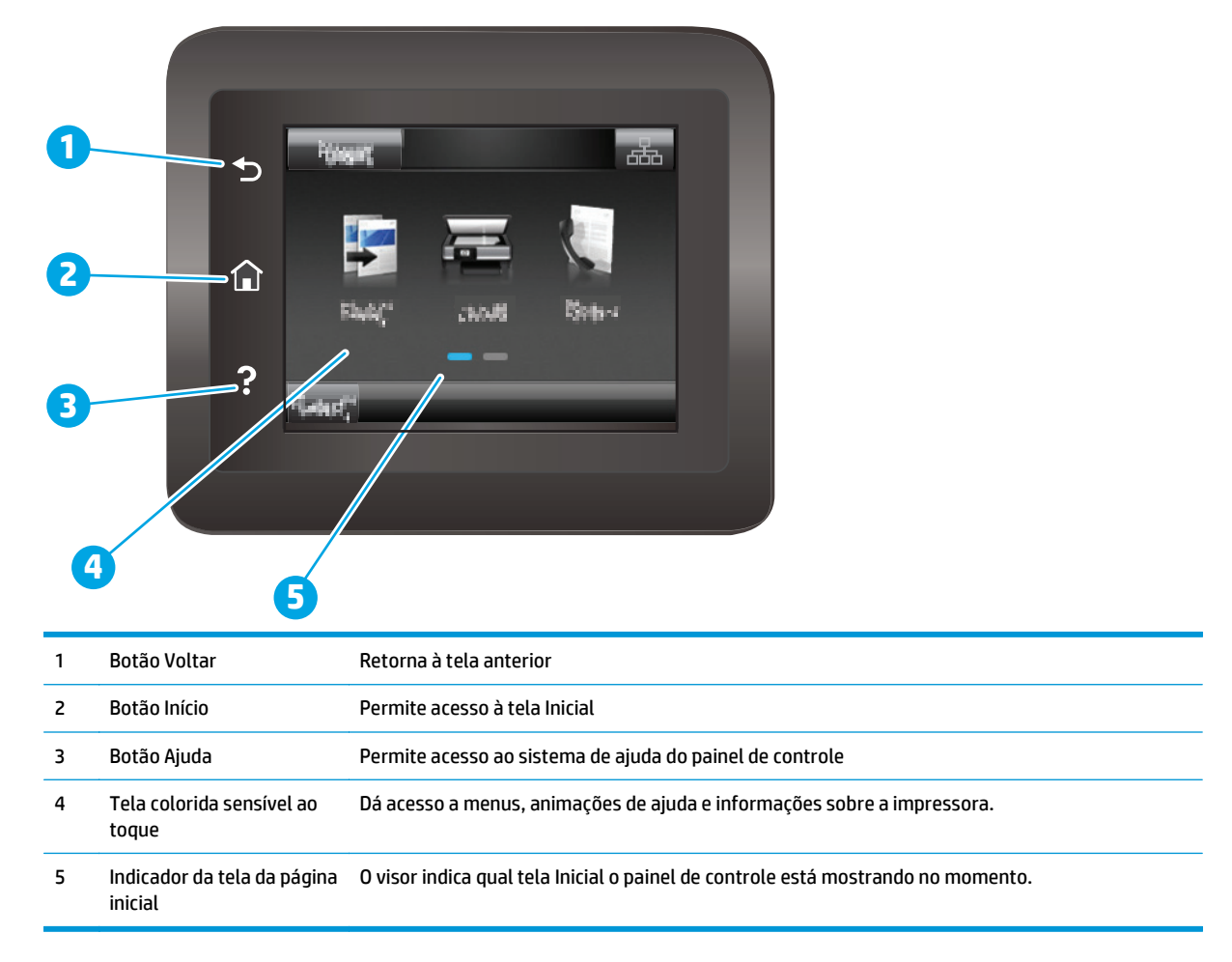

**NOTA:** Apesar de o painel de controle não ter um botão Cancelar padrão, em muitos processos da impressora um botão Cancelar aparece na tela de toque. Isto permite ao usuário cancelar um processo antes de a impressora concluí-lo.

#### <span id="page-20-0"></span>**Layout da tela inicial**

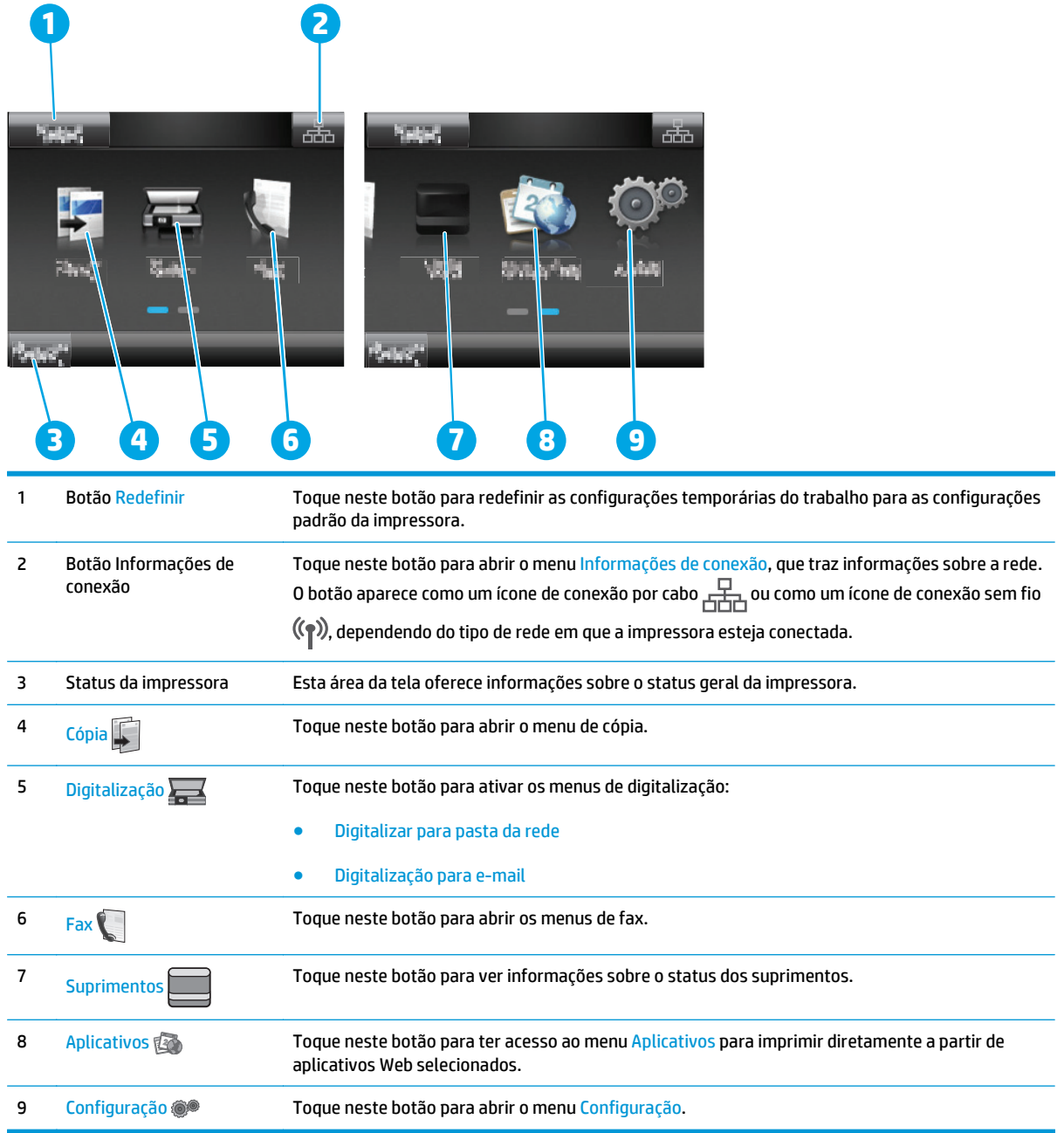

### **Como usar o painel de controle com tela sensível ao toque**

Use os seguintes procedimentos para usar o painel de controle com tela de toque da impressora.

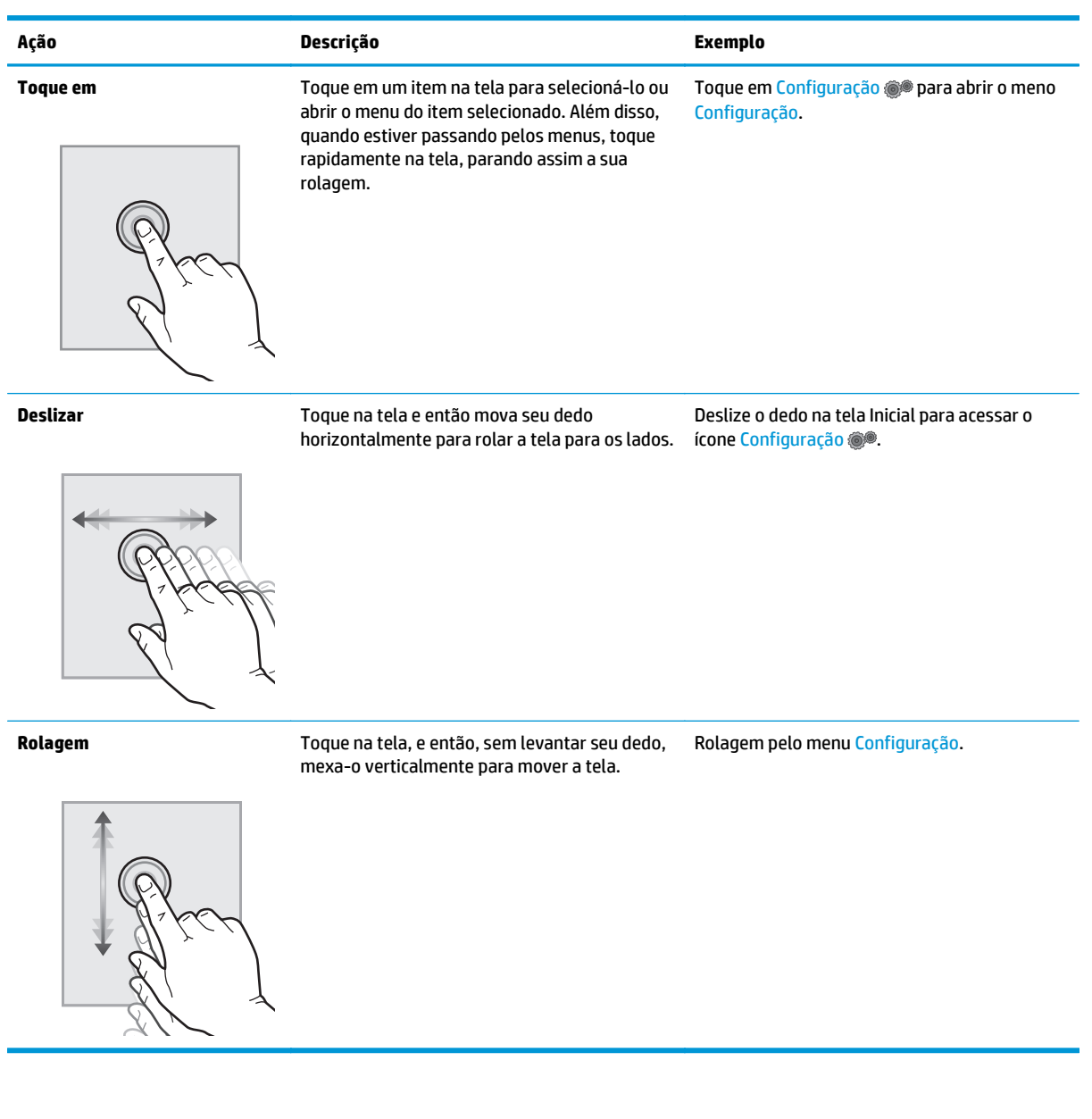

# <span id="page-22-0"></span>**Especificações da impressora**

**IMPORTANTE:** As seguintes especificações estão corretas no momento da publicação, mas elas estão sujeitas a mudança. Para obter informações mais atuais, consulte [www.hp.com/support/ljM129MFP](http://www.hp.com/support/ljM129MFP).

- **Especificações técnicas**
- Sistemas operacionais compatíveis
- [Soluções de impressão móvel](#page-24-0)
- [Dimensões da impressora](#page-25-0)
- [Consumo de energia, especificações elétricas e emissões acústicas](#page-26-0)
- [Intervalo operacionaldo ambiente](#page-26-0)

#### **Especificações técnicas**

Consulte [www.hp.com/support/ljM129MFP](http://www.hp.com/support/ljM129MFP) para obter informações atualizadas.

#### **Sistemas operacionais compatíveis**

As seguintes informações aplicam-se a drivers de impressão específicos à impressora Windows PCLmS e OS X.

**Windows:** O instalador de software da HP instala o driver PCLm.S, PCLmS ou PCLm-S dependendo do sistema operacional Windows, bem como um software opcional quando você usa um instalador de software completo. Consulte as notas de instalação do software para obter mais informações.

**OS X:** Esta impressora oferece suporte a computadores Mac. Faça download do HP Easy Start no CD de instalação da impressora ou no site [123.hp.com](http://123.hp.com) e depois use o HP Easy Start para instalar o driver e utilitário da impressora HP. Consulte as notas de instalação do software para obter mais informações.

- **1.** Acesse [123.hp.com.](http://123.hp.com)
- **2.** Siga as etapas fornecidas para fazer o download do software da impressora.

**Linux:** Para obter informações e drivers de impressora para Linux, acesse [hplipopensource.com/hplip-web/](http://hplipopensource.com/hplip-web/index.html) [index.html](http://hplipopensource.com/hplip-web/index.html).

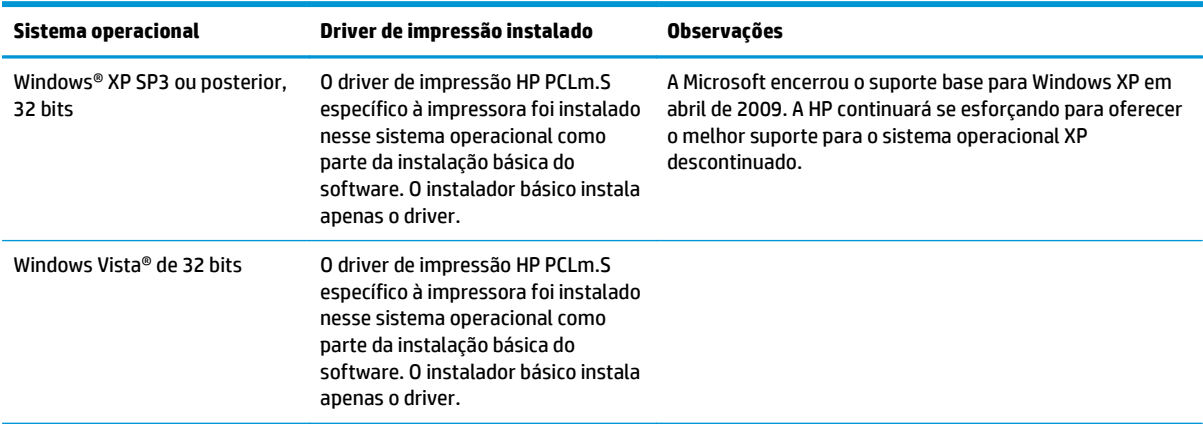

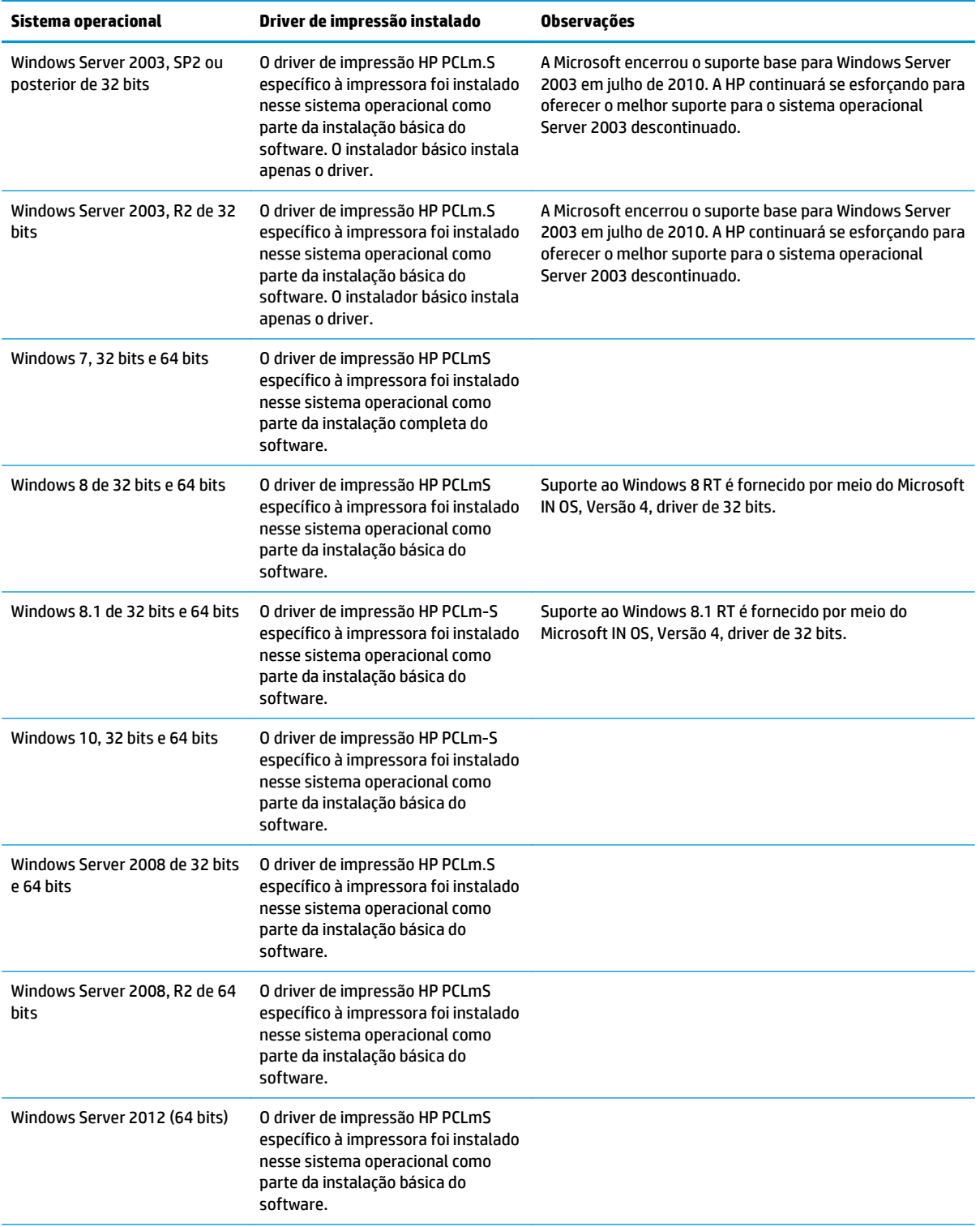

<span id="page-24-0"></span>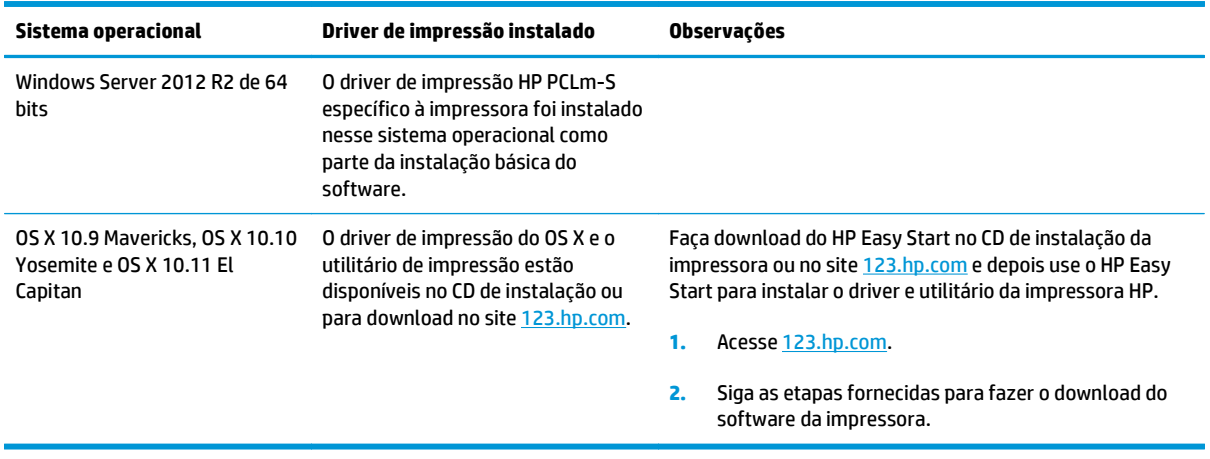

**W** NOTA: Para obter uma lista atualizada dos sistemas operacionais compatíveis, visite [www.hp.com/](http://www.hp.com/support/ljM129MFP) [support/ljM129MFP](http://www.hp.com/support/ljM129MFP) e acesse a ajuda integral da HP para a impressora.

#### **Soluções de impressão móvel**

A HP oferece várias soluções móveis e ePrint para possibilitar impressões fáceis em uma impressora HP a partir de um notebook, tablet, smartphone ou outro dispositivo móvel. Para ver a lista completa e determinar a melhor opção, acesse [www.hp.com/go/LaserJetMobilePrinting](http://www.hp.com/go/LaserJetMobilePrinting) (somente em inglês).

**<sup>2</sup> NOTA:** Atualize o firmware da impressora para garantir que toda a impressão móvel e recursos ePrint sejam suportados.

- Wi-Fi Direct (somente modelo sem fio)
- HP ePrint via e-mail (Requer que os Serviços na Web HP estejam habilitados e que a impressora esteja registrada no HP Connected)
- Software HP ePrint
- Impressão em Android
- **AirPrint**

## <span id="page-25-0"></span>**Dimensões da impressora**

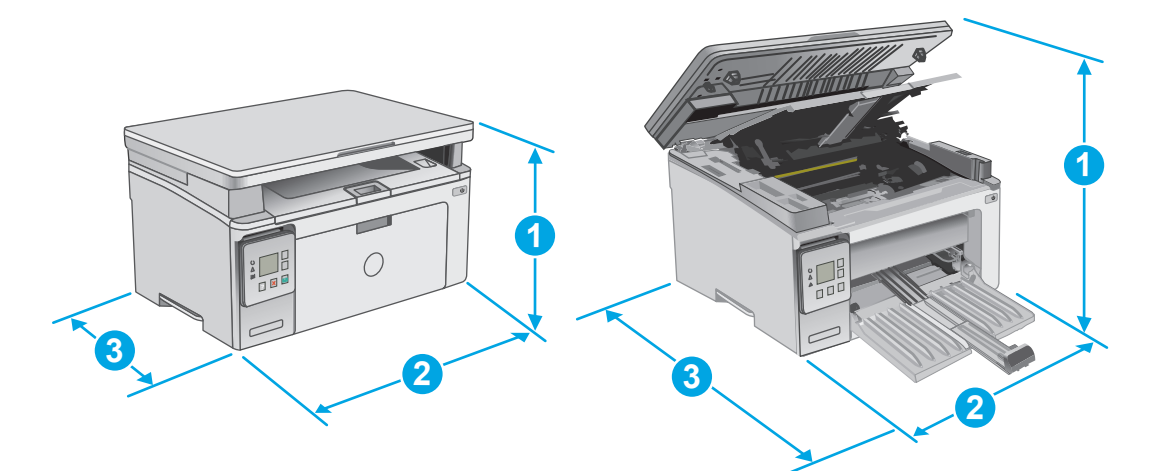

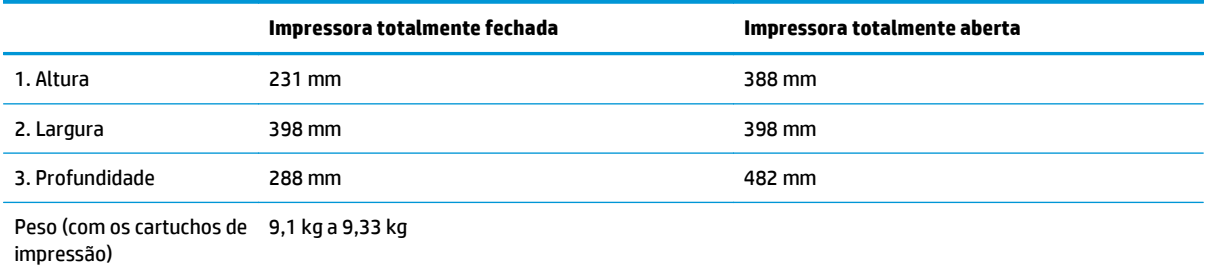

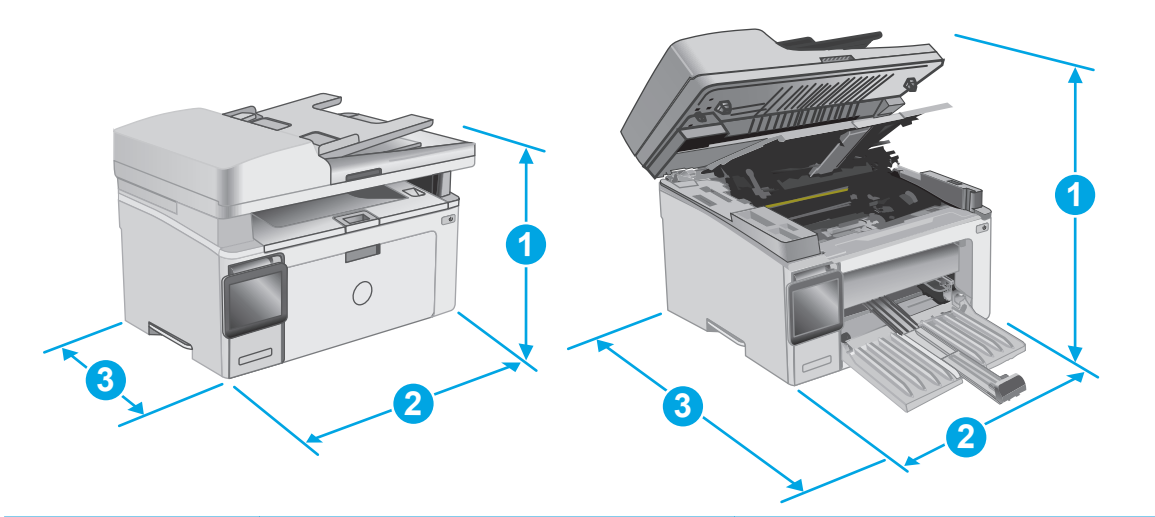

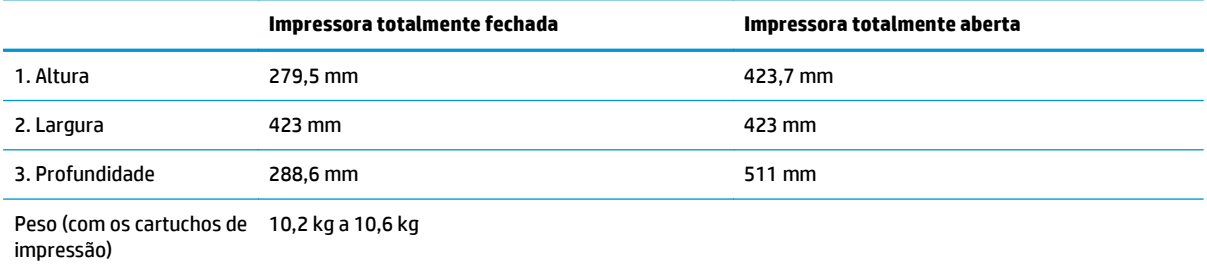

#### <span id="page-26-0"></span>**Consumo de energia, especificações elétricas e emissões acústicas**

Consulte [www.hp.com/support/ljM129MFP](http://www.hp.com/support/ljM129MFP) para obter informações atualizadas.

**CUIDADO:** Os requisitos de alimentação são baseados no país/região onde a impressora é vendida. Não converta as tensões de operação. Isto danifica a impressora e invalida a garantia do produto.

#### **Intervalo operacionaldo ambiente**

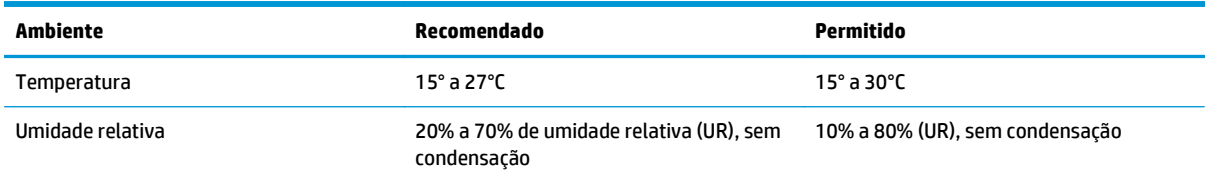

## <span id="page-27-0"></span>**Configuração do hardware e instalação do software da impressora**

Para instruções de configuração básica, consulte o Pôster de instalação e o Guia de primeiros passos que acompanham a impressora. Para obter instruções adicionais, acesse o suporte HP na Web.

Acesse [www.hp.com/support/ljM129MFP](http://www.hp.com/support/ljM129MFP) para obter ajuda completa da HP para sua impressora: Localize o seguinte suporte:

- Instalar e configurar
- Conhecer e usar
- Solução de problemas
- Fazer download de atualizações de software e firmware
- Participar de fóruns de suporte
- Localizar informações de garantia e reguladoras

# <span id="page-28-0"></span>**2 Bandejas de papel**

- [Carregue a bandeja de entrada](#page-29-0)
- [Carregar e imprimir envelopes](#page-32-0)

#### **Para obter mais informações:**

As informações a seguir estão corretas no momento da publicação. Para obter mais informações atuais, consulte [www.hp.com/support/ljM129MFP](http://www.hp.com/support/ljM129MFP) .

A ajuda integral da HP para a impressora inclui as seguintes informações:

- Instalar e configurar
- Conhecer e usar
- Solução de problemas
- Fazer download de atualizações de software e firmware
- Participar de fóruns de suporte
- Localizar informações de garantia e reguladoras

# <span id="page-29-0"></span>**Carregue a bandeja de entrada**

#### **Introdução**

As informações a seguir descrevem como colocar papel na bandeja de entrada. Essa bandeja aceita até 150 folhas de papel de 75 g/m2.

### **Carregue papel na bandeja de entrada**

- **WE NOTA:** Ao adicionar mais papel, sempre remova todo o papel da bandeja de entrada e endireite a pilha. Não folheie os papéis. Isso reduz os congestionamentos, pois evita que várias folhas de papel sejam alimentadas de uma só vez no produto.
- **1.** Se não ainda estiver aberta, abra a bandeja de entrada.

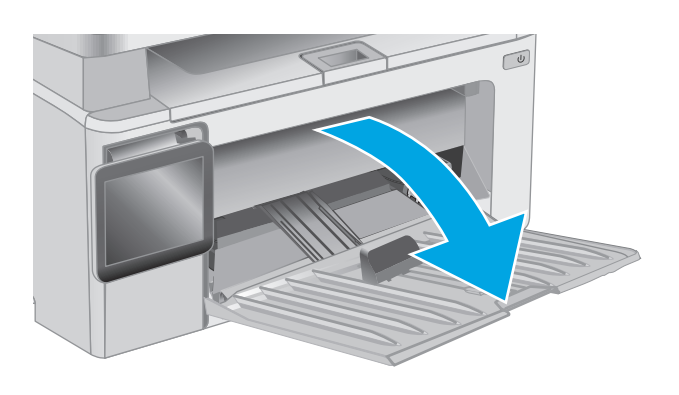

**2.** Ajuste as guias de largura e comprimento do papel para fora.

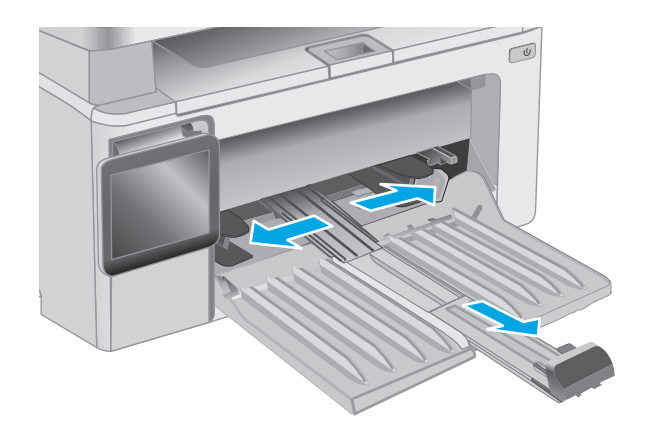

**3.** Carregue o papel voltado para cima, com a parte superior à frente na bandeja de entrada.

A orientação do papel na bandeja varia de acordo com o tipo de trabalho de impressão. Para obter informações adicionais, consulte a tabela a seguir.

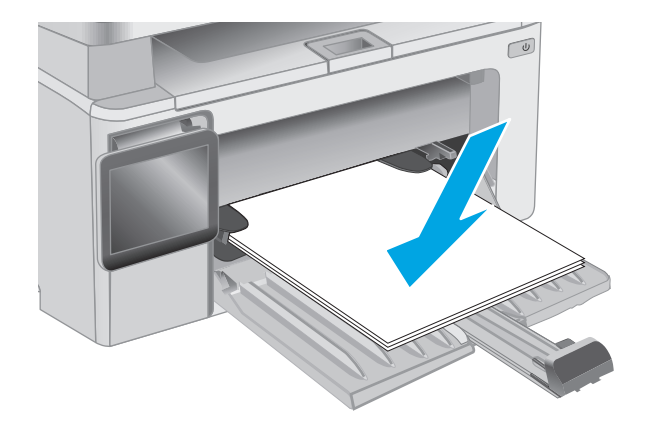

**4.** Ajuste as guias do papel para dentro até que elas prendam bem o papel.

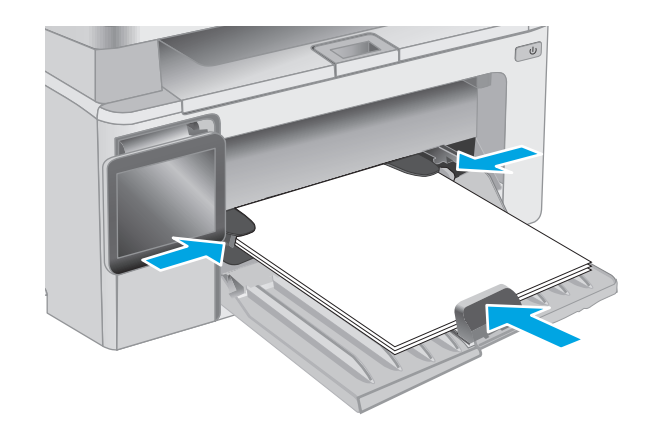

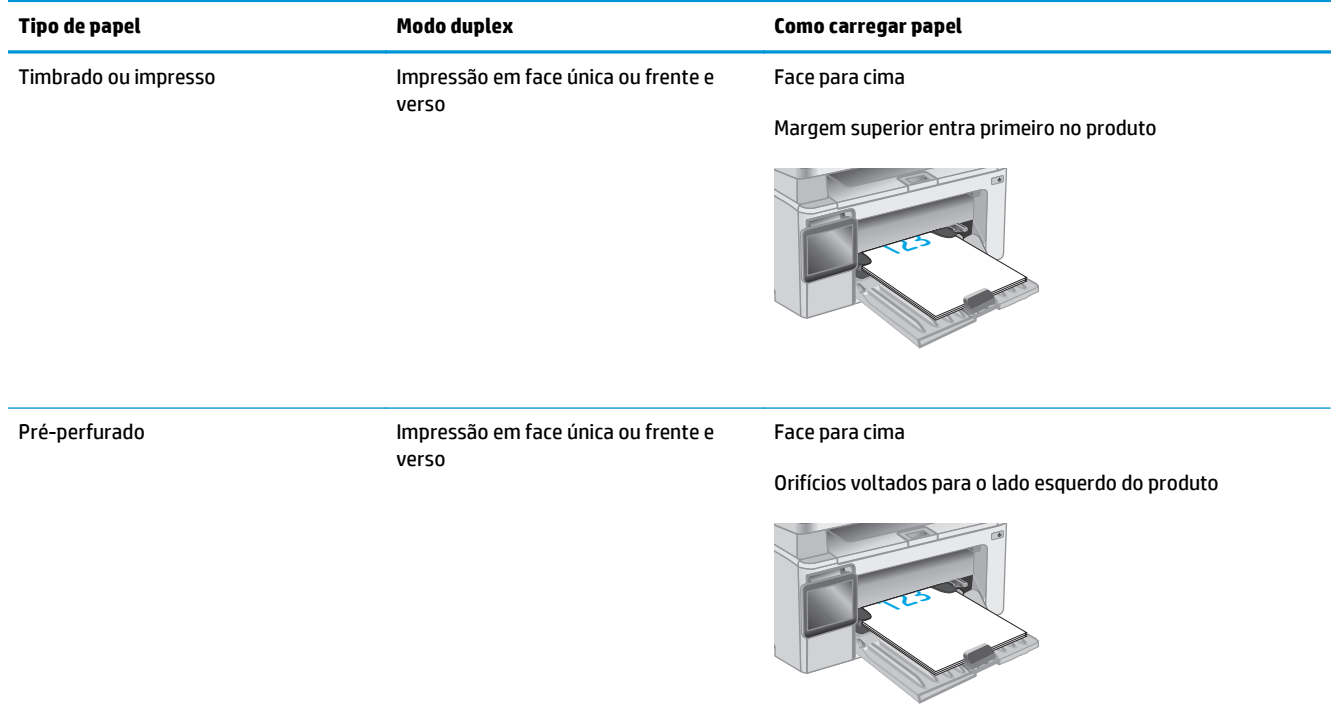

# <span id="page-32-0"></span>**Carregar e imprimir envelopes**

#### **Introdução**

As informações a seguir descrevem como carregar e imprimir envelopes. Para obter o melhor desempenho, carregue somente 5 mm de envelopes (4 a 6 envelopes) na bandeja de alimentação prioritária, e somente 10 envelopes na bandeja de entrada.

Para imprimir envelopes, siga estes passos para selecionar as configurações corretas no driver de impressão.

#### **Imprimir envelopes**

- **1.** No programa de software, selecione a opção **Imprimir**.
- **2.** Selecione a impressora na lista de impressoras e, em seguida, clique ou toque no botão **Propriedades** ou **Preferências** para abrir o driver de impressão.
- **X NOTA:** O nome do botão varia de acordo com programas de software diferentes.
- **WE NOTA:** Para acessar esses recursos da tela Inicial do Windows 8 ou 8.1, selecione **Dispositivos**, **Impressora** e, em seguida, selecione a impressora.
- **3.** Clique ou toque na guia **Papel/Qualidade**.
- **4.** Na lista suspensa **Origem do papel**, selecione a bandeja a ser utilizada.
- **5.** Na lista suspensa **Mídia**, selecione **Envelope**.
- **6.** Clique no botão **OK** para fechar a caixa de diálogo **Propriedades do documento**.
- **7.** Na caixa de diálogo **Imprimir**, clique no botão **OK** para imprimir o trabalho.

#### **Orientação de envelopes**

Carregue envelopes na bandeja de entrada voltados para cima, com a extremidade de endereço de devolução curta voltada para a impressora.

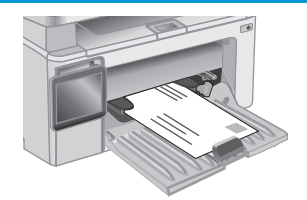

# <span id="page-34-0"></span>**3 Suprimentos, acessórios e peças**

- [Solicitar suprimentos, acessórios e peças](#page-35-0)
- [Definir as configurações de suprimento de proteção de cartucho de toner HP](#page-37-0)
- [Substitua o cartucho de toner](#page-43-0)

#### **Para obter mais informações:**

As informações a seguir estão corretas no momento da publicação. Para obter mais informações atuais, consulte [www.hp.com/support/ljM129MFP](http://www.hp.com/support/ljM129MFP) .

A ajuda integral da HP para a impressora inclui as seguintes informações:

- Instalar e configurar
- Conhecer e usar
- Solução de problemas
- Fazer download de atualizações de software e firmware
- Participar de fóruns de suporte
- Localizar informações de garantia e reguladoras

# <span id="page-35-0"></span>**Solicitar suprimentos, acessórios e peças**

### **Pedidos**

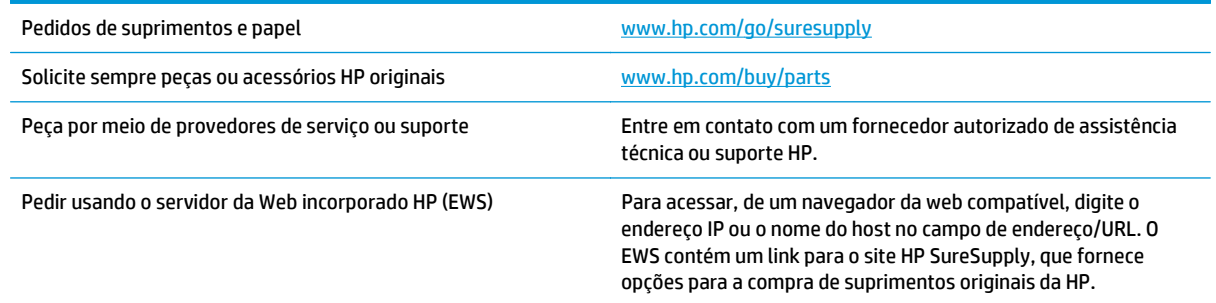

### **Suprimentos e acessórios**

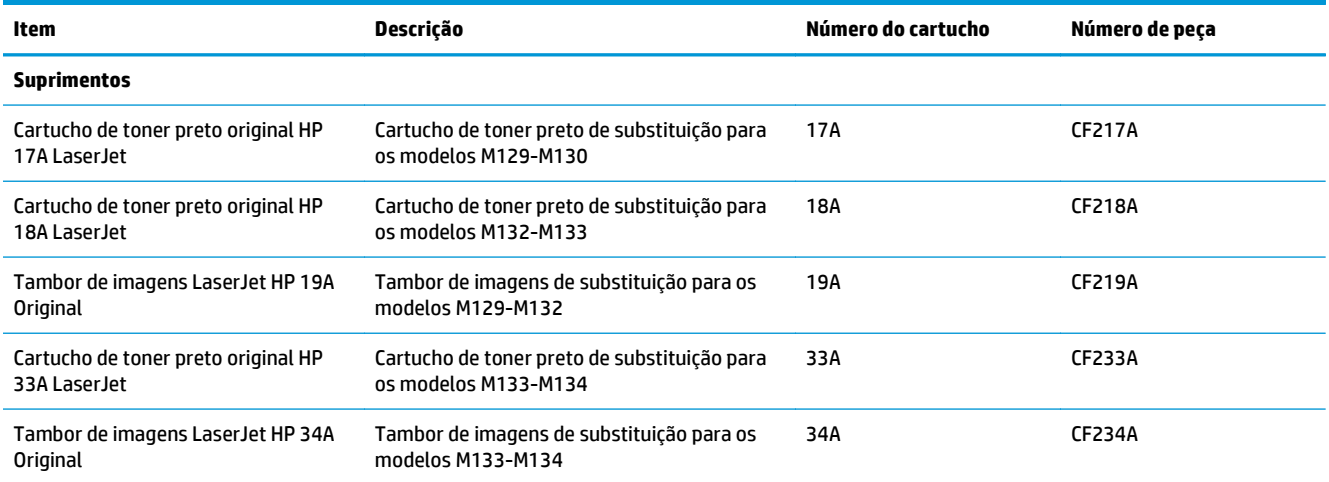

#### **Peças para reparos e reposição por parte do cliente**

As peças CSR para autorreparo pelo cliente estão disponíveis para muitas impressoras HP LaserJet para reduzir o tempo de reparo. Para obter mais informações sobre o programa CSR e suas vantagens, acesse [www.hp.com/go/csr-support](http://www.hp.com/go/csr-support) e [www.hp.com/go/csr-faq.](http://www.hp.com/go/csr-faq)

Peças de substituição originais da HP podem ser solicitadas em [www.hp.com/buy/parts](http://www.hp.com/buy/parts) ou entrando em contato com o serviço ou provedor autorizado HP. Ao realizar a solicitação, um dos seguintes itens será necessário: número da peça, número de série (na parte traseira da impressora), número ou nome da impressora.

- As peças listadas como de auto-substituição **Obrigatório** devem ser instaladas pelo cliente, a menos que o cliente queira pagar uma equipe de serviço da HP para executar o reparo. Para essas peças, o suporte no local ou o retorno para o armazém não é fornecido, de acordo com sua garantia de produto da HP.
- As peças listadas como de auto-substituição **Opcional** poderão ser instaladas pela equipe de serviço da HP mediante solicitação, sem custo adicional, durante o período de garantia da impressora.
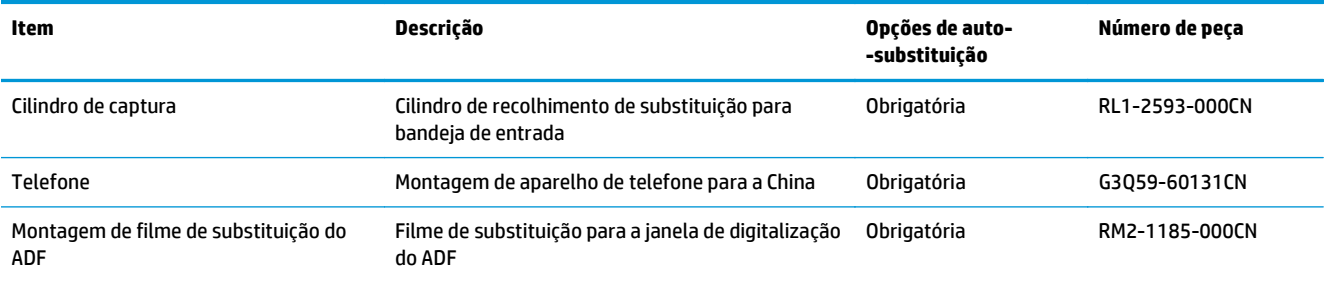

# **Definir as configurações de suprimento de proteção de cartucho de toner HP**

- Introdução
- Ativar ou desativar o recurso Política de Cartucho
- [Ativar ou desativar o recurso Proteção de Cartucho](#page-40-0)

# **Introdução**

Use a Política de Cartucho HP e a Proteção de Cartucho para controlar quais cartuchos são instalados na impressora e protegê-los de roubos.

- Política de Cartuchos: Este recurso protege a impressora de cartuchos de toner falsificados, permitindo que apenas cartuchos HP originais sejam usados na impressora. O uso de cartuchos HP originais garante a melhor qualidade de impressão possível. Quando alguém instala um cartucho que não é um HP original, o painel de controle da impressora exibe uma mensagem de que o cartucho não é autorizado e fornece informações explicando como proceder.
- Proteção de Cartuchos: Este recurso permanentemente associa os cartuchos de toner com uma impressora específica ou grupo de impressoras, para que não possam ser usados em outras impressoras. Proteger os cartuchos protege seu investimento. Quando este recurso está ativado, se alguém tenta transferir um cartucho protegido da impressora original para uma impressora não autorizada, esta não imprimirá com o cartucho protegido. O painel de controle da impressora exibe uma mensagem que o cartucho está protegido e fornece informações explicando como proceder.
- **CUIDADO:** Após ativar a proteção de cartucho da impressora, todos os cartuchos de toner subsequentes instalados nela ficam automática e *permanentemente* protegidos. Para evitar a proteção de um novo cartucho, desative o recurso *antes de* instalá-lo.

Desativar o recurso não se aplica à proteção dos cartuchos instalados atualmente.

Ambos os recursos estão desativados por padrão. Siga estes procedimentos para habilitá-los ou desabilitá- -los.

# **Ativar ou desativar o recurso Política de Cartucho**

# **Ativar o recurso nos modelos de painel de controle de 2 linhas e tela sensível ao toque**

- **1.** No painel de controle da impressora, abra o menu Configuração.
- **2.** Abra os seguintes menus:
	- Configuração do sistema
	- Configurações de suprimento
	- Política de Cartuchos
- **3.** Selecione HP Autorizado.

# **Desativar o recurso nos modelos de painel de controle de 2 linhas e tela sensível ao toque**

- **1.** No painel de controle da impressora, abra o menu Configuração.
- **2.** Abra os seguintes menus:
	- Configuração do sistema
	- Configurações de suprimento
	- Política de Cartuchos
- **3.** Selecione Desligar.

# **Usar o HP Embedded Web Server (EWS) para ativar o recurso Política de Cartucho**

- **1.** Abra o HP EWS.
	- **a. Painéis de controle de LED:** Abra o Assistente de Impressora HP.
		- **Windows 8.1**: Clique na seta para baixo no canto inferior esquerdo da tela **Iniciar** e selecione o nome da impressora.
		- **Windows 8**: Clique com o botão direito em uma área vazia da tela **Iniciar**, clique em **Todos os Aplicativos** na barra de aplicativos e, em seguida, selecione o nome da impressora.
		- **Windows 7, Windows Vista e Windows XP**: Na área de trabalho do computador, clique em **Iniciar**, selecione **Todos os Programas**, clique em **HP**, clique na pasta da impressora, selecione o ícone com o nome da impressora e abra o **Assistente de Impressora HP**.

No Assistente de Impressora HP, selecione **Imprimir** e, em seguida, selecione **Caixa de Ferramentas do Dispositivo HP**.

**Painéis de controle de 2 linhas:** Veja o visor do painel de controle para encontrar o endereço IP.

**Painéis de controle com tela sensível ao toque:** Na tela Início no painel de controle do produto, toque no botão Rede  $\frac{\Box}{\Box \Box \Box}$  para exibir o endereço IP ou nome de host.

**b.** Abra um navegador da Web e, na linha de endereço, digite o endereço IP ou o nome do host exatamente como exibido no painel de controle da impressora. Pressione a tecla Enter no teclado do computador. O EWS é aberto.

https://10.10.XXXXX/

- **MOTA:** Se o navegador da Web exibir uma mensagem indicando que o acesso ao site pode não ser seguro, selecione a opção para continuar no site. O acesso a esse site não prejudica o computador.
- **2.** No EWS da HP, clique na guia **Sistema**.
- **3.** No painel de navegação esquerdo, selecione **Configurações de Suprimento**.
- **4.** Na lista suspensa **Política de Cartucho**, selecione **HP Autorizado**.
- **5.** Clique no botão **Aplicar**.

# **Usar o HP Embedded Web Server (EWS) para desativar o recurso Política de Cartucho**

**1.** Abra o HP EWS.

- **a. Painéis de controle de LED:** Abra o Assistente de Impressora HP.
	- **Windows 8.1**: Clique na seta para baixo no canto inferior esquerdo da tela **Iniciar** e selecione o nome da impressora.
	- **Windows 8**: Clique com o botão direito em uma área vazia da tela **Iniciar**, clique em **Todos os Aplicativos** na barra de aplicativos e, em seguida, selecione o nome da impressora.
	- **Windows 7, Windows Vista e Windows XP**: Na área de trabalho do computador, clique em **Iniciar**, selecione **Todos os Programas**, clique em **HP**, clique na pasta da impressora, selecione o ícone com o nome da impressora e abra o **Assistente de Impressora HP**.

No Assistente de Impressora HP, selecione **Imprimir** e, em seguida, selecione **Caixa de Ferramentas do Dispositivo HP**.

**Painéis de controle de 2 linhas:** Veja o visor do painel de controle para encontrar o endereço IP.

**Painéis de controle com tela sensível ao toque:** Na tela Início no painel de controle do produto, toque no botão Rede  $\frac{\Box}{\Box \Box}$  para exibir o endereço IP ou nome de host.

**b.** Abra um navegador da Web e, na linha de endereço, digite o endereço IP ou o nome do host exatamente como exibido no painel de controle da impressora. Pressione a tecla Enter no teclado do computador. O EWS é aberto.

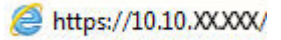

- **NOTA:** Se o navegador da Web exibir uma mensagem indicando que o acesso ao site pode não ser seguro, selecione a opção para continuar no site. O acesso a esse site não prejudica o computador.
- **2.** Clique na guia **Sistema**.
- **3.** No painel de navegação esquerdo, selecione **Configurações de Suprimento**.
- **4.** No menu suspenso **Política de Cartucho**, selecione **Desligar**.
- **5.** Clique no botão **Aplicar**.

# **Solucionar mensagens de erro do EWS ou do painel de controle de Política de Cartucho**

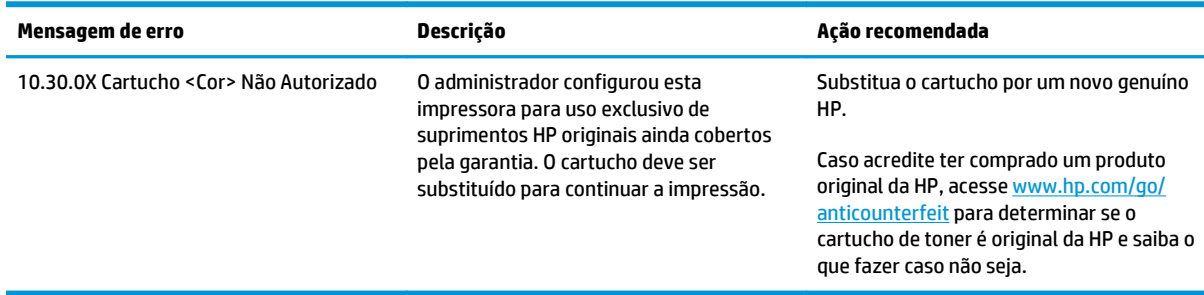

# <span id="page-40-0"></span>**Ativar ou desativar o recurso Proteção de Cartucho**

# **Ativar o recurso nos modelos de painel de controle de 2 linhas e tela sensível ao toque**

- **1.** No painel de controle da impressora, abra o menu Configuração.
- **2.** Abra os seguintes menus:
	- Configuração do sistema
	- Configurações de suprimento
	- Proteção de cartuchos
- **3.** Selecione Proteger Cartuchos.
- **4.** Quando a impressora solicitar a confirmação, selecione Continuar para ativar o recurso.

**CUIDADO:** Após ativar a proteção de cartucho da impressora, todos os cartuchos de toner subsequentes instalados nela ficam automática e *permanentemente* protegidos. Para evitar a proteção de um novo cartucho, desative o recurso Proteção de Cartucho *antes de* instalá-lo.

Desativar o recurso não se aplica à proteção dos cartuchos instalados atualmente.

# **Desativar o recurso nos modelos de painel de controle de 2 linhas e tela sensível ao toque**

- **1.** No painel de controle da impressora, abra o menu Configuração.
- **2.** Abra os seguintes menus:
	- Configuração do sistema
	- Configurações de suprimento
	- Proteção de cartuchos
- **3.** Selecione Desligar.

### **Usar o HP Embedded Web Server (EWS) para ativar o recurso Proteção de Cartucho**

- **1.** Abra o HP EWS.
	- **a. Painéis de controle de LED:** Abra o Assistente de Impressora HP.
		- **Windows 8.1**: Clique na seta para baixo no canto inferior esquerdo da tela **Iniciar** e selecione o nome da impressora.
		- **Windows 8**: Clique com o botão direito em uma área vazia da tela **Iniciar**, clique em **Todos os Aplicativos** na barra de aplicativos e, em seguida, selecione o nome da impressora.
		- **Windows 7, Windows Vista e Windows XP**: Na área de trabalho do computador, clique em **Iniciar**, selecione **Todos os Programas**, clique em **HP**, clique na pasta da impressora, selecione o ícone com o nome da impressora e abra o **Assistente de Impressora HP**.

No Assistente de Impressora HP, selecione **Imprimir** e, em seguida, selecione **Caixa de Ferramentas do Dispositivo HP**.

**Painéis de controle de 2 linhas:** Veja o visor do painel de controle para encontrar o endereço IP.

**Painéis de controle com tela sensível ao toque:** Na tela Início no painel de controle do produto, toque no botão Rede  $\frac{\Box}{\Box \Box \Box}$  para exibir o endereço IP ou nome de host.

**b.** Abra um navegador da Web e, na linha de endereço, digite o endereço IP ou o nome do host exatamente como exibido no painel de controle da impressora. Pressione a tecla Enter no teclado do computador. O EWS é aberto.

https://10.10.XXXXV

- **MOTA:** Se o navegador da Web exibir uma mensagem indicando que o acesso ao site pode não ser seguro, selecione a opção para continuar no site. O acesso a esse site não prejudica o computador.
- **2.** Clique na guia **Sistema**.
- **3.** No painel de navegação esquerdo, selecione **Configurações de Suprimento**.
- **4.** Na lista suspensa **Proteção de Cartucho**, selecione **Proteger Cartuchos**.
- **5.** Clique no botão **Aplicar**.

**CUIDADO:** Após ativar a proteção de cartucho da impressora, todos os cartuchos de toner subsequentes instalados nela ficam automática e *permanentemente* protegidos. Para evitar a proteção de um novo cartucho, desative o recurso Proteção de Cartucho *antes de* instalá-lo.

Desativar o recurso não se aplica à proteção dos cartuchos instalados atualmente.

# **Usar o HP Embedded Web Server (EWS) para desativar o recurso Proteção de Cartucho**

- **1.** Abra o HP EWS.
	- **a. Painéis de controle de LED:** Abra o Assistente de Impressora HP.
		- **Windows 8.1**: Clique na seta para baixo no canto inferior esquerdo da tela **Iniciar** e selecione o nome da impressora.
		- **Windows 8**: Clique com o botão direito em uma área vazia da tela **Iniciar**, clique em **Todos os Aplicativos** na barra de aplicativos e, em seguida, selecione o nome da impressora.
		- **Windows 7, Windows Vista e Windows XP**: Na área de trabalho do computador, clique em **Iniciar**, selecione **Todos os Programas**, clique em **HP**, clique na pasta da impressora, selecione o ícone com o nome da impressora e abra o **Assistente de Impressora HP**.

No Assistente de Impressora HP, selecione **Imprimir** e, em seguida, selecione **Caixa de Ferramentas do Dispositivo HP**.

**Painéis de controle de 2 linhas:** Veja o visor do painel de controle para encontrar o endereço IP.

**Painéis de controle com tela sensível ao toque:** Na tela Início no painel de controle do produto, toque no botão Rede  $\frac{\Box}{\Box \Box \Box}$  para exibir o endereço IP ou nome de host.

**b.** Abra um navegador da Web e, na linha de endereço, digite o endereço IP ou o nome do host exatamente como exibido no painel de controle da impressora. Pressione a tecla Enter no teclado do computador. O EWS é aberto.

https://10.10.XXXX/

**MOTA:** Se o navegador da Web exibir uma mensagem indicando que o acesso ao site pode não ser seguro, selecione a opção para continuar no site. O acesso a esse site não prejudica o computador.

- **2.** Clique na guia **Sistema**.
- **3.** No painel de navegação esquerdo, selecione **Configurações de Suprimento**.
- **4.** Na lista suspensa **Proteção de Cartucho**, selecione **Desligar**.
- **5.** Clique no botão **Aplicar**.

# **Solucionar mensagens de erro do EWS ou do painel de controle de Proteção de Cartucho**

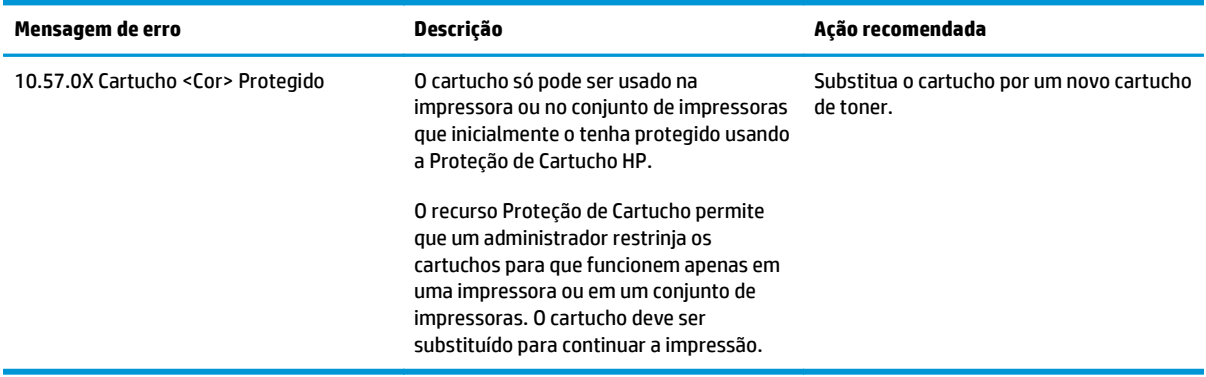

# **Substitua o cartucho de toner**

- **Introdução**
- Informações sobre cartucho de toner e tambor de imagens
- [Substitua o cartucho de grampos \(modelos M129-M132\)](#page-44-0)
- [Substitua o cartucho de toner \(modelos M133-M134\)](#page-46-0)
- [Substitua o tambor de imagens \(modelos M129-M132\)](#page-49-0)
- [Substitua o tambor de imagens \(modelos M133-M134\)](#page-52-0)

# **Introdução**

As seguintes informações fornecem detalhes sobre os cartuchos de toner e tambores de imagem da impressora, incluindo instruções sobre como substitui-los.

# **Informações sobre cartucho de toner e tambor de imagens**

A impressora indica quando o nível do cartucho de toner está baixo ou muito baixo. A vida útil real restante do cartucho de toner pode variar. É recomendável ter um cartucho de impressão para substituição disponível para instalação quando a qualidade de impressão não estiver mais satisfatória.

Para adquirir cartuchos ou verificar a compatibilidade dos cartuchos com a impressora, acesse o HP SureSupply em [www.hp.com/go/suresupply.](http://www.hp.com/go/suresupply) Vá até o canto inferior da página e verifique se o país/região está correto.

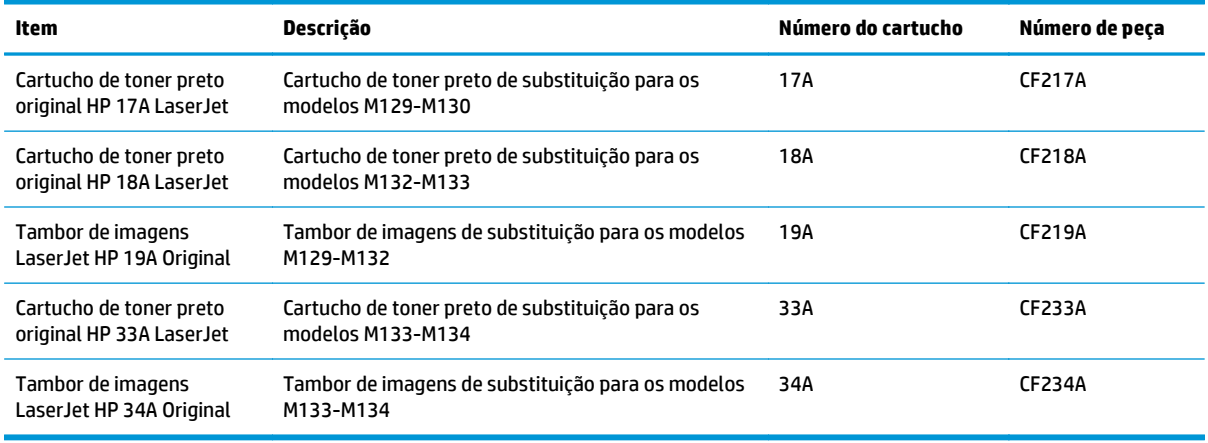

**X** NOTA: Os cartuchos de toner de alta capacidade contêm mais toner que os cartuchos padrão para um maior fluxo de página. Para obter mais informações, acesse [www.hp.com/go/learnaboutsupplies.](http://www.hp.com/go/learnaboutsupplies)

Não retire o cartucho de toner de sua embalagem até o momento de usá-lo.

**CUIDADO:** Para evitar danos ao cartucho de toner, não o exponha à luz por mais de alguns minutos. Cubra o tambor de imagens verde se o cartucho de toner tiver de ser removido da impressora durante um período prolongado.

A ilustração a seguir mostra os componentes do cartucho de toner e do tambor de imagens.

<span id="page-44-0"></span>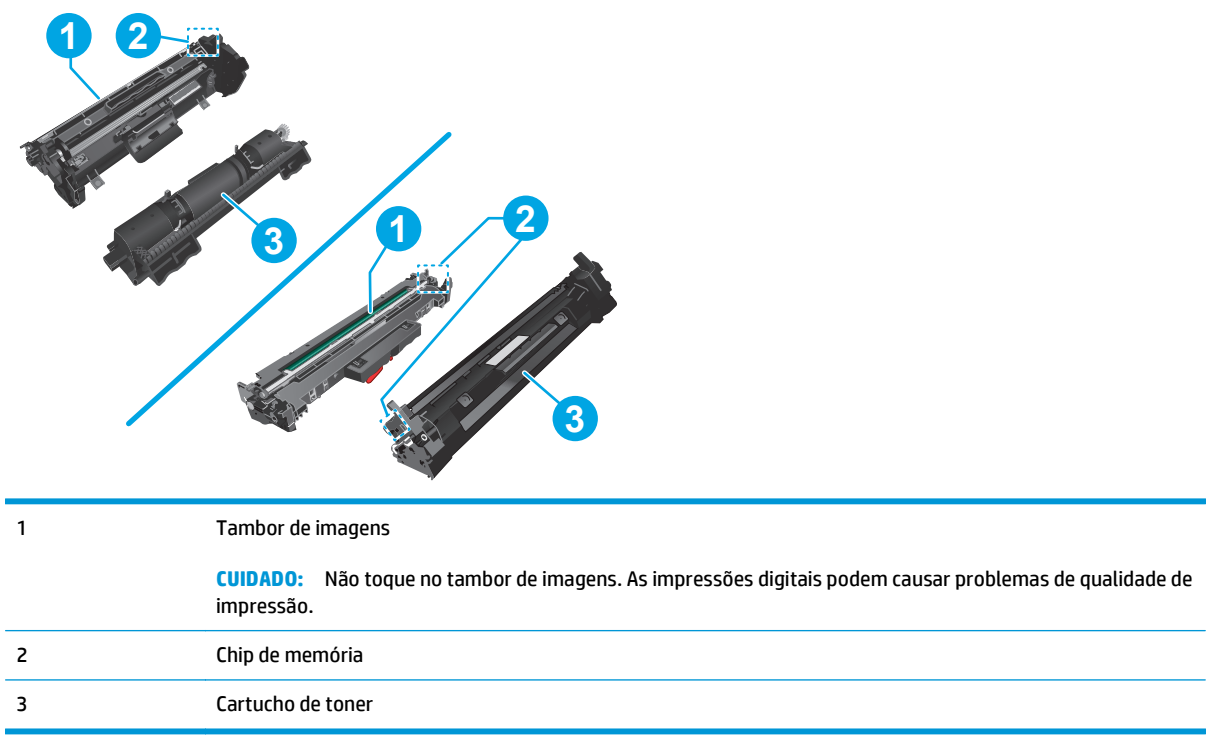

**CUIDADO:** Caso caia toner em suas roupas, limpe com um pano seco e lave a roupa em água fria. Água quente irá fixar o toner ao tecido.

**EX NOTA:** Informações sobre a reciclagem de cartuchos de toner usados estão na caixa do cartucho.

# **Substitua o cartucho de grampos (modelos M129-M132)**

**1.** Levante o conjunto do scanner e, em seguida, abra a tampa superior.

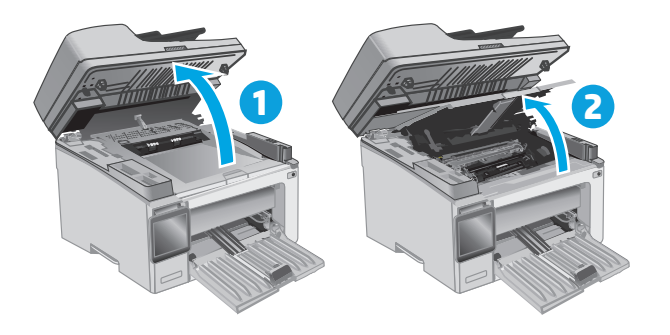

**2.** Remova o cartucho do toner usado da impressora.

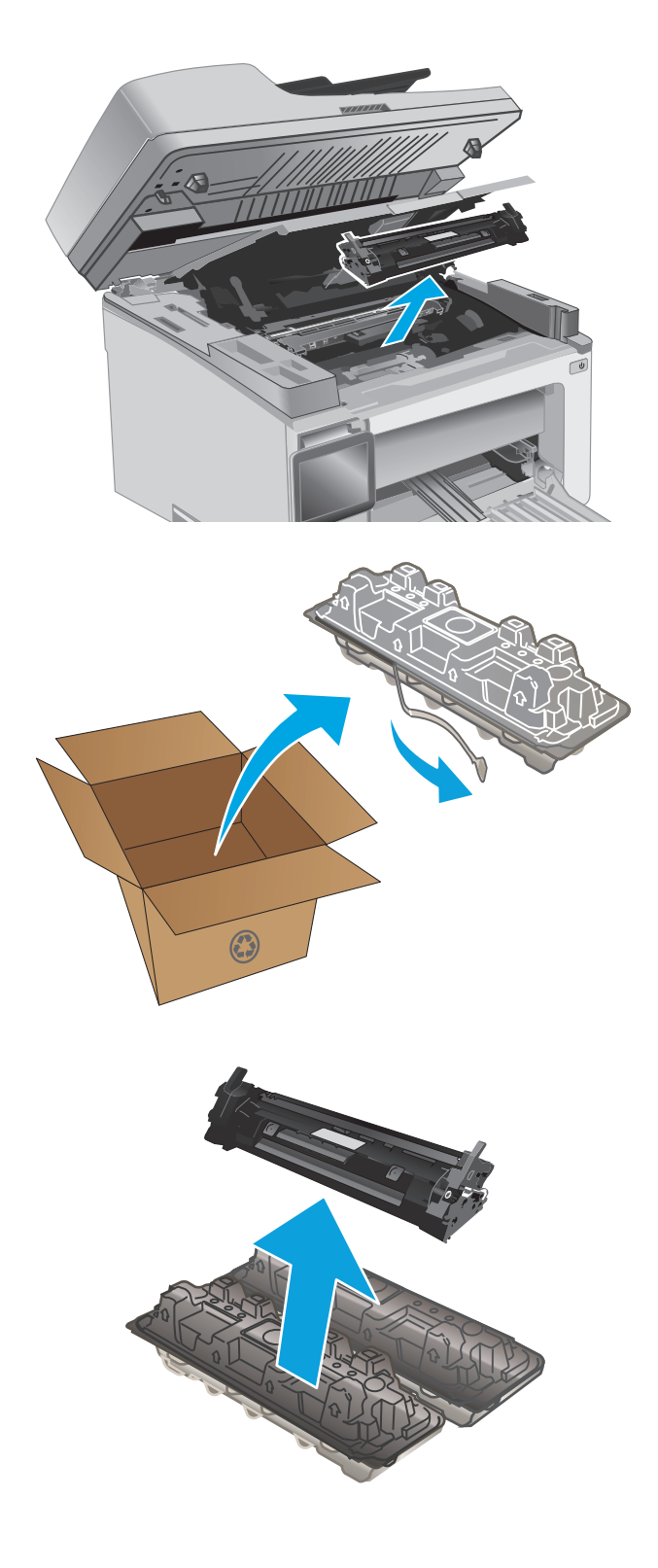

**3.** Remova da caixa o pacote do novo cartucho de toner e puxe a lingueta de liberação da embalagem.

**4.** Remova o cartucho do novo toner da embalagem aberta. Coloque o cartucho de toner usado na embalagem para reciclagem.

<span id="page-46-0"></span>**5.** Alinhe o cartucho do novo toner com os trilhos no interior da impressora e instale o cartucho do novo toner até encaixá-lo completamente.

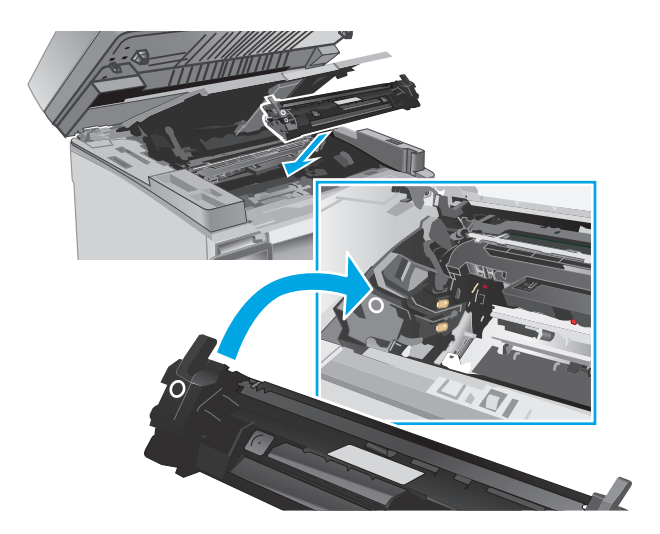

**6.** Feche a tampa superior e, em seguida, abaixe o conjunto do scanner.

# **1 2**

# **Substitua o cartucho de toner (modelos M133-M134)**

**1.** Levante o conjunto do scanner e, em seguida, abra a tampa superior.

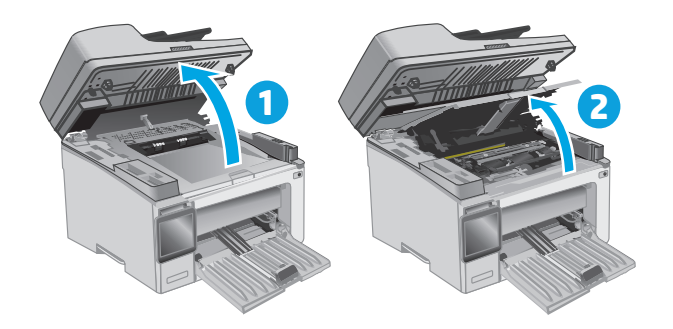

**2.** Gire o cartucho de toner usado para a posição destravada.

**3.** Remova o cartucho do toner usado da impressora.

**4.** Remova da caixa a embalagem do novo tambor de imagens e do cartucho e puxe a lingueta de liberação da embalagem. **1**

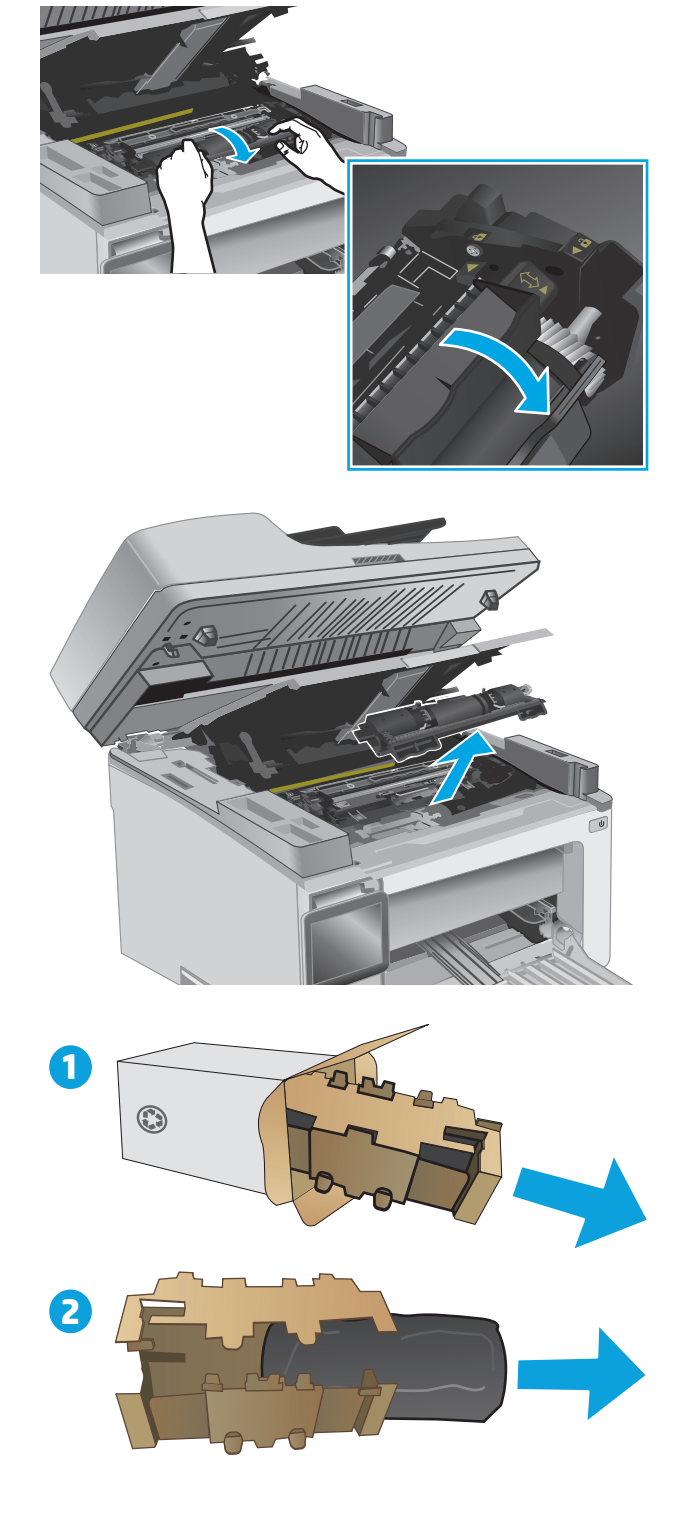

**5.** Remova o cartucho da embalagem de proteção.

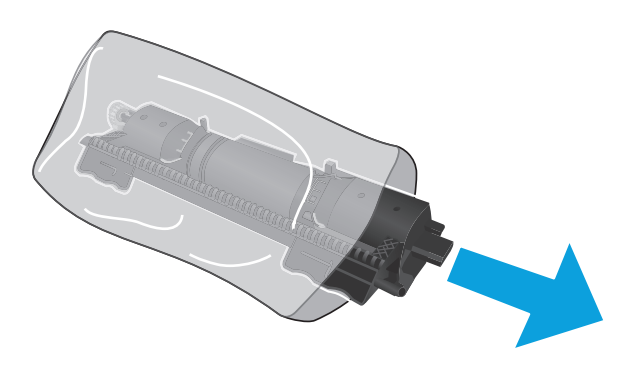

**6.** Alinhe a seta no novo cartucho de toner com o ícone de desbloqueado no tambor de imagens e, em seguida, coloque o novo cartucho de toner.

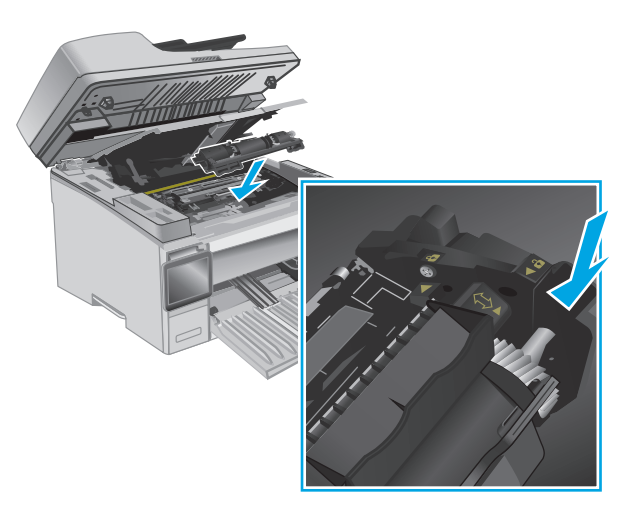

<span id="page-49-0"></span>**7.** Gire o novo cartucho de toner para a posição de bloqueio.

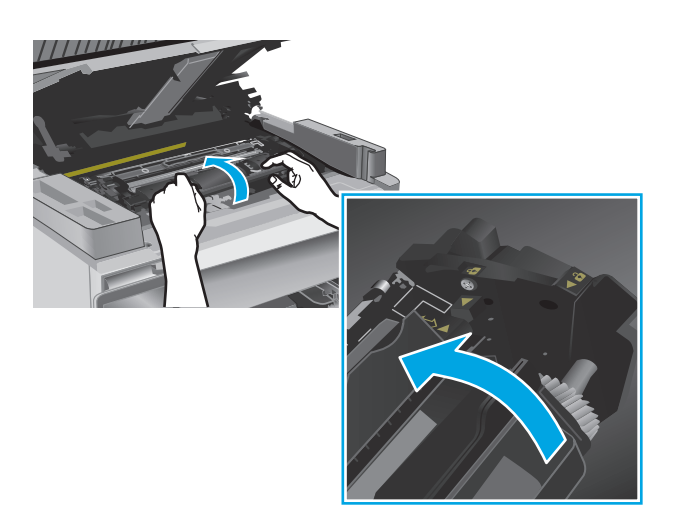

**8.** Feche a tampa superior e, em seguida, abaixe o conjunto do scanner.

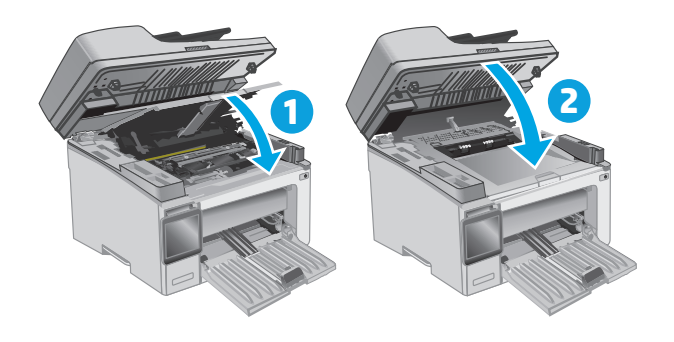

# **Substitua o tambor de imagens (modelos M129-M132)**

**1.** Levante o conjunto do scanner e, em seguida, abra a tampa superior.

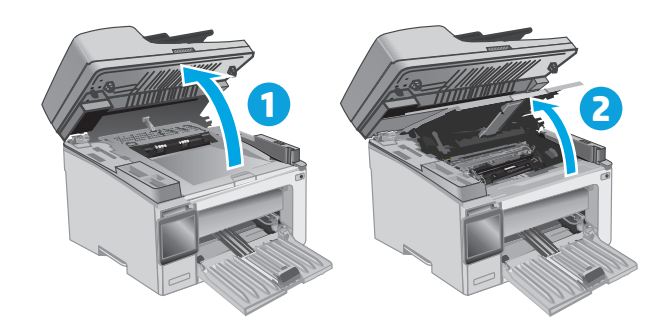

**2.** Remova temporariamente o cartucho de toner da impressora.

**3.** Remova o tambor de imagens usado da impressora.

**4.** Remova da caixa o novo tambor de imagens e tire a embalagem. **1**

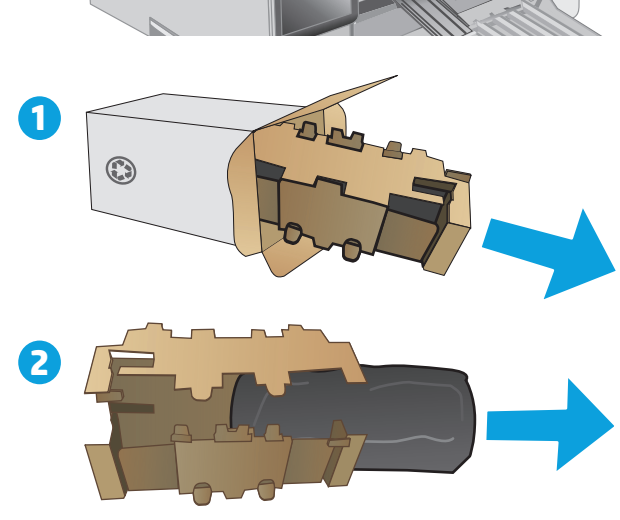

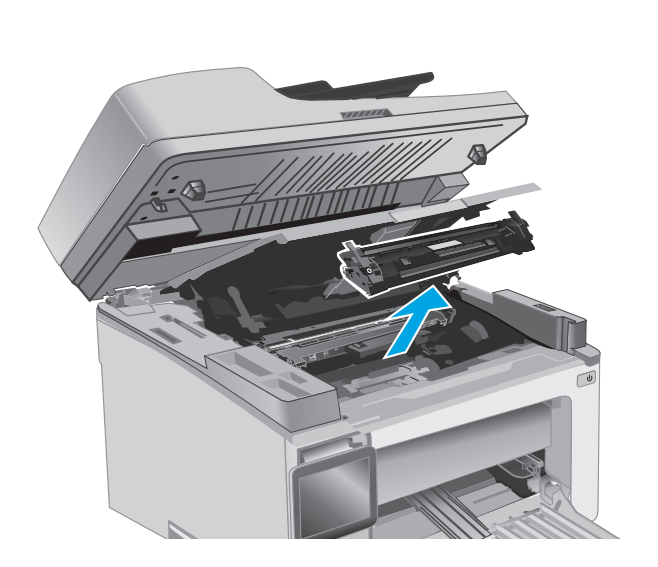

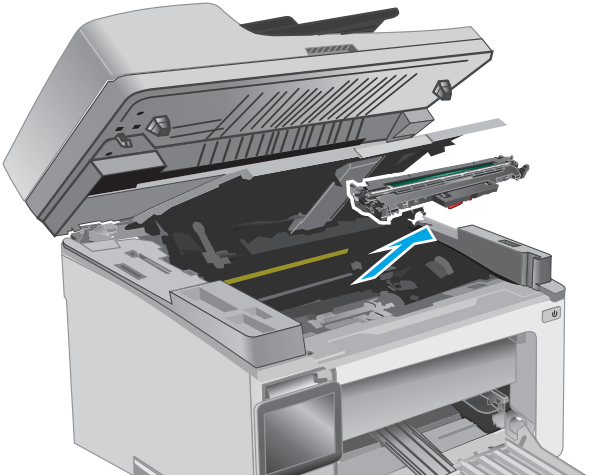

**5.** Remova o tambor da embalagem de proteção.

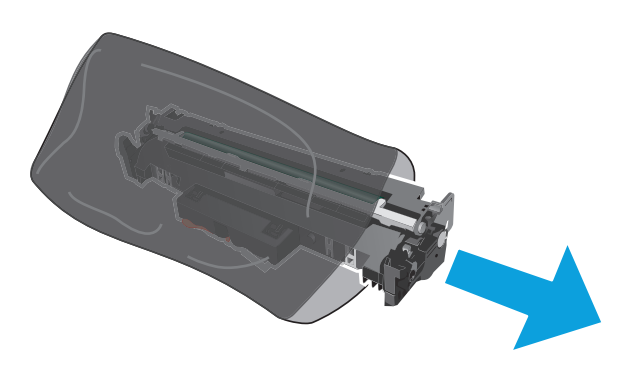

**6.** Alinhe o novo tambor de imagens com os trilhos no interior da impressora e instale o novo tambor de imagens até encaixá-lo completamente.

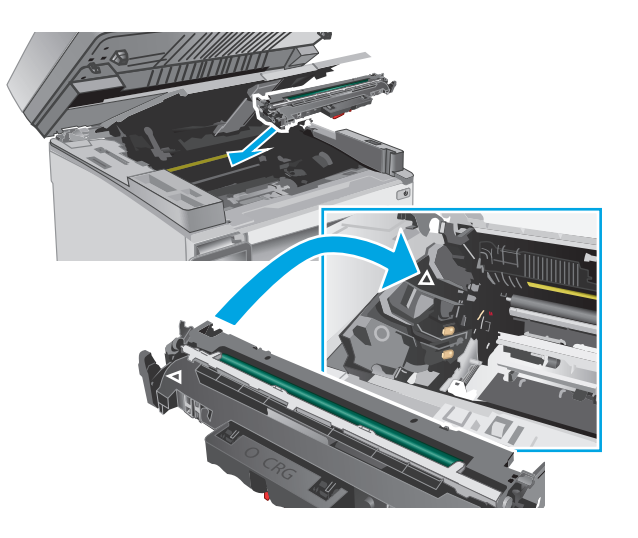

<span id="page-52-0"></span>**7.** Reinstale o cartucho de toner removido temporariamente.

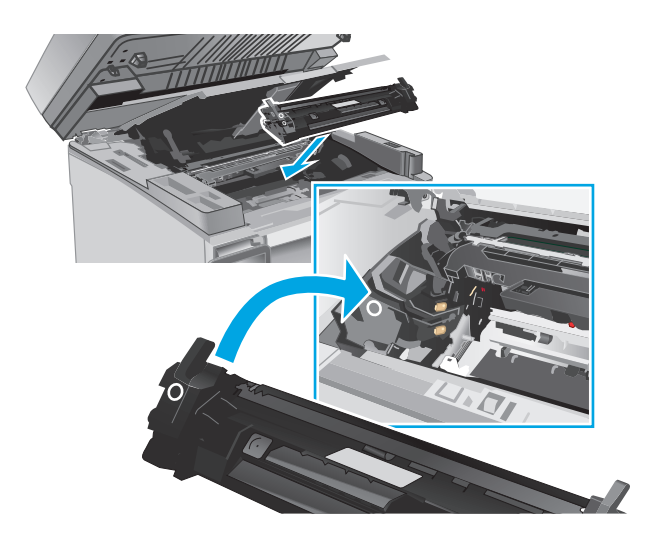

**8.** Feche a tampa superior e, em seguida, abaixe o conjunto do scanner.

# **1 2**

# **Substitua o tambor de imagens (modelos M133-M134)**

**1.** Levante o conjunto do scanner e, em seguida, abra a tampa superior.

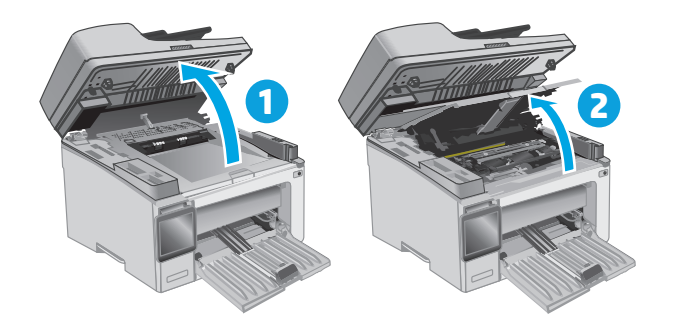

**2.** Remova o tambor de imagens usado (incluindo o cartucho de toner usado) da impressora.

**NOTA:** O cartucho do toner também está "muito baixo" e ele deve ser substituído neste momento.

- **3.** Remova da caixa a embalagem do novo tambor de imagens e do cartucho e puxe a lingueta de liberação da embalagem. **1**
- $\mathbb{C}$ **2**
- **4.** Remova o tambor de imagens e o novo cartucho da embalagem de proteção.

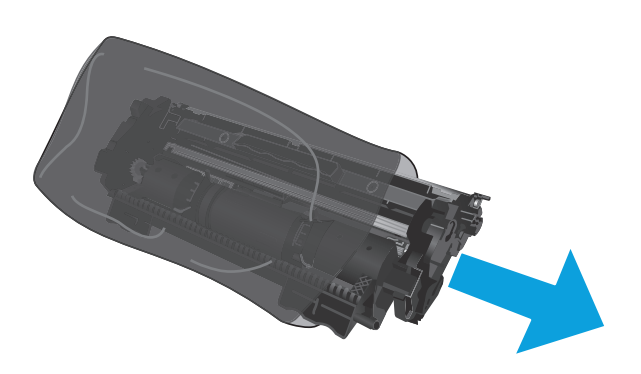

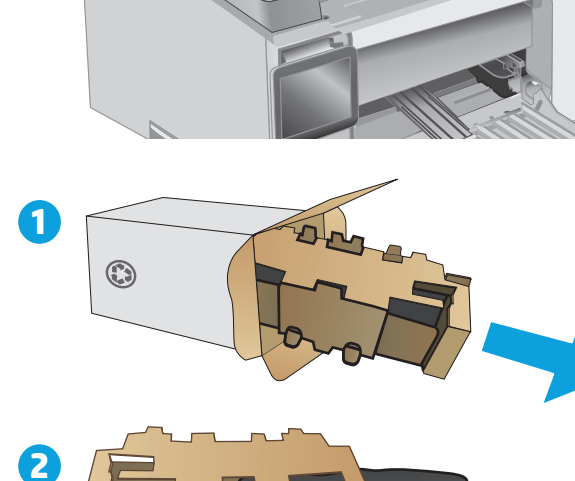

**5.** Alinhe o novo toner de imagens e o cartucho com os trilhos no interior da impressora e instale o suprimento até encaixá-lo completamente.

**NOTA:** Um novo cartucho do toner, pronto para usar, é instalado no novo tambor de imagens.

- 
- **6.** Feche a tampa superior e, em seguida, abaixe o conjunto do scanner.

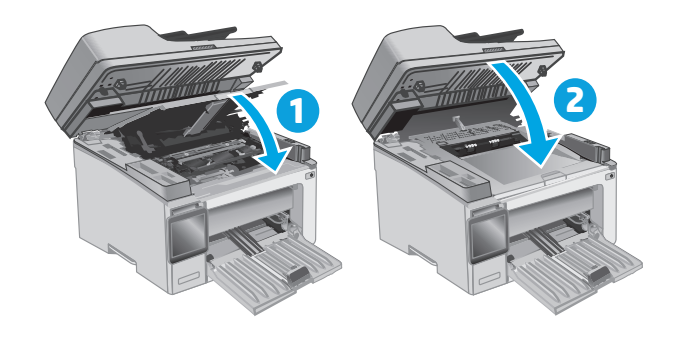

# **4 Impressão**

- [Tarefas de impressão \(Windows\)](#page-57-0)
- [Tarefas de impressão \(OS X\)](#page-60-0)
- [Impressão móvel](#page-62-0)

### **Para obter mais informações:**

As informações a seguir estão corretas no momento da publicação. Para obter mais informações atuais, consulte [www.hp.com/support/ljM129MFP](http://www.hp.com/support/ljM129MFP) .

A ajuda integral da HP para a impressora inclui as seguintes informações:

- Instalar e configurar
- Conhecer e usar
- Solução de problemas
- Fazer download de atualizações de software e firmware
- Participar de fóruns de suporte
- Localizar informações de garantia e reguladoras

# <span id="page-57-0"></span>**Tarefas de impressão (Windows)**

# **Como imprimir (Windows)**

O procedimento a seguir descreve o processo básico de impressão no Windows.

- **1.** No programa de software, selecione a opção **Imprimir**.
- **2.** Selecione a impressora na lista de impressoras. Para alterar as configurações, clique ou toque no botão **Propriedades** ou **Preferências** para abrir o driver da impressora.
- **EX NOTA:** O nome do botão varia de acordo com os softwares utilizados.
- **WARE:** Para acessar esses recursos em um aplicativo de tela Inicial do Windows 8 ou 8.1, selecione **Dispositivos**, **Imprimir** e, em seguida, selecione a impressora.
- **WATA:** Para obter mais informações, clique no botão Ajuda (?) no driver de impressão.
- **NOTA:** O driver de impressão pode ter aparência diferente da exibida aqui, mas as etapas são as mesmas.

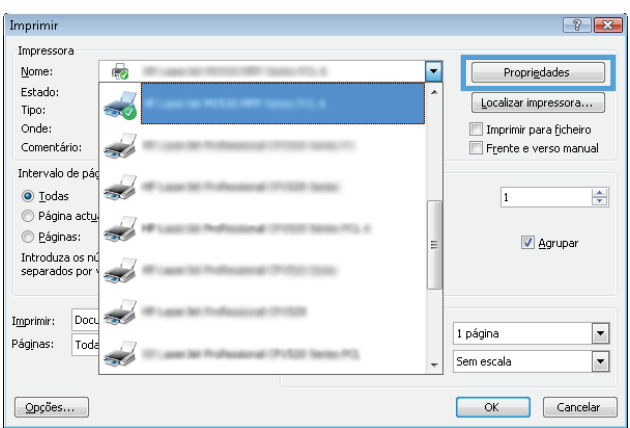

- **3.** Clique ou toque nas guias do driver de impressão para configurar as opções disponíveis.
- **4.** Clique ou toque no botão **OK** para voltar para a caixa de diálogo **Imprimir**. Selecione o número de cópias a serem impressas a partir dessa tela.
- **5.** Clique ou toque no botão **OK** para imprimir o trabalho.

# **Imprimir manualmente nos dois lados (Windows)**

Use este procedimento para impressoras que não tenham um duplexador automático instalado ou para imprimir em papel que o duplexador não suporta.

- **1.** No programa de software, selecione a opção **Imprimir**.
- **2.** Selecione a impressora na lista de impressoras e, em seguida, clique ou toque no botão **Propriedades** ou **Preferências** para abrir o driver de impressão.
	- **W** NOTA: O nome do botão varia de acordo com programas de software diferentes.
	- **WOTA:** Para acessar esses recursos em um aplicativo de tela Inicial do Windows 8 ou 8.1, selecione **Dispositivos**, **Imprimir** e, em seguida, selecione a impressora.
- **3.** Clique na guia **Layout**.
- **4.** Selecione a opção frente e verso apropriada na lista suspensa **Imprimir nos Dois Lados Manualmente** e, em seguida, clique no botão **OK**.
- **5.** Na caixa de diálogo **Imprimir**, clique no botão **OK** para imprimir a tarefa. A impressora inicialmente imprime o primeiro lado de todas as páginas do documento.
- **6.** Retire a pilha impressa do compartimento de saída e coloque-a com o lado impresso voltado para baixo, borda superior primeiro, na bandeja de entrada.

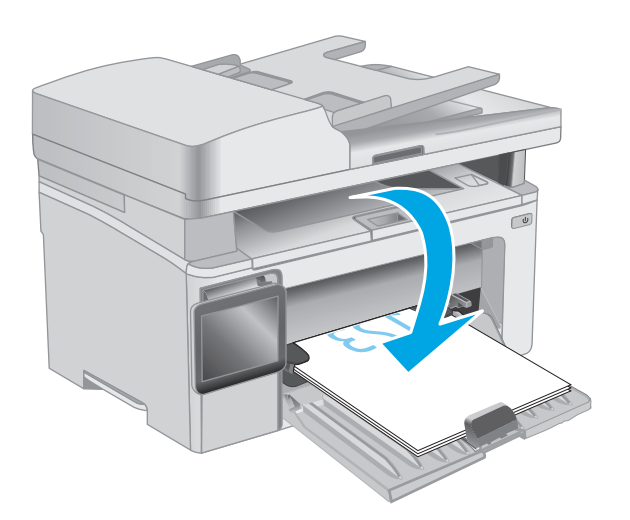

- **7.** No computador, clique no botão **OK** para imprimir o segundo lado da tarefa.
- **8.** Caso solicitado, selecione a opção apropriada para continuar.

# **Imprimir múltiplas páginas por folha (Windows)**

- **1.** No programa de software, selecione a opção **Imprimir**.
- **2.** Selecione a impressora na lista de impressoras e, em seguida, clique ou toque no botão **Propriedades** ou **Preferências** para abrir o driver de impressão.
- **X NOTA:** O nome do botão varia de acordo com os softwares utilizados.
- **WOTA:** Para acessar esses recursos em um aplicativo de tela Inicial do Windows 8 ou 8.1, selecione **Dispositivos**, **Imprimir** e, em seguida, selecione a impressora.
- **3.** Clique ou toque na guia **Layout**.
- **4.** Selecione a opção **Orientação** correta na lista suspensa.
- **5.** Selecione o número correto de páginas por folha na lista suspensa **Páginas por folha** e, em seguida, clique ou toque no botão **Avançado**.
- **6.** Selecione a opção **Layout de páginas por folha** correta na lista suspensa.
- **7.** Selecione a opção **Contornos da Página** correta na lista suspensa, clique ou toque no botão **OK** para fechar a caixa de diálogo **Opções Avançadas** e, em seguida, clique ou toque no botão **OK** para fechar a caixa de diálogo **Propriedades** ou **Preferências**.
- **8.** Na caixa de diálogo **Imprimir**, clique no botão **OK** para imprimir o trabalho.

# **Selecionar o tipo de papel (Windows)**

- **1.** No programa de software, selecione a opção **Imprimir**.
- **2.** Selecione a impressora na lista de impressoras e, em seguida, clique ou toque no botão **Propriedades** ou **Preferências** para abrir o driver de impressão.
- **X NOTA:** O nome do botão varia de acordo com os softwares utilizados.
- **WARE:** Para acessar esses recursos em um aplicativo de tela Inicial do Windows 8 ou 8.1, selecione **Dispositivos**, **Imprimir** e, em seguida, selecione a impressora.
- **3.** Clique ou toque na guia **Atalhos de Impressão**.
- **4.** Na lista suspensa **Tipo de Papel**, selecione o tipo de papel correto e, em seguida, clique ou toque no botão **OK** para fechar a caixa de diálogo **Propriedades** ou **Preferências**.
- **5.** Na caixa de diálogo **Imprimir**, clique no botão **OK** para imprimir a tarefa.

# **Tarefas adicionais de impressão**

Acesse o endereço [www.hp.com/support/ljM129MFP.](http://www.hp.com/support/ljM129MFP)

As instruções estão disponíveis para execução de tarefas de impressão específicas, como:

- Selecionar o tamanho do papel
- Selecionar a orientação da página
- Criar um livreto
- Selecionar as configurações de qualidade

# <span id="page-60-0"></span>**Tarefas de impressão (OS X)**

# **Como imprimir (OS X)**

O procedimento a seguir descreve o processo básico de impressão para o OS X.

- **1.** Clique no menu **Arquivo** e na opção **Imprimir**.
- **2.** Selecione a impressora.
- **3.** Clique em **Mostrar detalhes** ou em **Cópias e páginas** e, em seguida, selecione outros menus para ajustar as configurações de impressão.

**WE NOTA:** O nome do item varia de acordo com programas de software diferentes.

**4.** Clique no botão **Imprimir**.

# **Imprimir manualmente nos dois lados (OS X)**

- **X NOTA:** Esse recurso está disponível se você instalar o driver de impressão da HP. Ele pode não estar disponível se você estiver utilizando o AirPrint.
	- **1.** Clique no menu **Arquivo** e na opção **Imprimir**.
	- **2.** Selecione a impressora.
	- **3.** Clique em **Mostrar detalhes** ou em **Cópias e páginas** e, em seguida, clique no menu **Duplexação manual**.

**X NOTA:** O nome do item varia de acordo com programas de software diferentes.

- **4.** Clique na caixa **Dúplex manual** e selecione uma opção de encadernação.
- **5.** Clique no botão **Imprimir**.
- **6.** Na impressora, retire qualquer papel em branco que estiver na Bandeja 1.
- **7.** Retire a pilha impressa do compartimento de saída e coloque-a com o lado impresso voltado para baixo na bandeja de entrada.
- **8.** No computador, clique no botão **Continuar** para imprimir o segundo lado do trabalho.

# **Imprimir múltiplas páginas por folha (OS X)**

- **1.** Clique no menu **Arquivo** e na opção **Imprimir**.
- **2.** Selecione a impressora.
- **3.** Clique em **Mostrar detalhes** ou em **Cópias e páginas** e, em seguida, clique no menu **Layout**.

**X NOTA:** O nome do item varia de acordo com programas de software diferentes.

- **4.** Na lista suspensa **Páginas por folha**, selecione o número de páginas que você deseja imprimir em cada folha.
- **5.** Na área **Direção do layout**, selecione a ordem e posicionamento das páginas na folha.
- **6.** No menu **Bordas**, selecione o tipo de borda que você deseja imprimir em torno de cada página da folha.
- **7.** Clique no botão **Imprimir**.

# **Selecione o tipo de papel (OS X)**

- **1.** Clique no menu **Arquivo** e na opção **Imprimir**.
- **2.** Selecione a impressora.
- **3.** Abra a lista suspensa de menus ou clique em **Exibir Detalhes**. Em seguida, clique no menu **Acabamento**.

**W NOTA:** O nome do item varia de acordo com programas de software diferentes.

- **4.** Selecione um tipo na lista suspensa **Tipo de mídia**.
- **5.** Clique no botão **Imprimir**.

# **Tarefas adicionais de impressão**

Acesse o endereço [www.hp.com/support/ljM129MFP.](http://www.hp.com/support/ljM129MFP)

As instruções estão disponíveis para execução de tarefas de impressão específicas, como:

- Selecionar o tamanho do papel
- Selecionar a orientação da página
- Criar um livreto
- Selecionar as configurações de qualidade

# <span id="page-62-0"></span>**Impressão móvel**

# **Introdução**

A HP oferece várias soluções móveis e ePrint para possibilitar impressões fáceis em uma impressora HP a partir de um notebook, tablet, smartphone ou outro dispositivo móvel. Para ver a lista completa e determinar a melhor opção, acesse [www.hp.com/go/LaserJetMobilePrinting](http://www.hp.com/go/LaserJetMobilePrinting) (somente em inglês).

- **X NOTA:** Atualize o firmware da impressora para garantir a compatibilidade com todos os recursos do ePrint e de impressão móvel.
	- Wi-Fi Direct (somente modelo sem fio)
	- **[HP ePrint via email](#page-66-0)**
	- **[Software HP ePrint](#page-67-0)**
	- **[AirPrint](#page-68-0)**
	- [Impressão integrada para Android](#page-68-0)

# **Wi-Fi Direct (somente modelo sem fio)**

O Wi-Fi Direct possibilita imprimir a partir de um dispositivo sem fio móvel sem precisar de uma conexão a uma rede ou à Internet.

- **X** NOTA: No momento, alguns sistemas operacionais móveis não são compatíveis com o Wi-Fi Direct.
- **WE NOTA:** Para dispositivos móveis sem compatibilidade Wi-Fi Direct, a conexão Wi-Fi Direct só permite a impressão. Depois de usar o Wi-Fi Direct para imprimir, você deve reconectar o dispositivo a uma rede local a fim de acessar a Internet.

Para acessar a conexão Wi-Fi Direct da impressora, conclua as seguintes etapas:

**WE NOTA:** As etapas variam de acordo com o tipo de painel de controle.

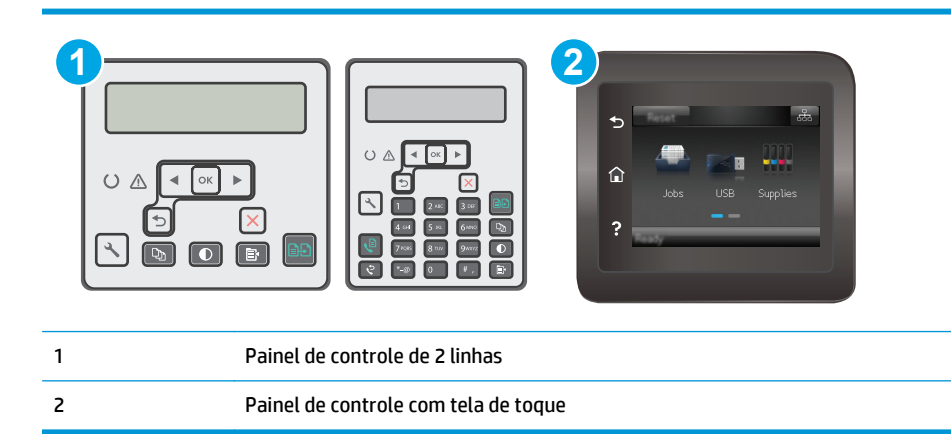

### **Painéis de controle de 2 linhas:**

- 1. No painel de controle da impressora, pressione o botão Configuração \.
- **2.** Abra os seguintes menus:
- Configuração da rede
- **Menu Sem fio**
- Wi-Fi Direct
- **3.** Escolha um dos seguintes métodos de conexão:
	- Automática: Essa opção define a senha para 12345678.
	- Manual: Essa opção gera uma senha segura de modo aleatório.
- **4.** No dispositivo móvel, abra o menu do **Wi-Fi** ou do **Wi-Fi Direct**.
- **5.** Na lista de redes disponíveis, selecione o nome da impressora.
- **MOTA:** Se o nome da impressora não for exibido, é possível que você esteja fora do alcance do sinal do Wi-Fi Direct. Mova o dispositivo para um local mais próximo à impressora.
- **6.** Caso solicitado, digite a senha do Wi-Fi Direct ou selecione OK no painel de controle da impressora.
- **X NOTA:** Para dispositivos Android compatíveis com Wi-Fi Direct, se o método de conexão estiver definido para **Automático**, a conexão ocorrerá automaticamente, sem a solicitação de senha. Se o método de conexão estiver definido como **Manual**, será necessário pressionar o botão OK ou fornecer um número de identificação pessoal (PIN) — exibido no painel de controle da impressora — como uma senha no dispositivo móvel.
- **7.** Abra o documento e, em seguida, selecione a opção **Imprimir**.
- **X NOTA:** Se o dispositivo móvel não for compatível com a impressão, instale o aplicativo móvel HP ePrint.
- **8.** Selecione a impressora na lista de impressoras disponíveis e clique em **Imprimir**.
- **9.** Após a conclusão da tarefa de impressão, alguns dispositivos móveis precisam ser reconectados à rede local.

### **Painéis de controle com tela sensível ao toque:**

- **1.** Na tela Inicial do painel de controle da impressora, toque no botão Informações de conexão  $\frac{1}{n+1}$   $/$  ( $\gamma$ ).
- **2.** Abra os seguintes menus:
	- Wi-Fi Direct
	- Método de Conexão
- **3.** Escolha um dos seguintes métodos de conexão:
	- Automática: Essa opção define a senha para 12345678.
	- Manual: Essa opção gera uma senha segura de modo aleatório.
- **4.** No dispositivo móvel, abra o menu do **Wi-Fi** ou do **Wi-Fi Direct**.
- **5.** Na lista de redes disponíveis, selecione o nome da impressora.

**MOTA:** Se o nome da impressora não for exibido, é possível que você esteja fora do alcance do sinal do Wi-Fi Direct. Mova o dispositivo para um local mais próximo à impressora.

- **6.** Caso solicitado, digite a senha do Wi-Fi Direct ou selecione OK no painel de controle da impressora.
	- **X NOTA:** Para dispositivos Android compatíveis com Wi-Fi Direct, se o método de conexão estiver definido para **Automático**, a conexão ocorrerá automaticamente, sem a solicitação de senha. Se o método de conexão estiver definido como **Manual**, será necessário pressionar o botão OK ou fornecer um número de identificação pessoal (PIN) — exibido no painel de controle da impressora — como uma senha no dispositivo móvel.
- **WEMEL ROOTA:** Para acessar a senha do Wi-Fi Direct, na tela inicial do painel de controle da impressora, toque no botão de Informações de Conexão  $\frac{1}{n+1}$   $\big/$  ( $\binom{n}{n}$ ).
- **7.** Abra o documento e, em seguida, selecione a opção **Imprimir**.
- **X NOTA:** Se o dispositivo móvel não for compatível com a impressão, instale o aplicativo móvel HP ePrint.
- **8.** Selecione a impressora na lista de impressoras disponíveis e clique em **Imprimir**.
- **9.** Após a conclusão da tarefa de impressão, alguns dispositivos móveis precisam ser reconectados à rede local.

Os seguintes dispositivos e sistemas operacionais de computadores são compatíveis com **Wi-Fi Direct**:

- Tablets e telefones com Android 4.0 ou mais recente com o plug-in para impressão móvel HP Print Service ou Mopria instalado.
- A maioria dos computadores, tablets e laptops com Windows 8.1 com o driver de impressão HP instalado.

Os seguintes dispositivos e sistemas operacionais de computadores não são compatíveis com **Wi-Fi Direct**, mas podem imprimir em uma impressora compatível:

- iPhone e iPad da Apple
- Computadores Mac com OS X

Para obter mais informações sobre a impressão Wi-Fi Direct, acesse [www.hp.com/go/wirelessprinting](http://www.hp.com/go/wirelessprinting).

Os recursos do Wi-Fi Direct podem ser ativados ou desativados no painel de controle da impressora.

# **Ativar ou desativar o Wi-Fi Direct**

Os recursos do Wi-Fi Direct devem ser habilitados primeiramente no Servidor da Web Incorporado (EWS) da impressora.

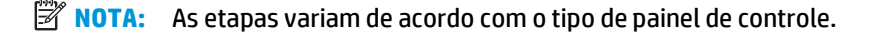

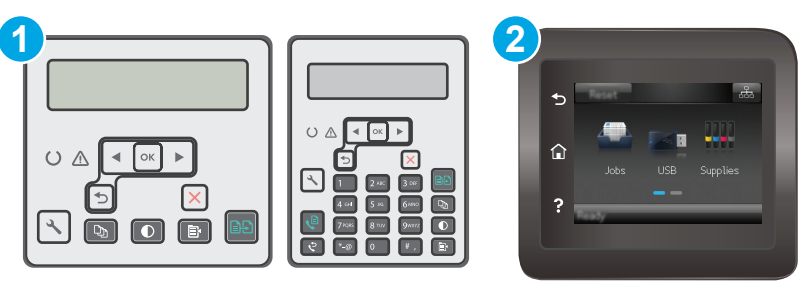

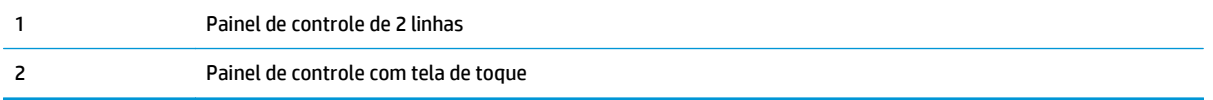

**1. Painéis de controle de 2 linhas**: No painel de controle da impressora, pressione o botão de Configuração & e, em seguida, abra o menu **Configuração de Rede**.

**Painéis de controle com tela sensível ao toque**: Na tela Inicial do painel de controle da impressora, selecione o botão Connection Information (Informações de conexão)  $\frac{1}{n+1}$  /  $\frac{1}{n}$ 

- **2.** Abra os seguintes menus:
	- Wi-Fi Direct
	- Configurações (apenas em painéis de controle com tela sensível ao toque)
	- On/Off (Ligar/desligar)
- **3.** Toque no item do menu On. Toque no botão Off (Desativar) para desativar a impressão Wi-Fi Direct.

**NOTA:** Em ambientes em que mais de um modelo da mesma impressora estiver instalado, pode ser útil para fornecer a cada impressora um Wi-Fi mais exclusivo para facilitar a identificação da impressora para impressão Wi-Fi Wireless Direct. Em painéis de controle com tela sensível ao toque, o Nome do Wi-Fi Direct também está disponível ao tocar no ícone Informações de Conexão  $\frac{\Box}{\Box\Box}$  / (( $\gamma$ ) na tela Inicial no painel de controle da impressora e no ícone do Wi-Fi Direct.

# **Alterar o nome Wi-Fi Direct da impressora**

Siga este procedimento para alterar o nome do Wi-Fi Direct da impressora usando o Servidor da Web Incorporado (EWS) HP:

### **Etapa um: Abrir o Servidor Web incorporado HP**

 $\mathbb R$ **NOTA:** As etapas variam de acordo com o tipo de painel de controle.

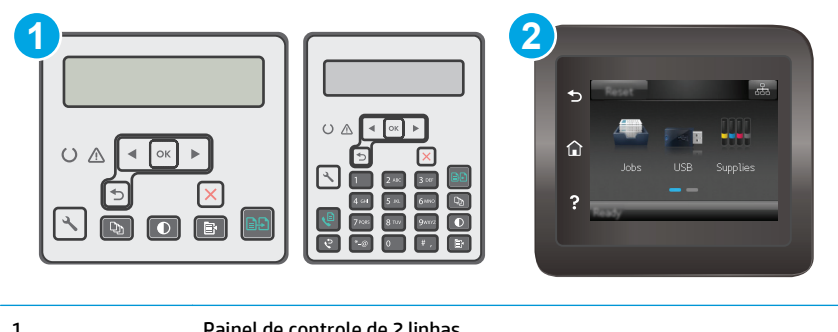

1 Painel de controle de 2 linhas 2 Painel de controle com tela de toque <span id="page-66-0"></span>**1. Painéis de controle de 2 linhas**: No painel de controle da impressora, pressione o botão Configuração . Abra o menu **Configuração da rede** e selecione **Mostrar endereço IP** para exibir o endereço IP ou o nome do host.

**Painéis de controle com tela sensível ao toque**: Na tela Inicial do painel de controle da impressora, toque no botão Informações da conexão <sub>da</sub>g, / (( ), em Conectado à rede <sub>dag</sub>, ou em Rede Wi-fi ativada (P) para exibir o endereço IP ou o nome do host.

**2.** Abra um navegador da Web e, na linha de endereço, digite o endereço IP ou o nome do host exatamente como exibido no painel de controle da impressora. Pressione a tecla Enter no teclado do computador. O EWS é aberto.

# https://10.10.XXXXX/

**NOTA:** Se o navegador da Web exibir uma mensagem indicando que o acesso ao site pode não ser seguro, selecione a opção para continuar no site. O acesso a esse site não prejudica o computador.

### **Etapa dois: Alterar o nome Wi-Fi da impressora**

- **1.** Clique na guia **Redes**.
- **2.** No painel de navegação esquerdo, clique no link **Configuração de Wi-Fi Direct**.
- **3.** No campo **Nome do Direct Wi-Fi** , insira o novo nome.
- **4.** Clique em **Aplicar**.

# **HP ePrint via email**

Use o HP ePrint para imprimir documentos enviando-os como um anexo de e-mail para o endereço de e-mail da impressora, de qualquer dispositivo habilitado para e-mail.

Para usar o HP ePrint, a impressora deve atender aos seguintes requisitos:

- A impressora deve estar conectada a uma rede com ou sem fio e ter acesso à Internet.
- O HP Web Services deve estar habilitado na impressora, e ela deverá estar registrada no HP Connected.

Siga este procedimento para ativar os Serviços da Web da HP e se registrar-se no HP Connected:

**X NOTA:** As etapas variam de acordo com o tipo de painel de controle.

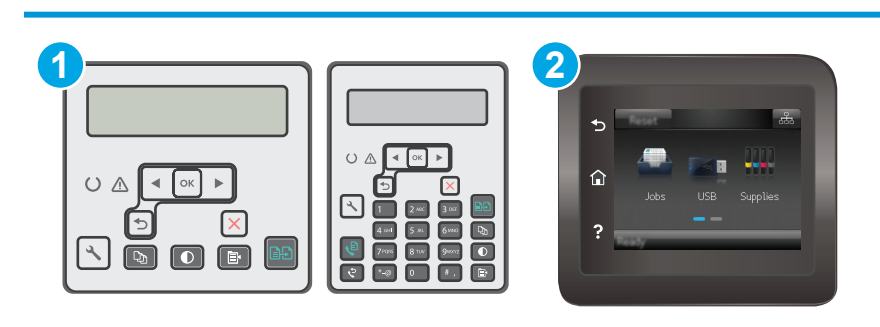

- 1 Painel de controle de 2 linhas
- 2 Painel de controle com tela de toque

### <span id="page-67-0"></span>**Painéis de controle de 2 linhas**

- **1.** No painel de controle da impressora, pressione o botão Configuração **)**. Abra o menu **Configuração da rede** e selecione **Mostrar endereço IP** para exibir o endereço IP ou o nome do host.
- **2.** Abra um navegador da Web e, na linha de endereço, digite o endereço IP ou o nome do host exatamente como exibido no painel de controle da impressora. Pressione a tecla Enter no teclado do computador. O EWS é aberto.

https://10.10.XXXXX/

**MOTA:** Se o navegador da Web exibir uma mensagem indicando que o acesso ao site pode não ser seguro, selecione a opção para continuar no site. O acesso a esse site não prejudica o computador.

**3.** Clique na guia **HP Web Services** e em **Habilitar**. A impressora ativa os Web Services e, em seguida, imprime uma página de informações.

A página de informações contém um código da impressora necessário para registrar a impressora HP no HP Connected.

**4.** Vá para [www.hpconnected.com](http://www.hpconnected.com) para criar uma conta HP ePrint e concluir o processo de configuração.

### **Painéis de controle com tela sensível ao toque:**

- **1.** Na tela Inicial do painel de controle da impressora, toque no botão Connection Information (Informações de conexão)  $\frac{1}{n+1}$  / (()).
- **2.** Abra os seguintes menus:
	- **HP ePrint**
	- Configurações
	- Enable Web Services (Ativar serviços da web)
- **3.** Toque no botão Print (Imprimir) para ler o contrato de termos de uso. Toque no botão OK para aceitar os Termos de uso e ativar os Serviços Web da HP.

A impressora ativa os Web Services e, em seguida, imprime uma página de informações. A página de informações contém um código da impressora necessário para registrar a impressora HP no HP Connected.

**4.** Acesse [www.hpconnected.com](http://www.hpconnected.com) para criar uma conta HP ePrint e conclua o processo de configuração.

# **Software HP ePrint**

O software HP ePrint facilita a impressão em um computador desktop ou laptop com Windows ou Mac para qualquer impressora com HP ePrint. Esse software facilita a localização de impressoras habilitadas para ePrint registrados na sua conta HP Connected. A impressora HP de destino pode estar localizada no escritório ou em qualquer lugar do mundo.

- <span id="page-68-0"></span>● **Windows:** Após a instalação do driver, abra a opção **Imprimir** de dentro do seu aplicativo e selecione **HP ePrint** na lista de impressoras instaladas. Clique no botão **Propriedades** para configurar opções de impressão.
- **OS X:** Após a instalação do software, selecione **Arquivo**, **Imprimir** e, em seguida, selecione a seta ao lado do **PDF** (na parte inferior esquerda da tela de driver). Selecione **HP ePrint**.

Para o Windows, o software HP ePrint também oferece suporte à impressão TCP/IP para impressoras de rede local na rede (LAN ou WAN) para produtos PostScript® compatíveis.

Windows e OS X oferecem suporte à impressão IPP para produtos conectados à rede LAN ou WAN compatíveis com ePCL.

Windows e OS X oferecem suporte também à impressão de documentos PDF para locais de impressão públicos e à impressão usando o HP ePrint por e-mail através da nuvem.

Acesse [www.hp.com/go/eprintsoftware](http://www.hp.com/go/eprintsoftware) para obter drivers e informações.

**MOTA:** Para Windows, o nome do driver de impressão do software HP ePrint é HP ePrint + JetAdvantage.

**EX NOTA:** O software HP ePrint é um utilitário de fluxo de trabalho em PDF para OS X e não é, tecnicamente, um driver de impressão.

**WOTA:** O software HP ePrint não oferece suporte à impressão USB.

# **AirPrint**

A impressão direta usando o AirPrint da Apple é compatível com iOS em computadores Mac com OS X 10.7 Lion ou mais recentes. Use o AirPrint para impressão direta na impressora usando um iPad, um iPhone (3GS ou posterior) ou iPod touch (terceira geração ou posterior) nos seguintes aplicativos móveis:

- **Correio**
- **Fotografias**
- **Safari**
- **iBooks**
- Selecione aplicativos de terceiros

Para usar o AirPrint, a impressora deve estar conectado à mesma rede (sub-rede) que o dispositivo Apple. Para obter mais informações sobre o uso do AirPrint e sobre quais impressoras HP são compatíveis com o AirPrint, vá para [www.hp.com/go/LaserJetMobilePrinting](http://www.hp.com/go/LaserJetMobilePrinting).

**NOTA:** Antes de usar o AirPrint com uma conexão USB, verifique o número de versão. O AirPrint versões 1.3 e anteriores não suportam conexões USB.

# **Impressão integrada para Android**

A solução de impressão integrada da HP para Android e Kindle permite que dispositivos móveis localizem e imprimam automaticamente em impressoras HP que estejam em uma rede sem fio ou dentro do alcance sem fio para impressão Wi-Fi Direct.

A impressora deve estar conectada à mesma rede (sub-rede) como o dispositivo Android.

A solução de impressão é integrada a várias versões do sistema operacional.

**NOTA:** Se a impressão não estiver disponível em seu dispositivo, vá para [Google Play > aplicativos Android](https://play.google.com/store/apps/details?id=com.hp.android.printservice) e instale o plug-in HP Print Service.

Para mais informações sobre como usar a impressão incorporada em Android e sobre os dispositivos Android compatíveis, acesse [www.hp.com/go/LaserJetMobilePrinting](http://www.hp.com/go/LaserJetMobilePrinting).

# **5 Cópia**

- [Fazer uma cópia](#page-71-0)
- [Copiar em ambos os lados \(duplex\)](#page-73-0)
- [Tarefas adicionais de cópia](#page-74-0)

### **Para obter mais informações:**

As informações a seguir estão corretas no momento da publicação. Para obter mais informações atuais, consulte [www.hp.com/support/ljM129MFP](http://www.hp.com/support/ljM129MFP) .

A ajuda integral da HP para a impressora inclui as seguintes informações:

- Instalar e configurar
- Conhecer e usar
- Solução de problemas
- Fazer download de atualizações de software e firmware
- Participar de fóruns de suporte
- Localizar informações de garantia e reguladoras

# <span id="page-71-0"></span>**Fazer uma cópia**

**W NOTA:** As etapas variam de acordo com o tipo de painel de controle.

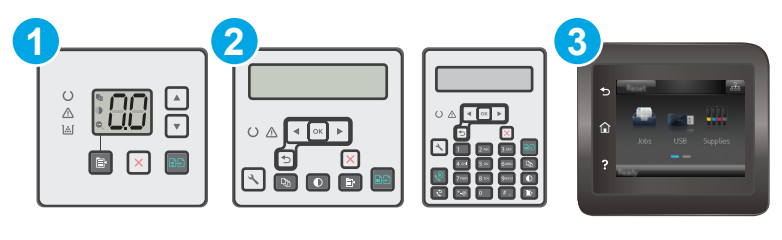

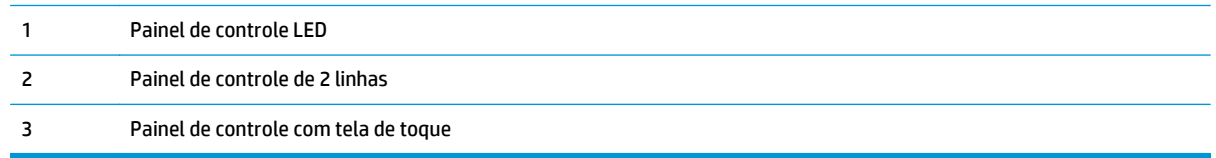

### **Painéis de controle de LED:**

- **1.** Coloque o documento no vidro do scanner de acordo com os indicadores na impressora.
- **2.** Pressione o botão Copy Menu (Menu de Cópias) <sub>(詩</sub>) para escolher qualquer uma das sequintes configurações de cópia.
	- Selecione a configuração de Número de Cópias e, em seguida, use as teclas de seta para ajustar o número de cópias.
	- Selecione a configuração de Claro/Escuro e, em seguida, use as teclas de seta para ajustar a configuração de escurecimento para a tarefa de cópia atual.
	- Selecione a configuração de Ampliar/Reduzir e, em seguida, use as teclas de seta para ajustar a porcentagem de tamanho da tarefa de cópia.
- **3.** Pressione o botão Iniciar cópia **[3]** para iniciar a cópia.

### **Painéis de controle de 2 linhas:**

- **1.** Coloque o documento no vidro do scanner de acordo com os indicadores na impressora.
- **2.** Pressione o botão Copy Menu (Menu de Cópias)
- **3.** Para otimizar a qualidade de cópia para diferentes tipos de documentos, use as teclas de seta para selecionar o menu **Otimizar** e, em seguida, pressione o botão OK. As seguintes configurações de qualidade de cópia estão disponíveis:
	- Seleção autom.: Use essa configuração quando estiver preocupado com a qualidade da cópia. Esta é a configuração padrão.
	- **Misto**: Use essa configuração para documentos que contenham uma combinação de texto e imagens.
	- **Texto**: Use essa configuração para documentos que contenham principalmente texto.
	- **Imagem**: Use essa configuração para documentos que contenham principalmente imagens.
- **4.** Pressione o botão de Número de Cópias  $[\mathbb{D}_n]$ e, em seguida, use as teclas de seta para ajustar o número de cópias. Pressione o botão OK.
- **5.** Pressione o botão Iniciar cópia **para iniciar** a cópia.

#### **Painéis de controle com tela sensível ao toque:**

- **1.** Coloque o documento no vidro do scanner de acordo com os indicadores na impressora.
- **2.** Na tela Inicial do painel de controle da impressora, toque no ícone Copiar ...
- **3.** Para otimizar a qualidade da cópia para tipos diferentes de documentos, toque no botão Configurações e, em seguida, navegue até o botão Otimizar e toque sobre ele. Deslize pela tela do painel de controle para navegar pelas opções e toque em uma opção para selecioná-la. As seguintes configurações de qualidade de cópia estão disponíveis:
	- Seleção autom.: Use essa configuração quando estiver preocupado com a qualidade da cópia. Esta é a configuração padrão.
	- Misto: Use essa configuração para documentos que contenham uma combinação de texto e imagens.
	- Texto: Use essa configuração para documentos que contenham principalmente texto.
	- Imagem: Use essa configuração para documentos que contenham principalmente imagens.
- **4.** Toque em Número de cópias, depois use o teclado da tela de toque para ajustar o número de cópias.
- **5.** Toque no botão Iniciar cópia para iniciar a cópia.

## **Copiar em ambos os lados (duplex)**

## **Impressão frente e verso manual**

- **1.** Coloque o documento voltado para baixo no vidro do scanner, com o canto superior esquerdo da página no canto superior esquerdo do vidro do scanner. Feche o scanner.
- **2.** Pressione o botão Iniciar cópia **[endependinal para iniciar a cópia.**
- **3.** Retire a página impressa do compartimento de saída e coloque-a com o lado impresso voltado para baixo, borda superior primeiro, na bandeja de entrada.
- **4.** Vire o documento original sobre o vidro do scanner para copiar o segundo lado.
- **5.** Pressione o botão Iniciar cópia **para iniciar a cópia.**
- **6.** Repita esse processo até ter copiado todas as páginas.

## **Tarefas adicionais de cópia**

Acesse o endereço [www.hp.com/support/ljM129MFP.](http://www.hp.com/support/ljM129MFP)

As instruções estão disponíveis para execução de tarefas de cópia específicas, como:

- Copiar ou digitalizar páginas de livros ou outros documentos encadernados
- Copiar ou digitalizar ambos os lados de um cartão de identificação
- Otimizar a qualidade da cópia

# **6 Digitalização**

- [Digitalização com o uso do software HP Scan \(Windows\)](#page-77-0)
- [Digitalização com o uso do software HP Easy Scan \(OS X\)](#page-78-0)
- [Configurar o recurso Digitalizar para E-mail \(apenas modelos com tela sensível ao toque\)](#page-79-0)
- [Configurar o recurso Digitalizar para Pasta da Rede \(apenas modelos com tela sensível ao toque\)](#page-88-0)
- [Digitalizar para e-mail \(somente modelos com tela sensível ao toque\)](#page-95-0)
- [Digitalizar para uma pasta de rede \(somente modelos com tela sensível ao toque\)](#page-96-0)
- [Tarefas adicionais de digitalização](#page-97-0)

#### **Para obter mais informações:**

As informações a seguir estão corretas no momento da publicação. Para obter mais informações atuais, consulte [www.hp.com/support/ljM129MFP](http://www.hp.com/support/ljM129MFP) .

A ajuda integral da HP para a impressora inclui as seguintes informações:

- Instalar e configurar
- Conhecer e usar
- Solução de problemas
- Fazer download de atualizações de software e firmware
- Participar de fóruns de suporte
- Localizar informações de garantia e reguladoras

## <span id="page-77-0"></span>**Digitalização com o uso do software HP Scan (Windows)**

Use o software HP Scan para iniciar a digitalização a partir do software em seu computador. Você pode salvar a imagem digitalizada como um arquivo ou enviá-la para outro aplicativo de software.

- **1.** Abra o Assistente de Impressora HP.
	- **Windows 8.1**: Clique na seta para baixo no canto inferior esquerdo da tela **Iniciar** e selecione o nome da impressora.
	- **Windows 8**: Clique com o botão direito em uma área vazia da tela **Iniciar**, clique em **Todos os Aplicativos** na barra de aplicativos e, em seguida, selecione o nome da impressora.
	- **Windows 7, Windows Vista e Windows XP**: Na área de trabalho do computador, clique em **Iniciar**, selecione **Todos os Programas**, clique em **HP**, clique na pasta da impressora, selecione o ícone com o nome da impressora e abra o **Assistente de Impressora HP**.
- **2.** No Assistente de Impressora HP, selecione **Digitalizar** e, em seguida, selecione **Digitalizar um Documento ou uma Foto**.
- **3.** Ajuste as configurações, conforme necessário.
- **4.** Clique em **Digitalizar**.

## <span id="page-78-0"></span>**Digitalização com o uso do software HP Easy Scan (OS X)**

Use o software HP Easy Scan para iniciar a digitalização a partir do software em seu computador.

- **1.** Coloque o documento no alimentador de documentos ou no vidro do scanner de acordo com os indicadores na impressora.
- **2.** No computador, abra o **HP Easy Scan**, que está localizado na pasta **Aplicativos**.
- **3.** Siga as instruções mostradas na tela para digitalizar o documento.
- **4.** Depois de digitalizar todas as páginas, clique em **Arquivo** e em **Salvar** para salvá-las em um arquivo.

## <span id="page-79-0"></span>**Configurar o recurso Digitalizar para E-mail (apenas modelos com tela sensível ao toque)**

- Introdução
- Antes de começar
- Método um: Usar o Assistente Digitalizar para E-mail (Windows)
- [Método dois: Configurar o recurso Digitalizar para E-mail via Servidor Web Incorporado HP \(Windows\)](#page-81-0)
- [Configurar o recurso Digitalizar para E-mail em um Mac.](#page-84-0)

## **Introdução**

A impressora tem um recurso que permite digitalizar um documento e enviá-lo a um ou mais endereços de e- -mail. Para usar esse recurso de digitalização, a impressora deve estar conectado a uma rede; contudo, o recurso não estará disponível até ele ter sido configurado. Existem dois métodos para configurar a opção Digitalizar para E-mail, o Assistente de configuração Digitalizar para E-mail (Windows), instalados no grupo de programas HP para impressora como parte da instalação completa do software no Windows 7, e a configuração Digitalizar para E-mail por meio do Servidor da Web Incorporado (EWS) HP. Use as informações a seguir para configurar o recurso Digitalizar para E-mail.

## **Antes de começar**

Para configurar o recurso Digitalizar para E-mail, a impressora deve ter uma conexão de rede ativa na mesma rede que o computador em que será executado o processo de configuração.

Os administradores precisam das seguintes informações antes de iniciar o processo de configuração.

- Acesso administrativo à impressora
- Servidor SMTP (por exemplo, smtp.mycompany.com)
- **NOTA:** Se você não souber o nome do servidor SMTP, o número da porta SMTP ou as informações de autenticação, contate o provedor de serviços de e-mail/Internet ou o administrador do sistema para obter informações. Os nomes do servidor SMTP e os nomes de porta são geralmente fáceis de encontrar, fazendo uma pesquisa na Internet. Por exemplo, use termos como "nome do servidor smtp gmail" ou "nome do servidor smtp yahoo" para pesquisar.
- Número da porta SMTP
- Requisitos de autenticação de servidor SMTP para mensagens de e-mail de saída, incluindo o nome de usuário e a senha usados para autenticação, caso necessário.

**X NOTA:** Consulte a documentação do provedor de serviço de e-mail para informações sobre limites de envio digital de sua conta de e-mail. Alguns provedores poderão bloquear temporariamente sua conta se você exceder seu limite de envio.

## **Método um: Usar o Assistente Digitalizar para E-mail (Windows)**

Algumas impressoras da HP incluem a instalação do driver de um CD de software. No final desta instalação, há uma opção para **Configurar a digitalização para pasta e e-mail**. Os assistentes de instalação incluem as opções para a configuração básica.

**NOTA:** Alguns sistemas operacionais não são compatíveis com o Assistente de Digitalização para E-mail.

- **1.** Abra o Assistente de Impressora HP.
	- **Windows 8.1**: Clique na seta para baixo no canto inferior esquerdo da tela **Iniciar** e selecione o nome da impressora.
	- **Windows 8**: Clique com o botão direito em uma área vazia da tela **Iniciar**, clique em **Todos os Aplicativos** na barra de aplicativos e, em seguida, selecione o nome da impressora.
	- **Windows 7, Windows Vista e Windows XP**: Na área de trabalho do computador, clique em **Iniciar**, selecione **Todos os Programas**, clique em **HP**, clique na pasta da impressora, selecione o ícone com o nome da impressora e abra o **Assistente de Impressora HP**.
- **2.** No Assistente de Impressora HP, selecione **Digitalizar** e, em seguida, selecione **Assistente de Digitalização para E-mail**.
- **NOTA:** Se a opção **Assistente Digitalizar para E-mail** não estiver disponível, use [Método dois:](#page-81-0) [Configurar o recurso Digitalizar para E-mail via Servidor Web Incorporado HP \(Windows\) na página 70](#page-81-0)
- **3.** Na caixa **Perfis de e-mail de saída**, clique no botão **Novo**. A caixa de diálogo **Configurar Digitalizar para E-mail** é aberta.
- **4.** Na página **1. Iniciar**, insira o endereço de e-mail do remetente no campo **Endereço de E-mail**.
- **5.** No campo **Nome de Exibição**, insira o nome do remetente. Esse nome será exibido no painel de controle da impressora.
- **6.** Para solicitar um PIN a ser inserido no painel de controle da impressora antes de a impressora enviar o e-mail, insira um PIN de quatro dígitos no campo **PIN de segurança** e repita-o no campo **Confirmar PIN de segurança**; em seguida, clique em **Avançar**.
	- **X** NOTA: A HP recomenda a criação de um PIN para proteger o perfil de e-mail.
- **WEY NOTA:** Quando um PIN é criado, ele deve ser digitado no painel de controle da impressora sempre que o perfil for usado para enviar uma digitalização por e-mail.
- **7.** Na página **2.** Na página Autenticar, insira o nome do **Servidor SMTP** e o número da **Porta SMTP**.
- **MOTA:** Na maioria dos casos, o número de porta padrão não precisa ser alterado.
- **EX NOTA:** Se estiver usando um serviço SMTP hospedado, como o Gmail, verifique o endereço SMTP, o número da porta e as configurações de SSL do site do provedor de serviço ou de outras fontes. Normalmente, para o Gmail, o endereço SMTP é smtp.gmail.com, com número de porta 465, e o SSL deve estar ativado.

Consulte as fontes on-line para confirmar se essas configurações de servidor são atuais e válidas no momento da configuração.

- **8.** Se você estiver usando o Google™ Gmail como serviço de e-mail, marque a caixa de seleção **Sempre usar conexão segura (SSL/TLS)**.
- **9.** Selecione **Tamanho máximo de E-mail** no menu suspenso.

**NOTA:** A HP recomenda usar o tamanho de arquivo padrão **Automático** para o tamanho máximo.

**10.** Se o servidor SMTP exigir autenticação para enviar um e-mail, marque a caixa de seleção **Autenticação de Login de E-mail** e então insira a **ID do Usuário** e a **Senha** e clique em **Avançar**.

- <span id="page-81-0"></span>**11.** Na página **3. Configurar**, para copiar automaticamente o remetente nas mensagens de e-mail enviadas pelo perfil, selecione **Incluir remetente em todas as mensagens de e-mail enviadas da impressora** e clique em **Avançar**.
- **12.** Na página **4. Concluir**, verifique as informações e confirme se todas as configurações estão corretas. Se houver um erro, clique no botão **Voltar** para fazer a correção. Se as configurações estiverem corretas, clique no botão **Salvar e testar** para testar a configuração.
- **13.** Quando a mensagem **Parabéns** for exibida, clique em **Concluir** para finalizar a configuração.
- **14.** A caixa de diálogo de **Perfis de E-mail de Saída** exibirá o perfil de e-mail do remetente recentemente adicionado. Clique em **Fechar** para sair do assistente.

## **Método dois: Configurar o recurso Digitalizar para E-mail via Servidor Web Incorporado HP (Windows)**

- Etapa um: Abra o Servidor da Web Incorporado (EWS) HP (EWS) HP:
- Etapa dois: Configure o recurso Digitalizar para E-mail
- [Etapa três: Adicionar contatos ao catálogo de endereços de E-mail](#page-83-0)
- [Etapa quatro: Configurar as opções padrão de E-mail](#page-83-0)

#### **Etapa um: Abra o Servidor da Web Incorporado (EWS) HP (EWS) HP:**

- 1. Na tela Início no painel de controle da impressora, toque no botão Rede <sub>crea</sub> ou Sem fio ((**°**) para exibir o endereço IP ou nome de host.
- **2.** Abra um navegador da Web e, na linha de endereço, digite o endereço IP ou o nome do host exatamente como exibido no painel de controle da impressora. Pressione a tecla Enter no teclado do computador. O EWS é aberto.

https://10.10.XXXXX/

**X NOTA:** Se o navegador da Web exibir uma mensagem indicando que o acesso ao site pode não ser seguro, selecione a opção para continuar no site. O acesso a esse site não prejudica o computador.

### **Etapa dois: Configure o recurso Digitalizar para E-mail**

- **1.** No EWS da HP, clique na guia **Sistema**.
- **2.** No painel de navegação esquerdo, clique no link **Administração**.
- **3.** Na área de Recursos habilitados, defina a opção **Digitalizar para E-mail** como **Ligada**.
- **4.** Clique na guia **Digitalizar**.
- **5.** No painel de navegação esquerdo, clique no link **Perfis de e-mail de saída**.
- **6.** Clique no link **Perfis de e-mail de saída** e, em seguida, clique no botão **Novo**.
- **7.** Na área **Endereço de e-mail**, preencha os seguintes campos:
- **a.** No campo **Seu endereço de E-mail**, digite o endereço de e-mail do remetente para o novo perfil de e-mail de saída.
- **b.** No campo **Nome de Exibição**, insira o nome do remetente. Esse nome será exibido no painel de controle da impressora.
- **8.** Na área **Configurações do servidor SMTP**, preencha os seguintes campos:
	- **a.** No campo **Servidor SMTP**, digite o endereço do servidor SMTP.
	- **b.** No campo **Porta SMTP**, digite o número da porta SMTP.
		- **W NOTA:** Na maioria dos casos, o número de porta padrão não precisa ser alterado.
	- **NOTA:** Se estiver usando um serviço SMTP hospedado, como o Gmail, verifique o endereço SMTP, o número da porta e as configurações de SSL do site do provedor de serviço ou de outras fontes. Normalmente, para o Gmail, o endereço SMTP é smtp.gmail.com, com número de porta 465, e o SSL deve estar ativado.

Consulte as fontes on-line para confirmar se essas configurações de servidor são atuais e válidas no momento da configuração.

- **c.** Se você estiver usando o Google™ Gmail como serviço de e-mail, marque a caixa de seleção **Sempre usar conexão segura (SSL/TLS)**.
- **9.** Se o servidor SMTP exigir autenticação para enviar um e-mail, preencha os campos obrigatórios na área **Autenticação SMTP**.
	- **a.** Marque a caixa de seleção **Servidor SMTP requer autenticação para mensagens de e-mail de saída**.
	- **b.** No campo **ID do usuário do SMTP**, insira o ID do usuário para o servidor SMTP.
	- **c.** No campo **senha do SMTP**, insira a senha para o servidor SMTP.
- **10.** Para exigir que um PIN seja inserido no painel de controle da impressora para enviar um e-mail através do endereço de e-mail, preencha os campos a seguir na área de **PIN opcional**:
	- **a.** No campo **PIN (opcional)**, digite um PIN de quatro dígitos.
	- **b.** No campo de **Confirmar PIN**, digite novamente o PIN de quatro dígitos.
	- **X NOTA:** A HP recomenda a criação de um PIN para proteger o perfil de e-mail.
- **WEY NOTA:** Quando um PIN é criado, ele deve ser digitado no painel de controle da impressora sempre que o perfil for usado para enviar uma digitalização por e-mail.
- **11.** Para configurar as preferências de e-mail opcionais, preencha os campos a seguir na área de **Preferências de mensagem de E-mail**:
	- **a.** Na lista suspensa **Tamanho máximo para anexos de mensagens de E-mail**, selecione o tamanho máximo para anexos de mensagens de e-mail.
		- **NOTA:** A HP recomenda usar o tamanho de arquivo padrão **Automático** para o tamanho máximo.
	- **b.** Para copiar automaticamente o remetente em mensagens de e-mail enviadas pelo perfil, marque a caixa de seleção **CC automático**.
- **12.** Revise todas as informações e, em seguida, clique em uma das seguintes opções:
- <span id="page-83-0"></span>Salvar e testar: Selecione essa opção para salvar as informações e testar a conexão.
- **Somente salvar**: Selecione essa opção para salvar as informações sem testar a conexão.
- **Cancelar**: Selecione esta opção para encerrar a configuração sem salvar.

#### **Etapa três: Adicionar contatos ao catálogo de endereços de E-mail**

**▲** No painel de navegação esquerdo, clique em **Catálogo de endereços de E-mail** para adicionar endereços de e-mail ao catálogo de endereços acessível na impressora.

Para inserir um endereço de e-mail, realize a tarefa a seguir:

- **a.** No campo **Nome do contato**, digite o nome do novo contato de e-mail.
- **b.** Em **Endereço de E-mail de contato**, digite o endereço de e-mail do novo contato de e-mail.
- **c.** Clique em **Adicionar/editar**.

Para criar um grupo de e-mail, realize a tarefa a seguir:

- **a.** Clique em **Novo Grupo**.
- **b.** No campo **Digitar o nome do grupo**, digite um nome para o novo grupo.
- **c.** Clique em um nome na área **Todas as pessoas** e, em seguida, clique no botão de seta para movê- -lo para a área de **Pessoas no grupo**.

**EX NOTA:** Para selecionar vários nomes, pressione Ctrl e clique nos nomes.

**d.** Clique em **Salvar**.

#### **Etapa quatro: Configurar as opções padrão de E-mail**

- **▲** No painel de navegação esquerdo, clique em **Opções de E-mail** para configurar as opções padrão de e- -mail.
	- **a.** Na área de **Assunto padrão e corpo do texto**, preencha os campos a seguir:
		- **i.** No campo **Assunto do E-mail**, digite uma linha de assunto padrão para as mensagens de e- -mail.
		- **ii.** No campo **Corpo do texto**, digite uma mensagem padrão personalizada para as mensagens de e-mail.
		- **iii.** Selecione **Mostrar corpo do texto** para ativar o corpo de texto padrão a ser exibido nos e- -mails.
		- **iv.** Selecione Select **Ocultar corpo do texto** para esconder o corpo do texto de um e-mail.
	- **b.** Na área **Configurações de digitalização**, preencha os campos a seguir:
		- **i.** Na lista suspensa **Tipo de arquivo de digitalização**, selecione um formato de arquivo padrão para arquivos digitalizados.
		- **ii.** Na lista suspensa **Tamanho do papel de digitalização**, selecione o tamanho padrão do papel para arquivos digitalizados.
		- **iii.** Na lista suspensa **Resolução de digitalização**, selecione a resolução padrão para arquivos digitalizados.
- <span id="page-84-0"></span>**X NOTA:** Imagens com resoluções mais altas têm mais pontos por polegada (dpi), portanto, exibem mais detalhes. Imagens com resoluções mais baixas têm menos pontos por polegada e exibem menos detalhes, mas o tamanho do arquivo é menor.
- **iv.** Na lista suspensa **Cor de saída**, selecione **Preto e branco** ou **Colorido**.
- **v.** No campo **Prefixo do nome do arquivo**, digite um prefixo de nome de arquivo (por exemplo, MyScan).
- **c.** Clique em **Aplicar**.

### **Configurar o recurso Digitalizar para E-mail em um Mac.**

- Etapa um: Abra o Servidor da Web Incorporado (EWS) HP (EWS) HP:
- [Etapa dois: Configure o recurso Digitalizar para E-mail](#page-85-0)
- [Etapa três: Adicionar contatos ao catálogo de endereços de E-mail](#page-86-0)
- [Etapa quatro: Configurar as opções padrão de E-mail](#page-86-0)

#### **Etapa um: Abra o Servidor da Web Incorporado (EWS) HP (EWS) HP:**

Use um dos métodos a seguir para abrir a interface do Servidor da Web Incorporado (EWS).

#### **Método um: Use um navegador para abrir o Servidor da Web Incorporado da HP (EWS)**

- 1. Na tela Início no painel de controle da impressora, toque no botão Rede <sub>nam</sub>ou Sem fio (() para exibir o endereço IP ou nome de host.
- **2.** Abra um navegador da Web e, na linha de endereço, digite o endereço IP ou o nome do host exatamente como exibido no painel de controle da impressora. Pressione a tecla Enter no teclado do computador. O EWS é aberto.

https://10.10.XXXXX/

**NOTA:** Se o navegador da Web exibir uma mensagem indicando que o acesso ao site pode não ser seguro, selecione a opção para continuar no site. O acesso a esse site não prejudica o computador.

#### **Método dois: Usar o HP Utility para abrir o Servidor da Web Incorporado HP (EWS)**

- **1.** Na pasta **Aplicativos**, selecione **HP** e, em seguida, selecione **Utilitário da HP**. A tela principal do Utilitário da HP será exibida.
- **2.** Na tela principal do HP Utility, acesse o Servidor da Web Incorporado (EWS) HP de uma das seguintes maneiras:
	- Na área **Configurações da Impressora**, clique em **Configurações Adicionais** e, em seguida, clique em **Servidor da Web Incorporado**.
	- Na área **Configurações de digitalização**, clique em **Digitalizar para E-mail**e, em seguida, clique em **Iniciar a configuração de Digitalizar para E-mail...**.

O Servidor da Web Incorporado (EWS) HP será aberto.

### <span id="page-85-0"></span>**Etapa dois: Configure o recurso Digitalizar para E-mail**

- **1.** No EWS da HP, clique na guia **Sistema**.
- **2.** No painel de navegação esquerdo, clique no link **Administração**.
- **3.** Na área de Recursos habilitados, defina a opção **Digitalizar para E-mail** como **Ligada**.
- **4.** Clique na guia **Digitalizar**.
- **5.** No painel de navegação esquerdo, clique no link **Perfis de e-mail de saída**.
- **6.** Clique no link **Perfis de e-mail de saída** e, em seguida, clique no botão **Novo**.
- **7.** Na área **Endereço de e-mail**, preencha os seguintes campos:
	- **a.** No campo **Seu endereço de E-mail**, digite o endereço de e-mail do remetente para o novo perfil de e-mail de saída.
	- **b.** No campo **Nome de Exibição**, insira o nome do remetente. Esse nome será exibido no painel de controle da impressora.
- **8.** Na área **Configurações do servidor SMTP**, preencha os seguintes campos:
	- **a.** No campo **Servidor SMTP**, digite o endereço do servidor SMTP.
	- **b.** No campo **Porta SMTP**, digite o número da porta SMTP.
		- **MOTA:** Na maioria dos casos, o número de porta padrão não precisa ser alterado.
		- **WARE:** Se estiver usando um serviço SMTP hospedado, como o Gmail, verifique o endereço SMTP, o número da porta e as configurações de SSL do site do provedor de serviço ou de outras fontes. Normalmente, para o Gmail, o endereço SMTP é smtp.gmail.com, com número de porta 465, e o SSL deve estar ativado.

Consulte as fontes on-line para confirmar se essas configurações de servidor são atuais e válidas no momento da configuração.

- **c.** Se você estiver usando o Google™ Gmail como serviço de e-mail, marque a caixa de seleção **Sempre usar conexão segura (SSL/TLS)**.
- **9.** Se o servidor SMTP exigir autenticação para enviar um e-mail, preencha os campos obrigatórios na área **Autenticação SMTP**.
	- **a.** Marque a caixa de seleção **Servidor SMTP requer autenticação para mensagens de e-mail de saída**.
	- **b.** No campo **ID do usuário do SMTP**, insira o ID do usuário para o servidor SMTP.
	- **c.** No campo **senha do SMTP**, insira a senha para o servidor SMTP.
- **10.** Para exigir que um PIN seja inserido no painel de controle da impressora para enviar um e-mail através do endereço de e-mail, preencha os campos a seguir na área de **PIN opcional**:
	- **a.** No campo **PIN (opcional)**, digite um PIN de quatro dígitos.
	- **b.** No campo de **Confirmar PIN**, digite novamente o PIN de quatro dígitos.

**X NOTA:** A HP recomenda a criação de um PIN para proteger o perfil de e-mail.

- <span id="page-86-0"></span>**NOTA:** Quando um PIN é criado, ele deve ser digitado no painel de controle da impressora sempre que o perfil for usado para enviar uma digitalização por e-mail.
- **11.** Para configurar as preferências de e-mail opcionais, preencha os campos a seguir na área de **Preferências de mensagem de E-mail**:
	- **a.** Na lista suspensa **Tamanho máximo para anexos de mensagens de E-mail**, selecione o tamanho máximo para anexos de mensagens de e-mail.

**NOTA:** A HP recomenda usar o tamanho de arquivo padrão **Automático** para o tamanho máximo.

- **b.** Para copiar automaticamente o remetente em mensagens de e-mail enviadas pelo perfil, marque a caixa de seleção **CC automático**.
- **12.** Revise todas as informações e, em seguida, clique em uma das seguintes opções:
	- **Salvar e testar**: Selecione essa opção para salvar as informações e testar a conexão.
	- **Somente salvar**: Selecione essa opção para salvar as informações sem testar a conexão.
	- **Cancelar**: Selecione esta opção para encerrar a configuração sem salvar.

#### **Etapa três: Adicionar contatos ao catálogo de endereços de E-mail**

**▲** No painel de navegação esquerdo, clique em **Catálogo de endereços de E-mail** para adicionar endereços de e-mail ao catálogo de endereços acessível na impressora.

Para inserir um endereço de e-mail, realize a tarefa a seguir:

- **a.** No campo **Nome do contato**, digite o nome do novo contato de e-mail.
- **b.** Em **Endereço de E-mail de contato**, digite o endereço de e-mail do novo contato de e-mail.
- **c.** Clique em **Adicionar/editar**.

Para criar um grupo de e-mail, realize a tarefa a seguir:

- **a.** Clique em **Novo Grupo**.
- **b.** No campo **Digitar o nome do grupo**, digite um nome para o novo grupo.
- **c.** Clique em um nome na área **Todas as pessoas** e, em seguida, clique no botão de seta para movê- -lo para a área de **Pessoas no grupo**.

**X** NOTA: Para selecionar vários nomes, pressione Ctrl e clique nos nomes.

**d.** Clique em **Salvar**.

### **Etapa quatro: Configurar as opções padrão de E-mail**

- **▲** No painel de navegação esquerdo, clique em **Opções de E-mail** para configurar as opções padrão de e- -mail.
	- **a.** Na área de **Assunto padrão e corpo do texto**, preencha os campos a seguir:
- **i.** No campo **Assunto do E-mail**, digite uma linha de assunto padrão para as mensagens de e- -mail.
- **ii.** No campo **Corpo do texto**, digite uma mensagem padrão personalizada para as mensagens de e-mail.
- **iii.** Selecione **Mostrar corpo do texto** para ativar o corpo de texto padrão a ser exibido nos e- -mails.
- **iv.** Selecione Select **Ocultar corpo do texto** para esconder o corpo do texto de um e-mail.
- **b.** Na área **Configurações de digitalização**, preencha os campos a seguir:
	- **i.** Na lista suspensa **Tipo de arquivo de digitalização**, selecione um formato de arquivo padrão para arquivos digitalizados.
	- **ii.** Na lista suspensa **Tamanho do papel de digitalização**, selecione o tamanho padrão do papel para arquivos digitalizados.
	- **iii.** Na lista suspensa **Resolução de digitalização**, selecione a resolução padrão para arquivos digitalizados.
		- **X NOTA:** Imagens com resoluções mais altas têm mais pontos por polegada (dpi), portanto, exibem mais detalhes. Imagens com resoluções mais baixas têm menos pontos por polegada e exibem menos detalhes, mas o tamanho do arquivo é menor.
	- **iv.** Na lista suspensa **Cor de saída**, selecione **Preto e branco** ou **Colorido**.
	- **v.** No campo **Prefixo do nome do arquivo**, digite um prefixo de nome de arquivo (por exemplo, MyScan).
- **c.** Clique em **Aplicar**.

## <span id="page-88-0"></span>**Configurar o recurso Digitalizar para Pasta da Rede (apenas modelos com tela sensível ao toque)**

- Introdução
- Antes de começar
- Método um: Usar o Assistente do recurso Digitalizar para pasta de rede (Windows)
- [Método dois: Configurar o recurso Digitalizar para pasta da rede via Servidor Web Incorporado HP](#page-90-0) [\(Windows\)](#page-90-0)
- [Configurar o recurso Digitalizar para pasta de rede em um Mac](#page-92-0)

### **Introdução**

A impressora tem um recurso que permite digitalizar um documento e salvá-lo em uma pasta de rede. Para usar esse recurso de digitalização, a impressora deve estar conectado a uma rede; contudo, o recurso não estará disponível até ele ter sido configurado. Existem dois métodos para configurar a opção Digitalizar para pasta de rede, o Assistente de configuração Digitalizar para pasta de rede (Windows), instalados no grupo de programas HP para impressora como parte da instalação completa do software no Windows 7, e a configuração Digitalizar para pasta de rede por meio do Servidor da Web Incorporado (EWS) HP. Use as informações a seguir para configurar o recurso Digitalizar para pasta de rede.

### **Antes de começar**

Para configurar o recurso Digitalizar para pasta de rede, a impressora deve ter uma conexão de rede ativa na mesma rede que o computador em que será executado o processo de configuração.

Os administradores precisam das seguintes informações antes de iniciar o processo de configuração.

- Acesso administrativo à impressora
- O caminho da rede da pasta de destino (ex., \\servername.us.companyname.net\scans)
- **W NOTA:** A pasta de rede deve ser configurada como uma pasta compartilhada para que o recurso Digitalizar para pasta de rede funcione.

## **Método um: Usar o Assistente do recurso Digitalizar para pasta de rede (Windows)**

Algumas impressoras da HP incluem a instalação do driver de um CD de software. No final desta instalação, há uma opção para **Configurar a digitalização para pasta e e-mail**. Os assistentes de instalação incluem as opções para a configuração básica.

**NOTA:** Alguns sistemas operacionais não são compatíveis com o Assistente de Digitalização para Pasta da Rede.

**1.** Abra o Assistente de Impressora HP.

- **Windows 8.1**: Clique na seta para baixo no canto inferior esquerdo da tela **Iniciar** e selecione o nome da impressora.
- **Windows 8**: Clique com o botão direito em uma área vazia da tela **Iniciar**, clique em **Todos os Aplicativos** na barra de aplicativos e, em seguida, selecione o nome da impressora.
- **Windows 7, Windows Vista e Windows XP**: Na área de trabalho do computador, clique em **Iniciar**, selecione **Todos os Programas**, clique em **HP**, clique na pasta da impressora, selecione o ícone com o nome da impressora e abra o **Assistente de Impressora HP**.
- **2.** No Assistente de Impressora HP, selecione **Digitalizar** e, em seguida, selecione **Assistente de Digitalização para Pasta da Rede**.
- **NOTA:** Se a opção **Assistente de Digitalização para Pasta da Rede** não estiver disponível, use [Método](#page-90-0) [dois: Configurar o recurso Digitalizar para pasta da rede via Servidor Web Incorporado HP \(Windows\)](#page-90-0) [na página 79](#page-90-0)
- **3.** Na caixa de diálogo **Perfis de pasta de rede**, clique no botão **Novo**. A caixa de diálogo **Configuração de Digitalizar para pasta de rede** é aberta.
- **4.** Na página **1. Iniciar**, insira o nome da pasta no campo **Nome de exibição**. Esse nome será exibido no painel de controle da impressora.
- **5.** Preencha o campo **Pasta de destino** de uma das formas a seguir:
	- **a.** Insira o caminho do arquivo manualmente.
	- **b.** Clique no botão **Procurar** e navegue até o local de pasta.
	- **c.** Execute as tarefas a seguir para criar uma pasta compartilhada:
		- **i.** Clique em **Compartilhar caminho**.
		- **ii.** Na caixa de diálogo **Gerenciar compartilhamentos de rede** e em **Novo**.
		- **iii.** No campo **Nome do compartilhamento**, digite o nome de exibição da pasta compartilhada.
		- **iv.** Para preencher o campo Caminho da pasta, clique no botão **Procurar** e selecione uma das opções a seguir. Clique em **OK** quando terminar.
			- Navegue até uma pasta existente no computador.
			- Clique em **Criar uma nova pasta** para criar uma nova pasta.
		- **v.** Se o caminho compartilhado precisar de uma descrição, insira uma no campo **Descrição**.
		- **vi.** No campo **Tipo de compartilhamento**, selecione uma das opções a seguir e clique em **Aplicar**.
			- **Público**
			- **Particular**
			- **NOTA:** Para considerações sobre segurança, a HP recomenda selecionar **Particular** como tipo de compartilhamento.
		- **vii.** Quando a mensagem **O compartilhamento foi criado com sucesso** for exibida, clique em **OK**.
		- **viii.** Marque a caixa de seleção para a pasta de destino e clique em **OK**.
- <span id="page-90-0"></span>**6.** Para criar um atalho para a pasta de rede na área de trabalho do computador, marque a caixa de seleção **Criar um atalho de Área de Trabalho para a pasta de rede**
- **7.** Para solicitar um PIN a ser inserido no painel de controle da impressora antes de a impressora enviar um documento digitalizado para a pasta de rede, insira um PIN de quatro dígitos no campo **PIN de segurança** e repita-o no campo **Confirmar PIN de segurança**. Clique em **Avançar**.
	- **MOTA:** A HP recomenda a criação de um PIN para proteger a pasta de destino.
- **NOTA:** Quando um PIN é criado, ele deve ser digitado no painel de controle da impressora sempre que uma digitalização é enviada para a pasta de rede.
- **8.** Na página **2. Autenticar**, insira o **Nome de usuário** e a **Senha** do Windows usados para fazer logon no computador e clique em **Avançar**.
- **9.** Na página **3. Configurar**, selecione as configurações de digitalização padrão realizando as tarefas a seguir e clique em **Avançar**.
	- **a.** Na lista suspensa **Tipo de documento**, selecione o formato de arquivo padrão para arquivos digitalizados.
	- **b.** Na lista suspensa **Preferências de cor**, selecione Preto e branco ou Colorido.
	- **c.** Na lista suspensa **Tamanho do papel**, selecione o tamanho padrão do papel para arquivos digitalizados.
	- **d.** Na lista suspensa **Configurações de qualidade**, selecione a resolução padrão para arquivos digitalizados.
	- **W <mark>NOTA:</mark>** Imagens com resoluções mais altas têm mais pontos por polegada (dpi), portanto, exibem mais detalhes. Imagens com resoluções mais baixas têm menos pontos por polegada e exibem menos detalhes, mas o tamanho do arquivo é menor.
	- **e.** No campo **Prefixo do nome do arquivo**, digite um prefixo de nome de arquivo (por exemplo, MyScan).
- **10.** Na página **4. Concluir**, verifique as informações e confirme se todas as configurações estão corretas. Se houver um erro, clique no botão **Voltar** para fazer a correção. Se as configurações estiverem corretas, clique no botão **Salvar e testar** para testar a configuração.
- **11.** Quando a mensagem **Parabéns** for exibida, clique em **Concluir** para finalizar a configuração.
- **12.** A caixa de diálogo **Perfis de Pasta da Rede** exibirá o perfil de e-mail do remetente recentemente adicionado. Clique em **Fechar** para sair do assistente.

### **Método dois: Configurar o recurso Digitalizar para pasta da rede via Servidor Web Incorporado HP (Windows)**

- Etapa um: Abra o Servidor da Web Incorporado (EWS) HP (EWS) HP:
- [Etapa dois: Configurar o recurso Digitalizar para pasta de rede](#page-91-0)

#### **Etapa um: Abra o Servidor da Web Incorporado (EWS) HP (EWS) HP:**

1. Na tela Início no painel de controle da impressora, toque no botão Rede <sub>nam</sub>ou Sem fio ((**†**)) para exibir o endereço IP ou nome de host.

<span id="page-91-0"></span>**2.** Abra um navegador da Web e, na linha de endereço, digite o endereço IP ou o nome do host exatamente como exibido no painel de controle da impressora. Pressione a tecla Enter no teclado do computador. O EWS é aberto.

https://10.10.XXXXX/

**W NOTA:** Se o navegador da Web exibir uma mensagem indicando que o acesso ao site pode não ser seguro, selecione a opção para continuar no site. O acesso a esse site não prejudica o computador.

#### **Etapa dois: Configurar o recurso Digitalizar para pasta de rede**

- **1.** No EWS da HP, clique na guia **Sistema**.
- **2.** No painel de navegação esquerdo, clique no link **Administração**.
- **3.** Na área de Recursos habilitados, defina a opção **Digitalizar para pasta de rede** como **Ligada**.
- **4.** Clique na guia **Digitalizar**.
- **5.** No painel de navegação esquerdo, verifique se o link **Configuração de pasta da rede** está destacado. A página **Digitalizar para pasta da rede** deve ser exibida.
- **6.** Na página **Configuração de pasta da rede,** clique no botão **Novo**.
- **7.** Na área **Informações da pasta de rede**, preencha os seguintes campos:
	- **a.** No campo **Nome de exibição**, digite o nome de exibição da pasta.
	- **b.** No campo **Caminho da rede**, digite o caminho da rede para a pasta.
	- **c.** No campo **Nome de usuário**, digite o nome do usuário necessário para acessar a pasta na rede.
	- **d.** No campo **Senha**, digite a senha necessária para acessar a pasta na rede.
- **8.** Para solicitar que um PIN seja inserido no painel de controle da impressora para que ela possa enviar um arquivo para uma pasta de rede, complete os campos a seguir na área **Proteger o acesso à pasta com um PIN**:
	- **a.** No campo **PIN (opcional)**, digite um PIN de quatro dígitos.
	- **b.** No campo de **Confirmar PIN**, digite novamente o PIN de quatro dígitos.
	- **MOTA:** A HP recomenda a criação de um PIN para proteger a pasta de destino.
	- **NOTA:** Quando um PIN é criado, ele deve ser digitado no painel de controle da impressora sempre que uma digitalização é enviada para a pasta de rede.
- **9.** Na área **Configurações de digitalização**, preencha os campos a seguir:
	- **a.** Na lista suspensa **Tipo de arquivo de digitalização**, selecione um formato de arquivo padrão para arquivos digitalizados.
	- **b.** Na lista suspensa **Tamanho do papel de digitalização**, selecione o tamanho padrão do papel para arquivos digitalizados.
	- **c.** Na lista suspensa **Resolução de digitalização**, selecione a resolução padrão de digitalização para arquivos digitalizados.
- <span id="page-92-0"></span>**X NOTA:** Imagens com resoluções mais altas têm mais pontos por polegada (dpi), portanto, exibem mais detalhes. Imagens com resoluções mais baixas têm menos pontos por polegada e exibem menos detalhes, mas o tamanho do arquivo é menor.
- **d.** Na lista suspensa **Cor de saída**, selecione se os arquivos serão digitalizados em cores ou preto e branco.
- **e.** No campo **Prefixo do nome do arquivo**, digite um prefixo de nome de arquivo (por exemplo, MyScan).
- **10.** Revise todas as informações e, em seguida, clique em uma das seguintes opções:
	- **Salvar e testar**: Selecione essa opção para salvar as informações e testar a conexão.
	- **Somente salvar**: Selecione essa opção para salvar as informações sem testar a conexão.
	- **Cancelar**: Selecione esta opção para encerrar a configuração sem salvar.

### **Configurar o recurso Digitalizar para pasta de rede em um Mac**

- Etapa um: Abra o Servidor da Web Incorporado (EWS) HP (EWS) HP:
- [Etapa dois: Configurar o recurso Digitalizar para pasta de rede](#page-93-0)

#### **Etapa um: Abra o Servidor da Web Incorporado (EWS) HP (EWS) HP:**

Use um dos métodos a seguir para abrir a interface do Servidor da Web Incorporado (EWS).

#### **Método um: Use um navegador para abrir o Servidor da Web Incorporado da HP (EWS)**

- **1.** Na tela Início no painel de controle da impressora, toque no botão Rede  $\frac{1}{n+1}$  ou Sem fio  $(\gamma)$  para exibir o endereço IP ou nome de host.
- **2.** Abra um navegador da Web e, na linha de endereço, digite o endereço IP ou o nome do host exatamente como exibido no painel de controle da impressora. Pressione a tecla Enter no teclado do computador. O EWS é aberto.

https://10.10.XXXXX/

**NOTA:** Se o navegador da Web exibir uma mensagem indicando que o acesso ao site pode não ser seguro, selecione a opção para continuar no site. O acesso a esse site não prejudica o computador.

#### **Método dois: Usar o HP Utility para abrir o Servidor da Web Incorporado HP (EWS)**

- **1.** Na pasta **Aplicativos**, selecione **HP** e, em seguida, selecione **Utilitário da HP**. A tela principal do Utilitário da HP é exibida.
- **2.** Na tela principal do HP Utility, acesse o Servidor da Web Incorporado (EWS) HP de uma das seguintes maneiras:
	- Na área **Configurações da impressora**, clique em Configurações adicionais e, em seguida, clique em **Abrir servidor da Web incorporado**.
	- Na área **Configurações de digitalização**, clique em **Digitalizar para pasta de rede**e, em seguida, clique em **Registrar minha pasta compartilhada...**.

**NOTA:** Se você não tiver uma pasta de rede compartilhada disponível, clique em **Ajude-me a fazer isso** para obter informações sobre como criar a pasta.

O Servidor da Web Incorporado (EWS) HP será aberto.

#### <span id="page-93-0"></span>**Etapa dois: Configurar o recurso Digitalizar para pasta de rede**

- **1.** No EWS da HP, clique na guia **Sistema**.
- **2.** No painel de navegação esquerdo, clique no link **Administração**.
- **3.** Na área de Recursos habilitados, defina a opção **Digitalizar para pasta de rede** como **Ligada**.
- **4.** Clique na guia **Digitalizar**.
- **5.** No painel de navegação esquerdo, verifique se o link **Configuração de Pasta da Rede** está destacado. A página **Digitalizar para pasta da rede** deve ser exibida.
- **6.** Na página **Configuração de pasta da rede,** clique no botão **Novo**.
- **7.** Na área **Informações da pasta de rede**, preencha os seguintes campos:
	- **a.** No campo **Nome de exibição**, digite o nome de exibição da pasta.
	- **b.** No campo **Caminho da rede**, digite o caminho da rede para a pasta.
	- **c.** No campo **Nome de usuário**, digite o nome do usuário necessário para acessar a pasta na rede.
	- **d.** No campo **Senha**, digite a senha necessária para acessar a pasta na rede.
- **8.** Para solicitar que um PIN seja inserido no painel de controle da impressora para que ela possa enviar um arquivo para uma pasta de rede, complete os campos a seguir na área **Proteger o acesso à pasta com um PIN**:
	- **a.** No campo **PIN (opcional)**, digite um PIN de quatro dígitos.
	- **b.** No campo de **Confirmar PIN**, digite novamente o PIN de quatro dígitos.
- **MOTA:** A HP recomenda a criação de um PIN para proteger a pasta de destino.
- **NOTA:** Quando um PIN é criado, ele deve ser digitado no painel de controle da impressora sempre que uma digitalização é enviada para a pasta de rede.
- **9.** Na área **Configurações de digitalização**, preencha os campos a seguir:
	- **a.** Na lista suspensa **Tipo de arquivo de digitalização**, selecione um formato de arquivo padrão para arquivos digitalizados.
	- **b.** Na lista suspensa **Tamanho do papel de digitalização**, selecione o tamanho padrão do papel para arquivos digitalizados.
	- **c.** Na lista suspensa **Resolução de digitalização**, selecione a resolução padrão de digitalização para arquivos digitalizados.
		- **W <mark>NOTA:</mark>** Imagens com resoluções mais altas têm mais pontos por polegada (dpi), portanto, exibem mais detalhes. Imagens com resoluções mais baixas têm menos pontos por polegada e exibem menos detalhes, mas o tamanho do arquivo é menor.
- **d.** Na lista suspensa **Cor de saída**, selecione se os arquivos serão digitalizados em cores ou preto e branco.
- **e.** No campo **Prefixo do nome do arquivo**, digite um prefixo de nome de arquivo (por exemplo, MyScan).
- **10.** Revise todas as informações e, em seguida, clique em uma das seguintes opções:
	- **Salvar e testar**: Selecione essa opção para salvar as informações e testar a conexão.
	- **Somente salvar**: Selecione essa opção para salvar as informações sem testar a conexão.
	- **Cancelar**: Selecione esta opção para encerrar a configuração sem salvar.

## <span id="page-95-0"></span>**Digitalizar para e-mail (somente modelos com tela sensível ao toque)**

Use o painel de controle da impressora para digitalizar um arquivo diretamente para um endereço de e-mail. O arquivo digitalizado é enviado para o endereço como um anexo de mensagem de e-mail.

**X NOTA:** Para usar esse recurso, a impressora deve estar conectada a uma rede e o recurso Digitalizar para e--mail deve ser configurado usando o Assistente de configuração do recurso Digitalizar para e-mail (Windows) ou o Servidor da Web HP incorporado.

- **1.** Coloque o documento no vidro do scanner de acordo com os indicadores na impressora.
- **2.** Na tela Inicial do painel de controle da impressora, toque no ícone Digitalizar
- **3.** Toque em Digitalizar para e-mail.
- **4.** Selecione o endereço De que deseja usar. Também conhecido como "perfil de e-mail de saída".
	- **NOTA:** Se a impressora estiver configurada com apenas um perfil de e-mail de saída, essa opção não estará disponível.
- **NOTA:** Se o recurso PIN estiver configurado, digite o PIN e toque no botão OK. No entanto, não é necessário ter um PIN para usar esse recurso.
- **5.** Toque no botão Para e escolha o endereço ou o grupo para o qual deseja enviar o arquivo. Toque no botão Concluído quando terminar.
	- Para enviar a mensagem para um endereço diferente, toque no botão Novo novamente e insira o endereço de e-mail.
- **6.** Toque no botão Assunto se quiser adicionar uma linha de assunto
- **7.** Para exibir as configurações de digitalização, toque em Configurações.

Para alterar uma configuração de digitalização, toque em Editar e altere a configuração.

**8.** Toque no botão Digitalizar para iniciar o trabalho de digitalização.

## <span id="page-96-0"></span>**Digitalizar para uma pasta de rede (somente modelos com tela sensível ao toque)**

Use o painel de controle da impressora para digitalizar para uma pasta na rede.

**X NOTA:** Para usar esse recurso, a impressora deve estar conectada a uma rede e o recurso Digitalizar para pasta da rede deve ser configurado usando Assistente de configuração do recurso Digitalizar para pasta da rede (Windows) ou o Servidor da Web incorporado HP.

- **1.** Coloque o documento no vidro do scanner de acordo com os indicadores na impressora.
- **2.** Na tela Inicial do painel de controle da impressora, toque no ícone Digitalizar
- **3.** Toque no item Digitalizar para pasta da rede.
- **4.** Na lista de pastas de rede, selecione a pasta na qual deseja salvar o arquivo.
- **5.** A tela do painel de controle exibe as configurações de digitalização.
	- Se desejar alterar alguma configurações, toque no botão Configurações e faça as alterações necessárias.
	- Se as configurações estiverem corretas, siga para a próxima etapa.
- **6.** Toque no botão Digitalizar para iniciar o trabalho de digitalização.

## <span id="page-97-0"></span>**Tarefas adicionais de digitalização**

Acesse o endereço [www.hp.com/support/ljM129MFP.](http://www.hp.com/support/ljM129MFP)

As instruções estão disponíveis para execução de tarefas de digitalização específicas, como:

- Digitalizar uma foto ou um documento em geral
- Digitalizar como texto editável (OCR)
- Digitalizar várias páginas em um só arquivo

# **7 Fax**

- [Configurar para enviar e receber fax](#page-99-0)
- [Enviar um fax](#page-107-0)
- [Tarefas adicionais de fax](#page-110-0)

#### **Para obter mais informações:**

As informações a seguir estão corretas no momento da publicação. Para obter mais informações atuais, consulte [www.hp.com/support/ljM129MFP](http://www.hp.com/support/ljM129MFP) .

A ajuda integral da HP para a impressora inclui as seguintes informações:

- Instalar e configurar
- Conhecer e usar
- Solução de problemas
- Fazer download de atualizações de software e firmware
- Participar de fóruns de suporte
- Localizar informações de garantia e reguladoras

## <span id="page-99-0"></span>**Configurar para enviar e receber fax**

- Antes de iniciar
- Etapa 1: Identificar o tipo de conexão do telefone
- **[Etapa 2: Configurar o fax](#page-100-0)**
- Etapa 3: Configurar a hora, a data e o cabecalho do fax
- [Etapa 4: Executar um teste de fax](#page-106-0)

### **Antes de iniciar**

Verifique se a impressora foi completamente configurada antes de conectar o serviço de fax.

- **NOTA:** Use o fio de telefone e todos os adaptadores que acompanham a impressora para conectá-la à tomada telefônica.
- **WA NOTA:** Nos países/regiões que usam sistemas de telefone serial, um adaptador acompanha a impressora. Use o adaptador para conectar outros dispositivos de telecomunicações na mesma tomada telefônica em que a impressora está conectada.

Complete as instruções em todas as quatro etapas a seguir:

Etapa 1: Identificar o tipo de conexão do telefone na página 88.

[Etapa 2: Configurar o fax na página 89.](#page-100-0)

[Etapa 3: Configurar a hora, a data e o cabeçalho do fax na página 93](#page-104-0).

[Etapa 4: Executar um teste de fax na página 95](#page-106-0).

## **Etapa 1: Identificar o tipo de conexão do telefone**

Verifique os equipamentos e tipos de serviço a seguir para determinar qual método de configuração será utilizado. O método utilizado depende dos equipamentos e serviços já instalados no sistema telefônico.

**X NOTA:** A impressora é um dispositivo analógico. A HP recomenda usar a impressora com uma linha telefônica analógica dedicada.

- **Linha telefônica dedicada**: A impressora é o único equipamento ou serviço conectado à linha telefônica
- **Chamadas de voz**: Chamadas de voz e fax usam a mesma linha telefônica
- **Secretária eletrônica**: Uma secretária eletrônica atende chamadas de voz na mesma linha telefônica usada para chamadas de fax
- **Correio de voz**: Um serviço de assinatura de correio de voz usa a mesma linha telefônica que o de fax
- **Serviço de toque distinto**: Um serviço da companhia telefônica que permite que vários números de telefone sejam associados com uma linha telefônica, e que cada número tenha um padrão de toque diferente; a impressora detecta o padrão de toque atribuído a ele e atende a chamada
- **Modem dial-up de computador**: Um computador usa a linha telefônica para estabelecer conexão com a Internet por meio de uma conexão dial-up
- <span id="page-100-0"></span>● **Linha DSL**: Um serviço de linha de assinatura digital (DSL) da companhia telefônica; este serviço pode ser denominado de ADSL em alguns países/regiões
- **Sistema telefônico PBX ou ISDN**: Um sistema telefônico de central privada (PBX) ou um sistema de rede integrada digital (ISDN)
- **Sistema telefônico VoIP**: Protocolo de voz sobre Internet (VoIP) por meio de um provedor de Internet

## **Etapa 2: Configurar o fax**

Clique no link a seguir que melhor descreve o ambiente no qual a impressora enviará e receberá faxes e siga as instruções de instalação.

- Linha telefônica dedicada na página 89
- Linha de voz/faz compartilhada na página 90
- Linha de voz/fax compartilhada com uma secretária eletrônica na página 91

Estão incluídas instruções para apenas três dos tipos de conexão. Para obter mais informações sobre como conectar a impressora com outros tipos de conexão, acesse o site de suporte [www.hp.com/support/](http://www.hp.com/support/ljM129MFP) [ljM129MFP.](http://www.hp.com/support/ljM129MFP)

- $\mathbb{P}$  **NOTA:** A impressora é um dispositivo de fax analógico. A HP recomenda usar a impressora com uma linha telefônica analógica dedicada. Em um ambiente digital, como DSL, PBX, ISDN ou VoIP, certifique-se de usar os filtros corretos e definir as configurações digitais corretamente. Para obter mais informações, entre em contato com o provedor de serviços digitais.
- **WEW NOTA:** Não conecte mais de três dispositivos à linha telefônica.
- **WE NOTA:** O correio de voz não é compatível com esta impressora.

### **Linha telefônica dedicada**

Siga estas etapas para configurar a impressora em uma linha telefônica dedicada sem serviços adicionais.

- **1.** Conecte o cabo do telefone à porta do fax na impressora e à tomada na parede.
- **X NOTA:** Em alguns países/regiões, pode ser necessário ter um adaptador para o cabo do telefone, incluído na impressora.
- **EX NOTA:** Em algumas impressoras, a porta de fax pode estar acima da porta de telefone. Consulte os ícones na impressora.

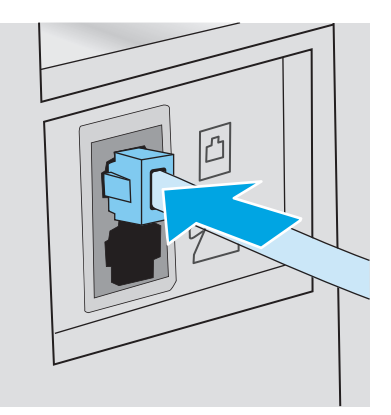

- **2.** Configure a impressora para atender chamadas de fax automaticamente.
	- **a.** Ligue a impressora.
	- **b.** No painel de controle, abra o menu Configuração.
	- **c.** Selecione o menu Configuração de fax.
	- **d.** Selecione o menu Configuração básica.
	- **e.** Toque na configuração Modo de Resposta.
	- **f.** Selecione a opção Automático.
- **3.** Continue até a [Etapa 3: Configurar a hora, a data e o cabeçalho do fax na página 93](#page-104-0).

#### **Linha de voz/faz compartilhada**

Siga as etapas abaixo para configurar a impressora em uma linha de voz/fax compartilhada.

- **1.** Desconecte todos os dispositivos conectados à tomada telefônica.
- **2.** Conecte o cabo do telefone à porta do fax na impressora e à tomada na parede.
- **WE NOTA:** Em alguns países/regiões, pode ser necessário ter um adaptador para o fio telefônico, incluído na impressora.
- **WAR:** Em algumas impressoras, a porta de fax pode estar acima da porta de telefone. Consulte os ícones na impressora.

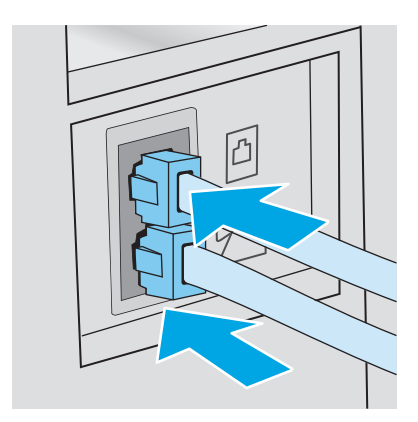

- **3.** Remova o conector da linha telefônica da porta de saída na parte traseira da impressora e, em seguida, conecte um telefone à porta.
- **4.** Configure a impressora para atender chamadas de fax automaticamente.
	- **a.** Ligue a impressora.
	- **b.** No painel de controle, abra o menu Configuração.
	- **c.** Selecione o menu Configuração de fax.
	- **d.** Selecione o menu Configuração básica.
	- **e.** Selecione a configuração do Modo de Resposta e, em seguida, selecione a opção Automático.
- **5.** Define se a impressora tentará detectar o tom de discagem antes de enviar um fax.
	- **W NOTA:** Isso impede que a impressora envie um fax enquanto alguém está usando o telefone.
		- **a.** No painel de controle, abra o menu Configuração.
		- **b.** Selecione o menu Configuração de fax.
		- **c.** Selecione o menu de Configuração Avançada.
		- **d.** Selecione a configuração Detectar tom de discagem e selecione Ligar.
- **6.** Continue até a [Etapa 3: Configurar a hora, a data e o cabeçalho do fax na página 93](#page-104-0).

#### **Linha de voz/fax compartilhada com uma secretária eletrônica**

Siga as etapas abaixo para configurar a impressora em uma linha de voz/fax compartilhada com uma secretária eletrônica.

- **1.** Desconecte todos os dispositivos conectados à tomada telefônica.
- **2.** Remova o conector da linha telefônica da porta de saída na parte traseira da impressora.
- **3.** Conecte o cabo do telefone à porta do fax na impressora e à tomada na parede.
- **MOTA:** Em alguns países/regiões, pode ser necessário ter um adaptador para o cabo do telefone, incluído na impressora.
- **EX NOTA:** Em algumas impressoras, a porta de fax pode estar acima da porta de telefone. Consulte os ícones na impressora.

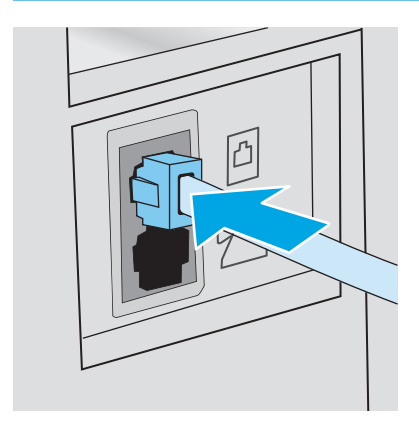

- **4.** Conecte o fio de telefone da secretária eletrônica à linha telefônica da porta de saída na parte traseira da impressora.
	- **MOTA:** Conecte a secretária eletrônica diretamente na impressora, ou a secretária eletrônica poderá gravar tons de fax enviados por um aparelho de fax e a impressora poderá não receber faxes.
	- **NOTA:** Se a secretária eletrônica não tiver um telefone integrado, conecte um telefone à porta **OUT** (Saída) na secretária por questões de conveniência.
	- **WARE:** Em algumas impressoras, a porta de fax pode estar acima da porta de telefone. Consulte os ícones na impressora.

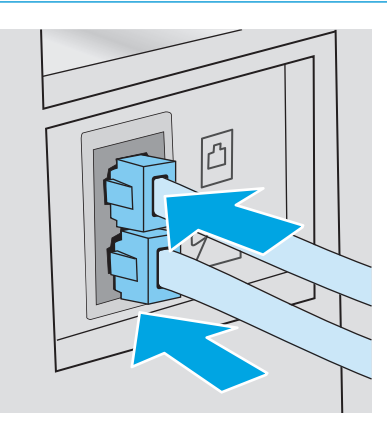

- **5.** Configure os toques para resposta na impressora.
	- **a.** Ligue a impressora.
	- **b.** No painel de controle, abra o menu Configuração.
	- **c.** Selecione o menu Configuração de fax.
	- **d.** Selecione o menu Configuração básica.
	- **e.** Toque na opção Toques para atender.
	- **f.** Use o teclado numérico no painel de controle da impressora para definir o número de toques para cinco ou mais e, em seguida, selecione o botão OK.
- **6.** Configure a impressora para atender chamadas de fax automaticamente.
	- **a.** No painel de controle, abra o menu Configuração.
	- **b.** Selecione o menu Configuração de fax.
	- **c.** Selecione o menu Configuração básica.
	- **d.** Selecione a configuração do Modo de Resposta e, em seguida, selecione a opção Automático.
- **7.** Define se a impressora tentará detectar o tom de discagem antes de enviar um fax.
- **W NOTA:** Isso impede que a impressora envie um fax enquanto alguém está usando o telefone.
	- **a.** No painel de controle, abra o menu Configuração.
	- **b.** Selecione o menu Configuração de fax.
- <span id="page-104-0"></span>**c.** Selecione o menu de Configuração Avançada.
- **d.** Selecione a configuração de Detectar Tom de Discagem e, em seguida, selecione o botão **Ativada**.
- **8.** Continue até a Etapa 3: Configurar a hora, a data e o cabeçalho do fax na página 93.

## **Etapa 3: Configurar a hora, a data e o cabeçalho do fax**

Defina as configurações de fax da impressora usando um dos métodos a seguir:

- Assistente de configuração de fax HP na página 93 (método recomendado)
- Painel de controle da impressora na página 93
- [Servidor da Web Incorporado HP \(HP EWS\) e HP Toolbox do dispositivo \(Windows\) na página 94](#page-105-0) (se o software estiver instalado)

**X NOTA:** Nos Estados Unidos e em vários outros países/regiões, a definição da hora, data e outras informações do cabeçalho de fax é uma exigência legal.

### **Assistente de configuração de fax HP**

Acesse o Assistente de configuração de fax após a configuração *inicial* e a instalação do software por meio do painel de controle seguindo estas etapas:

**X NOTA:** Alguns sistemas operacionais não são compatíveis com o Assistente de Configuração de Fax.

- **1.** Abra o Assistente de Impressora HP.
	- **Windows 8.1**: Clique na seta para baixo no canto inferior esquerdo da tela **Iniciar** e selecione o nome da impressora.
	- **Windows 8**: Clique com o botão direito em uma área vazia da tela **Iniciar**, clique em **Todos os Aplicativos** na barra de aplicativos e, em seguida, selecione o nome da impressora.
	- **Windows 7, Windows Vista e Windows XP**: Na área de trabalho do computador, clique em **Iniciar**, selecione **Todos os Programas**, clique em **HP**, clique na pasta da impressora, selecione o ícone com o nome da impressora e abra o **Assistente de Impressora HP**.
- **2.** No Assistente de Impressora HP, selecione **Fax** e, em seguida, selecione **Assistente de Configuração de Fax**.
- **3.** Siga as instruções do Assistente de configuração de fax HP na tela para definir as configurações de fax.
- **4.** Continue até a [Etapa 4: Executar um teste de fax na página 95](#page-106-0).

#### **Painel de controle da impressora**

Para usar o painel de controle a fim de configurar a data, hora e cabeçalho, conclua as etapas s seguir:

- **1.** No painel de controle, abra o menu Configuração.
- **2.** Selecione o menu Configuração de fax.
- **3.** Selecione o menu Configuração básica.
- **4.** Selecione a opção Data/Hora.
- **5.** Selecione o relógio de 12 ou de 24 horas.
- <span id="page-105-0"></span>**6.** Use o teclado para inserir a hora atual e, em seguida, selecione OK.
- **<sup>2</sup> NOTA:** Painéis de controle com tela sensível ao toque: Selecione o botão de 123 para abrir um teclado com caracteres especiais, se necessário.
- **7.** Selecione o formato de data.
- **8.** Use o teclado para inserir a data atual e, em seguida, selecione OK.
- **9.** Selecione o menu Cabeçalho do Fax.
- **10.** Use o teclado para inserir o número do fax e toque no botão OK.

**X NOTA:** O número máximo de caracteres para um número de fax é 20.

- **11.** Use o teclado para inserir o nome ou o cabeçalho da empresa e, em seguida, toque no botão OK.
	- **MOTA:** O máximo de caracteres para um cabeçalho de fax é 25.
- **12.** Continue até a [Etapa 4: Executar um teste de fax na página 95](#page-106-0).

### **Servidor da Web Incorporado HP (HP EWS) e HP Toolbox do dispositivo (Windows)**

**1.** Inicie o EWS da HP no menu **Iniciar** ou por meio de um navegador da Web.

#### **Menu Iniciar**

- **a.** Abra o Assistente de Impressora HP.
	- **Windows 8.1**: Clique na seta para baixo no canto inferior esquerdo da tela **Iniciar** e selecione o nome da impressora.
	- **Windows 8**: Clique com o botão direito em uma área vazia da tela **Iniciar**, clique em **Todos os Aplicativos** na barra de aplicativos e, em seguida, selecione o nome da impressora.
	- **Windows 7, Windows Vista e Windows XP**: Na área de trabalho do computador, clique em **Iniciar**, selecione **Todos os Programas**, clique em **HP**, clique na pasta da impressora, selecione o ícone com o nome da impressora e abra o **Assistente de Impressora HP**.
- **b.** No Assistente de Impressora HP, selecione **Imprimir** e, em seguida, selecione **Caixa de Ferramentas do Dispositivo HP**.

#### **Navegador da Web**

**a. Painéis de controle de 2 linhas**: No painel de controle, pressione o botão de Configuração . Abra o menu **Configuração da rede** e selecione **Mostrar endereço IP** para exibir o endereço IP ou o nome do host.

**Painéis de controle com tela sensível ao toque**: No painel de controle, toque no botão Informações de Conexão  $\frac{\Box}{\Box\Box}$   $\bigwedge(\sqrt[p]{})$ e, em seguida, toque no botão Conectado à Rede  $\frac{\Box}{\Box\Box}$ ou no botão Rede Wi-Fi Ativada (p) para exibir o endereço IP ou o nome do host.

<span id="page-106-0"></span>**b.** Abra um navegador da Web e, na linha de endereço, digite o endereço IP ou o nome do host exatamente como exibido no painel de controle da impressora. Pressione a tecla Enter no teclado do computador. O EWS é aberto.

https://10.10.XXXXX/

**W NOTA:** Se o navegador da Web exibir uma mensagem indicando que o acesso ao site pode não ser seguro, selecione a opção para continuar no site. O acesso a esse site não prejudica o computador.

- **2.** Clique na guia **Fax**.
- **3.** Siga as instruções mostradas na tela para configurar o fax.
- **4.** Continue até a Etapa 4: Executar um teste de fax na página 95.

### **Etapa 4: Executar um teste de fax**

Execute um teste de fax para verificar se o fax está configurado corretamente.

- **1.** No painel de controle, abra o menu Configuração.
- **2.** Selecione o menu Serviço.
- **3.** Selecione o menu Serviço de fax.
- **4.** Selecione a opção Executar teste de fax. A impressora imprimirá um relatório de teste.
- **5.** Verifique o relatório.
	- Se o relatório indicar que a impressora **passed the test** (passou no teste), significa que ela está pronta para enviar e receber faxes.
	- Se o relatório indicar que a impressora **failed the test** (não passou no teste), verifique o relatório para obter mais informações sobre como resolver o problema. A lista de verificação para solução de problemas de fax contém mais informações sobre como resolver problemas de fax.

## <span id="page-107-0"></span>**Enviar um fax**

- Enviar fax a partir do scanner de mesa
- [Enviar fax a partir do alimentador de documentos \(apenas modelos com alimentador de documentos\)](#page-108-0)
- [Use discagem rápida e entradas de discagem em grupo](#page-108-0)
- [Enviar um fax a partir do software](#page-109-0)
- [Enviar um fax de um programa de software de terceiros, como o Microsoft Word](#page-109-0)

## **Enviar fax a partir do scanner de mesa**

**1.** Coloque o documento voltado para baixo no vidro do scanner.

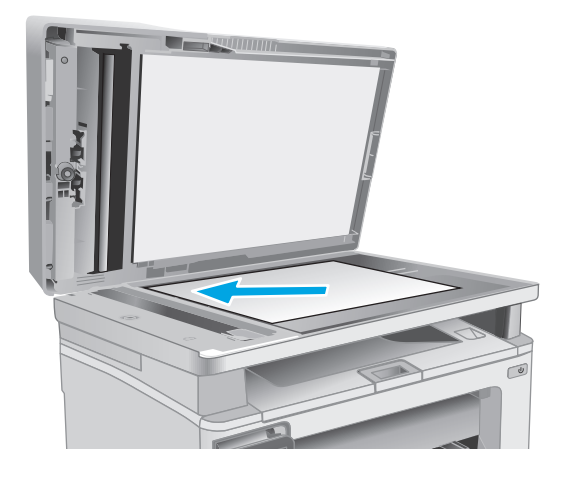

- **2.** Na tela Inicial do painel de controle da impressora, toque no ícone  $\mathsf{Fax} \, \blacksquare$ .
- **3.** Use o teclado para digitar o número do fax.
- **4.** Toque no botão Iniciar fax.
- **5.** A impressora solicita que você confirme que está enviando o fax a partir do vidro do scanner. Toque no botão Sim.
- **6.** A impressora solicita que você carregue a primeira página. Toque no botão OK (Borda-a- -Borda).
- **7.** A impressora digitaliza a primeira página e, em seguida, solicita que você carregue outra página. Se o documento tiver várias páginas, toque no botão Sim. Prossiga com esse processo até terminar de digitalizar todas as páginas.
- **8.** Quando tiver terminado de digitalizar a última página, toque no botão Não quando for solicitado. A impressora envia o fax.
## **Enviar fax a partir do alimentador de documentos (apenas modelos com alimentador de documentos)**

**1.** Insira os originais com a face para cima no alimentador de documentos.

> **CUIDADO:** Para evitar danos à impressora, não use um documento original que contenha fita corretiva, líquido corretivo, clipes de papel ou grampos. Além disso, não carregue fotografias nem originais pequenos ou frágeis no alimentador de documentos.

**2.** Ajuste as guias do papel até que elas prendam bem o papel.

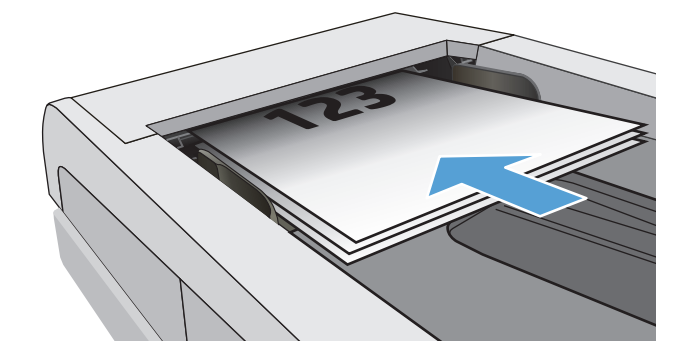

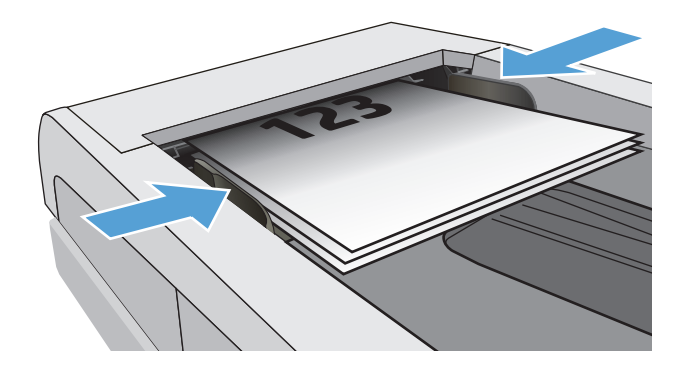

- **3.** Na tela Inicial do painel de controle da impressora, toque no ícone Fax  $\blacksquare$ .
- **4.** Use o teclado para digitar o número do fax.
- **5.** Toque no botão Iniciar fax.

## **Use discagem rápida e entradas de discagem em grupo**

- **W NOTA:** As entradas do catálogo telefônico devem ser configuradas usando o Menu Fax antes de usar o catálogo para enviar fax.
- **1.** Carregue o documento no vidro do scanner ou no alimentador de documentos.

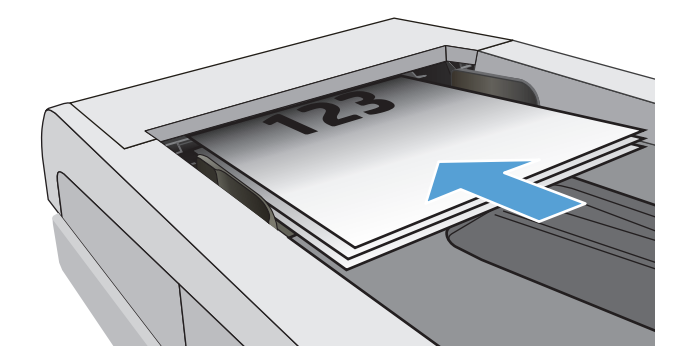

- **2.** Na tela Inicial do painel de controle da impressora, toque no ícone Fax  $\Box$ .
- **3.** No teclado, toque no ícone do catálogo telefônico do fax.
- **4.** Toque no nome da entrada individual ou de grupo que deseja usar.
- **5.** Toque no botão Iniciar fax.

## **Enviar um fax a partir do software**

O procedimento de envio do fax varia de acordo com suas especificações. As etapas mais típicas são apresentadas a seguir.

- **1.** Abra o Assistente de Impressora HP.
	- **Windows 8.1**: Clique na seta para baixo no canto inferior esquerdo da tela **Iniciar** e selecione o nome da impressora.
	- **Windows 8**: Clique com o botão direito em uma área vazia da tela **Iniciar**, clique em **Todos os Aplicativos** na barra de aplicativos e, em seguida, selecione o nome da impressora.
	- **Windows 7, Windows Vista e Windows XP**: Na área de trabalho do computador, clique em **Iniciar**, selecione **Todos os Programas**, clique em **HP**, clique na pasta da impressora, selecione o ícone com o nome da impressora e abra o **Assistente de Impressora HP**.
- **2.** No Assistente de Impressora HP, selecione **Fax** e, em seguida, selecione **Enviar Fax**. O software de fax é aberto.
- **3.** Digite o número de fax de um ou mais destinatários.
- **4.** Coloque o documento no vidro do scanner ou no alimentador de documentos.
- **5.** Clique em **Enviar agora**.

### **Enviar um fax de um programa de software de terceiros, como o Microsoft Word**

- **1.** Abra um documento em um programa de terceiros.
- **2.** Clique no menu **Arquivo** e em **Imprimir**.
- **3.** Selecione o driver de impressão de fax na lista suspensa de drivers de impressão. O software de fax é aberto.
- **4.** Digite o número de fax de um ou mais destinatários.
- **5.** Inclua as páginas carregadas na impressora. Essa etapa é opcional.
- **6.** Clique em **Enviar agora**.

## **Tarefas adicionais de fax**

Acesse o endereço [www.hp.com/support/ljM129MFP.](http://www.hp.com/support/ljM129MFP)

As instruções estão disponíveis para execução de tarefas de fax específicas, como:

- Criar e gerenciar listas de discagem rápida de fax
- Configurar códigos de faturamento de fax
- Usar programação de impressão de fax
- Bloquear fax recebidos
- **Arquivamento e encaminhamento de fax**

# **8 Gerenciar a impressora**

- [Usar os aplicativos de Serviços da Web HP \(somente modelos de tela de toque\)](#page-113-0)
- [Alterar o tipo de conexão da impressora \(Windows\)](#page-114-0)
- [Configuração avançada com Servidor Web incorporado HP \(EWS\) e HP Toolbox \(Windows\)](#page-115-0)
- [Configuração avançada com HP Utility para Mac OS X](#page-119-0)
- [Definir configurações de rede IP](#page-121-0)
- [Recursos de segurança da impressora](#page-126-0)
- [Configurações de conservação de energia](#page-128-0)
- [Atualizar o firmware](#page-133-0)

#### **Para obter mais informações:**

As informações a seguir estão corretas no momento da publicação. Para obter mais informações atuais, consulte [www.hp.com/support/ljM129MFP](http://www.hp.com/support/ljM129MFP) .

A ajuda integral da HP para a impressora inclui as seguintes informações:

- Instalar e configurar
- Conhecer e usar
- Solução de problemas
- Fazer download de atualizações de software e firmware
- Participar de fóruns de suporte
- Localizar informações de garantia e reguladoras

## <span id="page-113-0"></span>**Usar os aplicativos de Serviços da Web HP (somente modelos de tela de toque)**

Os aplicativos do HP Web Services fornecem conteúdo útil que pode ser baixado automaticamente da Internet para a impressora. Escolha entre uma variedade de aplicativos, incluindo notícias, calendários, formulários e armazenamento de documentos em nuvem.

Para ativar esses aplicativos e programar os downloads, acesse o site HP Connected em [www.hpconnected.com](http://www.hpconnected.com)

**MOTA:** Para usar esse recurso, a impressora deve estar conectada a uma rede com ou sem fio e ter acesso à internet. É necessário ativar o HP Web Services na impressora.

#### **Ativar Web Services**

Esse processo ativa o HP Web Services e o botão Apps (Aplicativos) **<sup>2</sup>** .

- **1.** Na tela inicial do painel de controle da impressora, deslize até o menu Configuração aparecer. Toque no ícone Configuração **combinada para abrir o menu.**
- **2.** Toque em HP Web Services.
- **3.** Toque em Enable Web Services (Ativar os serviços Web).
- **4.** Para imprimir os termos de uso HP Web Services, toque em Imprimir.
- **5.** Toque em OK para concluir o processo.

Após o download do aplicativo do site HP Connected, ele estará disponível no menu Aplicativos no painel de controle da impressora.

## <span id="page-114-0"></span>**Alterar o tipo de conexão da impressora (Windows)**

Se você já estiver usando a impressora e quiser alterar o modo de conexão, use o atalho **Configuração de Dispositivo e Software** na área de trabalho do seu computador para efetuar a alteração. É possível, por exemplo, conectar a nova impressora ao computador usando uma conexão USB ou de rede ou alterar a conexão de USB para uma conexão sem fio.

## <span id="page-115-0"></span>**Configuração avançada com Servidor Web incorporado HP (EWS) e HP Toolbox (Windows)**

Com o Servidor da Web Incorporado HP, você pode gerenciar as funções de impressão a partir de um computador, em vez de usar o painel de controle da impressora.

- Visualize informações de status da impressora
- Determinar a vida útil restante de todos os suprimentos e fazer novos pedidos
- Exibir e alterar as configurações das bandejas
- Exibir e alterar a configuração do menu do painel de controle da impressora
- Visualizar e imprimir páginas internas
- Receber notificação de eventos da impressora e de suprimentos
- Exibir e alterar a configuração da rede

O Servidor da Web Incorporado da HP funciona quando a impressora está conectada a uma rede com base em IP. O Servidor da Web Incorporado da HP não é compatível com conexões com a impressora com base em IPX. Não é preciso ter acesso à Internet para abrir e utilizar o Servidor da Web Incorporado HP.

Quando a impressora é conectada à rede, o Servidor da Web Incorporado HP fica automaticamente disponível.

**X NOTA:** O HP Toolbox do dispositivo é um software utilizado para conectar ao servidor da Web incorporado HP quando a impressora estiver conectada a um computador via USB. Ele está disponível apenas se uma instalação completa foi executada quando a impressora foi instalada no computador. Dependendo da forma de conexão da impressora, pode ser que alguns recursos não estejam disponíveis.

**WARE:** O Servidor Web Incorporado HP não pode ser acessado por trás do firewall da rede.

#### **Método um: Abrir o Servidor da Web Incorporado HP (EWS) a partir menu Iniciar**

- **1.** Abra o Assistente de Impressora HP.
	- **Windows 8.1**: Clique na seta para baixo no canto inferior esquerdo da tela **Iniciar** e selecione o nome da impressora.
	- **Windows 8**: Clique com o botão direito em uma área vazia da tela **Iniciar**, clique em **Todos os Aplicativos** na barra de aplicativos e, em seguida, selecione o nome da impressora.
	- **Windows 7, Windows Vista e Windows XP**: Na área de trabalho do computador, clique em **Iniciar**, selecione **Todos os Programas**, clique em **HP**, clique na pasta da impressora, selecione o ícone com o nome da impressora e abra o **Assistente de Impressora HP**.
- **2.** No Assistente de Impressora HP, selecione **Imprimir** e, em seguida, selecione **Caixa de Ferramentas do Dispositivo HP**.

#### **Método dois: Abra o Servidor da Web Incorporado da HP (EWS) a partir de um navegador**

**X** NOTA: As etapas variam de acordo com o tipo de painel de controle.

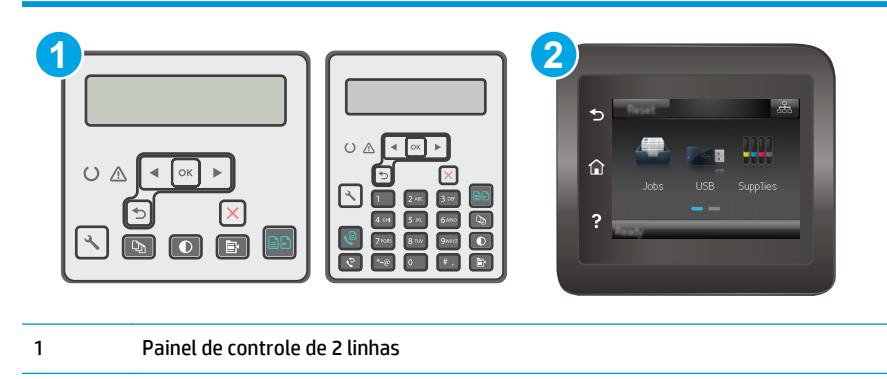

2 Painel de controle com tela de toque

**1. Painéis de controle de 2 linhas:** No painel de controle da impressora, pressione o botão Configuração . Abra o menu **Configuração da rede** e selecione **Mostrar endereço IP** para exibir o endereço IP ou o nome do host.

**Painéis de controle com tela sensível ao toque:** Na tela Inicial do painel de controle da impressora, toque no botão Informações da conexão  $\frac{\Box}{\Box\Box\Box}/\langle\langle\Psi\rangle$ e então toque no botão Conectado à rede  $\frac{\Box}{\Box\Box\Box}$ ou no botão Rede Wi-Fi ativada (p) para exibir o endereço IP ou o nome do host.

**2.** Abra um navegador da Web e, na linha de endereço, digite o endereço IP ou o nome do host exatamente como exibido no painel de controle da impressora. Pressione a tecla Enter no teclado do computador. O EWS é aberto.

https://10.10.XXXXX/

**W NOTA:** Se o navegador da Web exibir uma mensagem indicando que o acesso ao site pode não ser seguro, selecione a opção para continuar no site. O acesso a esse site não prejudica o computador.

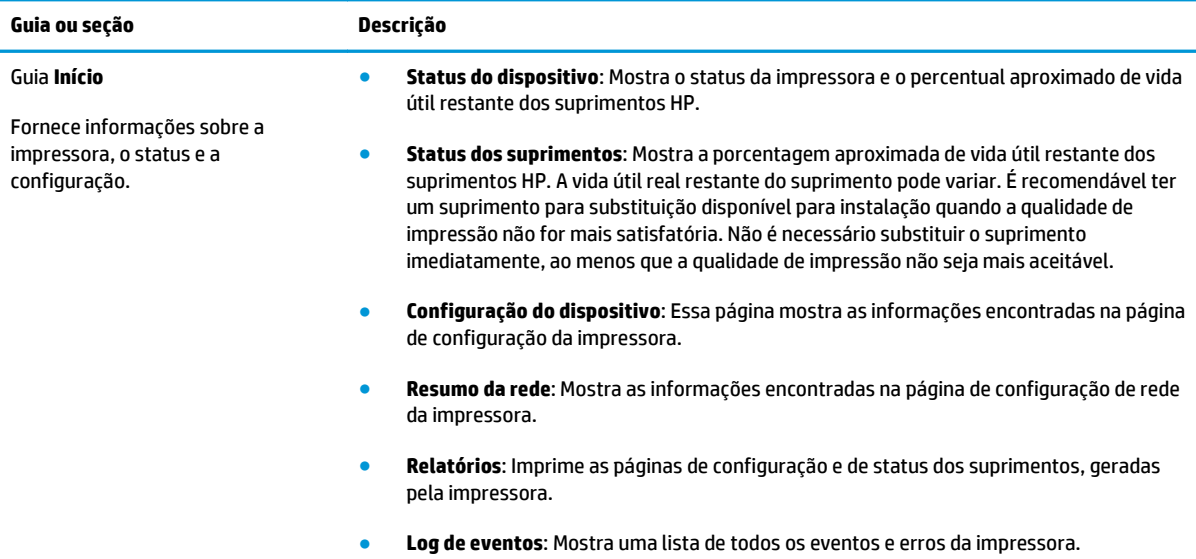

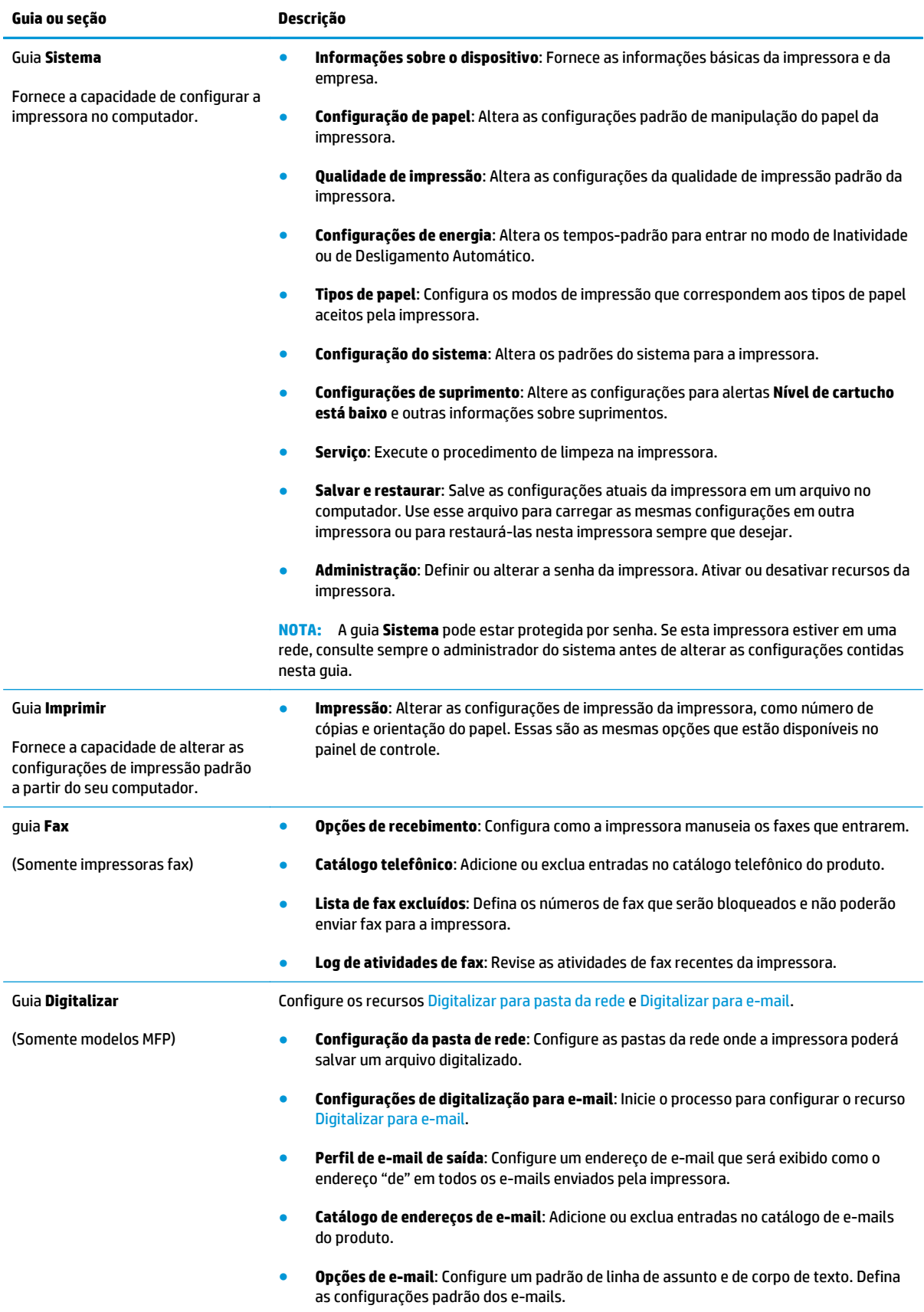

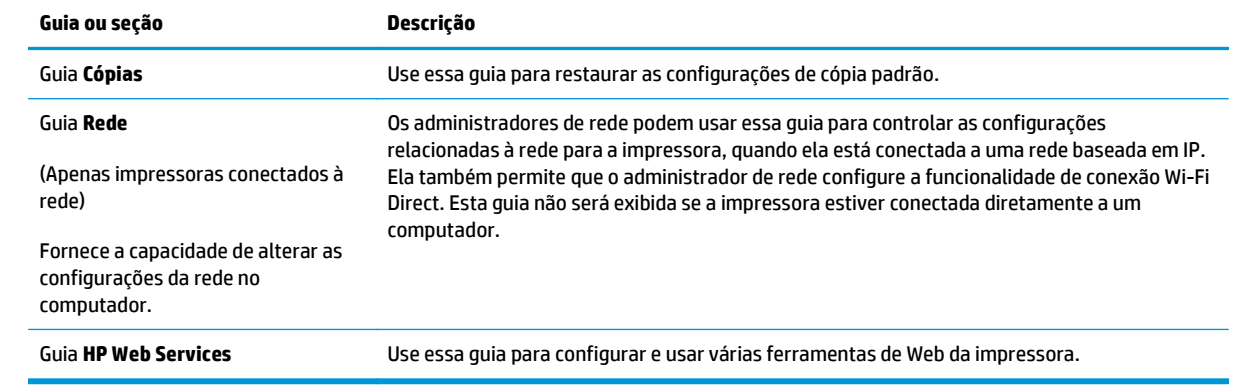

## <span id="page-119-0"></span>**Configuração avançada com HP Utility para Mac OS X**

Use o utilitário da HP para verificar o status da impressora ou para exibir ou alterar as configurações da impressora em um computador.

Você poderá usar o HP Utility se a impressora usar um cabo USB ou se estiver conectado a uma rede TCP/IP.

### **Abrir o HP Utility**

- **1.** No computador, abra a pasta **Aplicativos**.
- **2.** Selecione **HP** e, em seguida, selecione **Utilitário HP**.

### **Recursos do HP Utility**

A barra de ferramentas HP Utility inclui os seguintes itens:

- **Devices** (Dispositivos): Clique neste botão para exibir ou ocultar produtos Mac encontrados pelo HP Utility.
- **Todas as configurações**: Clique nesse botão para retornar à página principal do HP Utility.
- **Suporte HP**: Clique nesse botão para abrir um navegador e acessar o site de suporte da HP.
- **Supplies** (Suprimentos): Clique nesse botão para abrir o site HP SureSupply.
- **Registration** (Registro): Clique nesse botão para abrir o site de registro da HP.
- **Recycling** (Reciclagem): Clique nesse botão para abrir o site do Programa de Reciclagem HP Planet Partners.

O HP Utility é composto por páginas que podem ser abertas ao clicar na lista **All Settings** (Todas as configurações). A tabela a seguir descreve as tarefas que você pode executar com o HP Utility.

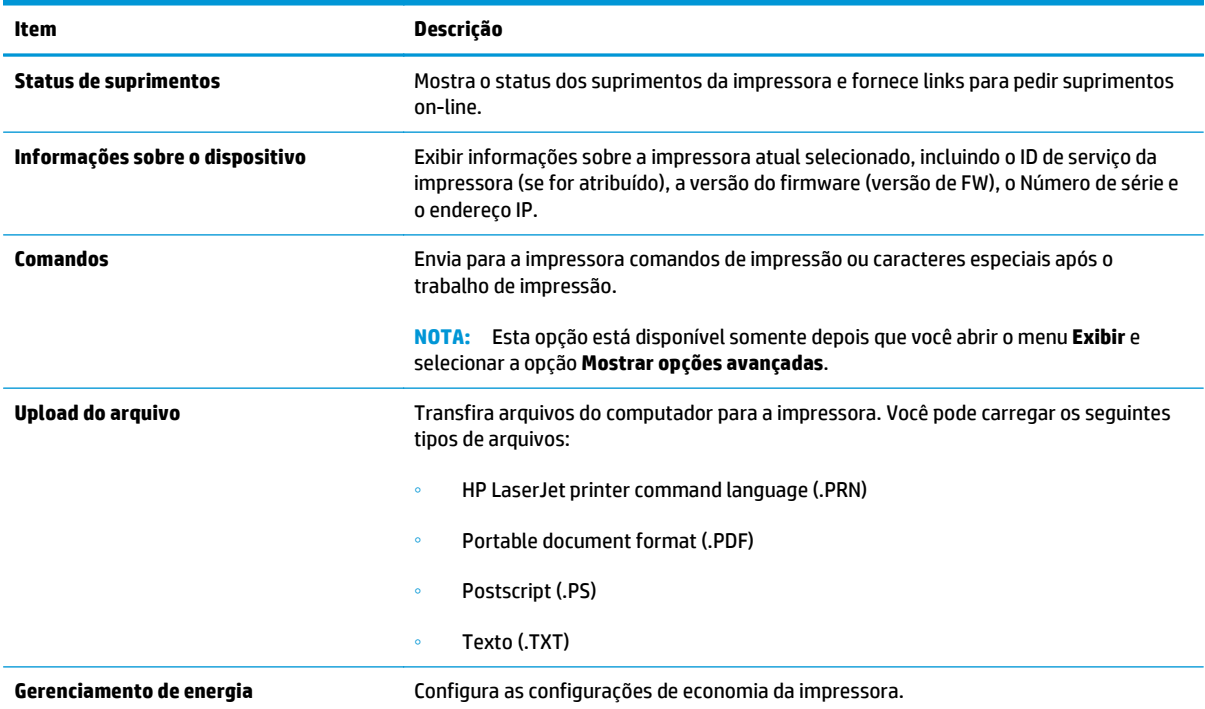

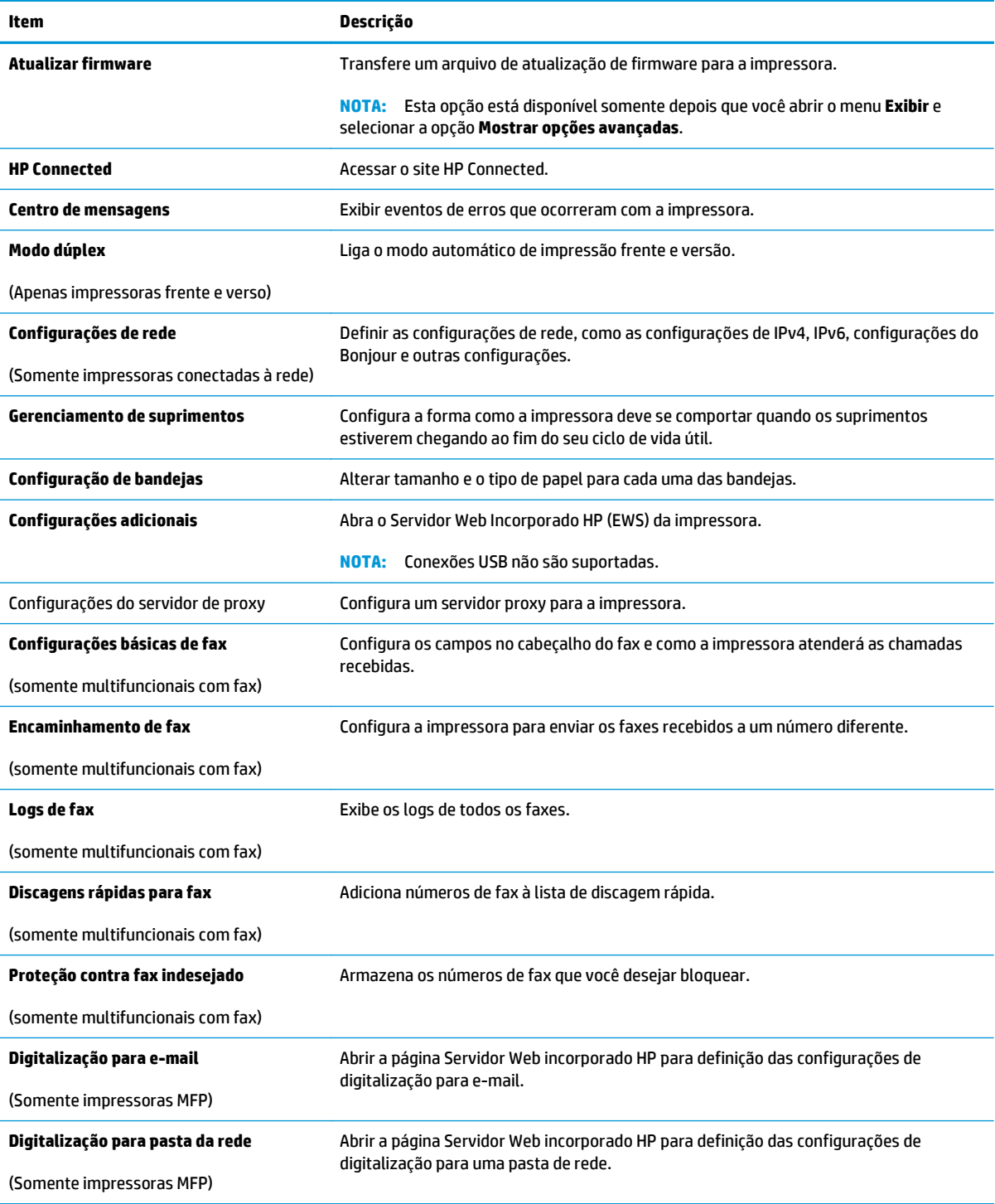

## <span id="page-121-0"></span>**Definir configurações de rede IP**

- **Introdução**
- Isenção de responsabilidade sobre o compartilhamento da impressora
- Exibir ou alterar as configurações de rede
- [Renomear a impressora em uma rede](#page-122-0)
- [Configuração manual de parâmetros de TCP/IP IPv4 no painel de controle](#page-123-0)
- [Configuração da velocidade da conexão](#page-124-0)

### **Introdução**

Use as seguintes seções para configurar as configurações de rede da impressora.

### **Isenção de responsabilidade sobre o compartilhamento da impressora**

A HP não é compatível com rede ponto a ponto, uma vez que o recurso é uma função dos sistemas operacionais da Microsoft e não dos drivers de impressão da HP. Vá até a Microsoft, em [www.microsoft.com.](http://www.microsoft.com)

### **Exibir ou alterar as configurações de rede**

Use o Servidor Web incorporado HP para exibir ou alterar as configurações de IP.

**X NOTA:** As etapas variam de acordo com o tipo de painel de controle.

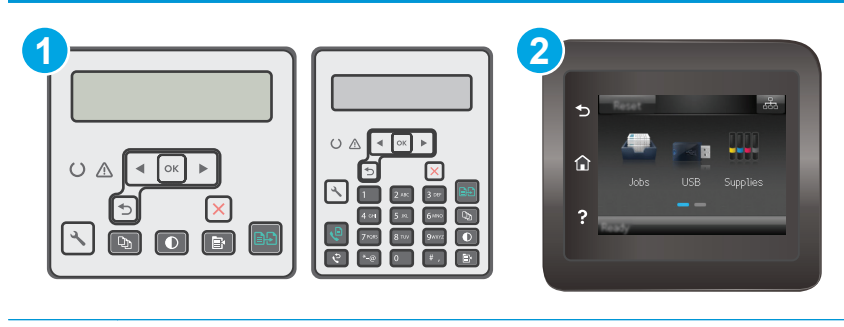

- 1 Painel de controle de 2 linhas
- 2 Painel de controle com tela de toque
- **1.** Abra o Servidor da Web Incorporado da HP (EWS):
	- **a. Painéis de controle de 2 linhas:** No painel de controle da impressora, pressione o botão Configuração . Abra o menu **Configuração da rede** e selecione **Mostrar endereço IP** para exibir o endereço IP ou o nome do host.

**Painéis de controle com tela sensível ao toque:** Na tela Inicial do painel de controle da impressora, toque no botão Informações da conexão  $\frac{\Box}{\Box\Box} \Big/ \langle \hat{\P} \rangle$ e então toque no botão Conectado à rede  $\frac{1}{n+1}$  ou no botão Rede Wi-Fi ativada ( $\phi$ ) para exibir o endereço IP ou o nome do host.

<span id="page-122-0"></span>**b.** Abra um navegador da Web e, na linha de endereço, digite o endereço IP ou o nome do host exatamente como exibido no painel de controle da impressora. Pressione a tecla Enter no teclado do computador. O EWS é aberto.

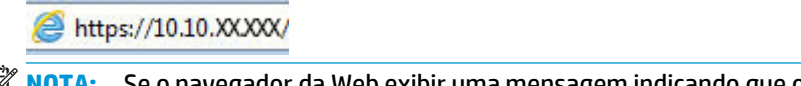

- **W NOTA:** Se o navegador da Web exibir uma mensagem indicando que o acesso ao site pode não ser seguro, selecione a opção para continuar no site. O acesso a esse site não prejudica o computador.
- **2.** Clique na guia **Rede** para obter informações sobre a rede. Altere as configurações conforme necessário.

### **Renomear a impressora em uma rede**

Para renomear a impressora em uma rede a fim de ser identificado exclusivamente, use o Servidor da Web Incorporado HP.

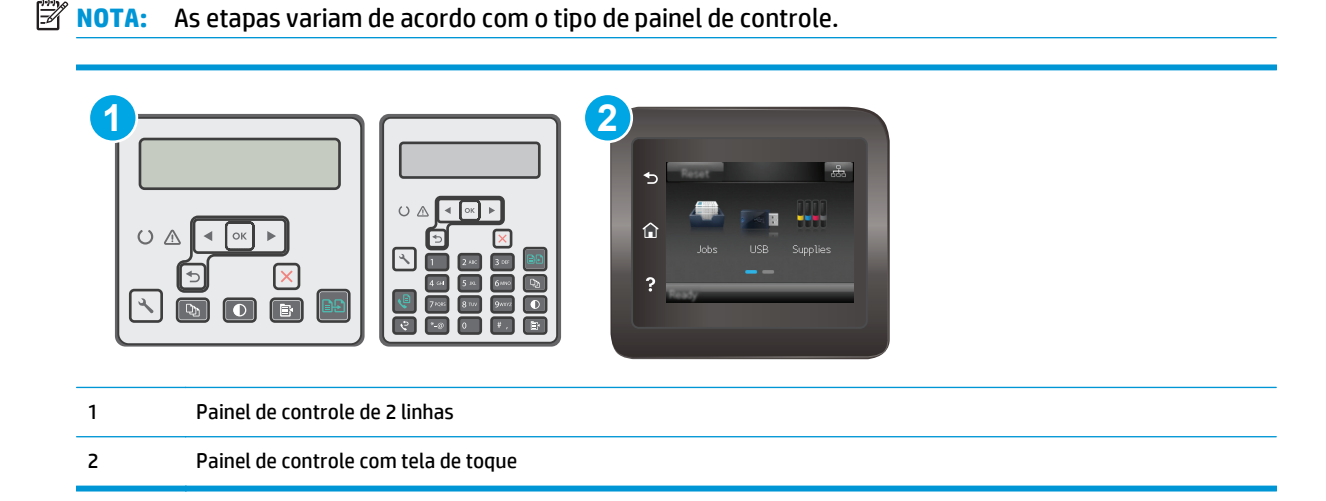

- **1.** Abra o Servidor da Web Incorporado da HP (EWS):
	- **a. Painéis de controle de 2 linhas:** No painel de controle da impressora, pressione o botão Configuração **.** Abra o menu **Configuração da rede** e selecione **Mostrar endereço IP** para exibir o endereço IP ou o nome do host.

**Painéis de controle com tela sensível ao toque:** Na tela Inicial do painel de controle da impressora, toque no botão Informações da conexão  $\frac{\Box}{\Box\cdots}$  / ( $\ket{\ }$ ) e então toque no botão Conectado à rede  $\frac{\Box}{\Box \Box}$  ou no botão Rede Wi-Fi ativada (() para exibir o endereço IP ou o nome do host.

<span id="page-123-0"></span>**b.** Abra um navegador da Web e, na linha de endereço, digite o endereço IP ou o nome do host exatamente como exibido no painel de controle da impressora. Pressione a tecla Enter no teclado do computador. O EWS é aberto.

https://10.10.XXXXX/

**W NOTA:** Se o navegador da Web exibir uma mensagem indicando que o acesso ao site pode não ser seguro, selecione a opção para continuar no site. O acesso a esse site não prejudica o computador.

- **2.** Abra a guia **Sistema**.
- **3.** Na página **Informações do dispositivo**, o nome padrão da impressora está no campo **Descrição do dispositivo**. Você pode alterar esse nome para identificar exclusivamente essa impressora.

**X** NOTA: O preenchimento dos outros campos nessa página é opcional.

**4.** Clique no botão **Aplicar** para salvar as alterações.

## **Configuração manual de parâmetros de TCP/IP IPv4 no painel de controle**

Use os menus do painel de controle para definir manualmente um endereço IPv4, uma máscara de sub-rede e um gateway padrão.

**W NOTA:** As etapas variam de acordo com o tipo de painel de controle.

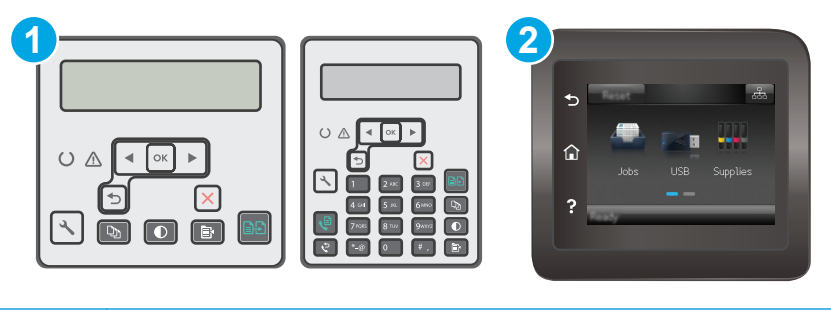

- 1 Painel de controle de 2 linhas
- 2 Painel de controle com tela de toque

#### **Painéis de controle de 2 linhas**

- 1. No painel de controle da impressora, pressione o botão Configuração \.
- **2.** Abra os seguintes menus:
	- **Configuração da rede**
	- **Método de configuração de IPv4**
	- **Manual**
- **3.** Use as teclas de seta e o botão OK para inserir o endereço IP, a máscara de sub-rede e o gateway padrão, depois toque no botão OK para salvar as alterações.

#### <span id="page-124-0"></span>**Painéis de controle com tela sensível ao toque**

- **1.** Na tela Inicial do painel de controle da impressora, toque no botão Configuração  $\bullet\bullet$ .
- **2.** Role para baixo e toque no menu Configuração da rede.
- **3.** Toque no menu IPv4 Config Method (Método de config. IPv4) e no botão Manual.
- **4.** Use o teclado da tela de toque para inserir o endereço IP e toque no botão OK. Toque no botão Sim para confirmar.
- **5.** Use o teclado da tela de toque para inserir a máscara da sub-rede e toque no botão OK. Toque no botão Sim para confirmar.
- **6.** Use o teclado da tela de toque para inserir o gateway padrão e toque no botão OK. Toque no botão Sim para confirmar.

## **Configuração da velocidade da conexão**

**W** NOTA: Estas informações se aplicam somente às redes Ethernet. Elas não se aplicam a redes sem fio.

A velocidade de conexão do servidor de impressão deve corresponder ao hub da rede. Para a maioria das situações, deixe a impressora no modo automático. Alterações incorretas na velocidade de conexão podem impedir que a impressora se comunique com outros dispositivos de rede. Para fazer alterações, use o painel de controle da impressora.

- **MOTA:** A configuração da impressora deve corresponder à configuração do dispositivo de rede (um hub de rede, switch, gateway, roteador ou computador).
- **EX NOTA:** O fato de alterar essas configurações pode fazer com que a impressora seja desligada e depois ligada. Faça alterações somente quando a impressora estiver ociosa.
- **X NOTA:** As etapas variam de acordo com o tipo de painel de controle.

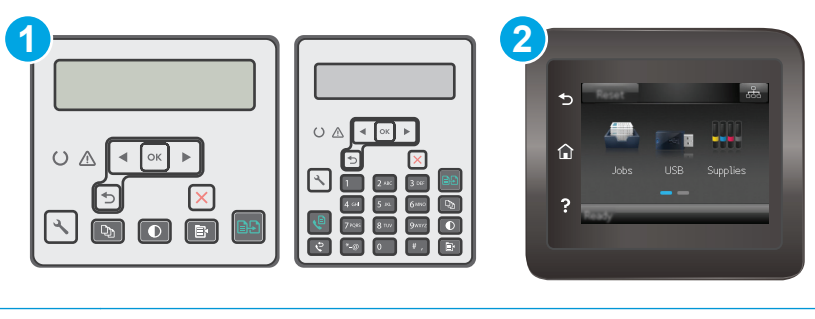

- 1 Painel de controle de 2 linhas
- 2 Painel de controle com tela de toque
- **1. Painéis de controle de 2 linhas:** No painel de controle da impressora, pressione o botão Configuração .

**Painéis de controle com tela sensível ao toque:** Na tela inicial do painel de controle da impressora, deslize até o menu Configuração aparecer. Toque no ícone Configuração **o para abrir o menu.** 

**2.** Abra os seguintes menus:

- Configuração da rede
- Velocidade do link
- **3.** Selecione uma destas opções:
	- Automática: O servidor de impressão se configura automaticamente para a maior velocidade de conexão e para o modo de comunicação permitido na rede.
	- 10T Full: 10 megabytes por segundo (Mbps), operação full-duplex
	- 10T Half: 10 Mbps, operação half-duplex
	- 100TX Full: 100 Mbps, operação full-duplex
	- 100TX Half: 100 Mbps, operação half-duplex
	- 1000T Full: 1000 Mbps, operação full-duplex
- **4.** Clique no botão Salvar ou pressione o botão OK. A impressora é desligada e ligada novamente.

## <span id="page-126-0"></span>**Recursos de segurança da impressora**

## **Introdução**

A impressora inclui alguns recursos de segurança para restringir o acesso a definições de configuração, proteger dados e impedir o acesso a componentes valiosos do hardware.

- Definir ou alterar a senha do produto utilizando o Servidor da Web Incorporado HP
- **[Bloquear o formatador](#page-127-0)**

## **Definir ou alterar a senha do produto utilizando o Servidor da Web Incorporado HP**

Defina uma senha de administrador para acessar a impressora e ao Servidor Web Incorporado HP, de modo a impedir que usuários não autorizados alterem as configurações da impressora.

**W** NOTA: As etapas variam de acordo com o tipo de painel de controle.

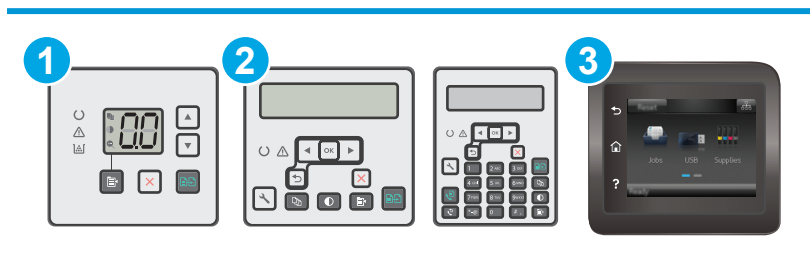

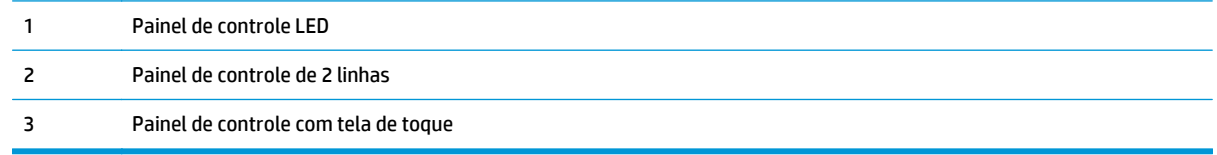

**1.** Abra o Servidor da Web Incorporado da HP (EWS):

#### **Painéis de controle de LED**

- **a.** Abra o Assistente de Impressora HP.
	- **Windows 8.1**: Clique na seta para baixo no canto inferior esquerdo da tela **Iniciar** e selecione o nome da impressora.
	- **Windows 8**: Clique com o botão direito em uma área vazia da tela **Iniciar**, clique em **Todos os Aplicativos** na barra de aplicativos e, em seguida, selecione o nome da impressora.
	- **Windows 7, Windows Vista e Windows XP**: Na área de trabalho do computador, clique em **Iniciar**, selecione **Todos os Programas**, clique em **HP**, clique na pasta da impressora, selecione o ícone com o nome da impressora e abra o **Assistente de Impressora HP**.
- **b.** No Assistente de Impressora HP, selecione **Imprimir** e, em seguida, selecione **Caixa de Ferramentas do Dispositivo HP**.

#### <span id="page-127-0"></span>**Painéis de controle de 2 linhas e tela sensível ao toque:**

**a. Painéis de controle de 2 linhas:** No painel de controle da impressora, pressione o botão Configuração **.** Abra o menu **Configuração da rede** e selecione **Mostrar endereço IP** para exibir o endereço IP ou o nome do host.

**Painéis de controle com tela sensível ao toque:** Na tela Inicial do painel de controle da impressora, toque no botão Informações da conexão  $\frac{\Box}{\Box\Box} \Big/ \langle \hat{\P} \rangle$ e então toque no botão Conectado à rede  $\frac{\Box}{\Box \Box}$  ou no botão Rede Wi-Fi ativada (()) para exibir o endereço IP ou o nome do host.

**b.** Abra um navegador da Web e, na linha de endereço, digite o endereço IP ou o nome do host exatamente como exibido no painel de controle da impressora. Pressione a tecla Enter no teclado do computador. O EWS é aberto.

https://10.10.XXXX/

**X NOTA:** Se o navegador da Web exibir uma mensagem indicando que o acesso ao site pode não ser seguro, selecione a opção para continuar no site. O acesso a esse site não prejudica o computador.

- **2.** Na guia **Sistema**, clique no link **Administração** no painel de navegação esquerdo.
- **3.** Na área intitulada **Segurança do produto**, digite a senha no campo **Senha**.
- **4.** Digite novamente a senha no campo **Confirmar senha**.
- **5.** Clique no botão **Aplicar**.

**W** NOTA: Anote a senha e armazene-a em um local seguro.

## **Bloquear o formatador**

O formatador tem um slot que pode ser usado para conectar um cabo de segurança. O bloqueio do formatador evita que alguém remova componentes valiosos do equipamento.

## <span id="page-128-0"></span>**Configurações de conservação de energia**

- **Introdução**
- Impressão no EconoMode
- Defina a configuração de Modo de Espera/Desligamento Automático Após Inatividade
- [Defina o tempo de espera para o Desligamento Automático Após Inatividade e configure a impressora](#page-129-0) [para que utilize 1 watt ou menos de potência.](#page-129-0)
- [Configurar a definição de atraso de desligamento](#page-131-0)

## **Introdução**

A impressora inclui vários recursos de economia para diminuir o consumo de energia e suprimentos.

### **Impressão no EconoMode**

Esta impressora tem uma opção EconoMode para imprimir rascunhos de documentos. Usar o EconoMode pode consumir menos toner. No entanto, o EconoMode pode também reduzir a qualidade da impressão.

A HP não recomenda o uso da opção EconoMode em tempo integral. Se o EconoMode for usado continuamente, o suprimento de toner pode durar mais do que as partes mecânicas do cartucho de toner. Se a qualidade da impressão começar a diminuir e não for mais satisfatória, avalie a possibilidade de substituir o cartucho de toner.

- **W NOTA:** Se esta opção não estiver disponível em seu driver de impressão, você pode defini-la usando o servidor da Web incorporado da HP.
	- **1.** No programa de software, selecione a opção **Imprimir**.
	- **2.** Selecione a impressora e, em seguida, clique em **Propriedades** ou no botão **Preferências**.
	- **3.** Clique na guia **Papel/Qualidade**.
	- **4.** Clique na opção **EconoMode**.

### **Defina a configuração de Modo de Espera/Desligamento Automático Após Inatividade**

Use os menus do painel de controle para configurar a quantidade de tempo ocioso antes do mecanismo entrar no modo Inativo.

Realize o procedimento a seguir para alterar a configuração Desativar inatividade/automático depois de:

**W NOTA:** As etapas variam de acordo com o tipo de painel de controle.

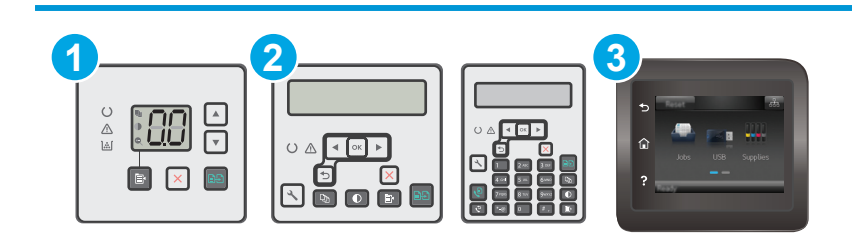

<span id="page-129-0"></span>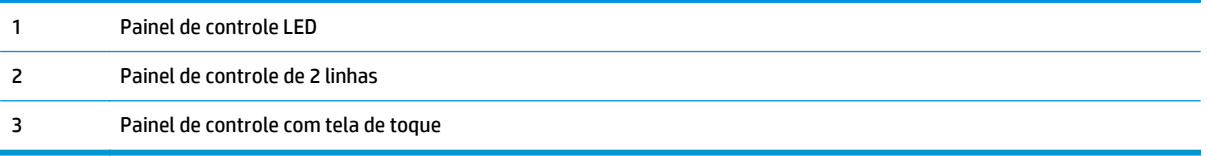

#### **Painéis de controle de LED:**

- **1.** Abra o Servidor da Web Incorporado HP (EWS):
	- **a.** Abra o Assistente de Impressora HP.
		- **Windows 8.1**: Clique na seta para baixo no canto inferior esquerdo da tela **Iniciar** e selecione o nome da impressora.
		- **Windows 8**: Clique com o botão direito em uma área vazia da tela **Iniciar**, clique em **Todos os Aplicativos** na barra de aplicativos e, em seguida, selecione o nome da impressora.
		- **Windows 7, Windows Vista e Windows XP**: Na área de trabalho do computador, clique em **Iniciar**, selecione **Todos os Programas**, clique em **HP**, clique na pasta da impressora, selecione o ícone com o nome da impressora e abra o **Assistente de Impressora HP**.
	- **b.** No Assistente de Impressora HP, selecione **Imprimir** e, em seguida, selecione **Caixa de Ferramentas do Dispositivo HP**.
- **2.** Clique na guia **Sistema**, selecione a página de **Configuração do Sistema** e, em seguida, selecione a página de **Configurações de Energia**.
- **3.** Selecione o tempo de inatividade para o Modo de Espera/Desligamento Automático e, em seguida, pressione o botão **Aplicar**.

#### **Painéis de controle de 2 linhas e tela sensível ao toque:**

- **1.** No painel de controle da impressora, abra o menu Configuração.
- **2.** Abra os seguintes menus:
	- Configuração do sistema
	- Configurações de energia
	- Desativar inatividade/automático depois de
- **3.** Utilize as teclas de seta para selecionar o tempo de espera de Desativar inatividade/automático e, em seguida, pressione o botão OK.

Selecione a hora do desligamento automático após tempo de espera.

### **Defina o tempo de espera para o Desligamento Automático Após Inatividade e configure a impressora para que utilize 1 watt ou menos de potência.**

Use os menus do painel de controle para configurar a quantidade de tempo até a impressora desligar.

**X NOTA:** Após o desligamento da impressora, o consumo de energia será de 1 watt ou menos.

Realize o procedimento a seguir para alterar a configuração Desligar automaticamente após espera:

**WE NOTA:** As etapas variam de acordo com o tipo de painel de controle.

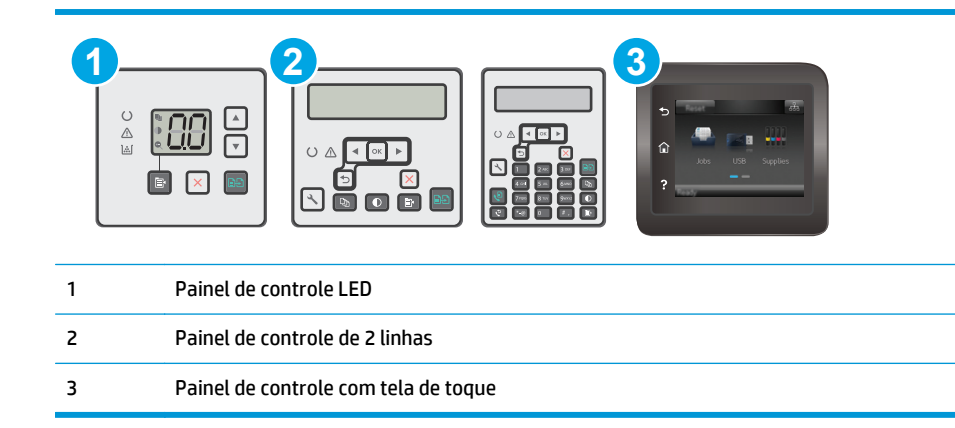

#### **Painéis de controle de LED:**

- **1.** Abra o Servidor da Web Incorporado HP (EWS):
	- **a.** Abra o Assistente de Impressora HP.
		- **Windows 8.1**: Clique na seta para baixo no canto inferior esquerdo da tela **Iniciar** e selecione o nome da impressora.
		- **Windows 8**: Clique com o botão direito em uma área vazia da tela **Iniciar**, clique em **Todos os Aplicativos** na barra de aplicativos e, em seguida, selecione o nome da impressora.
		- **Windows 7, Windows Vista e Windows XP**: Na área de trabalho do computador, clique em **Iniciar**, selecione **Todos os Programas**, clique em **HP**, clique na pasta da impressora, selecione o ícone com o nome da impressora e abra o **Assistente de Impressora HP**.
	- **b.** No Assistente de Impressora HP, selecione **Imprimir** e, em seguida, selecione **Caixa de Ferramentas do Dispositivo HP**.
- **2.** Clique na guia **Sistema**, selecione a página de **Configuração do Sistema** e, em seguida, selecione a página de **Configurações de Energia**.
- **3.** Na área **Desligamento Automático Após**, selecione o tempo de inatividade.

**NOTA:** O valor padrão é **4 horas**.

#### **Painéis de controle de 2 linhas e tela sensível ao toque:**

- **1.** No painel de controle da impressora, abra o menu Configuração.
- **2.** Abra os seguintes menus:
	- Configuração do sistema
	- Configurações de energia
	- Desligar após
- **3.** Selecione a hora do desligamento automático após tempo de espera.

**NOTA:** O valor padrão é 4 horas.

## <span id="page-131-0"></span>**Configurar a definição de atraso de desligamento**

Use os menus do painel de controle para selecionar se a impressora deve ou não desligar após atraso depois de o botão Liga/desliga ser pressionado.

Realize o procedimento a seguir para alterar a configuração Atraso no desligamento:

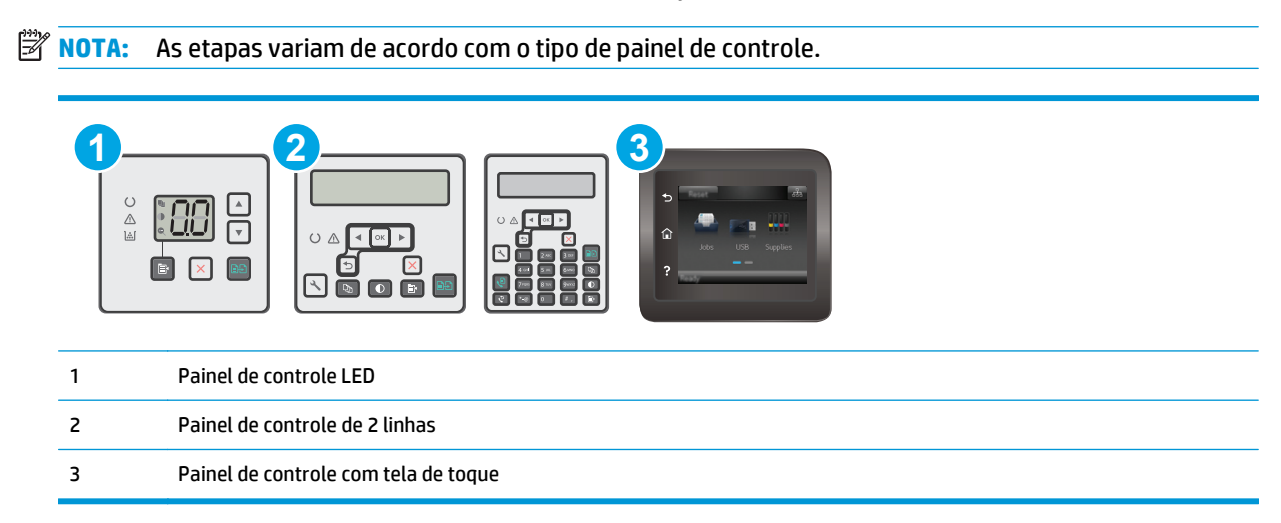

#### **Painéis de controle de LED:**

- **1.** Abra o Servidor da Web Incorporado HP (EWS):
	- **a.** Abra o Assistente de Impressora HP.
		- **Windows 8.1**: Clique na seta para baixo no canto inferior esquerdo da tela **Iniciar** e selecione o nome da impressora.
		- **Windows 8**: Clique com o botão direito em uma área vazia da tela **Iniciar**, clique em **Todos os Aplicativos** na barra de aplicativos e, em seguida, selecione o nome da impressora.
		- **Windows 7, Windows Vista e Windows XP**: Na área de trabalho do computador, clique em **Iniciar**, selecione **Todos os Programas**, clique em **HP**, clique na pasta da impressora, selecione o ícone com o nome da impressora e abra o **Assistente de Impressora HP**.
	- **b.** No Assistente de Impressora HP, selecione **Imprimir** e, em seguida, selecione **Caixa de Ferramentas do Dispositivo HP**.
- **2.** Clique na guia **Sistema**, selecione a página de **Configuração do Sistema** e, em seguida, selecione a página de **Configurações de Energia**.
- **3.** Na área de **Desligamento Automático Após Tempo de Espera**, selecione uma das opções:
	- **Sem atraso**: A impressora é desligada após um período de inatividade determinado pela configuração Desligar após.
	- **When Ports Are Active** (Quando as portas estão ativas): Quando esta opção for selecionada, a impressora não desligará a menos que todas as portas estejam inativas. Um link de rede ou conexão de fax ativo impedirá o desligamento da impressora.

#### **Painéis de controle de 2 linhas e tela sensível ao toque:**

- **1.** No painel de controle da impressora, abra o menu Configuração.
- **2.** Abra os seguintes menus:
	- Configuração do sistema
	- Configurações de energia
	- Atraso no desligamento
- **3.** Selecione uma das opções de atraso:
	- Sem atraso: A impressora é desligada após um período de inatividade determinado pela configuração Desligar após.
	- When Ports Are Active (Quando as portas estão ativas): Quando esta opção for selecionada, a impressora não desligará a menos que todas as portas estejam inativas. Um link de rede ou conexão de fax ativo impedirá o desligamento da impressora.

## <span id="page-133-0"></span>**Atualizar o firmware**

A HP oferece atualizações periódicas da impressora, de novos aplicativos dos Serviços da Web e de novos recursos para aplicativos existentes. Siga estas etapas para atualizar o firmware da impressora para uma única impressora. Quando você atualizar o firmware, os aplicativos do serviço da Web serão atualizados automaticamente.

Existem três métodos compatíveis para executar uma atualização de firmware nesta impressora. Use um dos métodos a seguir para atualizar o firmware da impressora.

### **Método um: Atualizar o firmware usando o painel de controle de 2 linhas ou de tela sensível ao toque**

Siga estas etapas para carregar o firmware no painel de controle (somente para impressoras conectadas em rede) e/ou definir a impressora para carregar automaticamente futuras atualizações do firmware. Para impressoras conectadas por USB, passe para o método dois.

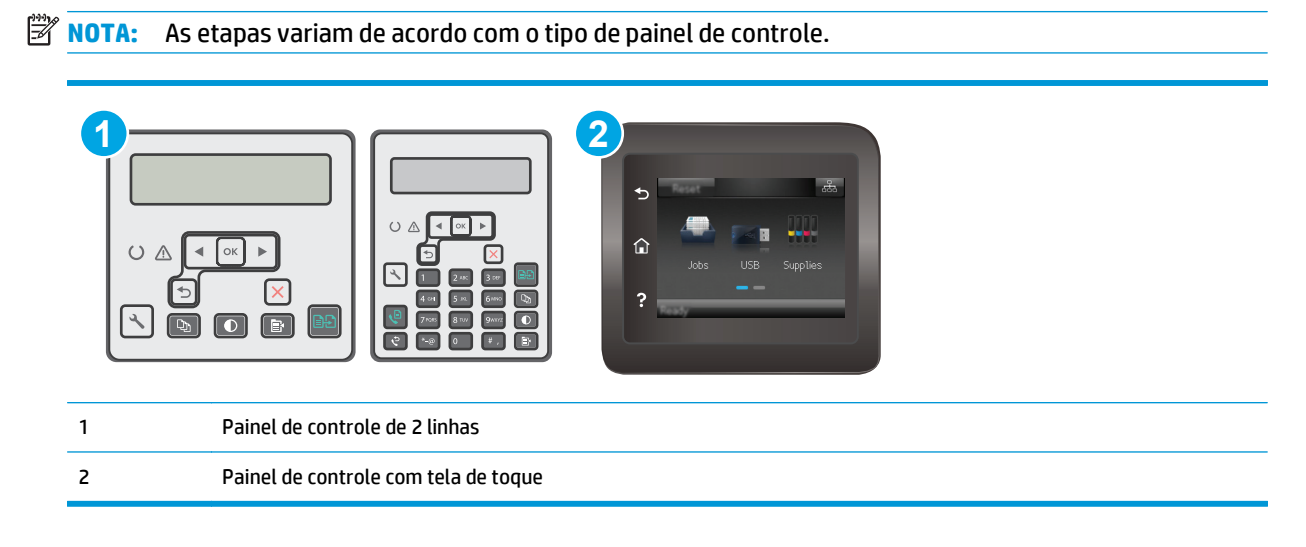

#### **Painéis de controle de 2 linhas:**

**1.** Certifique-se de que a impressora está conectada a uma rede com fio (Ethernet) ou sem fio que tenha conexão ativa com a Internet.

**W NOTA:** A impressora deve estar conectada à internet para atualizar o firmware via conexão de rede.

- 2. No painel de controle da impressora, pressione o botão Configuração \.
- **3.** Abra o menu de **Serviço** e, em seguida, abra o menu de **Atualização LaserJet**.

**NOTA:** Se a opção **Atualização do LaserJet** não estiver listada, use o método dois.

**4.** Selecione **Verificar atualizações** para verificar se há atualizações.

- **W NOTA:** A impressora verifica automaticamente as atualizações e, se uma nova versão for detectada, o processo de atualização começa automaticamente.
- **5.** Configure a impressora para atualizar automaticamente o firmware quando as atualizações estiverem disponíveis.

No painel de controle da impressora, pressione o botão Configuração ...

Abra o menu de **Serviço**, abra o menu de **Atualização LaserJet** e, em seguida, selecione o menu **Gerenciar Atualizações**.

Defina a opção **Permitir atualizações** como **SIM** e, em seguida, defina a opção **Verificação automática** como **LIGADA**.

#### **Painéis de controle com tela sensível ao toque:**

- **1.** Certifique-se de que a impressora está conectada a uma rede com fio (Ethernet) ou sem fio que tenha conexão ativa com a Internet.
- **X NOTA:** A impressora deve estar conectada à internet para atualizar o firmware via conexão de rede.
- **2.** Na tela Inicial do painel de controle da impressora, toque no botão Configuração  $\bullet\bullet$ .
- **3.** Navegue até o menu Serviço e abra-o, em seguida, abra o menu Atualização do LaserJet.

**X NOTA:** Se a opção Atualização do LaserJet não estiver listada, use o método dois.

- **4.** Toque em Verificar atualizações para verificar se há atualizações.
- **W NOTA:** A impressora verifica automaticamente as atualizações e, se uma nova versão for detectada, o processo de atualização começa automaticamente.
- **5.** Configure a impressora para atualizar automaticamente o firmware quando as atualizações estiverem disponíveis.

Na tela Inicial do painel de controle da impressora, toque no botão Configuração ...

Abra o menu de Serviço, abra o menu de Atualização LaserJet e, em seguida, selecione o menu Gerenciar Atualizações.

Defina a opção Permitir atualizações como SIM e, em seguida, defina a opção Verificar automaticamente como LIGADA.

### **Método dois: Atualize o firmware usando o Utilitário de atualização de firmware**

Use essas etapas para fazer download e instalar manualmente o Utilitário de atualização de firmware na HP.com.

**NOTA:** Esse método é a única opção de atualização de firmware disponível para impressoras conectadas ao computador através de um cabo USB. Ele também funciona para impressoras conectadas a uma rede.

**WEY NOTA:** Você deve ter um driver de impressão instalado para utilizar esse método.

- **1.** Vá para [www.hp.com/support](http://www.hp.com/support), selecione o idioma do país/região, clique no link **Get software and drivers** (Obter software e drivers), digite o nome da impressora no campo de pesquisa, pressione o botão Enter e, em seguida, selecione a impressora na lista de resultados da pesquisa.
- **2.** Selecione o sistema operacional.
- **3.** Na seção **Firmware,** localize o **Utilitário de atualização de firmware**.
- **4.** Clique em **Download** , clique em **Executar** e, em seguida, clique em **Executar** novamente.
- **5.** Quando o utilitário inicializar, selecione a impressora na lista suspensa e clique em **Enviar firmware**.
- **MOTA:** Para imprimir uma página de configuração para verificar a versão do firmware instalado, antes ou após o processo de atualização, clique em **Imprimir config**.
- **6.** Siga as instruções da tela para concluir a instalação e, em seguida, clique no botão **Sair** para fechar o utilitário.

# **9 Solução de problemas**

- [Assistência ao cliente](#page-137-0)
- [Interpretar os padrões de luz do painel de controle \(apenas painéis de controle com LED\)](#page-138-0)
- [Sistema de ajuda do painel de controle \(somente modelos com tela sensível ao toque\)](#page-141-0)
- [Restaurar os padrões de fábrica](#page-142-0)
- [Uma mensagem "Nível de cartucho baixo" ou "Nível de cartucho muito baixo" é exibida no painel de](#page-144-0) [controle da impressora ou no EWS.](#page-144-0)
- [O produto não coleta o papel ou apresenta alimentação incorreta](#page-147-0)
- [Eliminar atolamentos de papel](#page-152-0)
- [Limpe a montagem de filme de substituição do ADF](#page-166-0)
- [Melhorar a qualidade da impressão](#page-168-0)
- [Melhorar a qualidade da imagem da cópia e da digitalização](#page-175-0)
- [Melhorar a qualidade da imagem do fax](#page-181-0)
- [Solucionar problemas de rede com fio](#page-186-0)
- [Solucionar problemas de rede sem fio](#page-188-0)
- [Resolver problemas com o fax](#page-192-0)

#### **Para obter mais informações:**

As informações a seguir estão corretas no momento da publicação. Para obter mais informações atuais, consulte [www.hp.com/support/ljM129MFP](http://www.hp.com/support/ljM129MFP) .

A ajuda integral da HP para a impressora inclui as seguintes informações:

- Instalar e configurar
- Conhecer e usar
- Solução de problemas
- Fazer download de atualizações de software e firmware
- Participar de fóruns de suporte
- Localizar informações de garantia e reguladoras

## <span id="page-137-0"></span>**Assistência ao cliente**

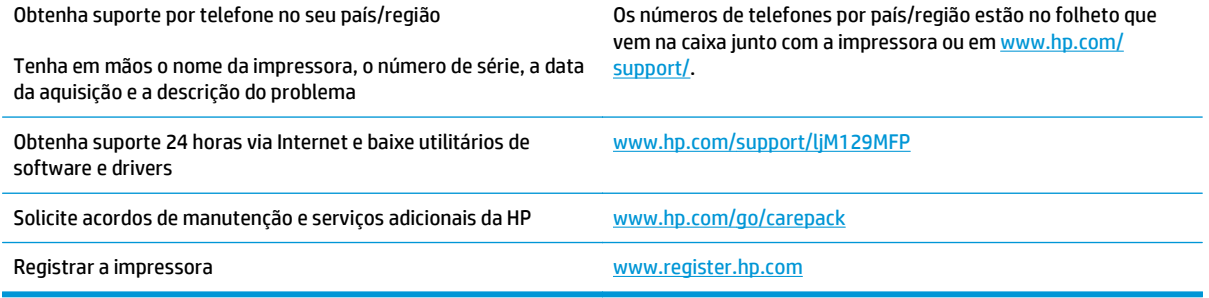

## <span id="page-138-0"></span>**Interpretar os padrões de luz do painel de controle (apenas painéis de controle com LED)**

Se a impressora exige uma confirmação de usuário, o painel de controle de LED alterna entre **Go** e um código de status de dois dígitos. Se for necessário verificar a impressora, o painel de controle de LED alterna entre **Er** e um código de erro de dois dígitos. Use a tabela a seguir para determinar quaisquer problemas com a impressora.

#### **Tabela 9-1 Legenda das luzes de status**

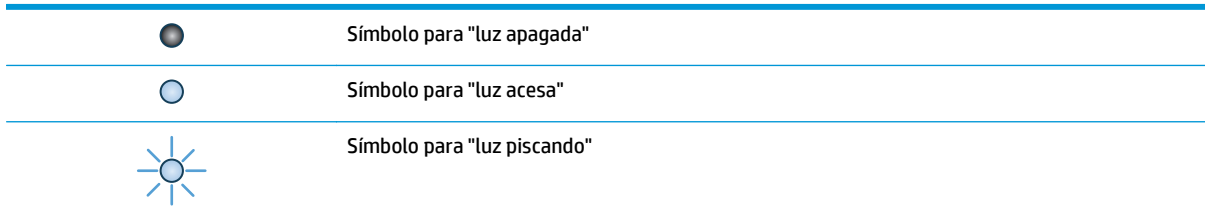

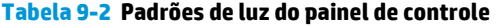

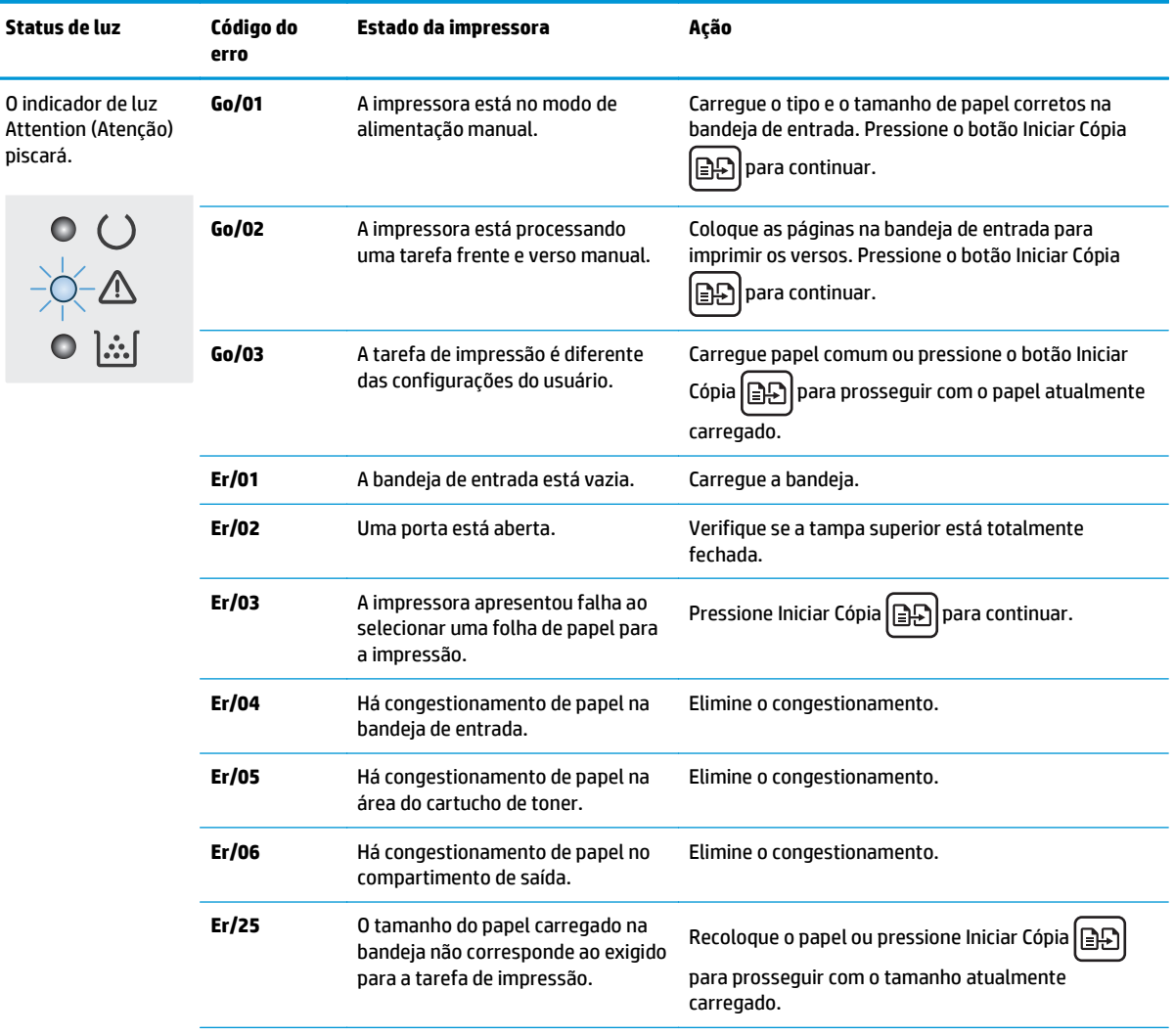

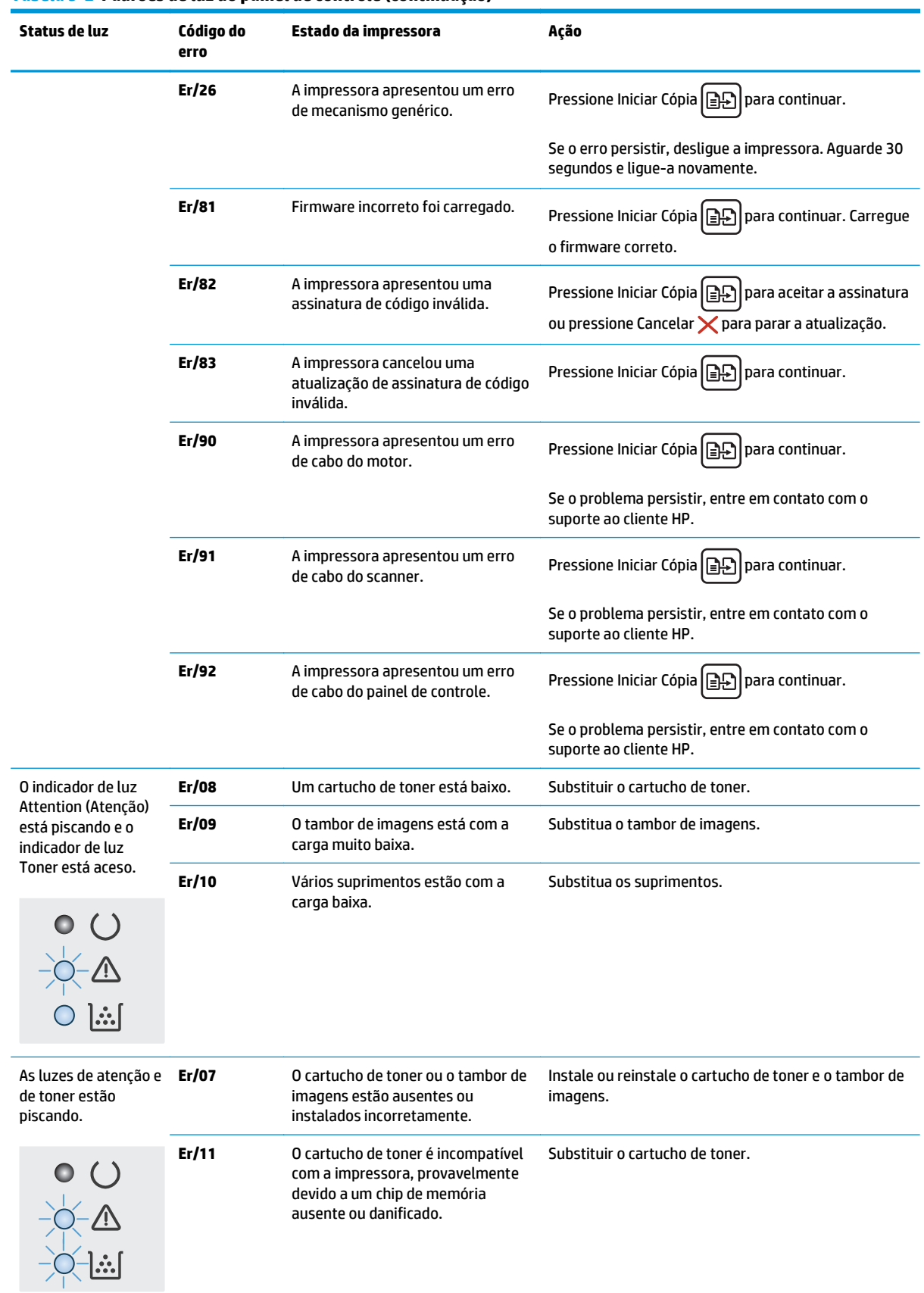

#### **Tabela 9-2 Padrões de luz do painel de controle (continuação)**

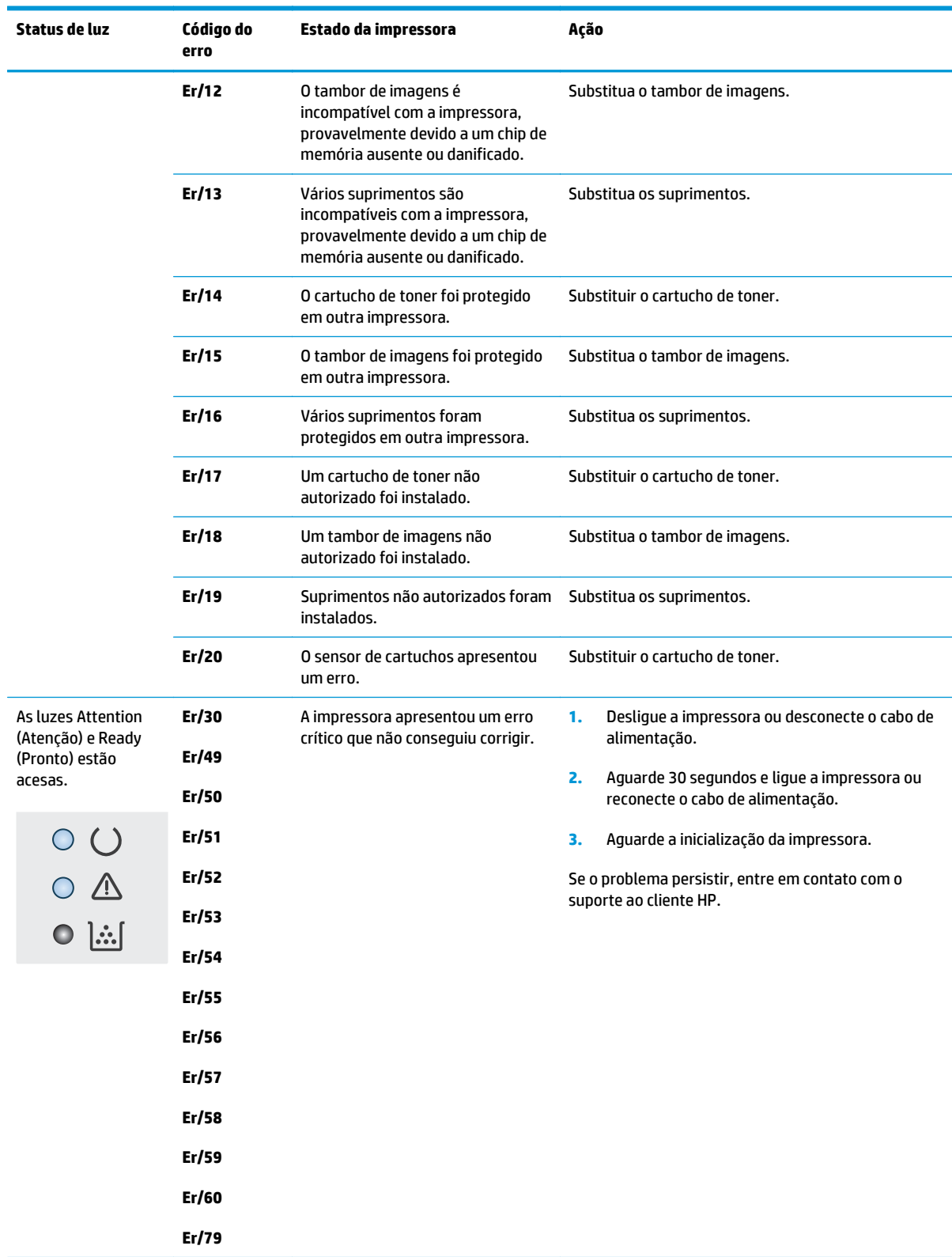

#### **Tabela 9-2 Padrões de luz do painel de controle (continuação)**

## <span id="page-141-0"></span>**Sistema de ajuda do painel de controle (somente modelos com tela sensível ao toque)**

A impressora tem um sistema de Ajuda incorporado que explica como usar cada tela. Para abrir o sistema de Ajuda, pressione o botão Ajuda no canto superior direito da tela.

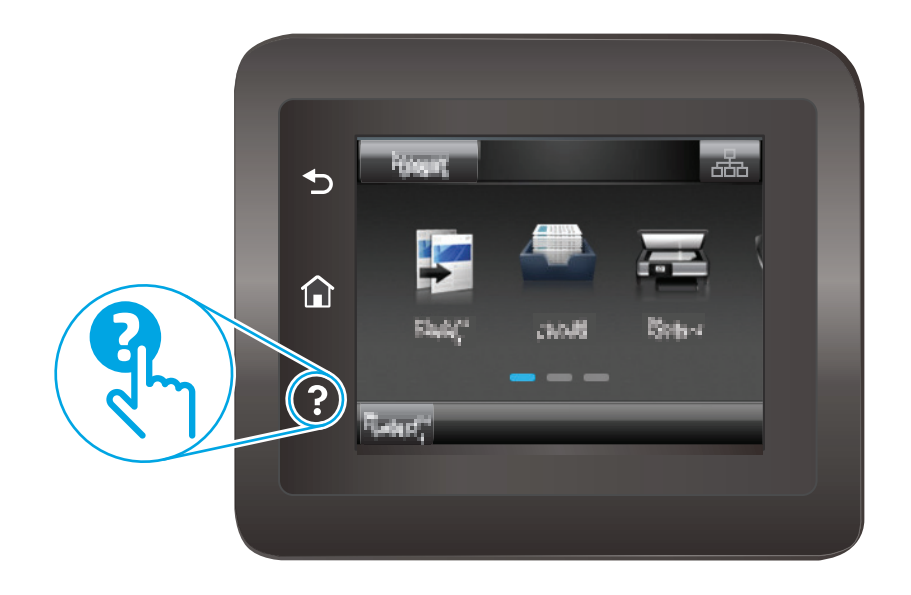

Em algumas telas, a Ajuda abre um menu global onde você pode procurar tópicos específicos. Você pode percorrer a estrutura de menus tocando nos botões no menu.

Algumas telas de Ajuda contêm animações para orientá-lo nos procedimentos, tais como eliminação de atolamentos.

Para telas que contêm configurações de trabalhos individuais, a Ajuda abre um tópico que explica as opções daquela tela.

Se a impressora alertar sobre um erro ou advertência, toque no botão Ajuda ? para abrir uma mensagem descrevendo o problema. A mensagem também contém instruções para ajudar a resolver o problema.

## <span id="page-142-0"></span>**Restaurar os padrões de fábrica**

A restauração dos padrões de fábrica retorna todas as configurações de impressora e rede para os padrões de fábrica. A contagem de páginas ou o tamanho da bandeja não serão redefinidos. Para restaurar a impressora às configurações padrão de fábrica, siga estas etapas.

**CUIDADO:** A restauração nos padrões de fábrica retorna todas as configurações nos padrões de fábrica e também exclui todas as páginas armazenadas na memória.

**WOTA:** As etapas variam de acordo com o tipo de painel de controle.

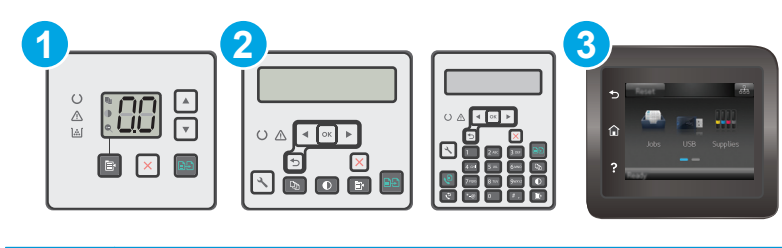

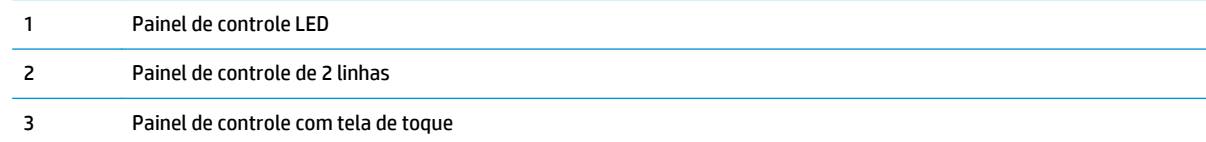

#### **Painéis de controle de LED:**

- **1.** Abra o Servidor da Web Incorporado HP (EWS):
	- **a.** Abra o Assistente de Impressora HP.
		- **Windows 8.1**: Clique na seta para baixo no canto inferior esquerdo da tela **Iniciar** e selecione o nome da impressora.
		- **Windows 8**: Clique com o botão direito em uma área vazia da tela **Iniciar**, clique em **Todos os Aplicativos** na barra de aplicativos e, em seguida, selecione o nome da impressora.
		- **Windows 7, Windows Vista e Windows XP**: Na área de trabalho do computador, clique em **Iniciar**, selecione **Todos os Programas**, clique em **HP**, clique na pasta da impressora, selecione o ícone com o nome da impressora e abra o **Assistente de Impressora HP**.
	- **b.** No Assistente de Impressora HP, selecione **Imprimir** e, em seguida, selecione **Caixa de Ferramentas do Dispositivo HP**.
- **2.** Clique na guia **Sistema** e, em seguida, clique na página **Salvar e Restaurar**.
- **3.** Selecione **Restaurar Padrões**.

A impressora é reiniciada automaticamente.

#### **Painéis de controle de 2 linhas e tela sensível ao toque:**

- **1.** No painel de controle da impressora, abra o menu Configuração.
- **2.** Abrir o menu Serviço.
- **3.** Selecione Restaurar Padrões.

A impressora é reiniciada automaticamente.
## **Uma mensagem "Nível de cartucho baixo" ou "Nível de cartucho muito baixo" é exibida no painel de controle da impressora ou no EWS.**

**Nível de cartucho está baixo**: A impressora indica quando o nível de um cartucho está baixo. A real vida útil restante do cartucho pode variar. É recomendável ter um cartucho de substituição disponível quando a qualidade de impressão não for mais aceitável. O cartucho não precisa ser substituído no momento.

**Nível de cartucho está muito baixo**: A impressora indica quando o nível do cartucho está muito baixo. A real vida útil restante do cartucho pode variar. É recomendável ter um cartucho de substituição disponível quando a qualidade de impressão não for mais aceitável. Não é necessário substituir o cartucho de tinta nesse momento, a menos que a qualidade de impressão não seja mais aceitável.

Quando um cartucho de toner HP atinge um nível **Muito Baixo**, a Garantia Premium Protection da HP para esse cartucho é encerrada.

**X NOTA:** O cartucho deve ser substituído quando a impressora indica que o cartucho está muito baixo para Cartucho de Toner Original Preto HP 33A LaserJet e Tambor de Imagens Original HP 34A LaserJet.

## **Altere as configurações de "muito baixo"**

Você pode alterar a maneira como a impressora reage quando os suprimentos alcançam um estado Muito baixo. Não é necessário restabelecer essas configurações ao instalar um novo cartucho.

- **NOTA:** A configuração "Muito Baixo" não pode ser trocada para o Cartucho de Toner Original Preto HP 33A LaserJet e para o Tambor de Imagens Original HP 34A LaserJet.
- **WE NOTA:** As etapas variam de acordo com o tipo de painel de controle.

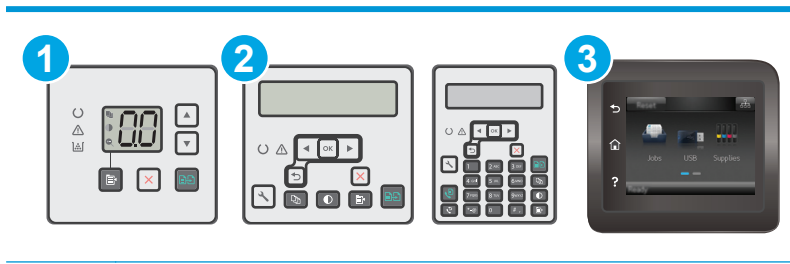

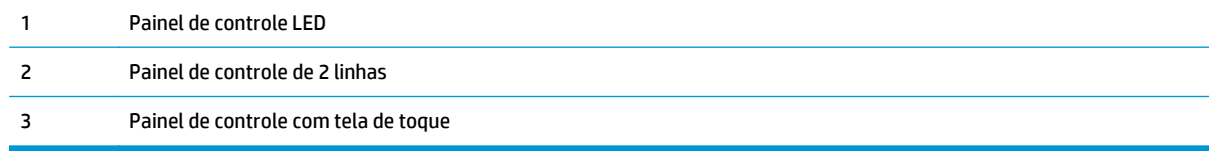

#### **Painéis de controle de LED:**

- **1.** Abra o Servidor da Web Incorporado HP (EWS):
	- **a.** Abra o Assistente de Impressora HP.
- **Windows 8.1**: Clique na seta para baixo no canto inferior esquerdo da tela **Iniciar** e selecione o nome da impressora.
- **Windows 8**: Clique com o botão direito em uma área vazia da tela **Iniciar**, clique em **Todos os Aplicativos** na barra de aplicativos e, em seguida, selecione o nome da impressora.
- **Windows 7, Windows Vista e Windows XP**: Na área de trabalho do computador, clique em **Iniciar**, selecione **Todos os Programas**, clique em **HP**, clique na pasta da impressora, selecione o ícone com o nome da impressora e abra o **Assistente de Impressora HP**.
- **b.** No Assistente de Impressora HP, selecione **Imprimir** e, em seguida, selecione **Caixa de Ferramentas do Dispositivo HP**.
- **2.** Clique na guia **Sistema** e, em seguida, clique na guia **Configurações de Suprimento**.
- **3.** Na área de **Configuração de Papel**, selecione as configurações corretas para nível de cartucho baixo.
	- Selecione a opção Continuar para que a impressora envie um alerta quando o cartucho estiver chegando ao fim, sem interromper a impressão.
	- Selecione a opção Parar para configurar a impressora para não imprimir até a substituição do cartucho.
	- Selecione a opção Solicitar para configurar a impressora para não imprimir e solicitar a substituição do cartucho. Você pode confirmar a solicitação e continuar imprimindo. A opção "Lembrar-me em 100 páginas, 200 páginas, 300 páginas, 400 páginas ou nunca." pode ser configurada pelo cliente nesta impressora. Esta opção é fornecida para praticidade do cliente e não significa que essas páginas terão uma qualidade de impressão satisfatória.

#### **Painéis de controle de 2 linhas e tela sensível ao toque:**

- **1.** No painel de controle da impressora, abra o menu Configuração.
- **2.** Abra os seguintes menus:
	- Configuração do sistema
	- Configurações de suprimento
	- Cartucho preto ou Cartuchos coloridos
	- Configuração muito baixa
- **3.** Selecione uma destas opções:
	- Selecione a opção Continuar para que a impressora envie um alerta quando o cartucho estiver chegando ao fim, sem interromper a impressão.
	- Selecione a opção Parar para configurar a impressora para não imprimir até a substituição do cartucho.
	- Selecione a opção Solicitar para configurar a impressora para não imprimir e solicitar a substituição do cartucho. Você pode confirmar a solicitação e continuar imprimindo. A opção "Lembrar-me em 100 páginas, 200 páginas, 300 páginas, 400 páginas ou nunca." pode ser configurada pelo cliente nesta impressora. Esta opção é fornecida para praticidade do cliente e não significa que essas páginas terão uma qualidade de impressão satisfatória.

#### **Para impressoras com recurso de fax**

Quando a impressora é definida com a opção Parar ou Solicitar para continuar, há risco de os faxes não serem impressos quando a impressora retomar a impressão. Isso poderá ocorrer se a impressora tiver recebido mais faxes do que a memória pode guardar quando a impressora está aguardando.

A impressora poderá continuar imprimindo faxes sem interrupção quando ultrapassar o limite Muito Baixo se você selecionar a opção Continuar para o cartucho, mas a qualidade de impressão poderá ser reduzida.

## **Pedir suprimento**

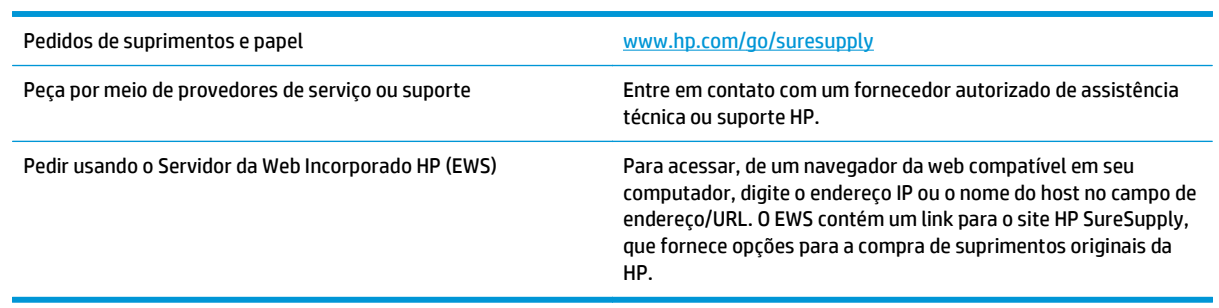

## **O produto não coleta o papel ou apresenta alimentação incorreta**

## **Introdução**

As seguintes soluções podem ajudar a resolver problemas se a impressora não estiver puxando papel da bandeja ou se estiver puxando várias folhas de uma vez. Uma destas situações pode resultar em congestionamentos de papel.

- A impressora não coleta papel
- [A impressora coleta várias folhas de papel](#page-148-0)
- [O alimentador de documentos atola, inclina ou coleta várias folhas de papel](#page-149-0)
- [Limpe os cilindros e o bloco de separação no alimentador de documentos](#page-150-0)

## **A impressora não coleta papel**

Se a impressora não coletar papel da bandeja, experimente as soluções a seguir.

- **1.** Abra a impressora e remova as folhas congestionadas. Verifique se há pedaços de papel rasgados dentro da impressora.
- **2.** Coloque a bandeja com o tamanho de papel correto para o trabalho.
- **3.** Verifique se o tamanho do papel e o tipo estão definidos corretamente no painel de controle da impressora.
- **4.** Verifique se as guias de papel na bandeja estão ajustadas corretamente para o tamanho do papel. Ajuste as guias ao recuo apropriado na bandeja. A seta na guia da bandeja deve se adaptar exatamente com a marca da bandeja.
- **NOTA:** Não ajuste as guias do papel firmemente contra a pilha de papel. Ajuste-as às indentações ou marcações na bandeja.

<span id="page-148-0"></span>**5.** Verifique se a umidade na sala está dentro das especificações para esta impressora e se o papel está sendo armazenada em pacotes não abertos. A maioria das resmas de papel é vendida em embalagem à prova de umidade para manter o papel seco.

Em ambientes de alta umidade, o papel na parte superior da pilha na bandeja pode absorver umidade e ele pode ter uma aparência ondulada ou irregular. Se isso ocorrer, remova as folhas 5 a 10 de papel de cima da pilha.

Em ambientes de baixa umidade, o excesso de eletricidade estática pode fazer com que as folhas de papel grudem. Se isso ocorrer, remova o papel da bandeja e dobre a pilha, segurando-a em cada extremidade e juntando as pontas para formar um U. Em seguida, gire as extremidades para baixo para inverter a forma de U. Em seguida, mantenha cada lado da pilha de papel e repita esse processo. Esse processo libera folhas individuais sem apresentar eletricidade estática. Endireite a pilha de papel contra uma tabela antes de devolvê-la na bandeja.

**Figura 9-1** Técnica para dobrar a pilha de papel

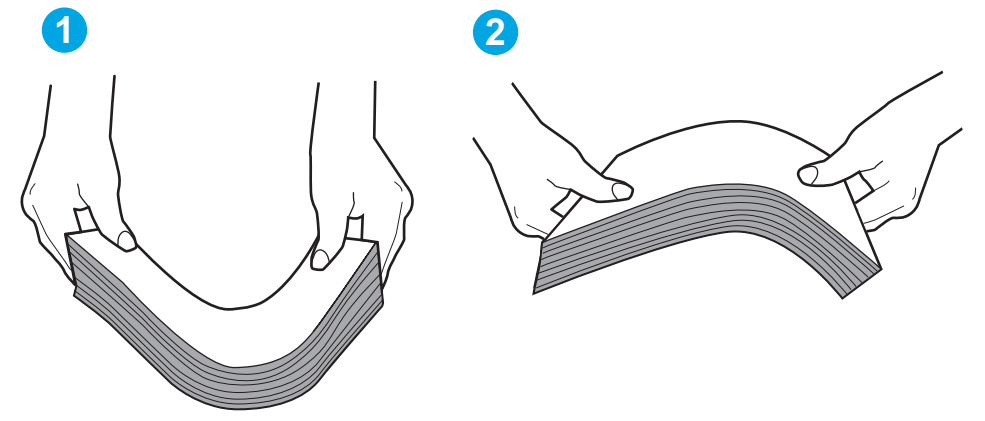

- **6.** Verifique no painel de controle da impressora para confirmar se um aviso para colocar o papel manualmente está sendo exibido. Coloque papel e continue.
- **7.** Os cilindros acima da bandeja podem estar contaminados. Limpe os cilindros com um tecido macio, que não solte pelos, umedecido com água. Use água destilada, se estiver disponível.
	- **CUIDADO:** Não borrife água diretamente na impressora. Em vez disso, borrife água no pano ou umedeça o pano em água e torça antes de limpar os cilindros.

## **A impressora coleta várias folhas de papel**

Se a impressora coletar várias folhas de papel da bandeja, experimente as soluções a seguir.

- **1.** Remova a pilha de papel da bandeja, dobre-a, gire-a 180° e vire-a ao contrário. *Não folheie o papel.* Recoloque a pilha de papel na bandeja.
- **X NOTA:** Ventilar papel introduz eletricidade estática. Em vez de ventilar papel, flexione a pilha, segurando-a em cada extremidade e levantando as extremidades para formar um U. Em seguida, gire as extremidades para baixo para inverter a forma de U. Em seguida, mantenha cada lado da pilha de papel e repita esse processo. Esse processo libera folhas individuais sem apresentar eletricidade estática. Endireite a pilha de papel contra uma tabela antes de devolvê-la à bandeja.

<span id="page-149-0"></span>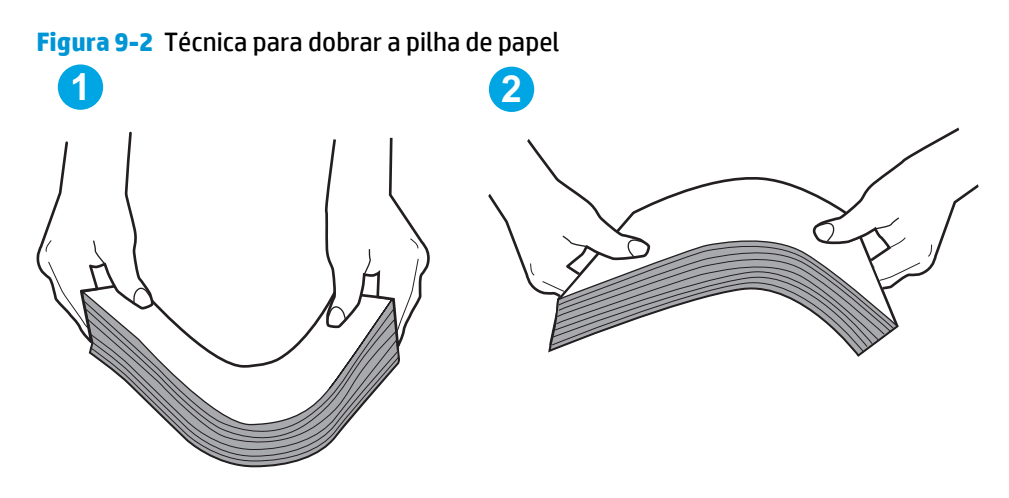

- **2.** Use somente papéis que atendam às especificações da HP para esta impressora.
- **3.** Verifique se a umidade na sala está dentro das especificações para esta impressora, e esse papel está sendo armazenado em pacotes não abertos. A maioria das resmas de papel é vendida em embalagem à prova de umidade para manter o papel seco.

Em ambientes de alta umidade, o papel na parte superior da pilha na bandeja pode absorver umidade e ele pode ter uma aparência ondulada ou irregular. Se isso ocorrer, remova as folhas 5 a 10 de papel de cima da pilha.

Em ambientes de baixa umidade, o excesso de eletricidade estática pode fazer com que as folhas de papel grudem. Se isso ocorrer, remova o papel da bandeja e dobre a pilha conforme descrito anteriormente.

- **4.** Use um papel que não esteja enrugado, dobrado ou danificado. Se necessário, use papel de um pacote diferente.
- **5.** Verifique se que a bandeja não está sobrecarregada verificando as marcações de altura da pilha no interior da bandeja. Se estiver cheia demais, remova toda a pilha de papel da bandeja, endireite a pilha e recoloque algumas folhas na bandeja.
- **6.** Verifique se as guias de papel na bandeja estão ajustadas corretamente para o tamanho do papel. Ajuste as guias ao recuo apropriado na bandeja. A seta na guia da bandeja deve se adaptar exatamente com a marca da bandeja.
- **NOTA:** Não ajuste as guias do papel firmemente contra a pilha de papel. Ajuste-as às indentações ou marcações na bandeja.
- **7.** Verifique se o ambiente de impressão está dentro das especificações recomendadas.

## **O alimentador de documentos atola, inclina ou coleta várias folhas de papel**

**WEXER:** Essas informações se aplicam apenas a impressoras MFP.

- Pode haver algo fixado no original, como grampos ou post-its, que deverão ser removidos.
- Verifique se todos os cilindros estão no lugar e se as portas de acesso ao cilindro dentro do alimentador de documentos estão fechadas.
- Verifique se a tampa superior do alimentador de documentos está fechada.
- <span id="page-150-0"></span>Pode ser que as páginas não estejam posicionadas corretamente. Ajeite as páginas e ajuste as guias do papel para centralizar a pilha.
- As guias do papel devem encostar nas laterais da pilha para funcionar corretamente. Verifique se a pilha está alinhada e se as guias estão tocando suas laterais.
- A bandeja de entrada ou o compartimento de saída do alimentador de documentos pode conter um número de páginas maior que o máximo. Verifique se a pilha de papel está dentro das guias na bandeja de entrada e remova páginas do compartimento de saída.
- Verifique se não há pedaços de papel, grampos, clipes ou outros resíduos no caminho do papel.
- Limpe os cilindros do alimentador de documentos e o bloco de separação. Use ar comprimido ou um pano macio e sem fiapos umedecido com água quente. Se as falhas de alimentação ainda ocorrerem, substitua os roletes.
- Na tela Início do painel de controle da impressora, role e toque no botão Suprimentos. Verifique o status do kit do alimentador de documentos e substitua-o, se necessário.

## **Limpe os cilindros e o bloco de separação no alimentador de documentos**

Se o alimentador de documentos apresentar problemas de manipulação de papel, como atolamentos ou alimentações de várias páginas, limpe os cilindros do alimentador de documentos e a almofada de separação.

**1.** Abra a tampa de acesso do alimentador de documentos.

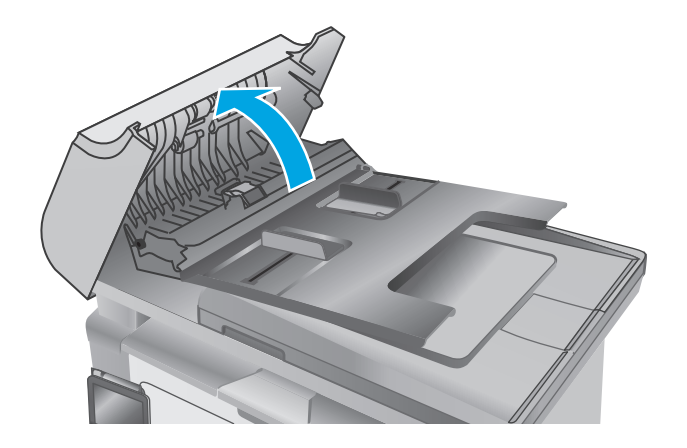

**2.** Use um pano úmido sem fiapos para limpar os cilindros e o bloco de separação, de modo a remover a poeira.

**CUIDADO:** Não use abrasivos, acetona, benzeno, amônia, álcool etílico ou tetracloreto de carbono em nenhuma parte da impressora, pois poderão danificá-la. Não coloque líquidos diretamente no vidro ou na chapa. Eles poderão vazar e danificar a impressora.

**3.** Feche a tampa de acesso do alimentador de documentos.

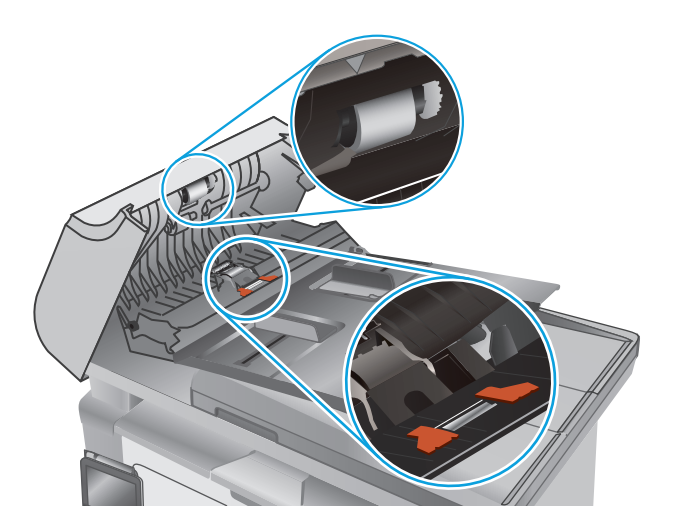

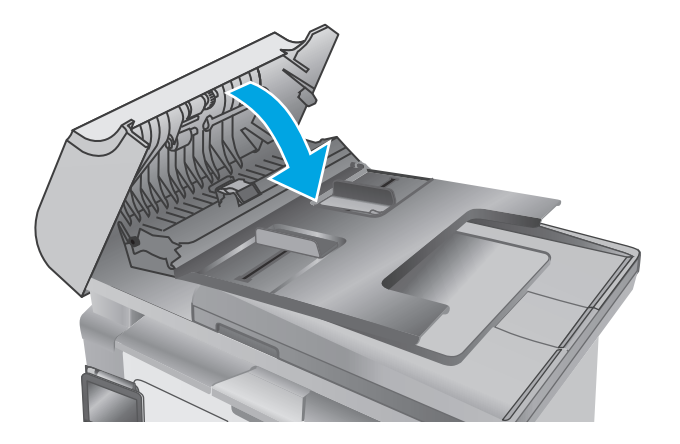

## **Eliminar atolamentos de papel**

## **Introdução**

As seguintes informações incluem instruções para a eliminação de atolamentos no produto.

- Locais de congestionamento de papel
- Enfrentando congestionamentos de papel frequentes ou recorrentes?
- [Elimine congestionamentos de papel na bandeja de entrada](#page-155-0)
- [Remova atolamentos de papel na área do cartucho de toner](#page-158-0)
- [Eliminar atolamentos do compartimento de saída](#page-160-0)
- [Limpe congestionamentos de papel no alimentador de documentos \(somente para os modelos com](#page-163-0) [alimentador\)](#page-163-0)

## **Locais de congestionamento de papel**

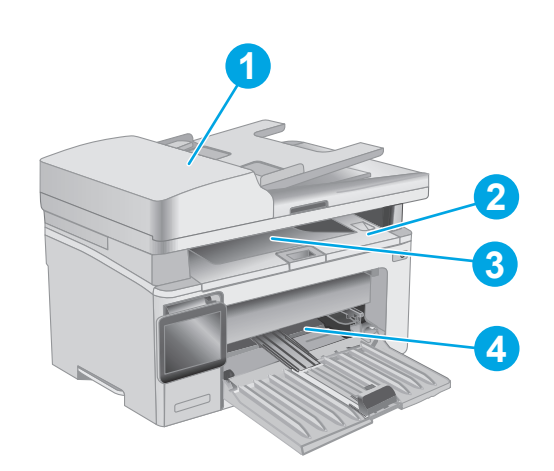

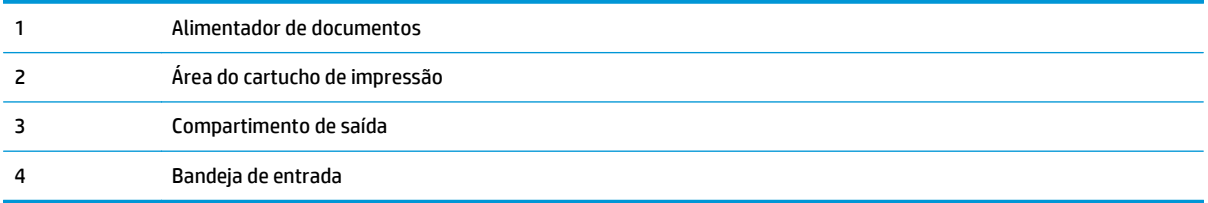

## **Enfrentando congestionamentos de papel frequentes ou recorrentes?**

Siga essas etapas para resolver problemas com congestionamentos de papel frequentes. Se a primeira etapa não resolver o problema, continue com a próxima etapa até que o problema seja resolvido.

#### **W** NOTA: As etapas variam de acordo com o tipo de painel de controle.

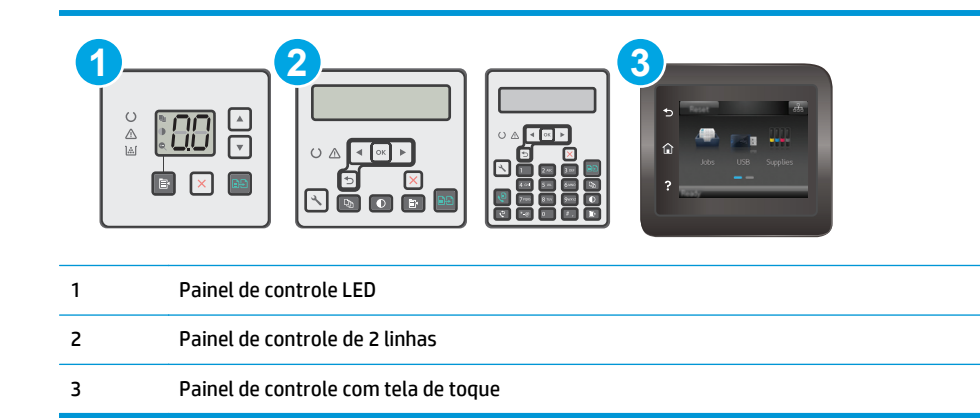

- **1.** Se o papel ficar atolado na impressora, elimine o congestionamento e, em seguida, imprima uma página de configuração para testar a impressora.
- **2.** Verifique se a bandeja está configurada para o tamanho e o tipo de papel corretos no painel de controle da impressora. Ajustar as configurações do papel, se necessário.

#### **Painéis de controle de LED:**

- **a.** Abra o Servidor da Web Incorporado (EWS) HP:
	- **i.** Abra o Assistente de Impressora HP.
		- **Windows 8.1**: Clique na seta para baixo no canto inferior esquerdo da tela **Iniciar** e selecione o nome da impressora.
		- **Windows 8**: Clique com o botão direito em uma área vazia da tela **Iniciar**, clique em **Todos os Aplicativos** na barra de aplicativos e, em seguida, selecione o nome da impressora.
		- Windows 7, Windows Vista e Windows XP: Na área de trabalho do computador, clique em **Iniciar**, selecione **Todos os Programas**, clique em **HP**, clique na pasta da impressora, selecione o ícone com o nome da impressora e abra o **Assistente de Impressora HP**.
	- **ii.** No Assistente de Impressora HP, selecione **Imprimir** e, em seguida, selecione **Caixa de Ferramentas do Dispositivo HP**.
- **b.** Clique na guia **Sistema** e, em seguida, clique na página de **Configuração de Papel**.
- **c.** Selecione a bandeja na lista.
- **d.** Selecione a opção **Tipo do papel** e, em seguida, selecione o tipo do papel que está na bandeja.
- **e.** Selecione a opção **Tamanho do papel** e, em seguida, selecione o tamanho do papel que está na bandeja.
- **f.** Pressione **Aplicar** para salvar as alterações.

#### **Painéis de controle de 2 linhas e tela sensível ao toque:**

- **a.** No painel de controle da impressora, abra o menu Configuração.
- **b.** Abra os sequintes menus:
	- Configuração do sistema
	- Configuração de papel
- **c.** Selecione a bandeja na lista.
- **d.** Selecione a opção Tipo do papel e, em seguida, selecione o tipo do papel que está na bandeja.
- **e.** Selecione a opção Tamanho do papel e, em seguida, selecione o tamanho do papel que está na bandeja.
- **3.** Desligue a impressora, aguarde por 30 segundos e, então, ligue-a novamente.
- **4.** Imprima uma página de limpeza para remover o excesso de toner do interior da impressora.

#### **Painéis de controle de LED:**

- **a.** Abra o Assistente de Impressora HP.
	- **Windows 8.1**: Clique na seta para baixo no canto inferior esquerdo da tela **Iniciar** e selecione o nome da impressora.
	- **Windows 8**: Clique com o botão direito em uma área vazia da tela **Iniciar**, clique em **Todos os Aplicativos** na barra de aplicativos e, em seguida, selecione o nome da impressora.
	- **Windows 7, Windows Vista e Windows XP**: Na área de trabalho do computador, clique em **Iniciar**, selecione **Todos os Programas**, clique em **HP**, clique na pasta da impressora, selecione o ícone com o nome da impressora e abra o **Assistente de Impressora HP**.
- **b.** No Assistente de Impressora HP, selecione **Imprimir** e, em seguida, selecione **Caixa de Ferramentas do Dispositivo HP**.
- **c.** Na guia **Sistemas**, clique em **Serviço**.
- **d.** Na área **Modo de Limpeza**, clique em **Iniciar** para iniciar o processo de limpeza.

#### **Painéis de controle de 2 linhas e tela sensível ao toque:**

- **a.** No painel de controle da impressora, abra o menu Configuração.
- **b.** Abrir o menu Serviço.
- **c.** Selecione Página de limpeza.
- **d.** Carregue papel carta comum ou A4 quando for solicitado.

Aguarde até o processo ser concluído. Descarte as páginas impressas.

**5.** Imprimir uma página de configuração para testar a impressora.

#### **Painéis de controle de LED:**

▲ Pressione e mantenha pressionado o botão Iniciar Cópia **■** até que o indicador de luz **()** Ready (Pronto) comece a piscar e, em seguida, solte-o.

#### <span id="page-155-0"></span>**Painéis de controle de 2 linhas e tela sensível ao toque:**

- **a.** No painel de controle da impressora, abra o menu Configuração.
- **b.** Abra o menu Relatórios.
- **c.** Clique em Relatório de Configuração.

Se nenhuma dessas etapas resolver o problema, a impressora pode precisar de manutenção. Entre em contato com o Suporte ao cliente HP.

## **Elimine congestionamentos de papel na bandeja de entrada**

Quando ocorrer um congestionamento, a luz de Atenção A pisca repetidamente nos painéis de controle LED e uma mensagem de congestionamento é exibida na linha 2 e nos painéis de controle sensíveis ao toque.

**1.** Remova todo o papel solto da bandeja de entrada.

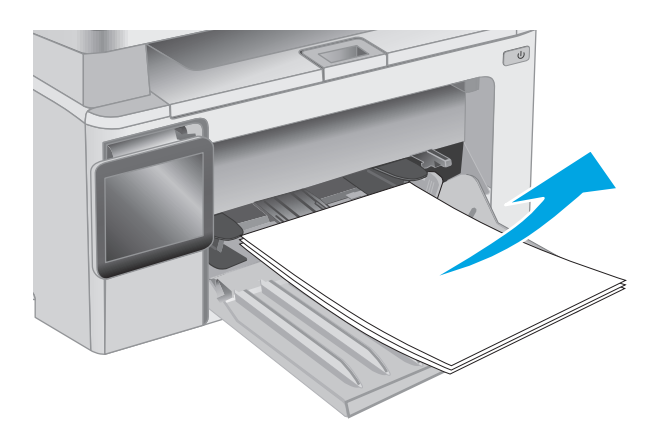

**2.** Levante o conjunto do scanner e, em seguida, abra a tampa superior.

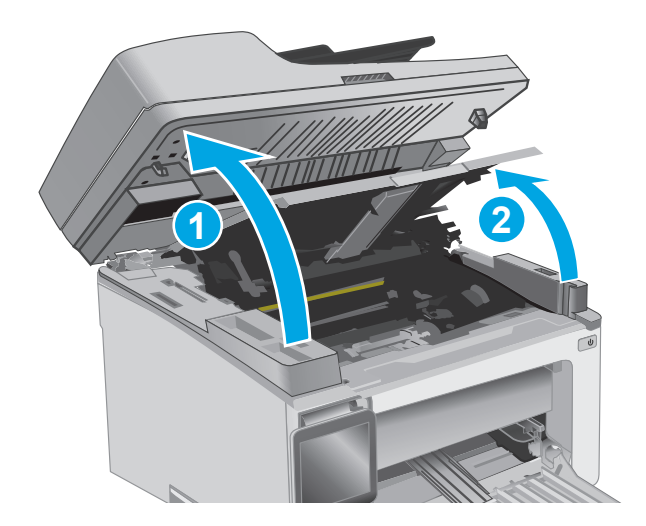

**3.** Remova o cartucho de toner.

**NOTA: Modelos M133-M134**: Remova o tambor de imagens e o cartucho do toner como uma única unidade.

**4.** Remova o tambor de imagens.

**5.** Remova qualquer papel congestionado visível na área da bandeja de entrada. Use as duas mãos para remover o papel atolado para não rasgá-lo.

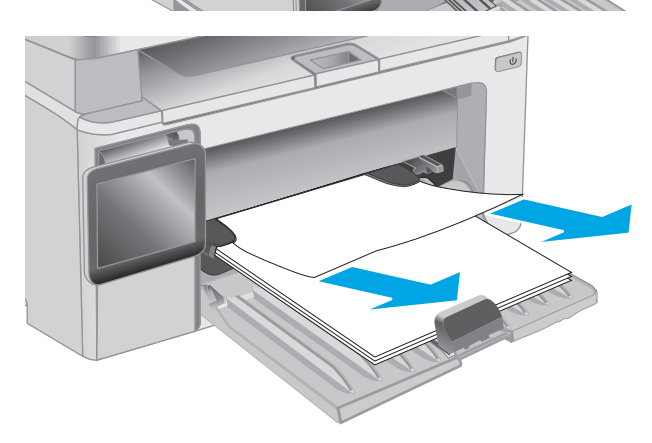

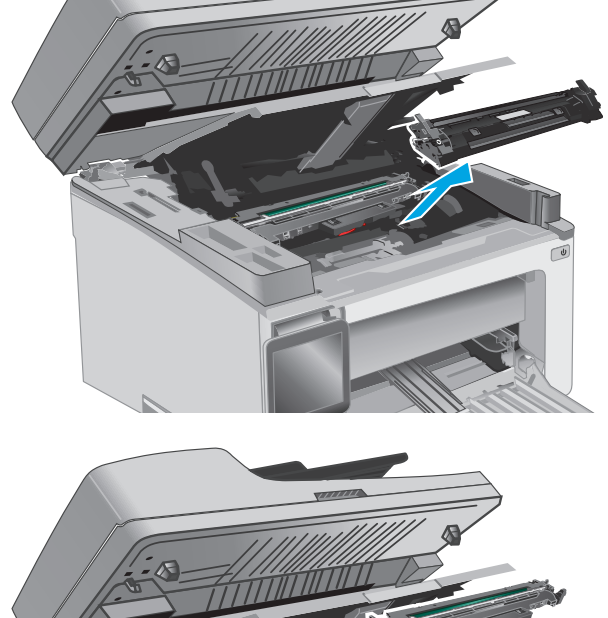

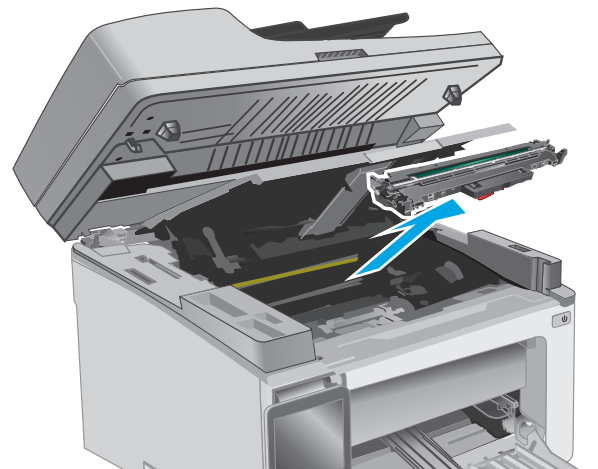

**6.** Remova todo o papel congestionado da área do cartucho de toner. Use as duas mãos para remover o papel atolado para não rasgá-lo.

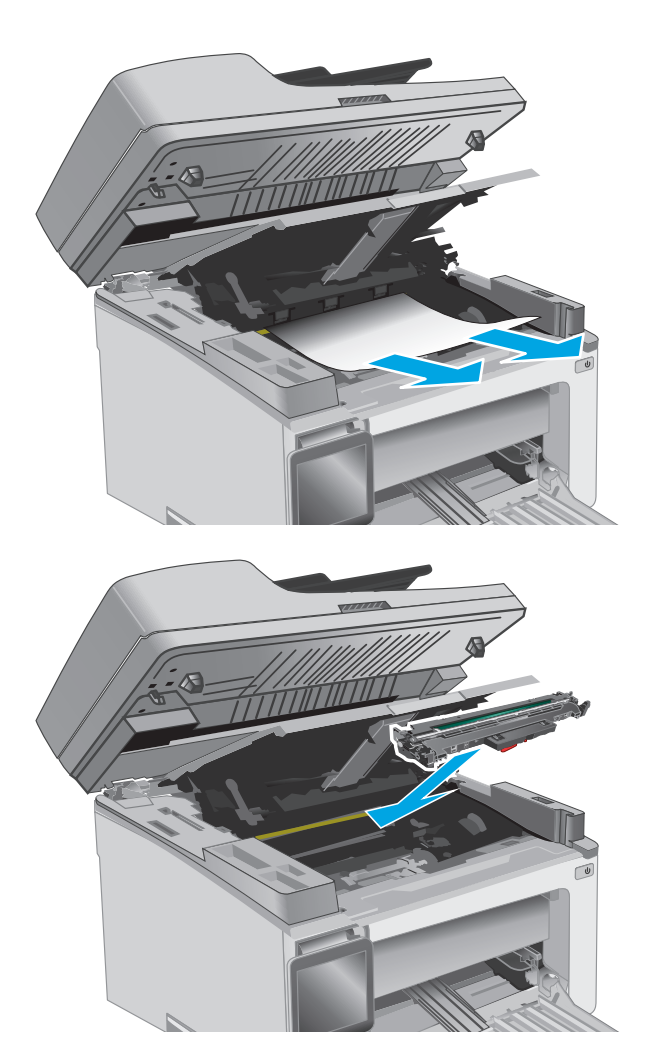

**7.** Insira o tambor de imagens na impressora.

**NOTA: Modelos M133-M134**: Instale o tambor de imagens e o cartucho do toner como uma única unidade.

<span id="page-158-0"></span>**8.** Insira o cartucho de toner.

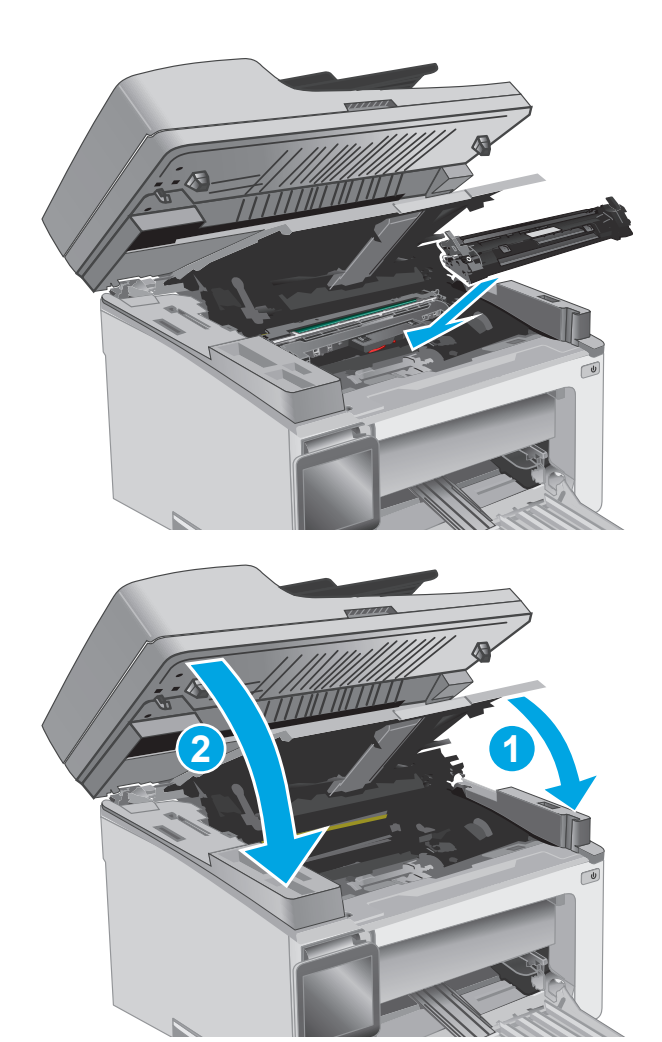

**9.** Feche a tampa superior e, em seguida, abaixe o conjunto do scanner.

## **Remova atolamentos de papel na área do cartucho de toner**

Quando ocorrer um congestionamento, a luz de Atenção  $\triangle$  pisca repetidamente nos painéis de controle LED e uma mensagem de congestionamento é exibida na linha 2 e nos painéis de controle sensíveis ao toque.

**1.** Levante o conjunto do scanner e, em seguida, abra a tampa superior.

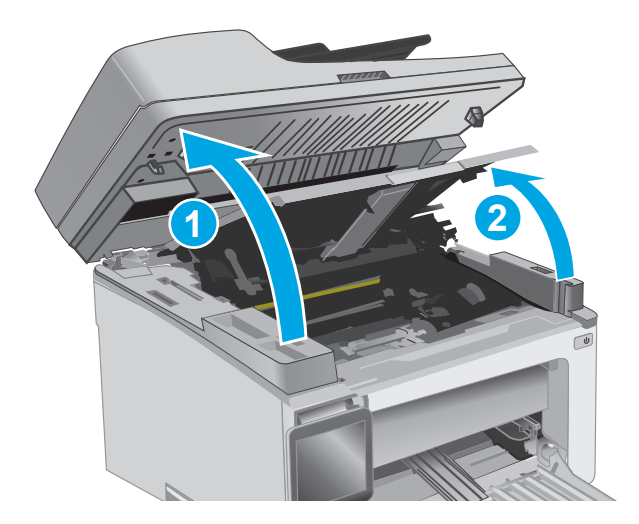

**2.** Remova o cartucho de toner.

**NOTA: Modelos M133-M134**: Remova o tambor de imagens e o cartucho do toner como uma única unidade.

**3.** Remova o tambor de imagens.

**4.** Remova todo o papel congestionado da área do cartucho de toner. Use as duas mãos para remover o papel congestionado para evitar que o papel rasgue.

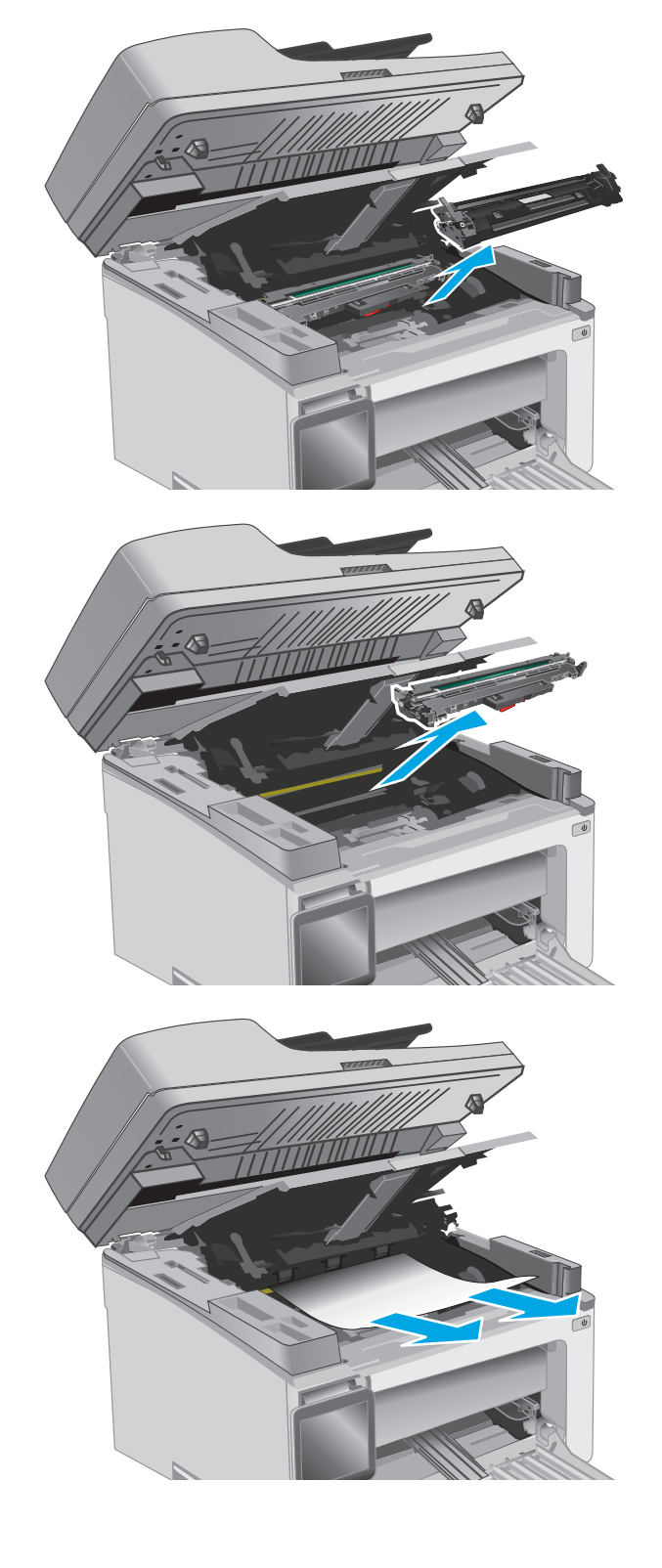

<span id="page-160-0"></span>**5.** Insira o tambor de imagens na impressora.

**NOTA: Modelos M133-M134**: Instale o tambor de imagens e o cartucho do toner como uma única unidade.

**6.** Insira o cartucho de toner.

**7.** Feche a tampa superior e, em seguida, abaixe o conjunto do scanner.

# **Eliminar atolamentos do compartimento de saída**

Quando ocorrer um congestionamento, a luz de Atenção  $\triangle$  pisca repetidamente nos painéis de controle LED e uma mensagem de congestionamento é exibida na linha 2 e nos painéis de controle sensíveis ao toque.

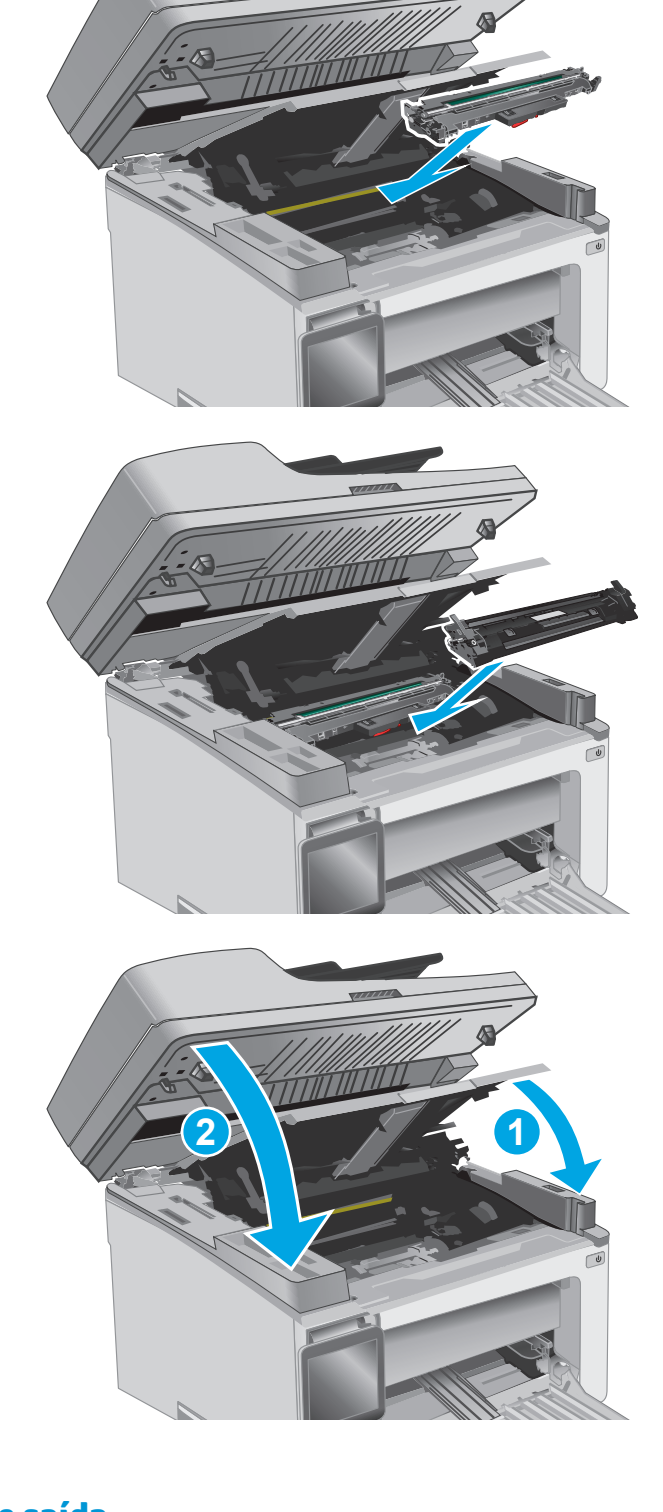

**1.** Remova qualquer papel congestionado visível na área da bandeja de saída. Use as duas mãos para remover o papel atolado para não rasgá-lo.

**2.** Levante o conjunto do scanner e, em seguida, abra a tampa superior.

**3.** Remova o cartucho de toner.

**NOTA: Modelos M133-M134**: Remova o tambor de imagens e o cartucho do toner como uma única unidade.

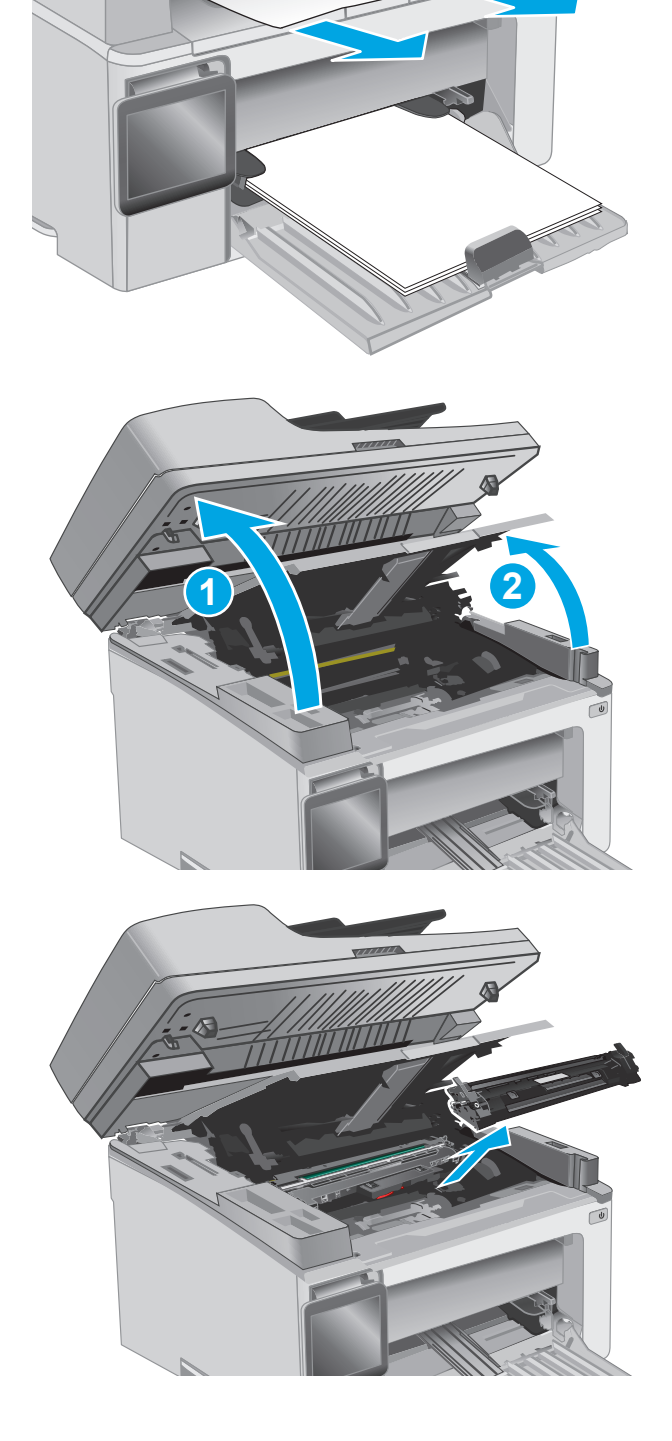

**4.** Remova o tambor de imagens.

- **5.** Remova todo o papel congestionado da área do
	- cartucho de toner.

**6.** Insira o tambor de imagens na impressora.

**NOTA: Modelos M133-M134**: Instale o tambor de imagens e o cartucho do toner como uma única unidade.

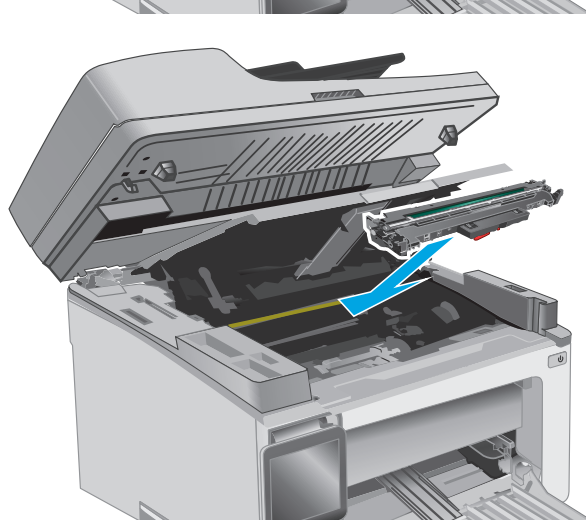

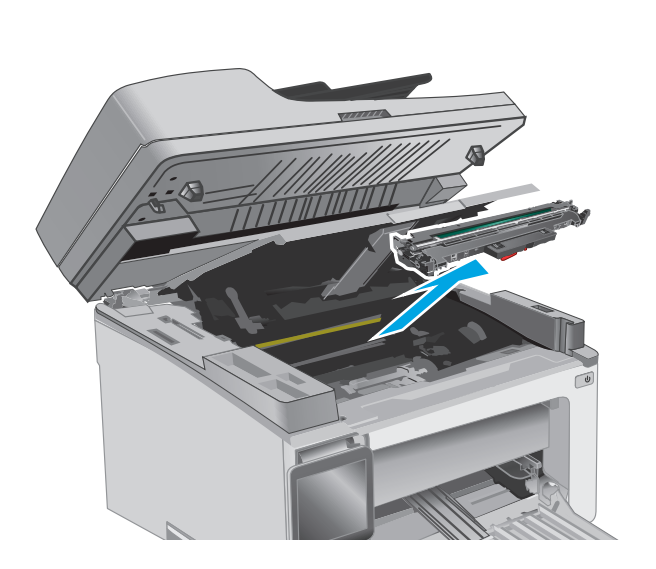

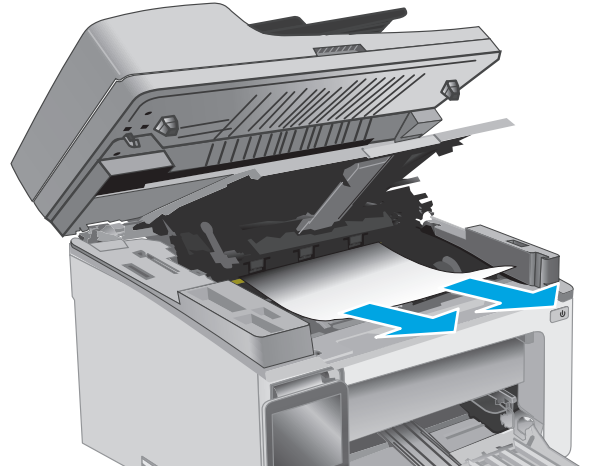

<span id="page-163-0"></span>**7.** Insira o cartucho de toner.

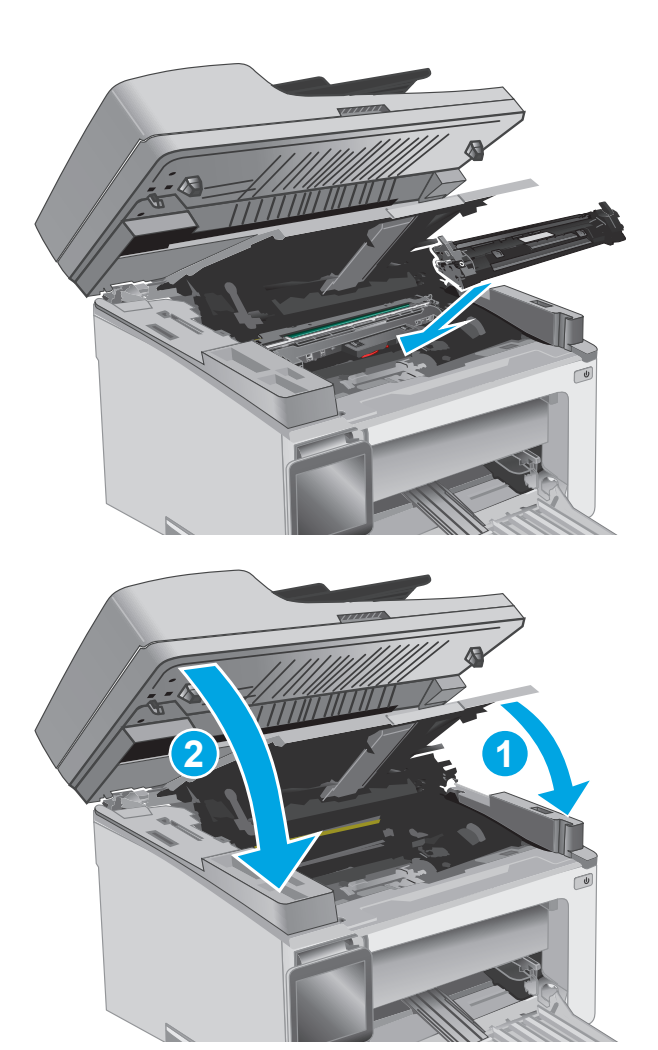

**8.** Feche a tampa superior e, em seguida, abaixe o conjunto do scanner.

## **Limpe congestionamentos de papel no alimentador de documentos (somente para os modelos com alimentador)**

Quando ocorrer um congestionamento, uma mensagem de congestionamento é exibida no painel de controle da impressora.

**1.** Remova todo o papel solto da bandeja de entrada do alimentador de documentos.

**2.** Remova todo o papel congestionado visível na área da bandeja de entrada. Use as duas mãos para remover o papel congestionado para evitar que o papel rasgue.

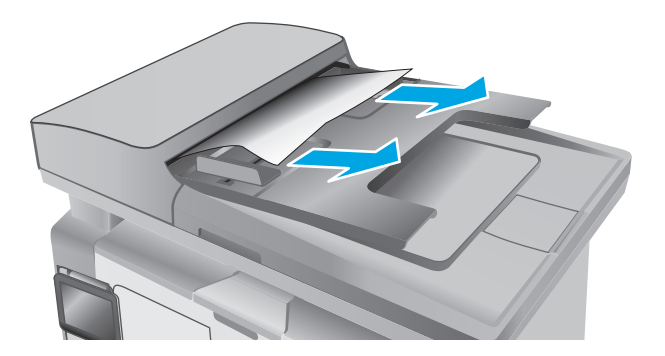

- 
- **3.** Levante a tampa de acesso ao atolamento no alimentador de documentos.

**4.** Remova o papel preso.

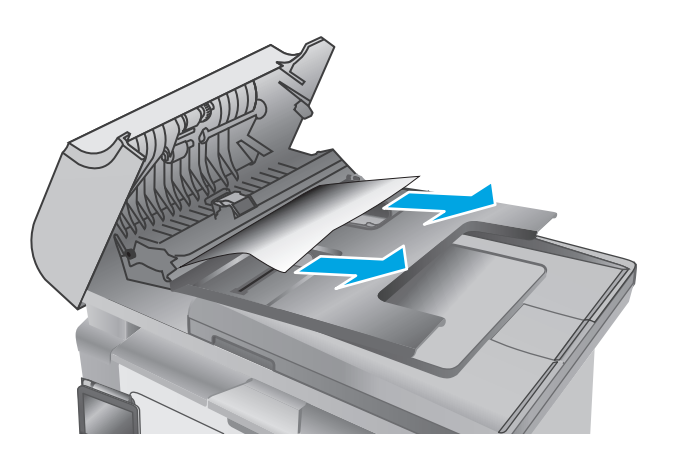

**5.** Feche a tampa de acesso ao congestionamento.

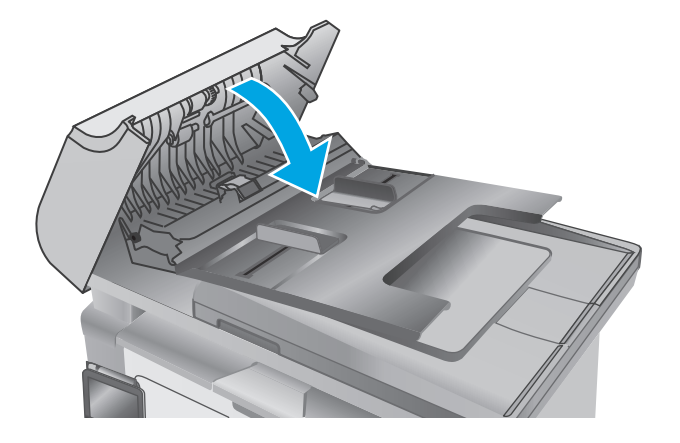

## **Limpe a montagem de filme de substituição do ADF**

Ao longo do tempo, partículas podem se acumular na tira de vidro do alimentador automático de documentos (ADF) e no conjunto do filme de substituição, o que pode afetar o desempenho. Siga o procedimento a seguir para limpar o vidro e o conjunto de filme.

**1.** Abra a tampa do scanner e, em seguida, localize o conjunto de filme de substituição do ADF.

**2.** Use dois slots para retirar o conjunto de filme para fora do corpo do scanner.

**3.** Deslize o conjunto na direção indicada para removê-lo.

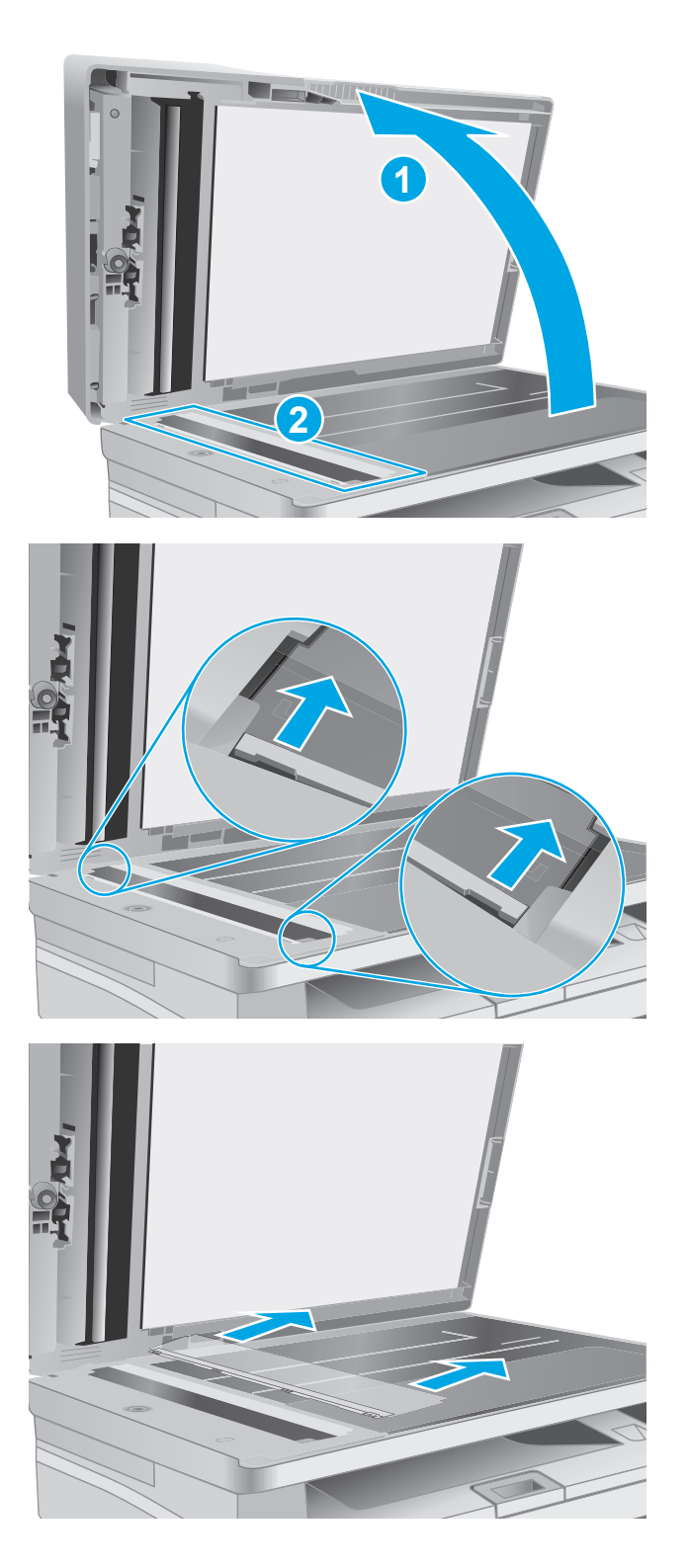

**4.** Limpe a tira de vidro e o conjunto do filme usando um pano que não solte fiapos.

> **CUIDADO:** Não use abrasivos, acetona, benzeno, amônia, álcool etílico ou tetracloreto de carbono em nenhuma parte da impressora, pois poderão danificá-la. Não coloque líquidos diretamente no vidro ou no cilindro. Eles poderão vazar e danificar a impressora.

**5.** Reinstale o conjunto do filme. Certifique-se de que o filme deslize embaixo das guias de cada extremidade do corpo do scanner.

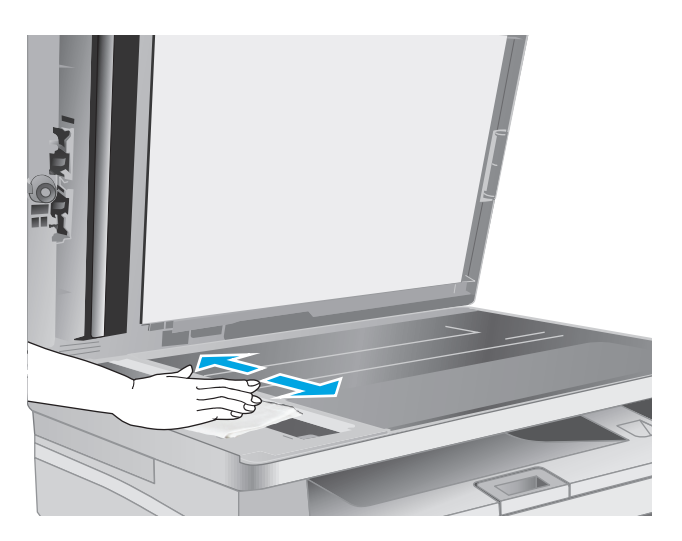

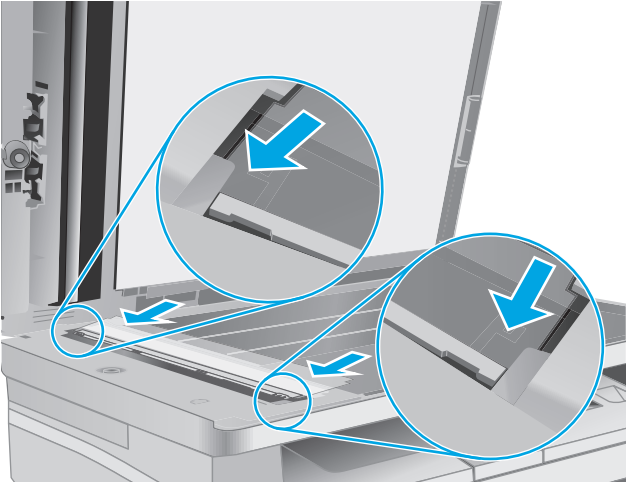

**6.** Feche a tampa do scanner.

## **Melhorar a qualidade da impressão**

## **Introdução**

Se a impressora apresentar problemas de qualidade de imagem, tente as seguintes soluções na ordem indicada para resolver o problema.

## **Imprimir a partir de outro programa de software**

Tente imprimir a partir de outro programa. Se a página for impressa corretamente, o problema está no programa de software usado para imprimir.

## **Verifique a configuração do tipo de papel para o trabalho de impressão**

Verifique a configuração de tipo do papel ao imprimir de um programa de software e se a as páginas impressas têm manchas, impressão escura ou impressiva, papel enrolado, gotas de toner espalhadas, toner solto ou pequenas áreas sem toner.

### **Verificar a configuração do tipo de papel (Windows)**

- **1.** No programa de software, selecione a opção **Imprimir**.
- **2.** Selecione a impressora e, em seguida, clique em **Propriedades** ou no botão **Preferências**.
- **3.** Clique na guia **Papel/qualidade**.
- **4.** Na lista suspensa **Mídia**, selecione o tipo de papel correto.
- **5.** Clique no botão **OK** para fechar a caixa de diálogo **Propriedades do documento**. Na caixa de diálogo **Imprimir**, clique no botão **OK** para imprimir o trabalho.

#### **Verificar a configuração do tipo de papel (OS X)**

- **1.** Clique no menu **Arquivo** e, em seguida, na opção **Imprimir**.
- **2.** No menu **Impressora**, selecione a impressora.
- **3.** Por padrão, o driver de impressão exibe o menu **Cópias e páginas**. Abra a lista suspensa de menus e clique no menu **Acabamento**.
- **4.** Selecione um tipo na lista suspensa **Tipo de mídia**.
- **5.** Clique no botão **Imprimir**.

## **Verificar o status do cartucho de toner**

Siga estas etapas para verificar a quantidade estimada remanescente nos cartuchos de toner e, se aplicável, o status de outras peças de manutenção substituíveis.

*X* **NOTA:** As etapas variam de acordo com o tipo de painel de controle.

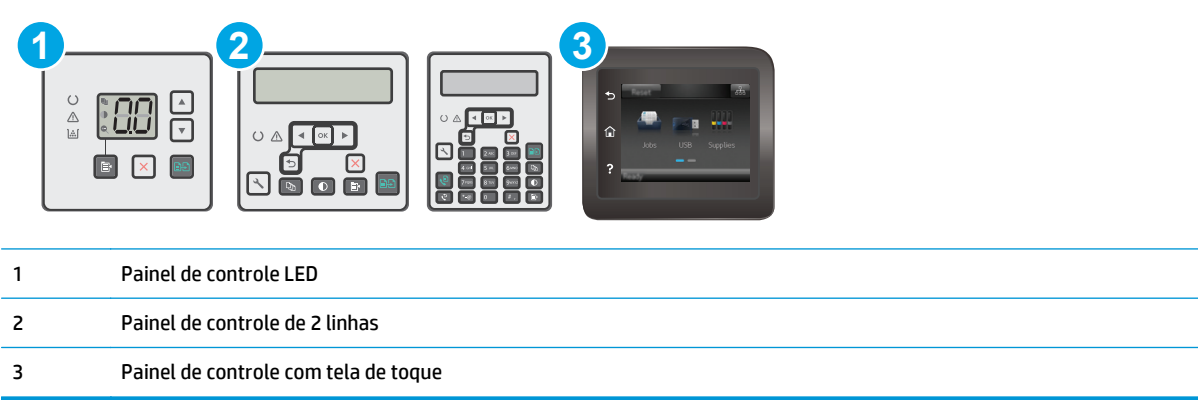

#### **Etapa 1: Imprimir uma página de status dos suprimentos (painéis de controle de LED)**

- **1.** Pressione e mantenha pressionado o botão Iniciar Cópia  $\left[\mathbb{F}\right]$  até que o indicador de luz Ready (Pronto) C comece a piscar.
- **2.** Solte o botão Iniciar Cópia | 圖

A página de status de suprimentos é impressa com a página de configuração da impressora.

#### **Etapa 1: Imprimir uma página de status dos suprimentos (painéis de controle de 2 linhas e tela sensível ao toque)**

- **1.** No painel de controle da impressora, abra o menu Configuração.
- **2.** Abra o menu Relatórios.
- **3. Painéis de controle de 2 linhas**: Abra o menu **Status dos Suprimentos** , pressione o botão OK, selecione o item de **página de status de Suprimentos de Impressão** e, em seguida, pressione o botão OK.

**Painéis de controle com tela sensível ao toque**: Toque em Status de Suprimentos.

#### **Etapa dois: verificar o status dos suprimentos;**

**1.** Examine o relatório de status de suprimentos para verificar o percentual de vida útil que resta aos cartuchos de toner e, se aplicável, o status de outras peças de manutenção substituíveis.

Podem ocorrer problemas de qualidade de impressão ao usar um cartucho de toner que está próximo do fim previsto. O produto indica quando o nível de um suprimento está muito baixo. Após o nível de um suprimento HP atingir um limite muito baixo, a garantia de proteção premium da HP para esse suprimento é encerrada.

Não é necessário substituir o cartucho de toner nesse momento, a menos que a qualidade de impressão não seja mais aceitável. É recomendável ter um cartucho de substituição disponível para instalar quando a qualidade de impressão não for mais aceitável.

Se você perceber que precisa substituir um cartucho de toner ou outras peças de manutenção substituíveis, a página de status de suprimentos lista o número de peças originais HP.

**2.** Verifique se você está utilizando um cartucho original HP.

Um cartucho de toner HP genuíno tem a marca "HP" gravada ou possui o logotipo da HP. Para obter mais informações sobre como identificar cartuchos HP, acesse [www.hp.com/go/learnaboutsupplies.](http://www.hp.com/go/learnaboutsupplies)

## **Limpar a impressora**

#### **Imprima uma página de limpeza**

Durante o processo de impressão, partículas de papel, toner e poeira podem se acumular dentro da impressora e causar problemas de qualidade de impressão, como manchas ou respingos de toner, manchas de tinta, linhas ou marcas repetidas.

Use o procedimento a seguir para imprimir uma página de limpeza.

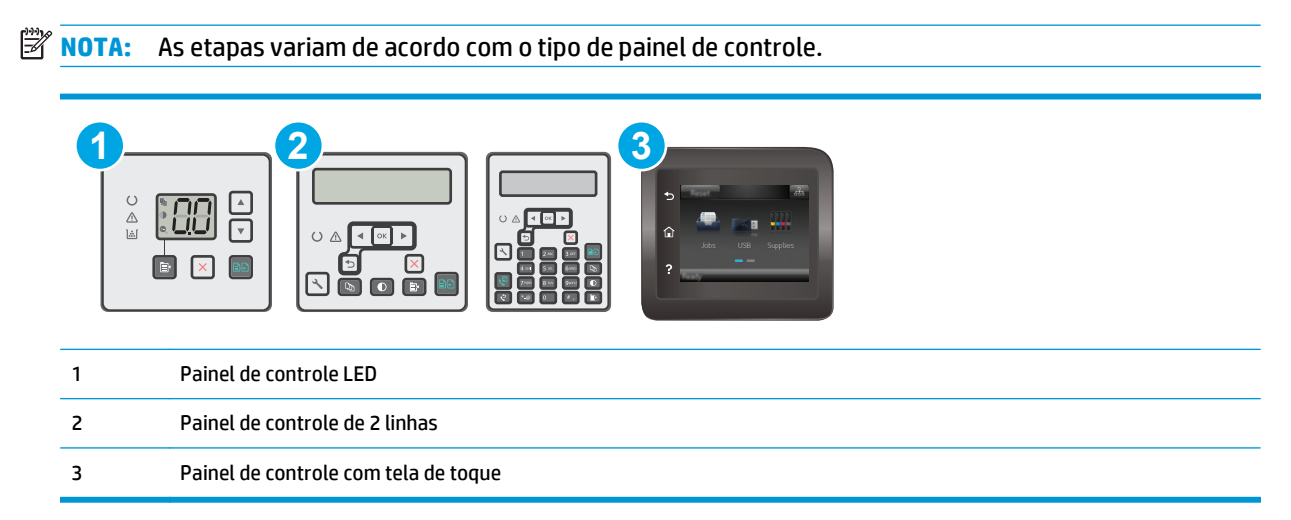

#### **Painéis de controle de LED:**

- **1.** Abra o Servidor da Web Incorporado HP (EWS):
	- **a.** Abra o Assistente de Impressora HP.
		- **Windows 8.1**: Clique na seta para baixo no canto inferior esquerdo da tela **Iniciar** e selecione o nome da impressora.
		- **Windows 8**: Clique com o botão direito em uma área vazia da tela **Iniciar**, clique em **Todos os Aplicativos** na barra de aplicativos e, em seguida, selecione o nome da impressora.
		- **Windows 7, Windows Vista e Windows XP**: Na área de trabalho do computador, clique em **Iniciar**, selecione **Todos os Programas**, clique em **HP**, clique na pasta da impressora, selecione o ícone com o nome da impressora e abra o **Assistente de Impressora HP**.
	- **b.** No Assistente de Impressora HP, selecione **Imprimir** e, em seguida, selecione **Caixa de Ferramentas do Dispositivo HP**.
- **2.** Clique na guia **Sistema** e, em seguida, selecione a página de **Serviço**.
- **3.** Na área **Modo de Limpeza**, clique em **Iniciar** para iniciar o processo de limpeza.

#### **Painéis de controle de 2 linhas e tela sensível ao toque**

- **1.** No painel de controle da impressora, abra o menu Configuração.
- **2.** Abra os seguintes menus:
- **Manutenção**
- Página de limpeza
- **3.** Carregue papel comum ou A4 quando for solicitado e, em seguida, pressione o botão OK.

Uma mensagem **Limpeza** é exibida no painel de controle da impressora. Aguarde até o processo ser concluído. Descarte as páginas impressas.

### **Inspecionar visualmente o cartucho de toner e o tambor de imagens**

Siga estas etapas para inspecionar cada cartucho de toner e tambor de imagens.

- **1.** Remova o cartucho de toner e o tambor de imagens da impressora.
- **2.** Verifique se há danos no chip da memória.
- **3.** Examine a superfície do tambor de imagem verde.
	- **CUIDADO:** Não toque no tambor de imagem. Impressões digitais no tambor de imagem podem causar problemas na qualidade de impressão.
- **4.** Se houver algum arranhão, impressão digital ou outro dano no tambor de imagens, substitua o cartucho de toner e o tambor de imagens.
- **5.** Reinstale o cartucho de toner e o tambor de imagens e imprima algumas páginas para ver se o problema foi resolvido.

### **Verificar o papel e o ambiente de impressão**

#### **Etapa um: Usar papel que atenda às especificações da HP**

Alguns problemas de qualidade de impressão surgem com o uso de papel que não atende às especificações da HP .

- Sempre use um tipo e uma gramatura de papel aceitos pela impressora.
- Use papel de boa qualidade e sem cortes, rasgos, manchas, partículas soltas, poeira, rugas, lacunas e bordas enroladas ou curvas.
- Use papel que não tenha sido usado para impressão anteriormente.
- Use papel que não contenha material metálico, como glitter.
- Use papel desenvolvido para impressoras a laser. Não use papel destinado somente a impressoras jato de tinta.
- Não use papel excessivamente áspero. Usar papel mais liso geralmente resulta em melhor qualidade de impressão.

#### **Etapa dois: Verificar o ambiente**

O ambiente pode afetar diretamente a qualidade de impressão e é uma causa comum para problemas de qualidade de impressão e de alimentação de papel. Tente estas soluções:

- Mova a impressora para longe de locais com correntes de ar, como ventos de ar condicionado ou janelas ou portas abertas.
- Assegure-se que a impressora não esteja exposta a temperaturas nem umidade fora de das especificações técnicas da impressora.
- Não coloque a impressora em um espaço confinado, como um armário.
- Coloque a impressora em uma superfície firme e plana.
- Remova qualquer coisa que esteja bloqueando as ventoinhas da impressora. A impressora requer um bom fluxo de ar em todos os lados, incluindo a parte superior.
- Proteja a impressora de fragmentos suspensos no ar, vapor, graxa ou de qualquer outro elemento que possa deixar resíduos no seu interior.

### **Verificar as configurações do EconoMode**

A HP não recomenda o uso da opção EconoMode em tempo integral. Se o EconoMode for usado continuamente, o suprimento de toner pode durar mais do que as partes mecânicas do cartucho de toner. Se a qualidade da impressão começar a diminuir e não for mais satisfatória, avalie a possibilidade de substituir o cartucho de toner.

**X NOTA:** Este recurso está disponível com o driver de impressão PCL 6 para Windows. Se não estiver usando esse driver, você poderá ativar o recurso com o Servidor da Web incorporado HP.

Siga estas etapas se a página inteira estiver muito escura ou muita clara.

- **1.** No programa de software, selecione a opção **Imprimir**.
- **2.** Selecione a impressora e, em seguida, clique em **Propriedades** ou no botão **Preferências**.
- **3.** Clique na guia **Papel/qualidade** e, em seguida, localize a área **Configurações de qualidade**.
	- Se a página inteira estiver muito escura, selecione a configuração **EconoMode**.
	- Se a página inteira estiver muito clara, selecione a configuração **FastRes 1200**.
- **4.** Clique no botão **OK** para fechar a caixa de diálogo **Propriedades do documento**. Na caixa de diálogo **Imprimir**, clique no botão **OK** para imprimir o trabalho.

#### **Ajustar a densidade de impressão**

Execute as seguintes etapas para ajustar a densidade de impressão.

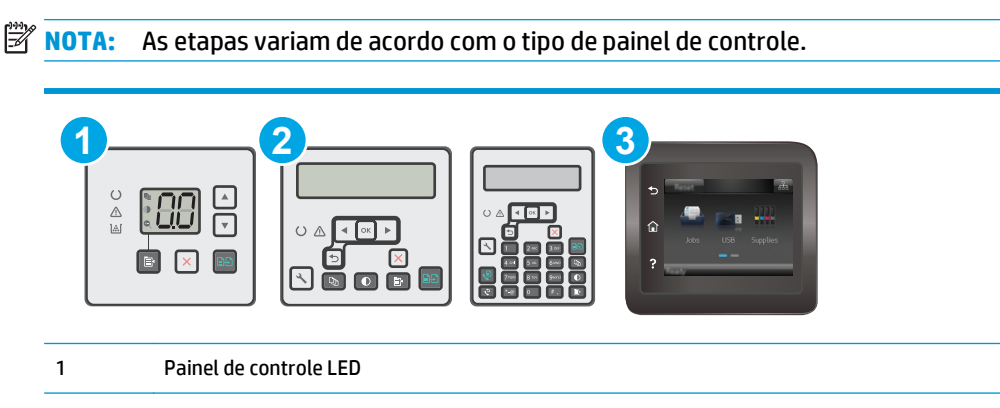

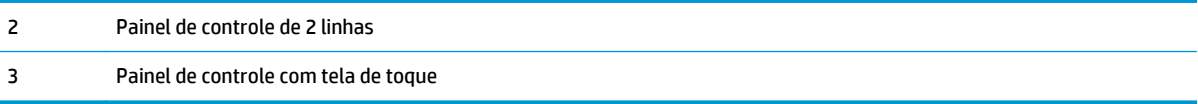

#### **Painéis de controle de LED:**

- **1.** Abra o Servidor da Web Incorporado HP (EWS):
	- **a.** Abra o Assistente de Impressora HP.
		- **Windows 8.1**: Clique na seta para baixo no canto inferior esquerdo da tela **Iniciar** e selecione o nome da impressora.
		- **Windows 8**: Clique com o botão direito em uma área vazia da tela **Iniciar**, clique em **Todos os Aplicativos** na barra de aplicativos e, em seguida, selecione o nome da impressora.
		- **Windows 7, Windows Vista e Windows XP**: Na área de trabalho do computador, clique em **Iniciar**, selecione **Todos os Programas**, clique em **HP**, clique na pasta da impressora, selecione o ícone com o nome da impressora e abra o **Assistente de Impressora HP**.
	- **b.** No Assistente de Impressora HP, selecione **Imprimir** e, em seguida, selecione **Caixa de Ferramentas do Dispositivo HP**.
- **2.** Clique na guia **Sistema**, selecione a página de **Qualidade de Impressão** e selecione a opção de **Densidade de Impressão**.
- **3.** Selecione a configuração de densidade de impressão correta.
	- 1: mais claro
	- 2: lighter
	- 3: default
	- 4: escuro
	- 5: mais escuro
- **4.** Clique em **Aplicar**.

#### **Painéis de controle de 2 linhas e tela sensível ao toque:**

- **1.** No painel de controle da impressora, abra o menu Configuração.
- **2.** Abra os seguintes menus:
	- Configuração do sistema
	- Densidade de impressão
- **3.** Selecione a configuração de densidade de impressão correta.
	- 1: mais claro
	- 2: lighter
	- 3: default
- 4: escuro
- 5: mais escuro

## **Melhorar a qualidade da imagem da cópia e da digitalização**

## **Introdução**

Se a impressora apresentar problemas de qualidade de imagem, tente as seguintes soluções na ordem indicada para resolver o problema.

- Verificar se o vidro do scanner está sujo e manchado
- Verifique as configurações do papel
- [Otimizar para texto ou imagens](#page-177-0)
- [Cópia margem a margem](#page-178-0)
- [Limpe os cilindros e o bloco de separação no alimentador de documentos](#page-179-0)

Tente essas etapas simples primeiro:

- Use o scanner de mesa em vez do alimentador de documentos.
- Utilize originais de alta qualidade.
- Ao usar o alimentador de documentos, carregue corretamente o documento original no alimentador, usando as guias de papel, para evitar imagens não nítidas ou distorcidas.

Se o problema persistir, tente as soluções adicionais a seguir. Se o problema não for corrigido, consulte "Melhorar a qualidae de impressão" para obter mais soluções.

### **Verificar se o vidro do scanner está sujo e manchado**

Com o tempo, partículas podem se acumular no vidro e na tampa plástica traseira do scanner e, como resultado, afetar o desempenho. Execute o seguinte procedimento para limpar o scanner.

- **1.** Pressione o botão Liga/Desliga para desligar a impressora e depois desconecte o cabo de alimentação do aparelho.
- **2.** Abra a tampa do scanner.
- **3.** Limpe o vidro do scanner e o suporte plástico branco abaixo dele com um pano macio ou uma esponja umedecida em limpador de vidro não-abrasivo.
- **CUIDADO:** Não use abrasivos, acetona, benzeno, amônia, álcool etílico ou tetracloreto de carbono em nenhuma parte da impressora, pois poderão danificá-la. Não coloque líquidos diretamente no vidro ou no cilindro. Eles poderão vazar e danificar a impressora.
- **4.** Seque o vidro e as peças plásticas com uma camurça ou uma esponja de celulose para evitar manchas.
- **5.** Conecte o cabo de alimentação e pressione o botão Liga/Desliga para ligar a impressora.

## **Verifique as configurações do papel**

**X NOTA:** As etapas variam de acordo com o tipo de painel de controle.

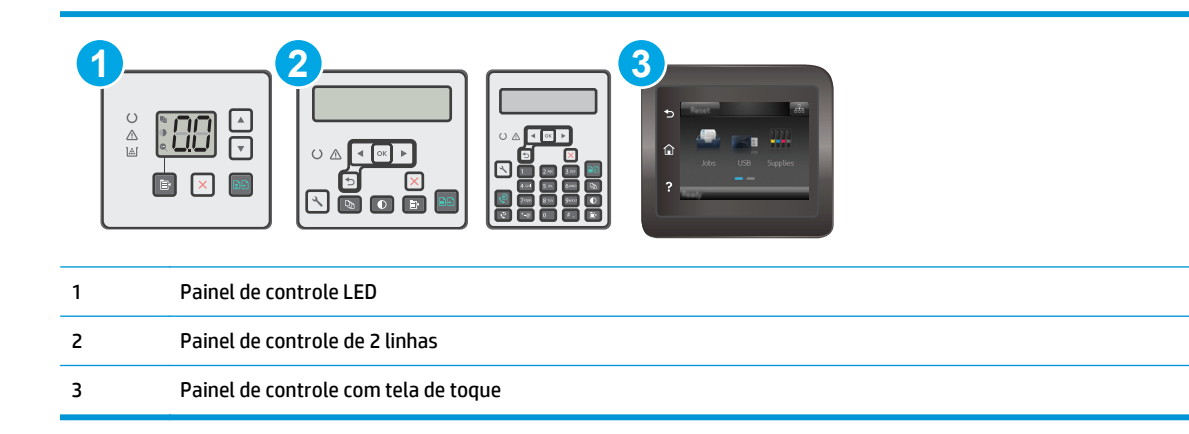

#### **Painéis de controle de LED**

- **1.** Abra o Servidor da Web Incorporado HP (EWS):
	- **a.** Abra o Assistente de Impressora HP.
		- **Windows 8.1**: Clique na seta para baixo no canto inferior esquerdo da tela **Iniciar** e selecione o nome da impressora.
		- **Windows 8**: Clique com o botão direito em uma área vazia da tela **Iniciar**, clique em **Todos os Aplicativos** na barra de aplicativos e, em seguida, selecione o nome da impressora.
		- **Windows 7, Windows Vista e Windows XP**: Na área de trabalho do computador, clique em **Iniciar**, selecione **Todos os Programas**, clique em **HP**, clique na pasta da impressora, selecione o ícone com o nome da impressora e abra o **Assistente de Impressora HP**.
	- **b.** No Assistente de Impressora HP, selecione **Imprimir** e, em seguida, selecione **Caixa de Ferramentas do Dispositivo HP**.
- **2.** Na guia **Sistemas**, clique em **Configuração de papel**.
- **3.** Altere as configurações necessárias e clique em **Aplicar**.

#### **Painéis de controle de LCD**

- 1. No painel de controle da impressora, pressione o botão Configuração \.
- **2.** Abra os seguintes menus:
	- **Configuração do sistema**
	- **Configuração do papel**
- **3.** Selecione **Tamanho de papel padrão**.
- **4.** Selecione o nome do tamanho do papel que está na bandeja de entrada e, em seguida, pressione o botão OK.
- **5.** Selecione **Tipo de papel padrão**.
- **6.** Selecione o nome do tipo do papel que está na bandeja de entrada e, em seguida, pressione o botão OK.

#### <span id="page-177-0"></span>**Painéis de controle com tela sensível ao toque**

- **1.** Na tela inicial do painel de controle do produto, toque no botão Configuração  $\bullet\bullet$ .
- **2.** Abra os seguintes menus:
	- Configuração do sistema
	- Configuração do papel
- **3.** Selecione a opção Tamanho do papel e, em seguida, toque no nome do tamanho do papel que está na bandeja de entrada.
- **4.** Selecione a opção Tipo do papel e, em seguida, toque no nome do tipo do papel que está na bandeja de entrada.

### **Otimizar para texto ou imagens**

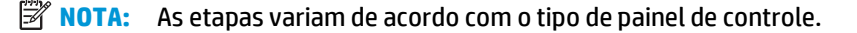

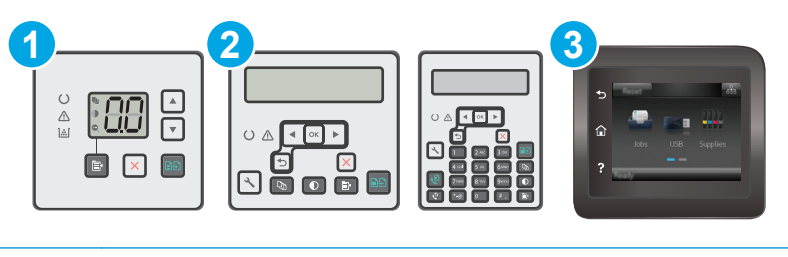

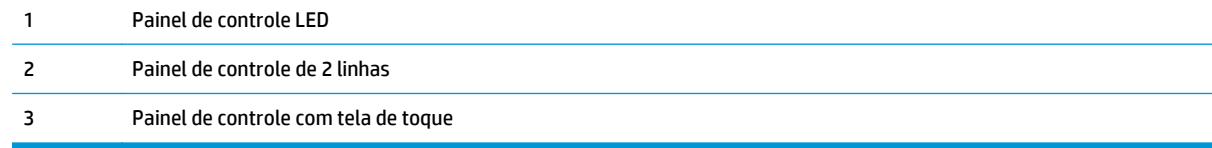

#### **Painéis de controle de LED**

- **1.** Abra o Servidor da Web Incorporado HP (EWS):
	- **a.** Abra o Assistente de Impressora HP.
		- **Windows 8.1**: Clique na seta para baixo no canto inferior esquerdo da tela **Iniciar** e selecione o nome da impressora.
		- **Windows 8**: Clique com o botão direito em uma área vazia da tela **Iniciar**, clique em **Todos os Aplicativos** na barra de aplicativos e, em seguida, selecione o nome da impressora.
		- **Windows 7, Windows Vista e Windows XP**: Na área de trabalho do computador, clique em **Iniciar**, selecione **Todos os Programas**, clique em **HP**, clique na pasta da impressora, selecione o ícone com o nome da impressora e abra o **Assistente de Impressora HP**.
	- **b.** No Assistente de Impressora HP, selecione **Imprimir** e, em seguida, selecione **Caixa de Ferramentas do Dispositivo HP**.
- **2.** Na guia **Cópias**, selecione a lista suspensa **Otimizar**.
- **3.** Selecione a configuração que deseja utilizar.
- <span id="page-178-0"></span>● **Seleção autom.**: Use essa configuração quando estiver preocupado com a qualidade da cópia. Esta é a configuração padrão.
- **Misto**: Use essa configuração para documentos que contenham uma combinação de texto e imagens.
- **Texto**: Use essa configuração para documentos que contenham principalmente texto.
- **Imagem**: Use essa configuração para documentos que contenham principalmente imagens.
- **4.** Altere as configurações necessárias e clique em **Aplicar**.

#### **Painéis de controle de 2 linhas**

- **1.** No painel de controle da impressora, pressione o botão Menu de Cópias. **External**
- **2.** Para otimizar a qualidade de cópia para diferentes tipos de documentos, use as teclas de seta para selecionar o menu **Otimizar** e, em seguida, pressione o botão OK. As seguintes configurações de qualidade de cópia estão disponíveis:
	- **Seleção autom.**: Use essa configuração quando estiver preocupado com a qualidade da cópia. Esta é a configuração padrão.
	- **Misto**: Use essa configuração para documentos que contenham uma combinação de texto e imagens.
	- **Texto**: Use essa configuração para documentos que contenham principalmente texto.
	- **Imagem**: Use essa configuração para documentos que contenham principalmente imagens.

#### **Painéis de controle com tela sensível ao toque**

- **1.** Na tela Inicial do painel de controle da impressora, toque no ícone Copiar  $\Box$ .
- **2.** Toque no botão Configurações e, então, navegue até o botão Otimizar e toque nele.
- **3.** Toque no nome da configuração que você deseja ajustar.
	- Seleção autom.: Use essa configuração quando estiver preocupado com a qualidade da cópia. Esta é a configuração padrão.
	- Misto: Use essa configuração para documentos que contenham uma combinação de texto e imagens.
	- Texto: Use essa configuração para documentos que contenham principalmente texto.
	- Imagem: Use essa configuração para documentos que contenham principalmente imagens.

## **Cópia margem a margem**

A impressora não pode imprimir completamente de borda a borda. Há uma borda de 4 mm em torno da página onde não é possível imprimir.

#### <span id="page-179-0"></span>**Considerações para impressão ou digitalização de documentos com margens cortadas:**

- Quando o original for menor que o tamanho da cópia de saída, afaste-o 4 mm do lado indicado pelo ícone no scanner. Copie novamente ou digitalize nessa posição.
- Quando o tamanho do original corresponder ao tamanho do resultado desejado, use o recurso Reduzir/ Aumentar para reduzir a imagem de modo que a cópia não seja cortada.

## **Limpe os cilindros e o bloco de separação no alimentador de documentos**

Se o alimentador de documentos apresentar problemas de manipulação de papel, como atolamentos ou alimentações de várias páginas, limpe os cilindros do alimentador de documentos e a almofada de separação.

**1.** Abra a tampa de acesso do alimentador de documentos.

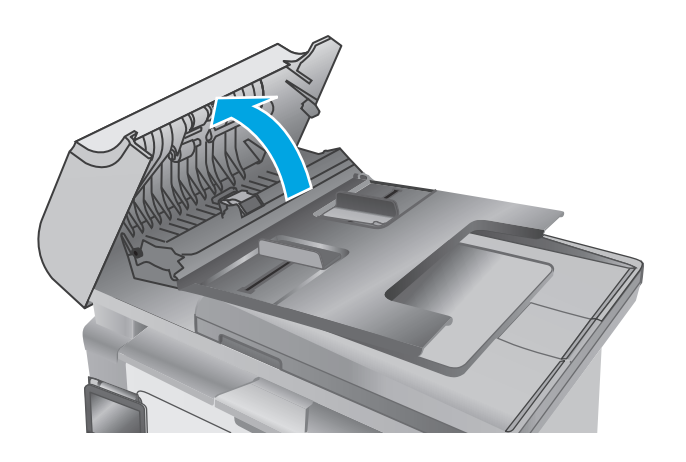
**2.** Use um pano úmido sem fiapos para limpar os cilindros e o bloco de separação, de modo a remover a poeira.

**CUIDADO:** Não use abrasivos, acetona, benzeno, amônia, álcool etílico ou tetracloreto de carbono em nenhuma parte da impressora, pois poderão danificá-la. Não coloque líquidos diretamente no vidro ou na chapa. Eles poderão vazar e danificar a impressora.

**3.** Feche a tampa de acesso do alimentador de documentos.

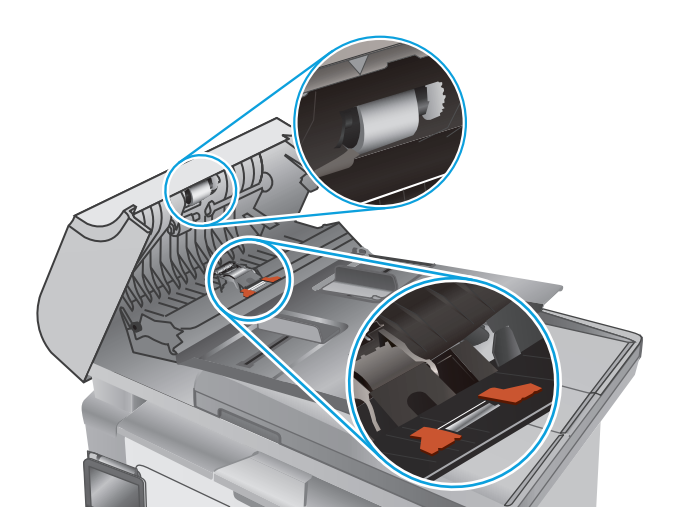

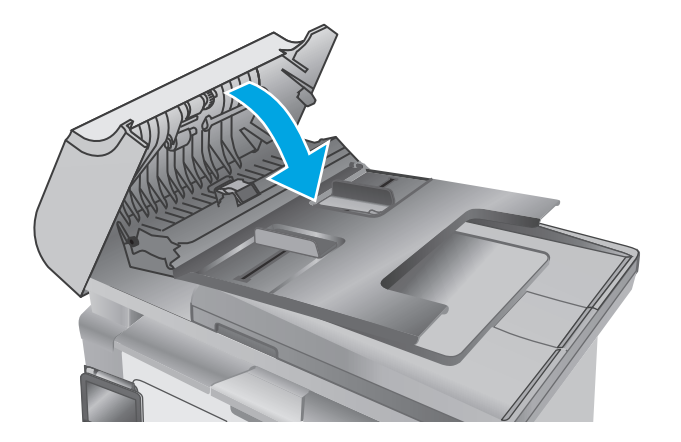

# <span id="page-181-0"></span>**Melhorar a qualidade da imagem do fax**

# **Introdução**

Se a impressora apresentar problemas de qualidade de imagem, tente as seguintes soluções na ordem indicada para resolver o problema.

- Verificar se o vidro do scanner está sujo e manchado
- Verificar as configurações de resolução de envio de fax
- [Verificar as configurações de correção de erro](#page-182-0)
- [Verificar a configuração de ajuste à página](#page-183-0)
- [Limpe os cilindros e o bloco de separação no alimentador de documentos](#page-184-0)
- [Envie para outro aparelho de fax](#page-185-0)
- [Verifique o aparelho de fax do remetente](#page-185-0)

Tente essas etapas simples primeiro:

- Use o scanner de mesa em vez do alimentador de documentos.
- Utilize originais de alta qualidade.
- Ao usar o alimentador de documentos, carregue corretamente o documento original no alimentador, usando as guias de papel, para evitar imagens não nítidas ou distorcidas.

Se o problema persistir, tente as soluções adicionais a seguir. Se o problema não for corrigido, consulte "Melhorar a qualidae de impressão" para obter mais soluções.

# **Verificar se o vidro do scanner está sujo e manchado**

Com o tempo, partículas podem se acumular no vidro e na tampa plástica traseira do scanner e, como resultado, afetar o desempenho. Execute o seguinte procedimento para limpar o scanner.

- **1.** Pressione o botão Liga/Desliga para desligar a impressora e depois desconecte o cabo de alimentação do aparelho.
- **2.** Abra a tampa do scanner.
- **3.** Limpe o vidro do scanner e o suporte plástico branco abaixo dele com um pano macio ou uma esponja umedecida em limpador de vidro não-abrasivo.
	- **CUIDADO:** Não use abrasivos, acetona, benzeno, amônia, álcool etílico ou tetracloreto de carbono em nenhuma parte da impressora, pois poderão danificá-la. Não coloque líquidos diretamente no vidro ou no cilindro. Eles poderão vazar e danificar a impressora.
- **4.** Seque o vidro e as peças plásticas com uma camurça ou uma esponja de celulose para evitar manchas.
- **5.** Conecte o cabo de alimentação e pressione o botão Liga/Desliga para ligar a impressora.

# **Verificar as configurações de resolução de envio de fax**

**W NOTA:** As etapas variam de acordo com o tipo de painel de controle.

<span id="page-182-0"></span>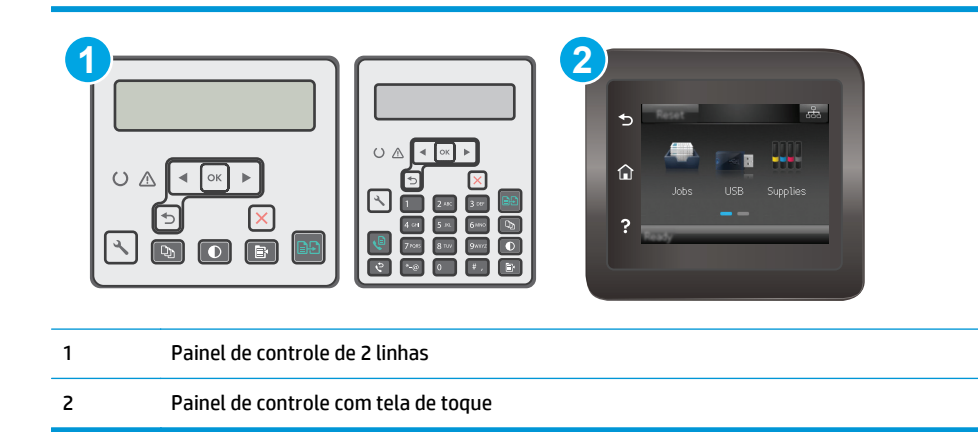

#### **Painéis de controle de 2 linhas**

- 1. No painel de controle da impressora, pressione o botão Configuração \.
- **2.** Selecione **Configuração de fax**.
- **3.** Selecione **Configuração de envio de fax** e, em seguida, selecione **Resolução padrão**.
- **4.** Selecione a configuração de resolução desejada e pressione OK.

#### **Painéis de controle com tela sensível ao toque**

- **1.** Na tela Inicial do painel de controle da impressora, toque no botão Configuração ...
- **2.** Selecione Configuração de fax.
- **3.** Selecione Configuração avançada e, em seguida, selecione Resolução do fax.
- **4.** Selecione a configuração de resolução desejada e, em seguida, toque em OK.

# **Verificar as configurações de correção de erro**

Geralmente, a impressora monitora os sinais da linha telefônica enquanto está enviando ou recebendo um fax. Se a impressora detectar um erro durante a transmissão e a configuração de correção de erros estiver Ativa, ela poderá solicitar que parte do fax seja reenviada. O padrão definido de fábrica para correção de erros é Ativa.

Você deverá desativar a correção de erros somente se estiver com problemas para enviar ou receber um fax e se quiser aceitar os erros na transmissão. A desativação da configuração poderá ser útil ao tentar enviar um fax para o exterior, recebê-lo do exterior ou se você estiver utilizando uma conexão telefônica via satélite.

**X NOTA:** As etapas variam de acordo com o tipo de painel de controle.

<span id="page-183-0"></span>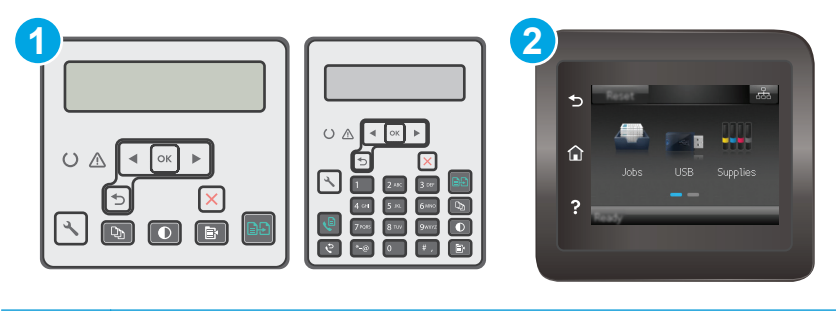

1 Painel de controle de 2 linhas

2 Painel de controle com tela de toque

#### **Painéis de controle de 2 linhas**

- 1. No painel de controle da impressora, pressione o botão Configuração \.
- **2.** Selecione **Configuração de fax** e, em seguida, selecione **Todos os faxes**.
- **3.** Selecione **Correção de erros** e, em seguida, selecione **Ativa**.

#### **Painéis de controle com tela sensível ao toque**

- **1.** Na tela Inicial do painel de controle da impressora, toque no botão Configuração ...
- **2.** Selecione Serviço e, em seguida, selecione Serviço de fax.
- **3.** Selecione Correção de erros e, em seguida, selecione Ativa.

# **Verificar a configuração de ajuste à página**

Se a impressora imprimiu um trabalho de fax fora da página, ligue o recurso Fit to Page (Ajustar à página) a partir do painel de controle da impressora.

- **<sup>2</sup> NOTA:** Certifique-se de que a configuração de tamanho do papel corresponde ao tamanho do papel na bandeja.
- **WE NOTA:** As etapas variam de acordo com o tipo de painel de controle.

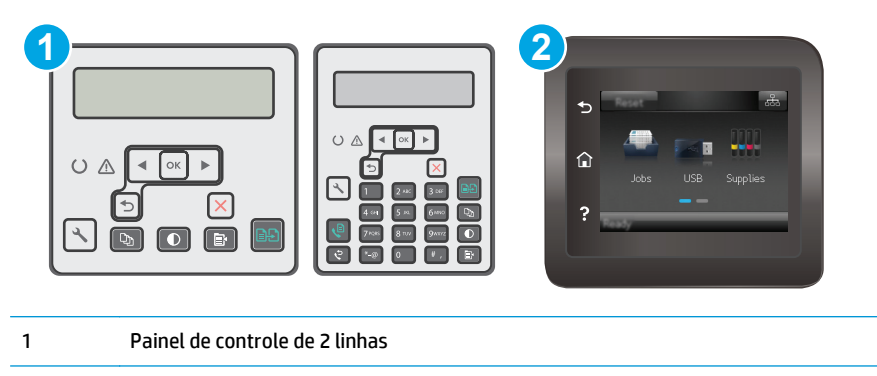

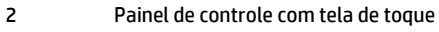

#### <span id="page-184-0"></span>**Painéis de controle de 2 linhas**

- 1. No painel de controle da impressora, pressione o botão Configuração \.
- **2.** Selecione **Configuração de fax** e, em seguida, selecione **Configuração de recebimento de fax**.
- **3.** Selecione **Ajustar à página** e **Ativo**.

#### **Painéis de controle com tela sensível ao toque**

- 1. Na tela Inicial do painel de controle da impressora, toque no botão Configuração ·.
- **2.** Selecione Configuração de fax e, em seguida, selecione Configuração avançada.
- **3.** Selecione Ajustar à página e Ativo.

# **Limpe os cilindros e o bloco de separação no alimentador de documentos**

Se o alimentador de documentos apresentar problemas de manipulação de papel, como atolamentos ou alimentações de várias páginas, limpe os cilindros do alimentador de documentos e a almofada de separação.

**1.** Abra a tampa de acesso do alimentador de documentos.

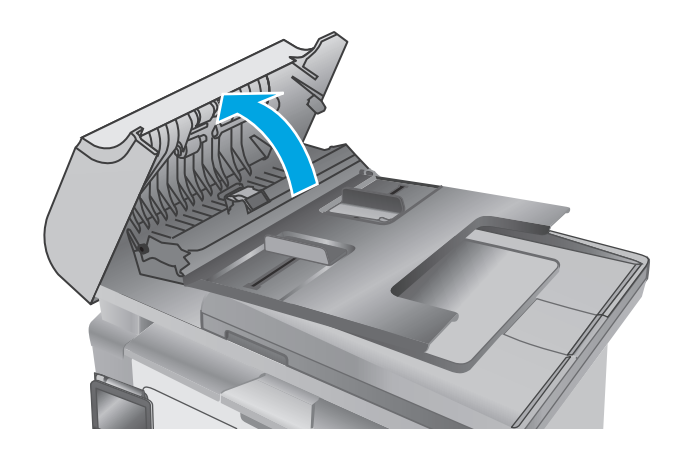

<span id="page-185-0"></span>**2.** Use um pano úmido sem fiapos para limpar os cilindros e o bloco de separação, de modo a remover a poeira.

**CUIDADO:** Não use abrasivos, acetona, benzeno, amônia, álcool etílico ou tetracloreto de carbono em nenhuma parte da impressora, pois poderão danificá-la. Não coloque líquidos diretamente no vidro ou na chapa. Eles poderão vazar e danificar a impressora.

**3.** Feche a tampa de acesso do alimentador de documentos.

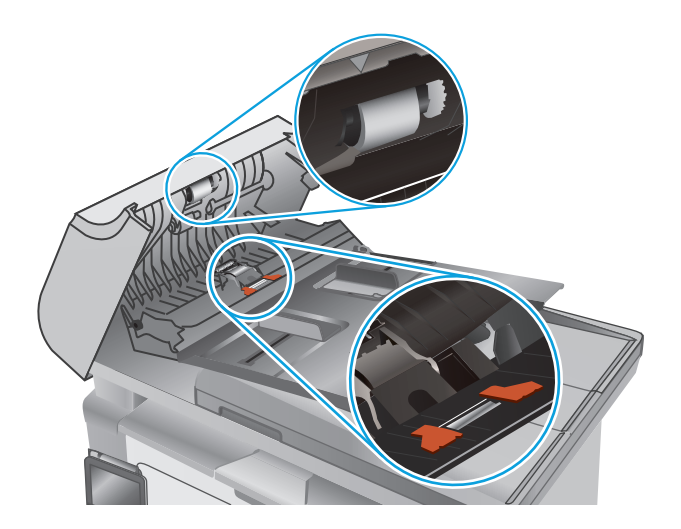

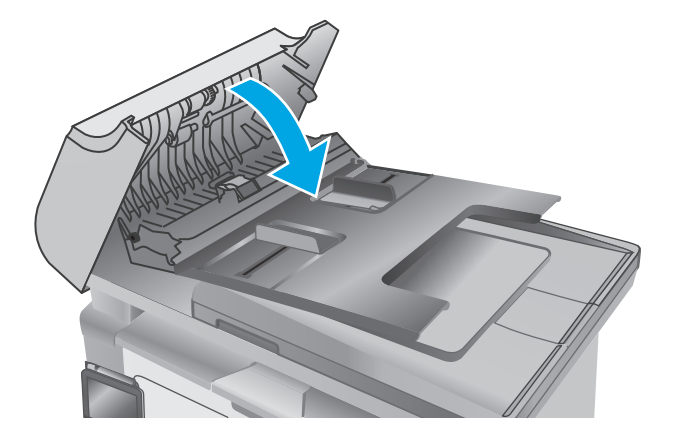

# **Envie para outro aparelho de fax**

Tente enviar o fax para outro aparelho. Se a qualidade do fax estiver melhor, o problema está relacionado às configurações do aparelho de fax inicial ou ao status dos suprimentos.

# **Verifique o aparelho de fax do remetente**

Peça ao remetente para tentar enviar de outro aparelho de fax. Se a qualidade do fax estiver melhor, o problema é do aparelho de fax do remetente. Se não houver outro aparelho de fax disponível, peça ao remetente para considerar a realização das seguintes alterações:

- Verifique se o documento original está em papel branco (não colorido).
- Aumente a resolução do fax, o nível de qualidade ou as configurações de contraste.
- Se possível, envie o fax de um programa de software de computador.

# <span id="page-186-0"></span>**Solucionar problemas de rede com fio**

# **Introdução**

Verifique, com base nos itens a seguir, se a impressora está se comunicando com a rede. Antes de começar, imprima uma página de configuração no painel de controle da impressora e localize o endereço IP do produto que está listado nessa página.

- Conexão física incorreta
- O computador está usando o endereço IP incorreto para a impressora
- O computador não consegue estabelecer comunicação com a impressora
- [A impressora está usando configurações de velocidade de conexão incorretas para a rede.](#page-187-0)
- [Novos programas de software podem estar causando problemas de compatibilidade](#page-187-0)
- [O computador ou a estação de trabalho talvez esteja configurado incorretamente](#page-187-0)
- [A impressora foi desabilitada ou outras configurações de rede estão incorretas](#page-187-0)
- **X NOTA:** A HP não suporta rede ponto a ponto, já que o recurso é uma função dos sistemas operacionais da Microsoft e não dos drivers de impressão da HP. Para obter mais informações, visite o site da Microsoft em [www.microsoft.com](http://www.microsoft.com).

# **Conexão física incorreta**

- **1.** Verifique se a impressora está conectada à porta de rede correta por um cabo de comprimento correto.
- **2.** Verifique se os cabos estão conectados firmemente.
- **3.** Observe a conexão da porta de rede na parte de trás da impressora e verifique se a luz de atividade âmbar e a luz de status do link estão acesas.
- **4.** Se o problema continuar, tente um cabo ou portas diferentes do hub.

# **O computador está usando o endereço IP incorreto para a impressora**

- **1.** Abra as propriedades da impressora e clique na guia **Portas**. Verifique se endereço IP atual da impressora está selecionado. O endereço IP da impressora é listado na página de configuração da impressora.
- **2.** Se você instalou a impressora usando a porta TCP/IP padrão da HP, selecione a caixa **Sempre imprimir nesta impressora, mesmo que seu endereço IP seja alterado.**
- **3.** Se você instalou a impressora usando uma porta TCP/IP padrão da Microsoft, use o nome do host, em vez do endereço IP.
- **4.** Se o endereço IP estiver correto, exclua a impressora e adicione-a novamente.

# **O computador não consegue estabelecer comunicação com a impressora**

- **1.** Teste a comunicação de rede executando o ping da rede.
	- **a.** Abra um prompt de linha de comando no seu computador.
- <span id="page-187-0"></span>● Para o Windows, clique em **Iniciar**, **Executar** e digite cmd, em seguida, pressione Enter.
- Para o OS X, acesse **Aplicações**, **Utilitários**, e abra **Terminal**.
- **b.** Digite ping seguido pelo endereço IP da impressora.
- **c.** Se a janela exibir tempos de trajeto, a rede está funcionando.
- **2.** Se o comando ping falhar, verifique se os hubs de rede estão ligados e, em seguida, verifique se as configurações de rede, a impressora e o computador estão todos configurados para a mesma rede.

# **A impressora está usando configurações de velocidade de conexão incorretas para a rede.**

A HP recomenda deixar essas configurações no modo automático (a configuração padrão). Se essas configurações forem alteradas, você também deverá alterá-las para a rede.

# **Novos programas de software podem estar causando problemas de compatibilidade**

Verifique se os novos programas de software foram instalados corretamente e se estão utilizando o driver de impressão correto.

# **O computador ou a estação de trabalho talvez esteja configurado incorretamente**

- **1.** Verifique as configurações dos drivers da rede, dos drivers de impressão e do redirecionamento da rede.
- **2.** Verifique se o sistema operacional está configurado corretamente.

# **A impressora foi desabilitada ou outras configurações de rede estão incorretas**

- **1.** Analise a página de configuração para verificar o status do protocolo de rede. Habilite-o se necessário.
- **2.** Reconfigure as configurações de rede, se necessário.

# <span id="page-188-0"></span>**Solucionar problemas de rede sem fio**

- Introdução
- Lista de verificação de conectividade sem fio
- [A impressora não imprime depois da conclusão da configuração sem fio](#page-189-0)
- [A impressora não imprime e o computador tem um firewall de terceiros instalado](#page-189-0)
- [A conexão sem fio não funciona depois que o roteador sem fio ou a impressora foi movida](#page-189-0)
- [Não é possível conectar mais computadores à impressora sem fio](#page-189-0)
- [A impressora sem fio perde a comunicação quando conectado a uma VPN](#page-190-0)
- [A rede não aparece na lista de redes sem fio](#page-190-0)
- [A rede sem fio não está funcionando](#page-190-0)
- [Executar um teste de diagnóstico de rede sem fio](#page-190-0)
- [Reduza a interferência em uma rede sem fio](#page-191-0)

# **Introdução**

Use informações da solução de problemas para ajudar na resolução de problemas.

**NOTA:** Para determinar se a impressão com Wi-Fi Direct está ativada na impressora, imprima uma página de configuração.

# **Lista de verificação de conectividade sem fio**

- Verifique se o cabo de rede não está conectado.
- Verifique se a impressora e o roteador sem fio estão ligados e estão recebendo energia. Certifique-se também de que o rádio sem fio na impressora está ligada.
- Verifique se o identificador de conjunto de serviços (SSID) está correto. Imprima uma página de configuração para determinar o SSID. Se não souber ao certo se o SSID está correto, realize a configuração sem fio novamente.
- Nas redes protegidas, verifique se as informações de segurança estão corretas. Se estiverem incorretas, realize a configuração sem fio novamente.
- Se a rede sem fio estiver funcionando corretamente, tente acessar outros computadores na rede sem fio. Se a rede tiver acesso à Internet, tente conectar a Internet através de uma conexão sem fio.
- Verifique se o método de criptografia (AES ou TKIP) é o mesmo para a impressora e para o ponto de acesso sem fio (nas redes que usam a segurança WPA).
- Verifique se a impressora está dentro do alcance da rede sem fio. Na maioria das redes, a impressora deve estar a 30 m do ponto de acesso sem fio (roteador sem fio).
- Verifique se não há obstáculos bloqueando o sinal sem fio. Retire grandes objetos de metal entre o ponto de acesso e a impressora. Verifique se postes, paredes ou colunas de suporte que contêm metal ou concreto não separam a impressora e o ponto de acesso sem fio.
- <span id="page-189-0"></span>● Verifique se a impressora está posicionado longe de dispositivos eletrônicos que podem interferir no sinal sem fio. Muitos dispositivos podem interferir no sinal sem fio, incluindo motores, telefones sem fio, câmeras de sistema de segurança, outras redes sem fio e alguns dispositivos Bluetooth.
- Verifique se o driver de impressão está instalado no computador.
- Verifique se foi selecionada a porta correta de impressora.
- Verifique se o computador e a impressora estão conectados à mesma rede sem fio.
- Para OS X, verifique se o roteador de conexão sem fio suporta Bonjour.

# **A impressora não imprime depois da conclusão da configuração sem fio**

- **1.** Verifique se a impressora está ligada e no estado Pronto.
- **2.** Desligue os firewalls de terceiros do computador.
- **3.** Verifique se a rede sem fio está funcionando corretamente.
- **4.** Verifique se o computador está funcionando corretamente. Se necessário, reinicie o computador.
- **5.** Verifique se é possível abrir o HP Embedded Web Server da impressora em um computador na rede.

# **A impressora não imprime e o computador tem um firewall de terceiros instalado**

- **1.** Atualize o firewall com a atualização mais recente disponível do fabricante.
- **2.** Se os programas solicitarem acesso ao firewall quando você instalar a impressora ou tentar imprimir, permita a execução dos programas.
- **3.** Desative o firewall temporariamente e instale o produto sem fio na impressora. Ative o firewall quando você tiver terminado a instalação sem fio.

# **A conexão sem fio não funciona depois que o roteador sem fio ou a impressora foi movida**

- **1.** Verifique se o roteador ou a impressora está conectado à mesma rede que o computador.
- **2.** Imprima uma página de configuração.
- **3.** Compare o identificador de conjunto de serviços (SSID) na página de configuração com o SSID na configuração da impressora do computador.
- **4.** Se os números não forem iguais, os dispositivos não estão conectados na mesma rede. Reconfigure a instalação sem fio da impressora.

# **Não é possível conectar mais computadores à impressora sem fio**

- **1.** Verifique se outros computadores estão no intervalo sem fio e se algum obstáculo está bloqueando o sinal. Para a maioria das redes, o intervalo sem fio está a 30 m do ponto de acesso sem fio.
- **2.** Verifique se a impressora está ligada e no estado Pronto.
- **3.** Verifique se não há mais de 5 usuários Wi-Fi Direct simultâneos.
- **4.** Desligue os firewalls de terceiros do computador.
- <span id="page-190-0"></span>**5.** Verifique se a rede sem fio está funcionando corretamente.
- **6.** Verifique se o computador está funcionando corretamente. Se necessário, reinicie o computador.

# **A impressora sem fio perde a comunicação quando conectado a uma VPN**

● Geralmente, você não pode se conectar a uma VPN e outras redes ao mesmo tempo.

# **A rede não aparece na lista de redes sem fio**

- Verifique se o roteador sem fio está ligado e se tem energia.
- Talvez a rede esteja oculta. No entanto, você ainda pode se conectar a uma rede oculta.

# **A rede sem fio não está funcionando**

- **1.** Verifique se o cabo de rede não está conectado.
- **2.** Para verificar se a rede perdeu a comunicação, tente conectar outros dispositivos à rede.
- **3.** Teste a comunicação de rede executando o ping da rede.
	- **a.** Abra um prompt de linha de comando no seu computador.
		- Para o Windows, clique em **Iniciar**, **Executar** e digite cmd, em seguida, pressione Enter.
		- Para o OS X, acesse **Aplicações**, **Utilitários**, e abra **Terminal**.
	- **b.** Digite ping sequido pelo endereço IP do roteador.
	- **c.** Se a janela exibir tempos de trajeto, a rede está funcionando.
- **4.** Verifique se o roteador ou a impressora está conectado à mesma rede que o computador.
	- **a.** Imprima uma página de configuração.
	- **b.** Compare o identificador de conjunto de serviços (SSID) no relatório de configuração com o SSID na configuração da impressora do computador.
	- **c.** Se os números não forem iguais, os dispositivos não estão conectados na mesma rede. Reconfigure a instalação sem fio da impressora.

# **Executar um teste de diagnóstico de rede sem fio**

No painel de controle da impressora, você pode executar um teste diagnóstico que fornece informações sobre as configurações de rede sem fio.

**W NOTA:** As etapas variam de acordo com o tipo de painel de controle.

<span id="page-191-0"></span>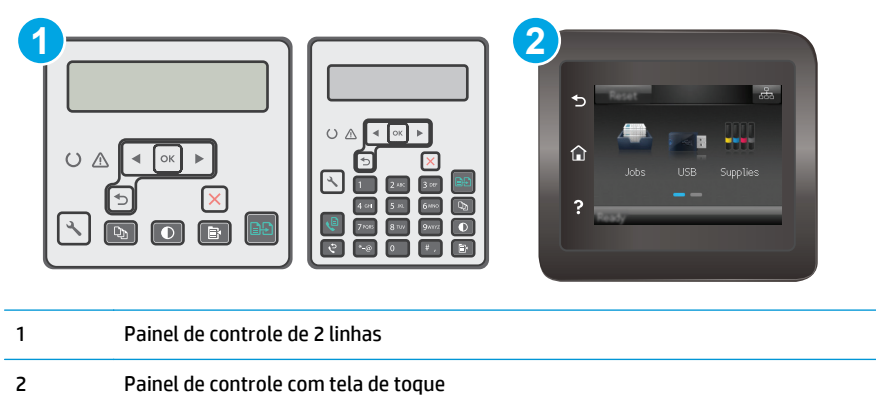

#### **Painéis de controle de 2 linhas**

- 1. No painel de controle da impressora, pressione o botão Configuração \.
- **2.** Abra os seguintes menus:
	- **Autodiagnóstico**
	- **Executar teste sem fio**
- **3.** Pressione o botão OK para iniciar o teste. A impressora imprime uma página de teste que mostra os resultados de teste.

#### **Painéis de controle com tela sensível ao toque**

- **1.** Na tela inicial do painel de controle da impressora, deslize até o menu Configuração aparecer. Toque no ícone Configuração **para abrir o menu.**
- **2.** Role e selecione Autodiagnóstico.
- **3.** Selecione Executar teste sem fio para iniciar o teste. A impressora imprime uma página de teste que mostra os resultados de teste.

# **Reduza a interferência em uma rede sem fio**

As seguintes dicas podem reduzir a interferência em uma rede sem fio:

- Mantenha os dispositivos sem fio distantes de grandes objetos de metal, como arquivos e outros dispositivos magnéticos, como micro-ondas e telefones sem fio. Esses objetos podem interromper sinais de rádio.
- Mantenha os dispositivos sem fio distantes de estruturas de alvenaria e de outras estruturas de construção. Esses objetos podem absorver ondas de rádio e intensidade mais baixa de sinal.
- Posicione o roteador sem fio em um local central na linha de visão com as impressoras sem fio na rede.

# <span id="page-192-0"></span>**Resolver problemas com o fax**

# **Introdução**

Use informações da solução de problemas do fax para ajudar na resolução de problemas.

- Lista de verificação de solução de problemas com fax
- [Resolver problemas gerais com o fax](#page-193-0)

# **Lista de verificação de solução de problemas com fax**

- Há várias correções possíveis disponíveis. Depois de cada ação recomendada, tente enviar o fax novamente para verificar se o problema foi solucionado.
- Para obter os melhores resultados ao solucionar problemas de fax, verifique se a linha da impressora está conectada diretamente na entrada de telefone na parede. Desconecte todos os outros dispositivos conectados à impressora.
- **1.** Verifique se o cabo do telefone está conectado na entrada correta da parte traseira da impressora.
- **2.** Verifique a linha telefônica usando o teste de fax:

#### **Painéis de controle de 2 linhas**

- **a.** No painel de controle do produto, pressione o botão Configuração \.
- **b.** Selecione **Serviço** e **Executar teste de fax**. O produto imprime um relatório de teste de fax.

#### **Painéis de controle com tela sensível ao toque**

- **a.** Na tela inicial do painel de controle do produto, toque no botão Configuração  $\circledast$ .
- **b.** Abra os sequintes menus:
	- Serviço
	- Serviço de fax
- **c.** Selecione a opção Executar teste de fax. A impressora imprime um relatório de teste de fax.

O relatório contém os possíveis seguintes resultados:

- **Aprovado**: O relatório contém todas as configurações atuais de fax para análise.
- **Falha**: O relatório indica a natureza do erro e contém sugestões sobre como resolver o problema.
- **3.** Verifique se o firmware da impressora é atual:
	- **a.** Imprima uma página de configuração no menu Relatórios do painel de controle para obter o código do arquivo do firmware atual.
	- **b.** Vá para [www.hp.com/support](http://www.hp.com/support), selecione o idioma do país/região, clique no link **Get software and drivers** (Obter software e drivers), digite o nome da impressora no campo de pesquisa, pressione o botão ENTER e, em seguida, selecione a impressora na lista de resultados da pesquisa.
	- **c.** Selecione o sistema operacional.
	- **d.** Na seção **Firmware,** localize o **Utilitário de atualização de firmware**.
- <span id="page-193-0"></span>**X NOTA:** Certifique-se de usar o utilitário de atualização de firmware específico do modelo de impressora.
- **e.** Clique em **Download** , clique em **Executar** e, em seguida, clique em **Executar** novamente.
- **f.** Quando o utilitário inicializar, selecione a impressora na lista suspensa e clique em **Enviar firmware**.
	- **NOTA:** Para imprimir uma página de configuração para verificar a versão do firmware instalado, antes ou após o processo de atualização, clique em **Imprimir config**.
- **g.** Siga as instruções da tela para concluir a instalação e, em seguida, clique no botão **Sair** para fechar o utilitário.
- **4.** Verifique se o fax foi configurado quando o software da impressora foi instalado.

No computador, na pasta de programas HP, execute o Utilitário de configuração de fax.

- **5.** Verifique se o serviço telefônico oferece suporte a fax analógico.
	- Se estiver usando ISDN ou PBX digital, entre em contato com o provedor de serviços para obter informações sobre como configurar para uma linha de fax analógico.
	- Se estiver usando um serviço VoIP, altere a Velocidade do fax para Lenta (V.29) no painel de controle. Verifique se seu provedor de serviços oferece suporte a fax e à velocidade recomendada do modem de fax. Algumas empresas podem precisar de um adaptador.
	- Se estiver usando um serviço DSL, verifique se há um filtro incluído na conexão da linha telefônica à impressora. Entre em contato com o provedor de serviços DSL ou compre um filtro DSL, se não tiver tal filtro. Se houver um filtro DSL instalado, experimente usar outro, pois esses filtros podem apresentar defeito.

# **Resolver problemas gerais com o fax**

- [O envio de fax está lento](#page-194-0)
- [A qualidade do fax está baixa](#page-195-0)
- [O fax é cortado ou impresso em duas páginas](#page-196-0)

*X* **NOTA:** As etapas variam de acordo com o tipo de painel de controle.

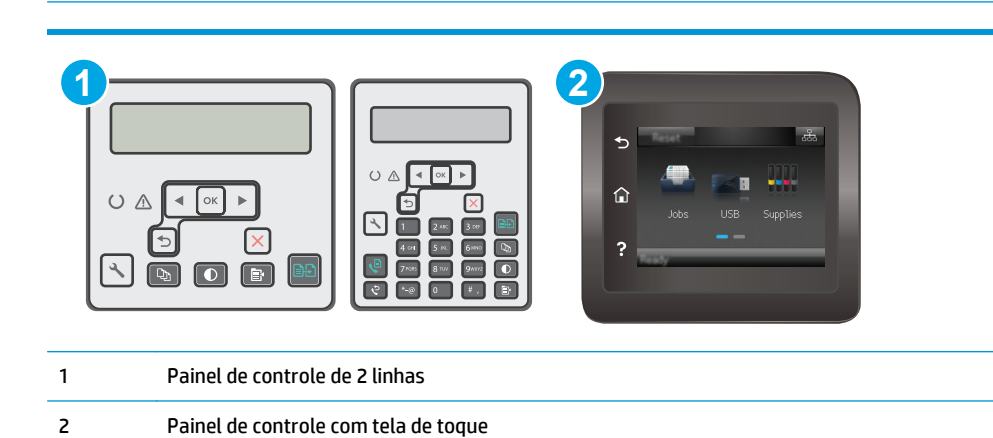

# <span id="page-194-0"></span>**O envio de fax está lento**

A impressora está apresentando uma qualidade de linha telefônica baixa.

- Repita o envio do fax quando as condições da linha melhorarem.
- Consulte o provedor de serviços telefônicos para saber se a linha tem suporte para fax.
- Desative a configuração de Correção de erros.

#### **Painéis de controle de 2 linhas**

- **a.** No painel de controle da impressora, pressione o botão Configuração \.
- **b.** Selecione **Configuração de fax** e, em seguida, selecione **Todos os faxes**.
- **c.** Selecione **Correção de erros** e, em seguida, selecione **Desativar**.

#### **Painéis de controle com tela sensível ao toque**

- **a.** Na tela Inicial do painel de controle da impressora, toque no botão Configuração  $\circledast$ .
- **b.** Selecione Serviço e, em seguida, selecione Serviço de fax.
- **c.** Selecione Correção de erros e, em seguida, selecione Desativar.

#### **X NOTA:** Isso pode reduzir a qualidade da imagem.

- Use papel branco para o original. Não use cores como cinza, amarelo ou rosa.
- Aumente a configuração Velocidade do fax.

#### **Painéis de controle de 2 linhas**

- **a.** No painel de controle da impressora, pressione o botão Configuração \.
- **b.** Selecione **Configuração de fax** e, em seguida, selecione **Todos os faxes**.
- **c.** Selecione **Velocidade do fax** e, em seguida, selecione a configuração correta.

#### **Painéis de controle com tela sensível ao toque**

- **a.** Na tela Inicial do painel de controle da impressora, toque no botão Configuração ...
- **b.** Selecione Configuração de fax.
- **c.** Selecione Configuração Avançada e, em seguida, selecione Velocidade do Fax.
- **d.** Selecione a configuração correta.
- Divida trabalhos de fax grandes em seções menores e envie-as individualmente.
- Altere as configurações de fax no painel de controle para uma resolução mais baixa.

#### **Painéis de controle de 2 linhas**

- **a.** No painel de controle da impressora, pressione o botão Configuração \.
- **b.** Selecione **Configuração de fax**.
- <span id="page-195-0"></span>**c.** Selecione **Configuração de envio de fax** e, em seguida, selecione **Resolução padrão**.
- **d.** Selecione a configuração de resolução desejada e pressione o botão OK.

#### **Painéis de controle com tela sensível ao toque**

- **a.** Na tela Inicial do painel de controle da impressora, toque no botão Configuração ...
- **b.** Selecione Configuração de fax.
- **c.** Selecione Configuração avançada e, em seguida, selecione Resolução do fax.
- **d.** Selecione a configuração de resolução desejada e, em seguida, toque em OK.

#### **A qualidade do fax está baixa**

O fax está manchado ou claro.

Aumente a resolução do fax durante o envio. A resolução não afeta o recebimento de fax.

#### **Painéis de controle de 2 linhas**

- a. No painel de controle da impressora, pressione o botão Configuração \.
- **b.** Selecione **Configuração de fax**.
- **c.** Selecione **Configuração de envio de fax** e, em seguida, selecione **Resolução padrão**.
- **d.** Selecione a configuração de resolução desejada e pressione OK.

#### **Painéis de controle com tela sensível ao toque**

- **a.** Na tela Inicial do painel de controle da impressora, toque no botão Configuração ...
- **b.** Selecione Configuração de fax.
- **c.** Selecione Configuração avançada e, em seguida, selecione Resolução do fax.
- **d.** Selecione a configuração de resolução desejada e, em seguida, toque em OK.

**X** NOTA: O aumento da resolução reduz a velocidade de transmissão.

Ative a configuração Correção de erro no painel de controle.

#### **Painéis de controle de 2 linhas**

- a. No painel de controle da impressora, pressione o botão Configuração \.
- **b.** Selecione **Configuração de fax** e, em seguida, selecione **Todos os faxes**.
- **c.** Selecione **Correção de erros** e, em seguida, selecione **Ativa**.

#### **Painéis de controle com tela sensível ao toque**

- **a.** Na tela Inicial do painel de controle da impressora, toque no botão Configuração  $\bullet\$ .
- **b.** Selecione Serviço e, em seguida, selecione Serviço de fax.
- **c.** Selecione Correção de erros e, em seguida, selecione Ativa.
- <span id="page-196-0"></span>Verifique os cartuchos de impressão e substitua-os, se necessário.
- Peça ao remetente para aumentar a configuração de contraste no aparelho de envio de fax e reenviar o fax.

#### **O fax é cortado ou impresso em duas páginas**

Defina a configuração Tamanho de papel padrão. O fax é impresso em um tamanho único de papel com base nas configurações de Tamanho de papel padrão.

#### **Painéis de controle de 2 linhas**

- **a.** No painel de controle da impressora, pressione o botão Configuração \.
- **b.** Selecione **Configuração do sistema** e, em seguida, selecione **Configuração do papel**.
- **c.** Selecione **Tamanho de papel padrão** e, em seguida, selecione a configuração correta.

#### **Painéis de controle com tela sensível ao toque**

- **a.** Na tela Inicial do painel de controle da impressora, toque no botão Configuração ...
- **b.** Selecione Configuração do sistema e, em seguida, selecione Configuração do papel.
- **c.** Selecione Tamanho do papel e, em seguida, selecione a configuração correta.
- Defina o tipo de papel e o tamanho da bandeja usada para fax.
- Ative a configuração Ajustar à página para imprimir um fax de comprimento maior em papel carta ou A4.

#### **Painéis de controle de 2 linhas**

- **a.** No painel de controle da impressora, pressione o botão Configuração \.
- **b.** Selecione **Configuração de fax** e, em seguida, selecione **Configuração de recebimento de fax**.
- **c.** Selecione **Ajustar à página** e **Ativo**.

#### **Painéis de controle com tela sensível ao toque**

- **a.** Na tela Inicial do painel de controle da impressora, toque no botão Configuração ...
- **b.** Selecione Configuração de fax e, em seguida, selecione Configuração avançada.
- **c.** Selecione Ajustar à página e Ativo.

**NOTA:** Se a configuração Ajustar à página estiver desativada e a configuração Tamanho de papel padrão estiver definida como Carta, um documento original em tamanho Ofício será impresso em duas páginas.

# **Índice**

# **A**

acessórios encomendar [24](#page-35-0) números de peças [24](#page-35-0) AirPrint [57](#page-68-0) ajuda, painel de controle [130](#page-141-0) ajuda on-line, painel de controle [130](#page-141-0) alimentador de documentos [62](#page-73-0) copiar documentos de frente e verso [62](#page-73-0) enviar por fax [97](#page-108-0) localização [2](#page-13-0) alimentador de papel problemas do alimentador de papel [138](#page-149-0) aplicativos download [102](#page-113-0) assistência ao cliente on-line [126](#page-137-0) Atendimento ao cliente HP [126](#page-137-0) atolamentos compartimento de saída [149](#page-160-0)

#### **B**

bandeja de alimentação prioritária carregando envelopes [21](#page-32-0) bandeja de entrada carregando envelopes [21](#page-32-0) carregar [18](#page-29-0) localização [2](#page-13-0) bandejas capacidade [11](#page-22-0) incluídas [11](#page-22-0) bloquear formatador [116](#page-127-0) botão liga/desliga, localização [2](#page-13-0)

# **C**

cartucho substituição [32](#page-43-0), [35](#page-46-0) cartucho de toner componentes [32](#page-43-0), [35](#page-46-0) números de peças [24](#page-35-0) substituição [32](#page-43-0), [35](#page-46-0) cartuchos de grampo números de peça [24](#page-35-0) cartuchos de toner configurações de limite baixo [133](#page-144-0) números de peças [24](#page-35-0) uso quando baixos [133](#page-144-0) cartuchos HP originais [26](#page-37-0) catálogo telefônico, fax adição de entradas [97](#page-108-0) chip de memória (toner) localização [32](#page-43-0) compartimento, saída limpar congestionamentos [149](#page-160-0) compartimento de saída eliminar congestionamentos [149](#page-160-0) localização [2](#page-13-0) conexão da alimentação localização [3](#page-14-0) configuração de velocidade de conexão de rede, alterando [113](#page-124-0) configuração do EconoMode [117](#page-128-0), [161](#page-172-0) configurações padrões de fábrica, restauração [131](#page-142-0) configurações de economia [117](#page-128-0) congestionamentos de papel compartimento de saída [149](#page-160-0) locais [141](#page-152-0)

cópia configuração tamanho e tipo de papel [164](#page-175-0) documentos em frente e verso [62](#page-73-0) margens de documentos [167](#page-178-0) otimização para texto ou imagens [166](#page-177-0) qualidade, ajuste [63](#page-74-0) várias cópias [60](#page-71-0) copiar cópias únicas [60](#page-71-0) copiar dois lados [62](#page-73-0) copiar frente e verso [62](#page-73-0)

# **D**

desligamento automático após tempo de espera configuração [118](#page-129-0) digitalização no software HP Easy Scan (OS X) [67](#page-78-0) no software HP Scan (Windows) [66](#page-77-0) dimensões, impressora [14](#page-25-0) discagens rápidas programação [97](#page-108-0) Dispositivos com Android impressão de [57](#page-68-0) drivers, compatíveis [11](#page-22-0) drivers de impressão, compatíveis [11](#page-22-0) dúplex [62](#page-73-0) duplexação manual (Mac) [49](#page-60-0) manual (Windows) [46](#page-57-0) duplexação manual Mac [49](#page-60-0)

dúplex manual Windows [46](#page-57-0)

# **E**

encomendar suprimentos e acessórios [24](#page-35-0) energia consumo [15](#page-26-0) envelopes, carregando [21](#page-32-0) Enviar fax a partir do scanner de mesa [96](#page-107-0) enviar por fax a partir do alimentador de documentos [97](#page-108-0) envio de fax de um computador (Windows) **[98](#page-109-0)** do software [98](#page-109-0) especificações elétricas e acústicas [15](#page-26-0) especificações acústicas [15](#page-26-0) especificações elétricas [15](#page-26-0) espera de inatividade configuração [117](#page-128-0) Explorer, versões compatíveis Servidor da Web Incorporado da HP [104](#page-115-0)

#### **F**

fax discagens rápidas [97](#page-108-0) envio do software [98](#page-109-0) portas [3](#page-14-0) resolver baixa qualidade [184](#page-195-0) resolver problemas de espaço de página [185](#page-196-0) resolver velocidade lenta [183](#page-194-0) solucionar problemas gerais [182](#page-193-0) fax eletrônico envio [98](#page-109-0)

#### **H**

HP ePrint [55](#page-66-0) HP EWS, usando [104](#page-115-0) HP Toolbox do dispositivo, uso [104](#page-115-0) HP Utility, Mac [108](#page-119-0) HP Utility para Mac Bonjour [108](#page-119-0) recursos [108](#page-119-0)

HP Web Services aplicativos [102](#page-113-0)

#### **I**

impressão dúplex Mac [49](#page-60-0) impressão dúplex (nos dois lados) Windows [46](#page-57-0) impressão em frente e verso Mac [49](#page-60-0) Impressão móvel dispositivos com Android [57](#page-68-0) impressão móvel, software compatível [13](#page-24-0) impressão nos dois lados Windows [46](#page-57-0) Impressão Wi-Fi Direct [13,](#page-24-0) [51](#page-62-0) imprimir em ambos os lados Mac [49](#page-60-0) Windows [46](#page-57-0) imprimir nos dois lados manualmente, Windows [46](#page-57-0) Instalação em rede [103](#page-114-0) interferência em rede sem fio [180](#page-191-0) Internet Explorer, versões compatíveis Servidor da Web Incorporado da HP [104](#page-115-0) interruptor de alimentação, localização [2](#page-13-0)

# **K**

kits de manutenção números de peça [24](#page-35-0)

# **L**

limpeza passagem do papel [159](#page-170-0) vidro [164](#page-175-0), [170](#page-181-0) vidro do alimentador de documentos [155](#page-166-0) lista de verificação conectividade sem fio [177](#page-188-0) solução de problemas com fax [181](#page-192-0)

# **M**

Macintosh Utilitário da HP [108](#page-119-0) memória incluída [11](#page-22-0)

Menu Aplicativos [102](#page-113-0) Microsoft Word, envio de fax do [98](#page-109-0) múltiplas páginas por folha impressão (Mac) [49](#page-60-0) impressão (Windows) [48](#page-59-0)

#### **N**

Netscape Navigator, versões compatíveis Servidor da Web Incorporado da HP [104](#page-115-0) número de cópias, alteração [60](#page-71-0) números de peça acessórios [24](#page-35-0) cartucho de toner [24](#page-35-0) cartuchos de grampos [24](#page-35-0) cartuchos de toner [24](#page-35-0) números de peças peças de reposição [24](#page-35-0) suprimentos [24](#page-35-0)

# **O**

obstruções locais [141](#page-152-0)

# **P**

padrões, restauração [131](#page-142-0) padrões das luzes LED do painel de controle [127](#page-138-0) padrões de fábrica, restauração [131](#page-142-0) páginas por folha selecionar (Mac) [49](#page-60-0) selecionar (Windows) [48](#page-59-0) páginas por minuto [11](#page-22-0) painel de controle ajuda [130](#page-141-0) LED 4 localização [2](#page-13-0) painel de controle LED controles 4 papel seleção [160](#page-171-0) papel, encomendar [24](#page-35-0) peças de reposição números de peças [24](#page-35-0) peso, impressora [14](#page-25-0) política de cartuchos [26](#page-37-0) porta de rede localização [3](#page-14-0)

porta Ethernet localização [3](#page-14-0) portas fax [3](#page-14-0) localização [3](#page-14-0) rede [3](#page-14-0) USB [3](#page-14-0) portas de fax [3](#page-14-0) localização [3](#page-14-0) portas de interface localização [3](#page-14-0) porta USB localização [3](#page-14-0) problemas de coleta de papel solução [136](#page-147-0), [137](#page-148-0)

#### **Q**

qualidade da imagem verificar o status do cartucho de toner [157](#page-168-0)

#### **R**

redes instalar a impressora [103](#page-114-0) suportadas [11](#page-22-0) rede sem fio solucionar problemas [177](#page-188-0) requisitos do navegador Servidor da Web Incorporado da HP [104](#page-115-0) requisitos do navegador da Web Servidor da Web Incorporado da HP [104](#page-115-0) requisitos do sistema Servidor da Web Incorporado da HP [104](#page-115-0) resolver problemas problemas de rede [175](#page-186-0) restauração dos padrões de fábrica [131](#page-142-0)

# **S**

scanner enviar fax a partir de [96](#page-107-0) limpeza do vidro [164](#page-175-0), [170](#page-181-0) limpeza do vidro do alimentador de documentos [155](#page-166-0) localização [2](#page-13-0) Serviços da Web da HP ativação [102](#page-113-0)

Servidor da Web Incorporado atribuição de senhas [115](#page-126-0) recursos [104](#page-115-0) Servidor da Web Incorporado da HP recursos [104](#page-115-0) sistemas operacionais, compatíveis [11](#page-22-0) sistemas operacionais (SO) compatíveis [11](#page-22-0) slot da trava localização [3](#page-14-0) SO (sistema operacional) compatível [11](#page-22-0) software envio de fax [98](#page-109-0) Utilitário da HP [108](#page-119-0) Software HP Easy Scan (OS X) [67](#page-78-0) Software HP ePrint [56](#page-67-0) Software HP Scan (Windows) [66](#page-77-0) solução de problemas faxes [181](#page-192-0) LED, erros [127](#page-138-0) LED, padrões de luz [127](#page-138-0) problemas de alimentação de papel [136](#page-147-0) rede sem fio [177](#page-188-0) verificar o status do cartucho de toner [157](#page-168-0) solução de problemas com fax lista de verificação [181](#page-192-0) solucionar problemas fax [182](#page-193-0) rede com fio [175](#page-186-0) soluções em impressão móvel [11](#page-22-0) status

HP Utility, Mac [108](#page-119-0) luzes do painel de controle [127](#page-138-0) substituição tambor de imagens [38,](#page-49-0) [41](#page-52-0) substituindo cartucho de toner [32,](#page-43-0) [35](#page-46-0) suporte on-line [126](#page-137-0) suporte on-line [126](#page-137-0) suporte técnico on-line [126](#page-137-0) suprimentos como encomendar [24](#page-35-0) configurações de limite baixo [133](#page-144-0)

números de peça [24](#page-35-0) status, visualização com o HP Utility para Mac [108](#page-119-0) substituição do cartucho de toner [32](#page-43-0), [35](#page-46-0) substituição do tambor de imagem [38](#page-49-0), [41](#page-52-0) uso quando baixos [133](#page-144-0)

#### **T**

tambor de imagens componentes [38](#page-49-0) substituir [38](#page-49-0), [41](#page-52-0) tipo de papel Seleção de (Windows) [48](#page-59-0) tipos de papel selecionar (Mac) [50](#page-61-0)

#### **U**

Utilitário da HP [108](#page-119-0)

#### **V**

vidro, limpeza [164](#page-175-0), [170](#page-181-0) vidro, limpeza do alimentador de documentos [155](#page-166-0)

#### **W**

Web Services aplicativos [102](#page-113-0) ativação [102](#page-113-0) Websites atendimento ao cliente [126](#page-137-0) Windows envio de fax do [98](#page-109-0) Word, envio de fax do [98](#page-109-0)